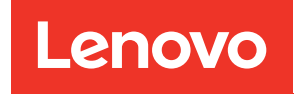

# ThinkSystem SN850 Rechenknoten Wartungshandbuch

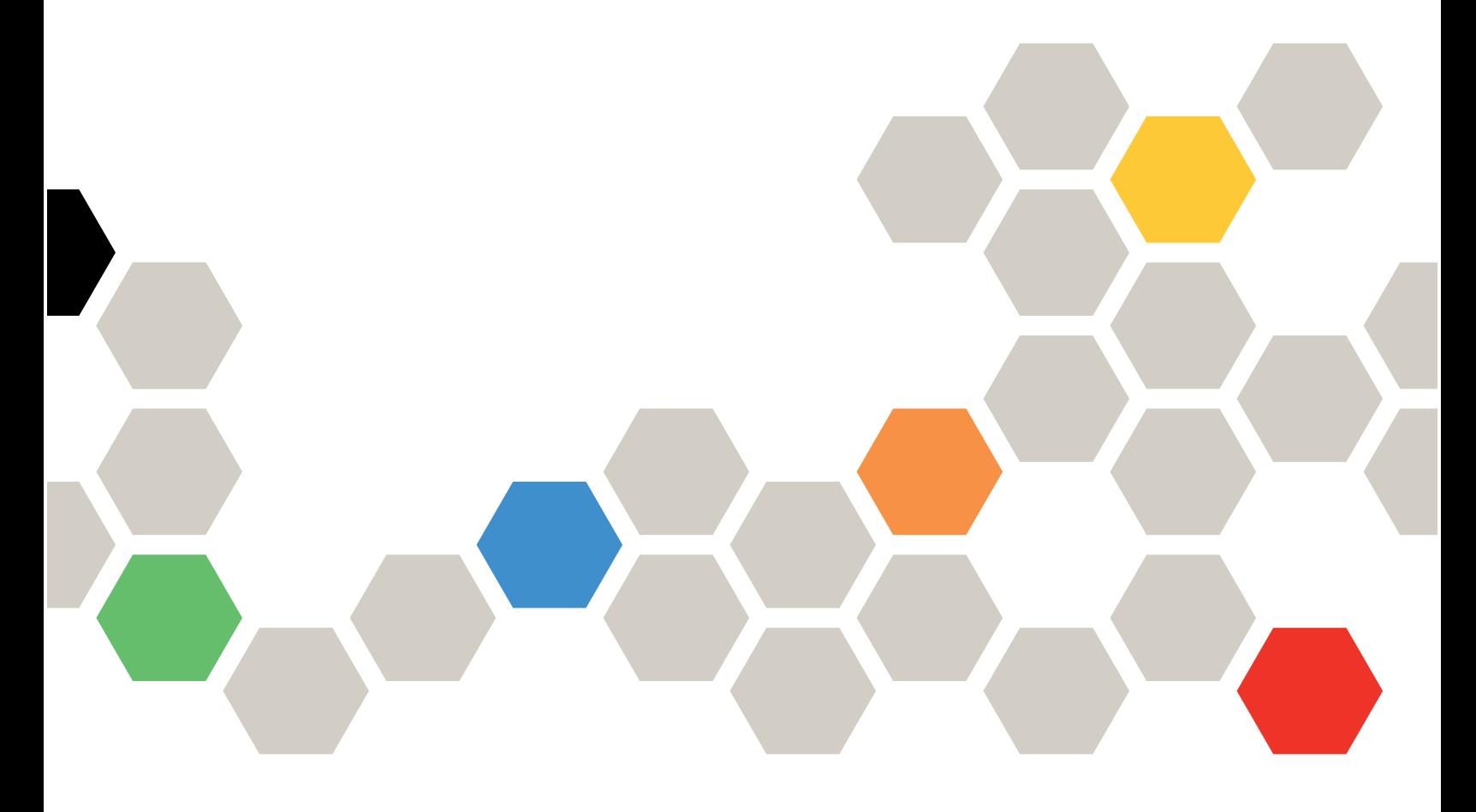

Maschinentyp: 7X15

#### Anmerkung

Vor Verwendung dieser Informationen und des darin beschriebenen Produkts lesen Sie die Sicherheitsinformationen und -hinweise, die auf der folgenden Website verfügbar sind: [https://pubs.lenovo.com/safety\\_documentation/](https://pubs.lenovo.com/safety_documentation/)

Außerdem müssen Sie sicherstellen, dass Sie mit den Geschäftsbedingungen der Lenovo Warranty für Ihren Rechenknoten vertraut sind, die Sie hier finden: <http://datacentersupport.lenovo.com/warrantylookup>

Fünfundzwanzigste Ausgabe (Januar 2023)

© Copyright Lenovo 2017, 2023.

HINWEIS ZU EINGESCHRÄNKTEN RECHTEN: Werden Daten oder Software gemäß einem GSA-Vertrag (General Services Administration) ausgeliefert, unterliegt die Verwendung, Vervielfältigung oder Offenlegung den in Vertrag Nr. GS-35F-05925 festgelegten Einschränkungen.

## **Inhaltsverzeichnis**

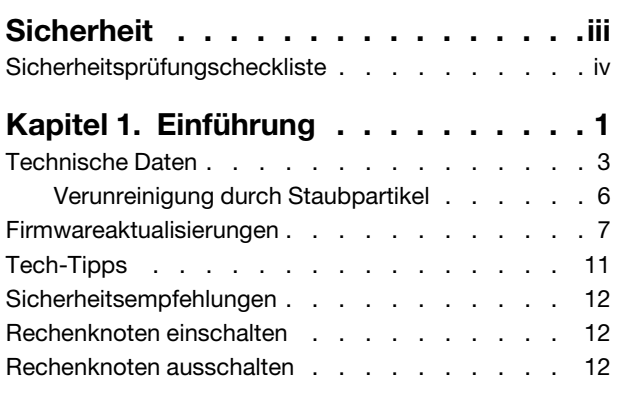

## [Kapitel 2. Komponenten des](#page-22-0)

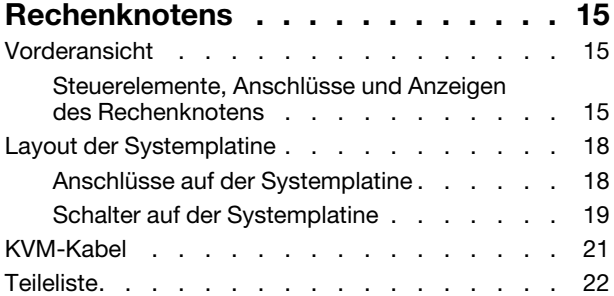

## [Kapitel 3. Prozeduren beim](#page-34-0)

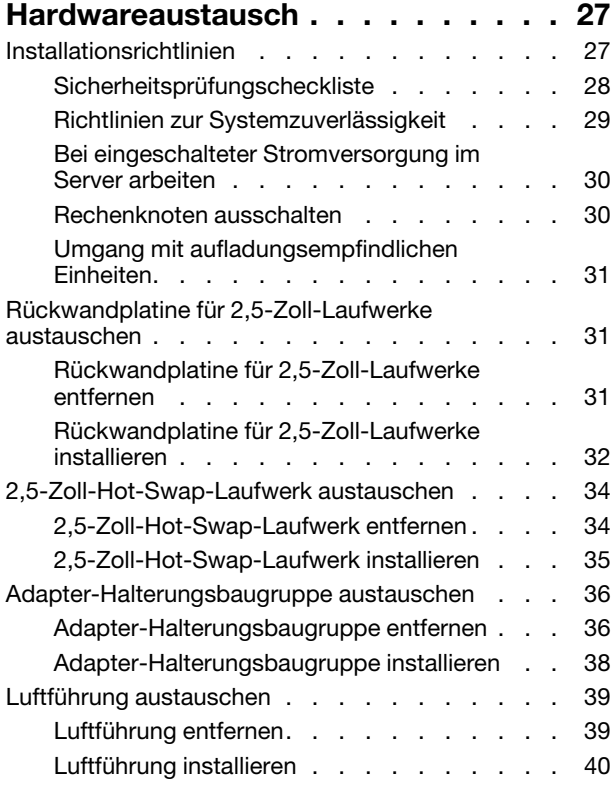

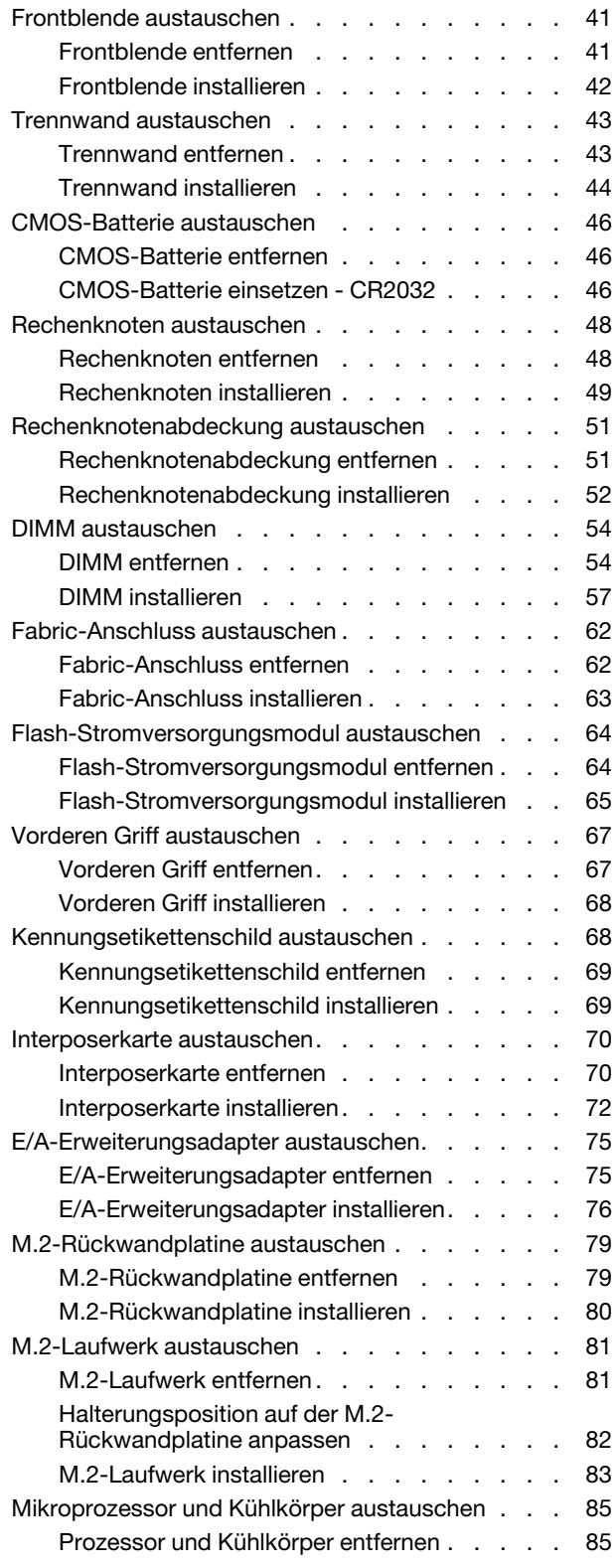

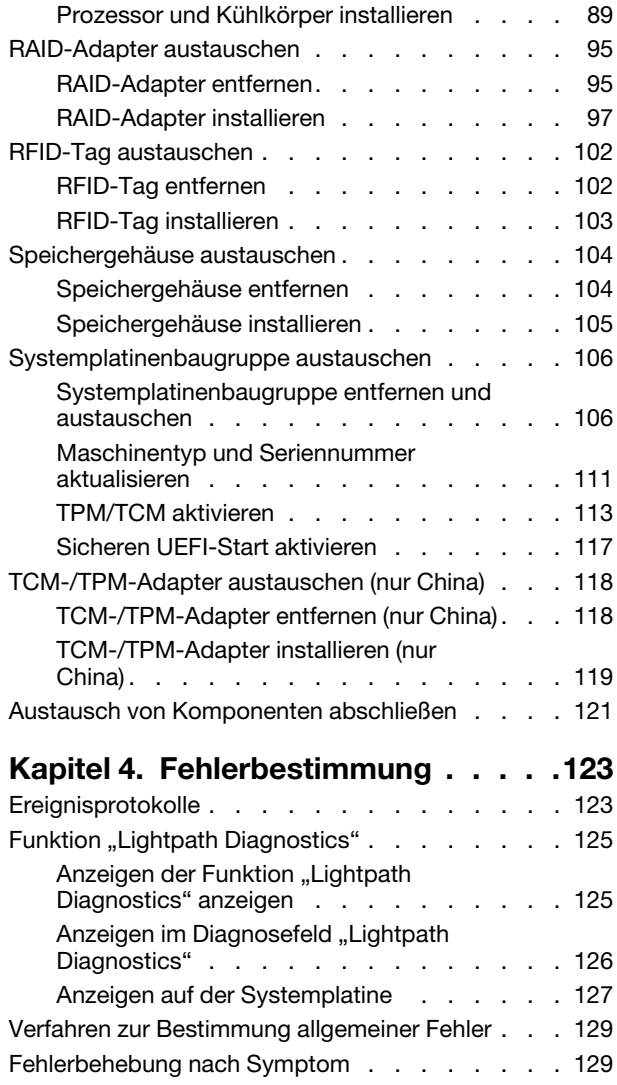

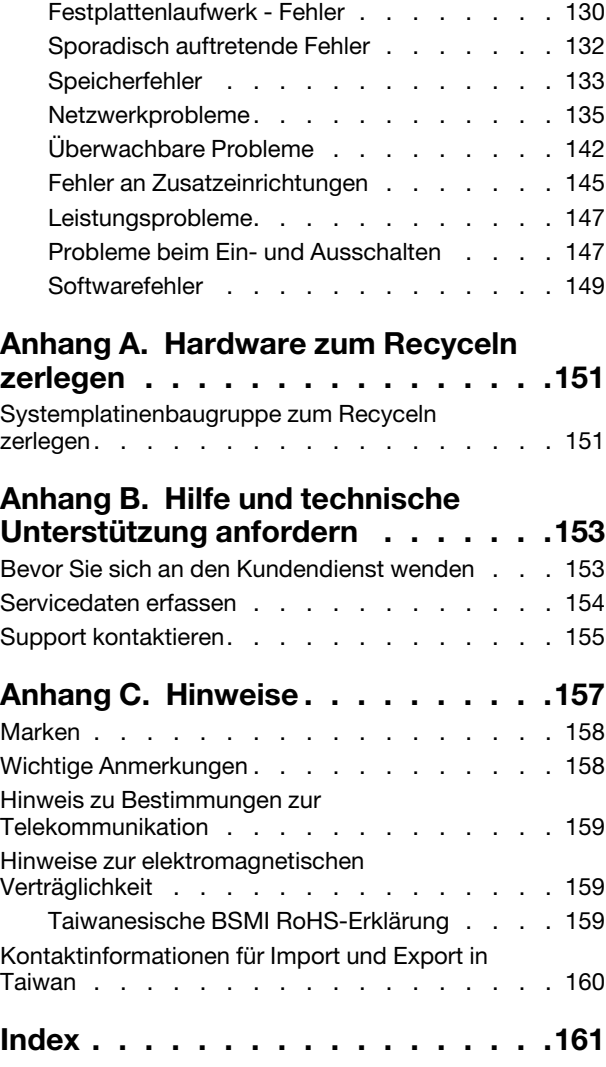

## <span id="page-4-0"></span>**Sicherheit**

Before installing this product, read the Safety Information.

قبل تركيب هذا المنتج، يجب قر اءة الملاحظات الأمنية

Antes de instalar este produto, leia as Informações de Segurança.

在安装本产品之前,请仔细阅读 Safety Information (安全信息)。

安裝本產品之前,請先閱讀「安全資訊」。

Prije instalacije ovog produkta obavezno pročitajte Sigurnosne Upute.

Před instalací tohoto produktu si přečtěte příručku bezpečnostních instrukcí.

Læs sikkerhedsforskrifterne, før du installerer dette produkt.

Lees voordat u dit product installeert eerst de veiligheidsvoorschriften.

Ennen kuin asennat tämän tuotteen, lue turvaohjeet kohdasta Safety Information.

Avant d'installer ce produit, lisez les consignes de sécurité.

Vor der Installation dieses Produkts die Sicherheitshinweise lesen.

Πριν εγκαταστήσετε το προϊόν αυτό, διαβάστε τις πληροφορίες ασφάλειας (safety information).

לפני שתתקינו מוצר זה, קראו את הוראות הבטיחות.

A termék telepítése előtt olvassa el a Biztonsági előírásokat!

Prima di installare questo prodotto, leggere le Informazioni sulla Sicurezza.

製品の設置の前に、安全情報をお読みください。

본 제품을 설치하기 전에 안전 정보를 읽으십시오.

Пред да се инсталира овој продукт, прочитајте информацијата за безбедност.

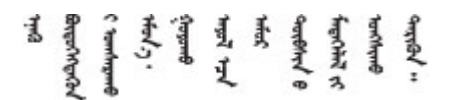

Les sikkerhetsinformasjonen (Safety Information) før du installerer dette produktet.

Przed zainstalowaniem tego produktu, należy zapoznać się z książką "Informacje dotyczące bezpieczeństwa" (Safety Information).

Antes de instalar este produto, leia as Informações sobre Segurança.

Перед установкой продукта прочтите инструкции по технике безопасности.

Pred inštaláciou tohto zariadenia si pečítaje Bezpečnostné predpisy.

Pred namestitvijo tega proizvoda preberite Varnostne informacije.

Antes de instalar este producto, lea la información de seguridad.

Läs säkerhetsinformationen innan du installerar den här produkten.

Bu ürünü kurmadan önce güvenlik bilgilerini okuyun.

مەزكۇر مەھسۇلاتنى ئورنىتىشتىن بۇرۇن بىخەتەرلىك ئۇچۇرلىرىنى ئوقۇپ چىقىڭ.

Youq mwngz yungh canjbinj neix gaxgonq, itdingh aeu doeg aen canjbinj soengq cungj vahgangj ancien siusik.

## <span id="page-5-0"></span>Sicherheitsprüfungscheckliste

Verwenden Sie die Informationen in diesem Abschnitt, um mögliche Gefahrenquellen am Server zu identifizieren. Beim Design und der Herstellung jedes Computers wurden erforderliche Sicherheitselemente installiert, um Benutzer und Kundendiensttechniker vor Verletzungen zu schützen.

## Anmerkungen:

- 1. Das Produkt ist nicht für den Einsatz an Bildschirmarbeitsplätzen im Sinne § 2 der Arbeitsstättenverordnung geeignet.
- 2. Die Konfiguration des Servers erfolgt ausschließlich im Serverraum.

## Vorsicht:

Dieses Gerät muss von qualifizierten Kundendiensttechnikern installiert und gewartet werden (gemäß NEC, IEC 62368-1 und IEC 60950-1, den Sicherheitsstandards für elektronische Ausrüstung im Bereich Audio-, Video-, Informations- und Kommunikationstechnologie). Lenovo setzt voraus, dass Sie für die Wartung der Hardware qualifiziert und im Umgang mit Produkten mit gefährlichen Stromstärken geschult sind. Der Zugriff auf das Gerät erfolgt mit einem Werkzeug, mit einer Sperre und einem Schlüssel oder mit anderen Sicherheitsmaßnahmen. Der Zugriff wird von der für den Standort verantwortlichen Stelle kontrolliert.

Wichtig: Die elektrische Erdung des Servers ist für die Sicherheit des Bedieners und die ordnungsgemäße Funktionalität erforderlich. Die ordnungsgemäße Erdung der Netzsteckdose kann von einem zertifizierten Elektriker überprüft werden.

Stellen Sie anhand der folgenden Prüfliste sicher, dass es keine möglichen Gefahrenquellen gibt:

- 1. Stellen Sie sicher, dass der Netzstrom ausgeschaltet und das Netzkabel abgezogen ist.
- 2. Prüfen Sie das Netzkabel.
	- Stellen Sie sicher, dass der Erdungsanschluss in gutem Zustand ist. Messen Sie mit einem Messgerät, ob die Schutzleiterverbindung zwischen dem externen Schutzleiterkontakt und der Rahmenerdung 0,1 Ohm oder weniger beträgt.
	- Stellen Sie sicher, dass Sie den richtigen Typ Netzkabel verwenden.

Um die für den Server verfügbaren Netzkabel anzuzeigen:

a. Rufen Sie die folgende Website auf:

<http://dcsc.lenovo.com/#/>

- b. Im Bereich "Customize a Model" (Modell anpassen):
	- 1) Klicken Sie auf Select Options/Parts for a Model (Optionen/Teile für ein Modell auswählen).
	- 2) Geben Sie den Maschinentyp und das Modell Ihres Servers ein.
- c. Klicken Sie auf die Registerkarte "Power", um alle Netzkabel anzuzeigen.
- Stellen Sie sicher, dass die Isolierung nicht verschlissen oder abgenutzt ist.
- 3. Prüfen Sie das Produkt auf Änderungen hin, die nicht durch Lenovo vorgenommen wurden. Achten Sie bei Änderungen, die nicht von Lenovo vorgenommen wurden, besonders auf die Sicherheit.
- 4. Überprüfen Sie den Server auf Gefahrenquellen wie Metallspäne, Verunreinigungen, Wasser oder Feuchtigkeit, Brand- oder Rauchschäden, Metallteilchen, Staub etc.
- 5. Prüfen Sie, ob Kabel abgenutzt, durchgescheuert oder eingequetscht sind.
- 6. Prüfen Sie, ob die Abdeckungen des Netzteils (Schrauben oder Nieten) vorhanden und unbeschädigt sind.

## <span id="page-8-0"></span>Kapitel 1. Einführung

Der ThinkSystem SN850 ist ein 2U-Rack-Rechenknoten für die Verarbeitung von Netzwerktransaktionen bei hohem Datenverkehrsaufkommen. Dieser leistungsfähige Multi-Core-Server ist ideal für Netzumgebungen geeignet, die eine hohe Prozessorleistung, Ein-/Ausgabe-Flexibilität und einen hohen Verwaltungskomfort erfordern.

Wenn Sie den ThinkSystem SN850 erhalten haben, lesen Sie im Einrichtungshandbuch für ThinkSystem SN850 Rechenknoten, wie Sie den Rechenknoten einrichten, Zusatzeinrichtungen installieren und eine Erstkonfiguration des Rechenknotens ausführen. Wartungshandbuch für ThinkSystem SN850 Rechenknoten umfasst Informationen zum Beheben von Fehlern, die bei der Arbeit mit dem ThinkSystem SN850 auftreten können. Es umfasst Beschreibungen der im Lieferumfang des Rechenknotens enthaltenen Diagnosetools, der Fehlercodes und der empfohlenen Maßnahmen sowie Anweisungen zum Ersetzen von fehlerhaften Komponenten.

Für den Rechenknoten wird eine begrenzte Gewährleistung angeboten. Weitere Informationen zur Garantie finden Sie unter:

<https://support.lenovo.com/us/en/solutions/ht503310>

Weitere Informationen zur Ihrer speziellen Garantie finden Sie unter: <http://datacentersupport.lenovo.com/warrantylookup>

#### Anmerkungen:

- Die erste Generation des Chassis Management Module (CMM1; 68Y7030) wird nicht vom ThinkSystem SN850 Rechenknoten unterstützt.
- Die zweite Generation des Chassis Management Module (CMM2; 00FJ669) muss die Firmwareversion 1.6.1 oder höher enthalten, um den ThinkSystem SN850 Rechenknoten zu unterstützen. Dies gilt für beide CMMs, die im Gehäuse installiert sind.
- Die Abbildungen in diesem Handbuch weichen möglicherweise geringfügig von Ihrem Modell ab.

## Rechenknoten identifizieren

Wenn Sie sich an Lenovo wenden, um Unterstützung zu erhalten, können die Kundendienstmitarbeiter Ihren Server über den Maschinentyp, das Modell und die Seriennummer identifizieren und Sie schneller unterstützen.

Notieren Sie Informationen zum Rechenknoten in der folgenden Tabelle.

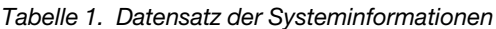

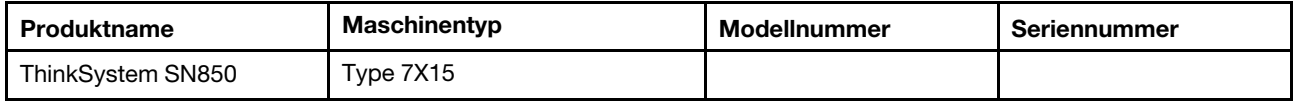

Die Modell- und die Seriennummer befinden sich auf dem Kennungsetikett an der Vorderseite des Rechenknotens und Gehäuses, wie in der folgenden Abbildung dargestellt.

Anmerkung: Die Abbildungen in diesem Dokument können von Ihrer Hardware geringfügig abweichen.

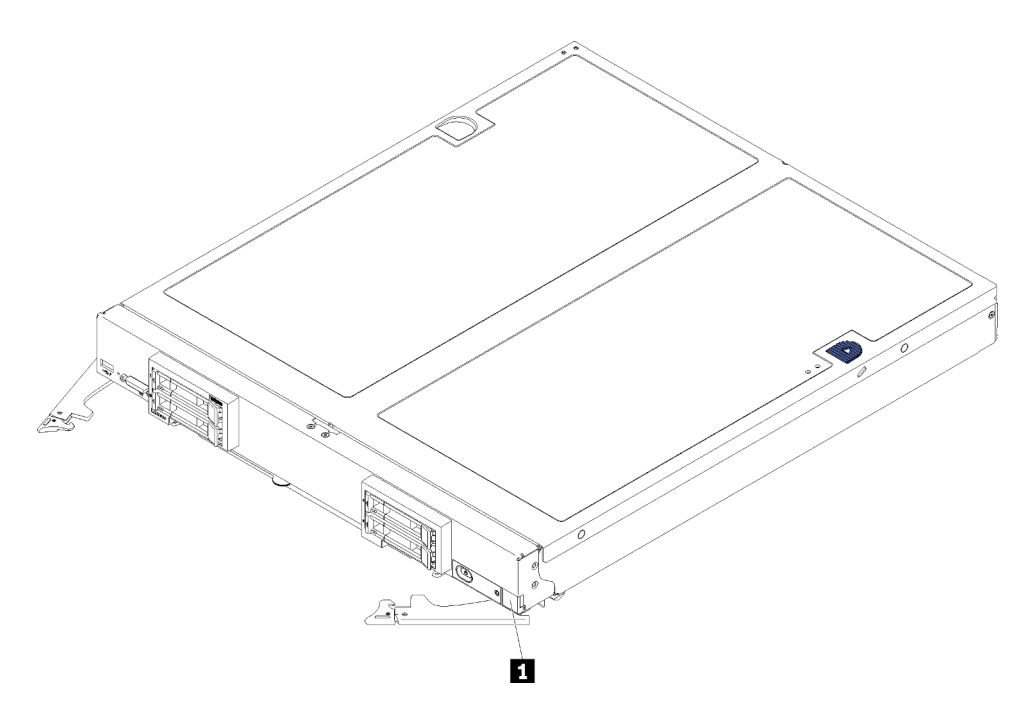

Abbildung 1. Kennungsetikett an der Vorderseite des Knotens

Tabelle 2. Kennungsetikett an der Vorderseite des Knotens

**1** Kennungsetikett

#### Registerkarten mit Kundeninformationen

Die Laschen mit den Kundeninformationen enthalten systembezogene Informationen wie Firmwareversion, Administratorkonten usw.

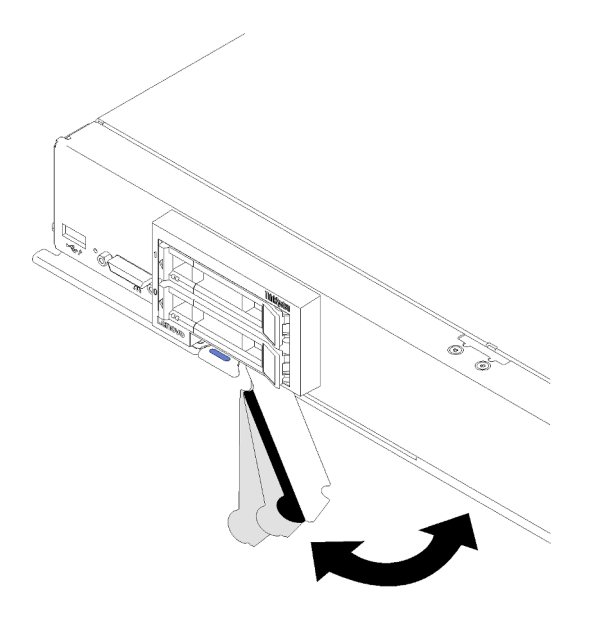

Abbildung 2. Ort der Laschen mit Kundeninformationen

Das System-Service-Etikett, das sich auf der Rechenknotenabdeckung befindet, stellt einen QR-Code für mobilen Zugriff auf Serviceinformationen zur Verfügung. Sie können den QR-Code durch die Verwendung eines QR-Code-Eingabeprogramms und -Scanners mit einer mobilen Einheit scannen und schnellen Zugriff auf die Lenovo Service Information-Website erhalten. Die Website mit den Lenovo Serviceinformationen stellt weitere Informationen zur Komponenteninstallation sowie Videos zum Ersetzen von Komponenten und Fehlercodes für die Serverunterstützung zur Verfügung.

Die folgende Abbildung zeigt den QR-Code (https://support.lenovo.com/p/servers/sn850):

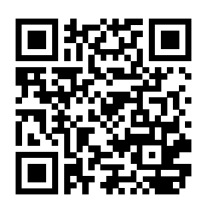

<span id="page-10-0"></span>Abbildung 3. QR-Code

## Technische Daten

Die folgenden Informationen stellen eine Zusammenfassung der Merkmale und technischen Daten des Rechenknotens dar. Je nach Modell treffen einige Angaben möglicherweise nicht zu.

| <b>Element</b>             | <b>Beschreibung</b>                                                                                                    |  |
|----------------------------|----------------------------------------------------------------------------------------------------|--|
| Größe                      | Höhe: 55,5 mm (2,2 in.)<br>٠<br>Tiefe: 492,7 mm (19,4 in.)<br>٠<br>Breite: 435,3 mm (17,1 in.)<br>Gewicht:<br>- Minimal: 9,3 kg (20,6 lb)<br>- Maximal: 12,3 kg (27,0 lb)                                                                                                    |  |
| Prozessor (je nach Modell) | Unterstützung für bis zu vier Multi-Core-Intel® Xeon-Prozessoren. Verwenden Sie<br>das Setup Utility, um den Typ und die Taktfrequenz der Prozessoren im<br>Rechenknoten zu ermitteln.<br>Eine Liste der unterstützten Prozessoren finden Sie unter: https://<br>serverproven.lenovo.com/.<br>Anmerkungen: Wenn Sie die unten aufgeführten Prozessormodelle installieren,<br>stellen Sie sicher, dass die Umgebung des Servers nicht wärmer als 30 °C ist. |  |
|                            | Lüfterfehler oder Leistungseinbußen können auftreten, wenn der Server in einer<br>Umgebung von mehr als 30 °C betrieben wird.                                                                                                    |  |
|                            | Intel Xeon Gold 6126T Prozessor, 12 Kerne, 125 W, 2,6 GHz<br>٠                                                                                                    |  |
|                            | Intel Xeon Gold 6144 Prozessor, 8 Kerne, 150 W, 3,5 GHz                                                                                                    |  |
|                            | Intel Xeon Gold 6146 Prozessor, 12 Kerne, 165 W, 3,2 GHz                                                                                                    |  |
|                            | Intel Xeon Platinum 8160T Prozessor, 24 Kerne, 150 W, 2,1 GHz<br>٠                                                                                                    |  |
|                            | Intel Xeon Platinum 6244, 8 Kerne, 150 W, 3,6 GHz<br>٠                                                                                                    |  |

Tabelle 3. Technische Daten des Servers

Tabelle 3. Technische Daten des Servers (Forts.)

| <b>Element</b>                                     | <b>Beschreibung</b>                                                                                                    |
|----------------------------------------------------|----------------------------------------------------------------------------------------------------|
| Speicher                                           | Ausführliche Informationen zur Speicherkonfiguration und -einrichtung finden Sie<br>im Abschnitt "Installationsreihenfolge für Speichermodule" in der Referenz zur<br>Speicherbestückung.<br>• Minimal: 16 GB<br>• Maximum:<br>- 13,8 TB mit DC Persistent Memory Module (DCPMM) im Speichermodus<br>$\bullet$ Typ:<br>- Fehlerkorrekturcode (ECC), DDR4-RDIMM (Double Data Rate) mit flachem<br>Profil (Low Profile, LP), LRDIMM und 3DS RDIMM (Kombination wird nicht<br>unterstützt)<br>- DC Persistent Memory Module (DCPMM)<br>· Unterstützung für (je nach Modell):<br>- RDIMM mit 8 GB, 16 GB, 32 GB und 64 GB<br>- LRDIMM mit 64 GB<br>- 3DS RDIMM mit 128 GB<br>- DCPMM mit 128 GB, 256 GB und 512 GB<br>• Steckplätze: 48 DIMM-Steckplätze (Dual Inline Memory Module) mit<br>Unterstützung für bis zu:<br>- 48 DRAM-DIMMs<br>- 24 DRAM-DIMMs und 24 DCPMMs<br>Anmerkung: Die Liste der unterstützten Speichermodule unterscheidet sich für<br>Intel Xeon Prozessoren der 1. Generation (Skylake) und der 2. Generation<br>(Cascade Lake). Achten Sie darauf, nur kompatible Speichermodule zu installieren,<br>um Systemfehler zu vermeiden. Eine Liste der unterstützten DIMMs finden Sie<br>unter: https://serverproven.lenovo.com/ |
| Laufwerk                                           | Unterstützt bis zu vier Positionen für 2,5-Zoll-Hot-Swap-SAS/SATA/NVMe-<br>Festplattenlaufwerke/Solid-State-Laufwerke.                                                                                                    |
| Rückwandplatine für Laufwerke                      | • SATA-Rückwandplatine<br>• SAS/SATA-Rückwandplatine<br>• NVMe/SATA-Rückwandplatine                                                                                                    |
| RAID-Unterstützung                                 | • Software-RAID unterstützt RAID-Stufen 0, 1, 5 und 10<br>· Hardware-RAID unterstützt:<br>- Grundlegender RAID-Adapter (ohne Flash-Stromversorgungsmodul): RAID-<br>Stufen 0, 1, 5 und 10<br>- Erweiterter RAID-Adapter (mit Flash-Stromversorgungsmodul): RAID-Stufen<br>0, 1, 5, 6 und 10                                                                                                    |
| Integrierte Funktionen                             | • Ein Baseboard Management Controller (BMC) mit integriertem VGA-Controller<br>Funktion "Lightpath Diagnostics"<br>Ein externer USB 3.2 Gen 1-Anschluss<br>SOL (Serial over LAN)<br>Wake on LAN (WOL)<br>٠                                                                                                    |
| Mindestkonfiguration für<br>Debuggingzwecke        | Zwei Prozessoren in Prozessorsockeln 1 und 2<br>$\bullet$<br>Ein Speicher-DIMM in Steckplatz 5                                                                                                    |
| Predictive Failure Analysis-Alerts<br>(PFA-Alerts) | • Prozessor<br>Speicher<br>٠<br>Laufwerk                                                                                                    |
| Sicherheit                                         | Vollständig kompatibel mit NIST 800-131A. Der durch die verwaltende Einheit<br>(CMM und Lenovo XClarity Administrator) festgelegte Verschlüsselungsmodus für<br>die Sicherheit bestimmt den Sicherheitsmodus, in dem der Rechenknoten<br>betrieben wird.                                                                                                    |

Tabelle 3. Technische Daten des Servers (Forts.)

| <b>Element</b>  | <b>Beschreibung</b>                                                                                                    |  |
|-----------------|----------------------------------------------------------------------------------------------------|--|
| Betriebssysteme | Unterstützte und zertifizierte Betriebssysteme:<br>Microsoft Windows Server<br>• VMware ESXi<br>• Red Hat Enterprise Linux<br>• SUSE Linux Enterprise Server<br>Verweise:<br>• Vollständige Liste der verfügbaren Betriebssysteme: https://<br>lenovopress.lenovo.com/osig.<br>• Anweisungen zur BS-Implementierung: "Betriebssystem implementieren" in der<br>Konfigurationsanleitung.                                                                                |  |
| Umgebung        | Der ThinkSystem SN850 Rechenknoten entspricht den ASHRAE-Spezifikationen<br>der Klasse A2. Je nach Hardwarekonfiguration sind einige Modelle mit den<br>technischen Daten der ASHRAE-Klasse A3 konform. Die Systemleistung wird<br>möglicherweise beeinflusst, wenn die Betriebstemperatur außerhalb der<br>technischen Daten von ASHRAE A2 liegt oder der Lüfter defekt ist. Der<br>ThinkSystem SN850 Rechenknoten wird in der folgenden Umgebung unterstützt:        |  |
|                 | • Lufttemperatur:                                                                                                    |  |
|                 | - Betrieb:                                                                                                    |  |
|                 | - ASHRAE Klasse A2: 10 bis 35 °C (50 bis 95 °F); senken Sie die maximale<br>Umgebungstemperatur um 1 °C pro 300 m (984 ft.) Höhenanstieg ab<br>900 m (2.953 ft.)                                                                                                    |  |
|                 | ASHRAE Klasse A3: 5 bis 40 °C (41 bis 104 °F); senken Sie die maximale<br>$\qquad \qquad -$<br>Umgebungstemperatur um 1 °C pro 175 m (574 ft.) Höhenanstieg ab<br>900 m (2.953 ft.)                                                                                                    |  |
|                 | - Bei ausgeschaltetem Rechenknoten: 5 °C - 45 °C (41 °F - 113 °F)                                                                                                    |  |
|                 | - Bei Transport/Lagerung: -40 bis 60 °C (-40 bis 140 °F)                                                                                                    |  |
|                 | • Maximale Höhe: 3.050 m (10.000 ft.)                                                                                                    |  |
|                 | • Relative Feuchtigkeit (nicht kondensierend):                                                                                                    |  |
|                 | - Betrieb:                                                                                                    |  |
|                 | - ASHRAE Klasse A2: 8 bis 80 %, maximaler Taupunkt: 21 °C (70 °F)                                                                                                    |  |
|                 | - ASHRAE Klasse A3: 8 bis 85 %, maximaler Taupunkt: 24 °C (75 °F)                                                                                                    |  |
|                 | Transport/Lagerung: 8 bis 90 %                                                                                                    |  |
|                 | • Verunreinigung durch Staubpartikel                                                                                                    |  |
|                 | Achtung: Staubpartikel in der Luft (beispielsweise Metallsplitter oder andere<br>Teilchen) und reaktionsfreudige Gase, die alleine oder in Kombination mit<br>anderen Umgebungsfaktoren, wie Luftfeuchtigkeit oder Temperatur, auftreten,<br>können für den in diesem Dokument beschriebenen Server ein Risiko darstellen.<br>Informationen zu den Grenzwerten für Staubpartikel und Gase finden Sie im<br>Abschnitt "Verunreinigung durch Staubpartikel" auf Seite 6. |  |
|                 | Anmerkung: Der Server ist für eine standardisierte Rechenzentrumsumgebung<br>konzipiert. Es empfiehlt sich, ihn in einem industriellen Rechenzentrum<br>einzusetzen.                                                                                                    |  |

Tabelle 3. Technische Daten des Servers (Forts.)

| <b>Element</b>     | <b>Beschreibung</b>                                                                                                    |
|--------------------|----------------------------------------------------------------------------------------------------|
| Geräuschemissionen | Anmerkungen:                                                                                                    |
|                    | Die deklarierten Geräuschpegel basieren auf den entsprechenden<br>Konfigurationen und können je nach Konfiguration/Zustand geringfügig<br>varijeren.                      |
|                    | Die deklarierten Geräuschpegel erhöhen sich möglicherweise stark, wenn<br>Hochleistungskomponenten installiert sind, z. B. Hochleistungs-NICs,<br>-Prozessoren und -GPUs. |

1. Das Gehäuse ist eingeschaltet.

- 2. A3 Maximal zulässige Temperatur über 950 m um 1 °C/175 m herabsetzen.
- 3. Der minimale Feuchtigkeitswert für Klasse A3 ist der höhere Wert (höhere Feuchtigkeit), der sich für den Taupunkt (-12 °C) und die relative Feuchtigkeit von 8 % ergibt. Diese Werte überschneiden sich bei etwa 25 °C. Unter diesem Schnittpunkt (<25 °C) stellt der Taupunkt (-12 °C) den minimalen Feuchtigkeitswert dar, während über diesem Wert die relative Luftfeuchtigkeit (8 %) den Mindestwert darstellt.
- 4. Feuchtigkeitswerte unter dem Taupunkt von 0,5 °C, aber über einem Taupunkt von -10 °C oder über einer relativen Luftfeuchtigkeit von 8 % können akzeptiert werden, wenn entsprechende Kontrollmaßnahmen implementiert sind, um die statische Aufladung von Personal oder Geräten im Rechenzentrum einzuschränken. Alle Personen und mobilen Einrichtungsgegenstände und Einheiten müssen über ein entsprechendes System zum Verhindern statischer Entladung geerdet sein. Die folgenden Elemente werden als Mindestvoraussetzungen betrachtet:
	- a. Leitfähige Materialien (leitfähige Bodenbeläge, leitfähiges Schuhwerk für sämtliches Personal mit Zutritt zum Rechenzentrum; alle mobilen Bereitstellungen und Geräte bestehen aus leitfähigen oder statisch ableitenden Materialien).
	- b. Während der Wartung jeglicher Hardware müssen alle Mitarbeiter, die in Kontakt mit IT-Ausrüstung kommen, ein ordnungsgemäß funktionierendes Antistatikarmband verwenden.
- 5. 5 °C/Std. für Rechenzentren, die Bandlaufwerke verwenden, und 20 °C/Std. für Rechenzentren, die Plattenlaufwerke verwenden.
- 6. Das Gehäuse wurde aus dem Originalversandbehälter entfernt und installiert, ist jedoch nicht in Betrieb, beispielsweise während einer Reparatur, der Wartung oder einer Aufrüstung.
- 7. Die Akklimatisierungszeit für die Geräte beträgt 1 Stunde pro 20 °C Temperaturänderung zwischen Versandumgebung und Betriebsumgebung.
- 8. Kondensation ist akzeptabel, Regen jedoch nicht.

## <span id="page-13-0"></span>Verunreinigung durch Staubpartikel

Achtung: Staubpartikel in der Luft (beispielsweise Metallsplitter oder andere Teilchen) und reaktionsfreudige Gase, die alleine oder in Kombination mit anderen Umgebungsfaktoren, wie Luftfeuchtigkeit oder Temperatur, auftreten, können für den in diesem Dokument beschriebenen Server ein Risiko darstellen.

Zu den Risiken, die aufgrund einer vermehrten Staubbelastung oder einer erhöhten Konzentration gefährlicher Gase bestehen, zählen Beschädigungen, die zu einer Störung oder sogar zum Totalausfall der Einheit führen können. Durch die in dieser Spezifikation festgelegten Grenzwerte für Staubpartikel und Gase sollen solche Beschädigungen vermieden werden. Diese Grenzwerte sind nicht als unveränderliche Grenzwerte zu betrachten oder zu verwenden, da viele andere Faktoren, wie z. B. die Temperatur oder der Feuchtigkeitsgehalt der Luft, die Auswirkungen von Staubpartikeln oder korrosionsfördernden Stoffen in der Umgebung sowie die Verbreitung gasförmiger Verunreinigungen beeinflussen können. Sollte ein bestimmter Grenzwert in diesem Dokument fehlen, müssen Sie versuchen, die Verunreinigung durch Staubpartikel und Gase so gering zu halten, dass die Gesundheit und die Sicherheit der beteiligten Personen dadurch nicht gefährdet sind. Wenn Lenovo feststellt, dass die Einheit aufgrund einer erhöhten Konzentration von Staubpartikeln oder Gasen in Ihrer Umgebung beschädigt wurde, kann Lenovo die Reparatur oder den Austausch von Einheiten oder Teilen unter der Bedingung durchführen, dass geeignete Maßnahmen zur Minimierung solcher Verunreinigungen in der Umgebung des Servers ergriffen werden. Die Durchführung dieser Maßnahmen obliegen dem Kunden.

Tabelle 4. Grenzwerte für Staubpartikel und Gase

| Verunreinigung               | Grenzwerte                                                                                                    |
|------------------------------|----------------------------------------------------------------------------------------------------|
| Reaktionsfreudige            | Schweregrad G1 gemäß ANSI/ISA 71.04-1985 <sup>1</sup> :                                                                                                    |
| Gase                         | • Die Reaktivitätsrate von Kupfercoupons muss unter 200 Ångström pro Monat (Å/Monat $\approx$<br>0,0035 µg/cm <sup>2</sup> Gewichtszunahme pro Stunde) liegen. <sup>2</sup>                                                                                                    |
|                              | • Die Reaktivitätsrate von Silbercoupons muss unter 200 Å/Monat (Å/Monat $\approx 0.0035 \,\mu g/cm^2$<br>Gewichtszunahme pro Stunde) liegen. <sup>3</sup>                                                                                                    |
|                              | · Die reaktive Überwachung von korrosionsfördernden Gasen muss ungefähr 5 cm (2 in.) vor<br>dem Rack auf der Luftzufuhrseite in 1/4 und 3/4 Rahmenhöhe vom Fußboden weg ausgeführt<br>werden, wo die Luftstromgeschwindigkeit weitaus höher ist.                                                                                                    |
| Staubpartikel in<br>der Luft | Rechenzentren müssen die Reinheitsstufe des Standards ISO 14644-1 Klasse 8 erfüllen.                                                                                                    |
|                              | Für Rechenzentren ohne konditionierte Außenluftzufuhr kann die Reinheitsstufe des Standards<br>ISO 14644-1 Klasse 8 erfüllt werden, indem eine der folgenden Filtrationsmethoden ausgewählt<br>wird:                                                                                                    |
|                              | • Die Raumluft kann mit MERV-8-Filtern fortlaufend gefiltert werden.                                                                                                    |
|                              | • Luft, die in ein Rechenzentrum eintritt, kann mit MERV-11- oder noch besser mit MERV-13-<br>Filtern gefiltert werden.                                                                                                    |
|                              | Bei Rechenzentren mit konditionierter Außenluftzufuhr hängt die Auswahl der Filter zum Erreichen<br>der ISO-Reinheitsstufe Klasse 8 von den spezifischen Bedingungen im Rechenzentrum ab.                                                                                                    |
|                              | • Die relative hygroskopische Feuchtigkeit sollte bei Verunreinigung durch Staubpartikel mehr<br>als 60 % relative Feuchtigkeit betragen <sup>4</sup> .                                                                                                    |
|                              | • Rechenzentren müssen frei von Zink-Whiskern sein <sup>5</sup> .                                                                                                    |
|                              | <sup>1</sup> ANSI/ISA-71.04-1985. Umgebungsbedingungen für Prozessmessung und Kontrollsysteme: luftübertragene<br>Verunreinigungen. Instrument Society of America, Research Triangle Park, North Carolina, U.S.A.                                                                                                    |
| Proportionen wachsen.        | <sup>2</sup> Bei der Ableitung der Äquivalenz zwischen der Rate des Anwachsens der Produktdicke bei der Korrosion von<br>Kupfer in Å/Monat und der Rate der Gewichtszunahme wird angenommen, dass Cu2S und Cu2O in gleichen                                                                                                    |
| Korrosionsprodukt ist.       | <sup>3</sup> Bei der Ableitung der Äquivalenz zwischen der Rate des Anwachsens der Produktdicke bei der Korrosion von<br>Silber in Å/Monat und der Rate der Gewichtszunahme wird angenommen, dass Ag2S das einzige                                                                                                    |
|                              | 4 Die relative hygroskopische Feuchtigkeit der Verunreinigung durch Staubpartikel ist die relative Feuchtigkeit, bei<br>der der Staub genug Wasser absorbiert, um nass zu werden und Ionen leiten zu können.                                                                                                    |
|                              | <sup>5</sup> Oberflächenschmutz wird in 10 nach dem Zufallsprinzip ausgewählten Bereichen des Rechenzentrums auf einer<br>Scheibe von 1,5 cm Durchmesser von elektrisch leitendem Klebeband auf einem Metallgriff gesammelt. Werden<br>bei der Überprüfung des Klebebandes in einem Scanner-Elektronenmikroskop keine Zink-Whisker festgestellt, gilt<br>das Rechenzentrum als frei von Zink-Whiskern. |

## <span id="page-14-0"></span>Firmwareaktualisierungen

Es gibt mehrere Möglichkeiten zur Aktualisierung der Firmware des Servers.

Sie können die hier angegebenen Tools verwenden, um die neueste Firmware für Ihren Server und die Einheiten zu aktualisieren, die im Server installiert sind.

- Bewährte Verfahren bei der Firmwareaktualisierung sind verfügbar unter:
	- <http://lenovopress.com/LP0656>
- Die aktuelle Firmware ist auf der folgenden Website verfügbar:
- <http://datacentersupport.lenovo.com/products/servers/thinksystem/sn850/7X15/downloads>
- Sie können Produktbenachrichtigungen abonnieren, um zeitnah über Firmwareaktualisierungen informiert zu werden:
	- <https://datacentersupport.lenovo.com/tw/en/solutions/ht509500>

#### UpdateXpress System Packs (UXSPs)

Lenovo veröffentlicht Firmware in der Regel in Form von Bündeln, die als UpdateXpress System Packs (UXSPs) bezeichnet werden. Um sicherzustellen, dass alle Firmwareaktualisierungen kompatibel sind, müssen Sie die gesamte Firmware gleichzeitig aktualisieren. Wenn Sie die Firmware für Lenovo XClarity Controller und UEFI aktualisieren, aktualisieren Sie zunächst die Firmware für Lenovo XClarity Controller.

#### Terminologie der Aktualisierungsmethode

- Inband-Aktualisierung. Die Installation oder Aktualisierung wird mithilfe eines Tools oder einer Anwendung auf einem Betriebssystem ausgeführt, das auf der Haupt-CPU des Servers ausgeführt wird.
- Außerband-Aktualisierung. Die Installation oder Aktualisierung wird vom Lenovo XClarity Controller ausgeführt, der die Aktualisierung erfasst und anschließend zu Zielsubsystem oder -einheit weiterleitet. Außerband-Aktualisierungen sind nicht von einem Betriebssystem abhängig, das auf der Haupt-CPU ausführt wird. Die meisten Außerband-Operationen erfordern jedoch, dass der Server im S0- Stromversorgungsstatus (arbeitet) ist.
- On-Target-Aktualisierung. Die Installation oder Aktualisierung wird von einem Betriebssystem eingeleitet, das auf dem Betriebssystem des Servers ausgeführt wird.
- Off-Target-Aktualisierung. Die Installation oder Aktualisierung wird von einem Computer eingeleitet, der direkt mit dem Lenovo XClarity Controller des Servers interagiert.
- UpdateXpress System Packs (UXSPs). UXSPs sind gebündelte Aktualisierungen, die entwickelt und getestet wurden, um Funktionalität, Leistung und Kompatibilität bereitzustellen, die voneinander abhängig sind. UXSPs sind maschinentypspezifisch und werden (mit Firmware- und Einheitentreiberaktualisierungen) erstellt, um bestimmte Windows Server, Red Hat Enterprise Linux (RHEL) und SUSE Linux Enterprise Server (SLES) Betriebssystemverteilungen zu unterstützen. Es sind auch maschinentypspezifische UXSPs verfügbar, die nur Firmware enthalten.

#### Firmware-Aktualisierungstools

Lesen Sie die folgende Tabelle, um das Lenovo Tool zu ermitteln, das sich am besten zum Installieren und Einrichten der Firmware eignet:

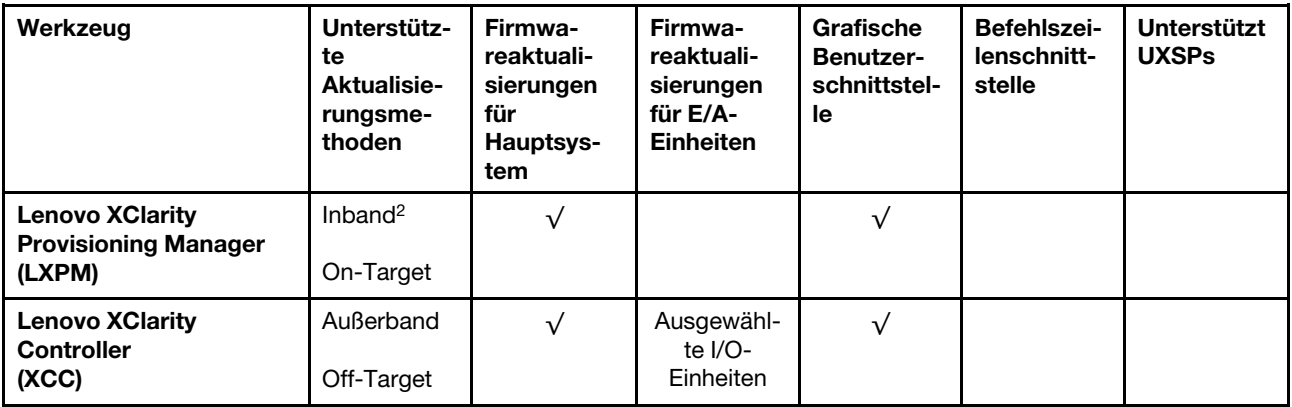

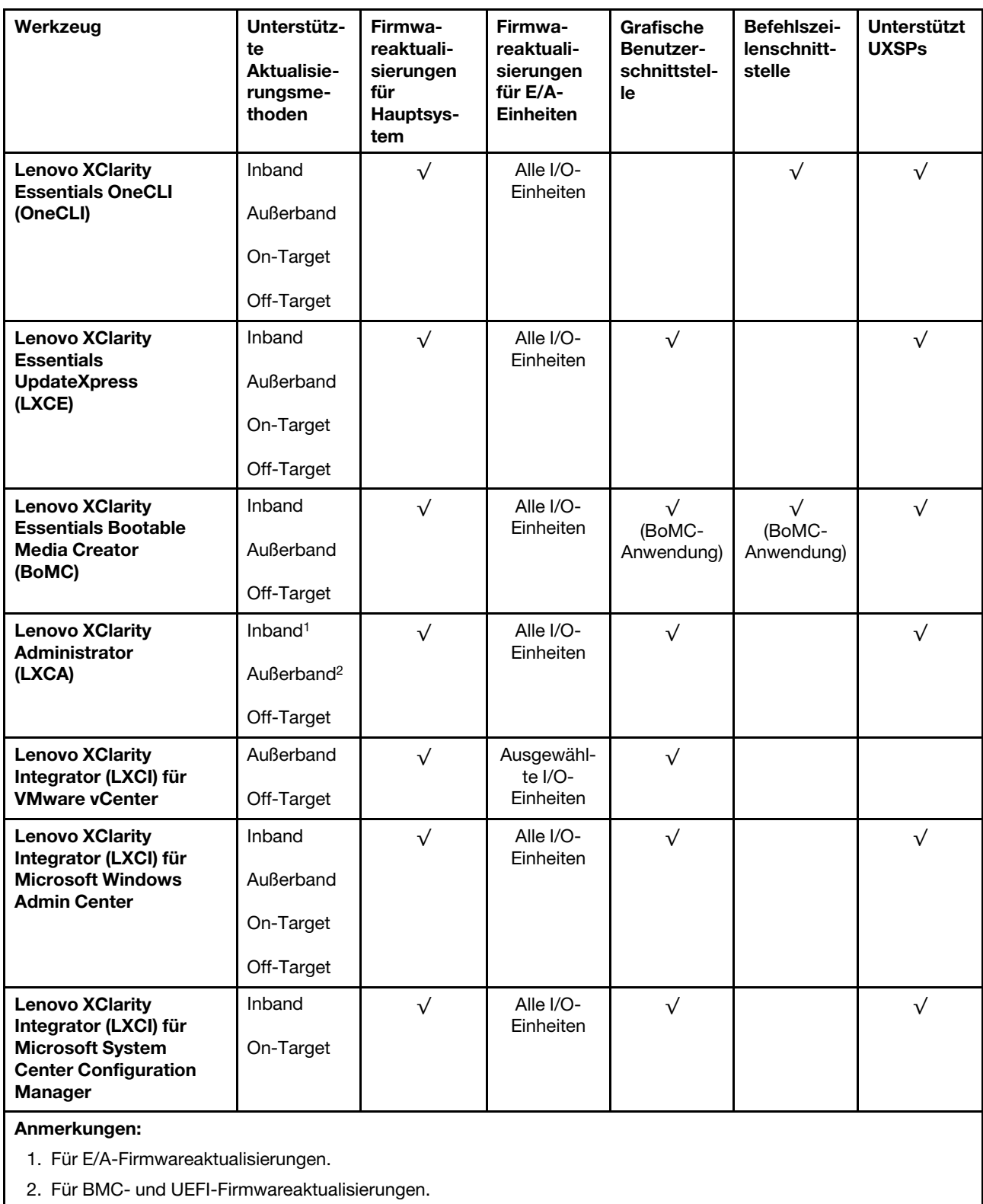

## • Lenovo XClarity Provisioning Manager

Über Lenovo XClarity Provisioning Manager können Sie die Lenovo XClarity Controller-Firmware, die UEFI-Firmware und die Lenovo XClarity Provisioning Manager-Software aktualisieren.

Anmerkung: Wenn Sie den Server starten und die in den Anweisungen auf dem Bildschirm angegebene Taste drücken, wird standardmäßig die grafische Benutzeroberfläche Lenovo XClarity Provisioning Manager angezeigt. Wenn Sie die Standardeinstellung in die textbasierte Systemkonfiguration geändert haben, können Sie die grafische Benutzerschnittstelle über die textbasierte Schnittstelle für die Systemkonfiguration aufrufen.

Weitere Informationen zur Verwendung von Lenovo XClarity Provisioning Manager zur Firmwareaktualisierung finden Sie unter:

Abschnitt "Firmwareaktualisierung" in der LXPM-Dokumentation für Ihren Server unter [https://](https://pubs.lenovo.com/lxpm-overview/) [pubs.lenovo.com/lxpm-overview/](https://pubs.lenovo.com/lxpm-overview/)

Wichtig: Welche Version von Lenovo XClarity Provisioning Manager (LXPM) unterstützt wird, variiert je nach Produkt. Alle Versionen von Lenovo XClarity Provisioning Manager werden in diesem Dokument als Lenovo XClarity Provisioning Manager und LXPM bezeichnet, sofern nicht anders angegeben. Die unterstützte LXPM-Version für Ihren Server finden Sie unter <https://pubs.lenovo.com/lxpm-overview/>.

### • Lenovo XClarity Controller

Wenn Sie ein bestimmtes Update installieren müssen, können Sie für einen bestimmten Server die Lenovo XClarity Controller-Schnittstelle verwenden.

#### Anmerkungen:

– Um eine Inband-Aktualisierung über Windows oder Linux durchzuführen, muss der Betriebssystem-Treiber installiert und die Ethernet-over-USB-Schnittstelle (gelegentlich als LAN-over-USB bezeichnet) aktiviert werden.

Weitere Informationen zum Konfigurieren von Ethernet-over-USB sind verfügbar unter:

Abschnitt "Ethernet-over-USB konfigurieren" in der XCC-Dokumentation für Ihren Server unter https:// [pubs.lenovo.com/lxcc-overview/](https://pubs.lenovo.com/lxcc-overview/)

– Wenn Sie Firmware über den Lenovo XClarity Controller aktualisieren, stellen Sie sicher, dass Sie die neuesten Einheitentreiber für das auf dem Server ausgeführte Betriebssystem heruntergeladen und installiert haben.

Weitere Informationen zur Verwendung von Lenovo XClarity Controller zur Firmwareaktualisierung finden Sie unter:

Abschnitt "Server-Firmware aktualisieren" in der XCC-Dokumentation für Ihren Server unter [https://](https://pubs.lenovo.com/lxcc-overview/) [pubs.lenovo.com/lxcc-overview/](https://pubs.lenovo.com/lxcc-overview/)

Wichtig: Welche Version von Lenovo XClarity Controller (XCC) unterstützt wird, variiert je nach Produkt. Alle Versionen von Lenovo XClarity Controller werden in diesem Dokument als Lenovo XClarity Controller und XCC bezeichnet, sofern nicht anders angegeben. Die unterstützte XCC-Version für Ihren Server finden Sie unter <https://pubs.lenovo.com/lxcc-overview/>.

#### • Lenovo XClarity Essentials OneCLI

Lenovo XClarity Essentials OneCLI ist eine Zusammenstellung von Befehlszeilenanwendungen, die für die Verwaltung von Lenovo Servern verwendet werden können. Die Aktualisierungsanwendung kann zum Aktualisieren von Firmware und Einheitentreibern für Ihre Server verwendet werden. Die Aktualisierung kann innerhalb des Hostbetriebssystems des Servers (Inband) oder per Fernzugriff über das BMC des Servers (Außerband) ausgeführt werden.

Weitere Informationen zur Verwendung von Lenovo XClarity Essentials OneCLI zur Firmwareaktualisierung finden Sie unter:

[https://pubs.lenovo.com/lxce-onecli/onecli\\_c\\_update](https://pubs.lenovo.com/lxce-onecli/onecli_c_update)

#### • Lenovo XClarity Essentials UpdateXpress

Lenovo XClarity Essentials UpdateXpress stellt die meisten OneCLI-Aktualisierungsfunktionen über eine grafische Benutzeroberfläche (GUI) zur Verfügung. Damit können die UpdateXpress System Pack (UXSP)- Aktualisierungspakete und einzelne Aktualisierungen abgerufen und bereitgestellt werden. UpdateXpress System Packs enthalten Firmware- und Einheitentreiberaktualisierungen für Microsoft Windows und Linux.

Sie können Lenovo XClarity Essentials UpdateXpress auf der folgenden Website herunterladen:

<https://datacentersupport.lenovo.com/solutions/lnvo-xpress>

### • Lenovo XClarity Essentials Bootable Media Creator

Sie können Lenovo XClarity Essentials Bootable Media Creator verwenden, um bootfähige Datenträger für die folgenden Aufgaben zu erstellen: Firmwareaktualisierungen, VPD-Aktualisierungen, Bestandserfassung und FFDC-Sammlung, erweiterte Systemkonfiguration, Verwaltung von FOD-Schlüsseln, sicheres Löschen, RAID-Konfiguration und Diagnose von unterstützten Servern.

Sie können Lenovo XClarity Essentials BoMC unter folgender Adresse herunterladen:

<https://datacentersupport.lenovo.com/solutions/lnvo-bomc>

### • Lenovo XClarity Administrator

Wenn Sie mehrere Server mithilfe von Lenovo XClarity Administrator verwalten, können Sie die Firmware für alle verwalteten Server über diese Schnittstelle aktualisieren. Die Firmwareverwaltung wird vereinfacht, indem verwalteten Endpunkten Firmwarekonformitätsrichtlinien zugeordnet werden. Wenn Sie eine Konformitätsrichtlinie erstellen und verwalteten Endpunkten zuordnen, überwacht Lenovo XClarity Administrator Änderungen im Bestand für diese Endpunkte und markiert alle Endpunkte, die nicht konform sind.

Weitere Informationen zur Verwendung von Lenovo XClarity Administrator zur Firmwareaktualisierung finden Sie unter:

[http://sysmgt.lenovofiles.com/help/topic/com.lenovo.lxca.doc/update\\_fw.html](http://sysmgt.lenovofiles.com/help/topic/com.lenovo.lxca.doc/update_fw.html)

#### • Lenovo XClarity Integrator Angebote

Lenovo XClarity Integrator Angebote können die Verwaltungsfunktionen von Lenovo XClarity Administrator und Ihrem Server mit der Software in einer bestimmten Implementierungsinfrastruktur integrieren, z. B. VMware vCenter, Microsoft Admin Center oder Microsoft System Center.

Weitere Informationen zur Verwendung von Lenovo XClarity Integrator zur Firmwareaktualisierung finden Sie unter:

<span id="page-18-0"></span><https://pubs.lenovo.com/lxci-overview/>

## Tech-Tipps

Die Lenovo Support-Website wird fortlaufend mit den neuesten Tipps und Verfahren aktualisiert, mit deren Hilfe Sie Fehler beheben können, die möglicherweise bei Ihrem Server auftreten. Diese Tech-Tipps (auch als Retain-Tipps oder Service-Bulletins bezeichnet) stellen Vorgehensweisen zur Umgehung von Fehlern im Betrieb Ihres Servers zur Verfügung.

So finden Sie die für Ihren Server verfügbaren Tech-Tipps:

- 1. Rufen Sie <http://datacentersupport.lenovo.com> auf und navigieren Sie zur Unterstützungsseite für Ihren Server.
- 2. Klicken Sie im Navigationsbereich auf das Dokumentationssymbol
- 3. Klicken Sie im Dropdown-Menü auf Documentation Type (Dokumentationstyp)  $\rightarrow$  Solution (Lösung).

Befolgen Sie die Anweisungen auf dem Bildschirm für die Auswahl der Kategorie Ihres aktuellen Problems.

## <span id="page-19-0"></span>Sicherheitsempfehlungen

Lenovo hat sich der Entwicklung von Produkten und Services verschrieben, die den höchsten Sicherheitsstandards entsprechen, um seine Kunden und ihre Daten zu schützen. Wenn potenzielle Sicherheitsrisiken gemeldet werden, liegt es in der Verantwortung des Lenovo Product Security Incident Response Teams (PSIRT), diese zu untersuchen und die Kunden zu informieren. Sie können dann vorbeugende Maßnahmen ergreifen, während wir an Lösungen arbeiten.

Die Liste der aktuellen Empfehlungen ist unter der folgenden Adresse verfügbar:

<span id="page-19-1"></span>[https://datacentersupport.lenovo.com/product\\_security/home](https://datacentersupport.lenovo.com/product_security/home)

## Rechenknoten einschalten

Nach einem kurzen Selbsttest (Betriebsanzeige blinkt schnell) bei der Verbindung mit einer Stromquelle geht der Rechenknoten in den Standby-Modus (Betriebsanzeige blinkt einmal pro Sekunde).

Der Rechenknoten kann auch auf eine der folgenden Arten eingeschaltet werden (Betriebsanzeige ein):

- Sie können den Netzschalter drücken.
- Der Rechenknoten kann nach einer Stromunterbrechung automatisch erneut starten.
- Der Rechenknoten kann über Lenovo XClarity Controller auf Remoteanforderungen zum Einschalten reagieren.

Informationen zum Ausschalten des Rechenknotens finden Sie unter ["Rechenknoten ausschalten" auf Seite](#page-19-2) [12.](#page-19-2)

## <span id="page-19-2"></span>Rechenknoten ausschalten

Die Informationen in diesem Abschnitt enthalten Details zum Ausschalten des Rechenknotens.

Wenn Sie den Rechenknoten ausschalten, ist er über das Flex System-Gehäuse weiterhin an die Stromversorgung angeschlossen. Der Rechenknoten kann auf Anforderungen vom XClarity Controller reagieren, z. B. auf die Fernanforderung, den Rechenknoten einzuschalten. Um den Rechenknoten vollständig von der Stromversorgung zu trennen, müssen Sie ihn aus dem Flex System Gehäuse entfernen.

Fahren Sie das Betriebssystem herunter, bevor Sie den Rechenknoten ausschalten. Informationen zum Herunterfahren des Betriebssystems finden Sie in der Dokumentation zum Betriebssystem.

Der Rechenknoten kann auf eine der folgenden Arten ausgeschaltet werden:

- Sie können den Netzschalter am Rechenknoten betätigen. Dadurch wird ein ordnungsgemäßer Systemabschluss des Betriebssystems eingeleitet, wenn diese Funktion von Ihrem Betriebssystem unterstützt wird.
- Wenn das Betriebssystem nicht mehr arbeitet, können Sie den Netzschalter für mindestens vier Sekunden gedrückt halten, um den Rechenknoten auszuschalten.

Achtung: Wenn Sie den Netzschalter vier Sekunden lang drücken, wird das unverzügliche Herunterfahren des Betriebssystems erzwungen. Dies kann zu Datenverlust führen.

• Sie können den Rechenknoten über den CMM-Befehl power, die CMM-Webschnittstelle und die Lenovo XClarity Administrator-Anwendung (falls installiert) ausschalten.

- Weitere Informationen zum CMM-Befehl power finden Sie unter [Flex System Chassis Management](https://pubs.lenovo.com/cmm2/cli_command_power) [Module: Befehlszeilenschnittstelle – Referenzhandbuch](https://pubs.lenovo.com/cmm2/cli_command_power) unter https://pubs.lenovo.com/cmm2/cli\_command\_ [power](https://pubs.lenovo.com/cmm2/cli_command_power).
- Weitere Informationen über die Lenovo XClarity Administrator-Anwendung finden Sie unter https:// [datacentersupport.lenovo.com/products/solutions-and-software/software/lenovo-xclarity/solutions/](https://datacentersupport.lenovo.com/products/solutions-and-software/software/lenovo-xclarity/solutions/ht115665)  [ht115665](https://datacentersupport.lenovo.com/products/solutions-and-software/software/lenovo-xclarity/solutions/ht115665).

## <span id="page-22-1"></span><span id="page-22-0"></span>Kapitel 2. Komponenten des Rechenknotens

## Vorderansicht

In diesem Abschnitt werden die Stromversorgungsfunktionen und Funktionen der Steuerelemente und Anzeigen an der Vorderseite des Rechenknotens beschrieben.

## <span id="page-22-2"></span>Steuerelemente, Anschlüsse und Anzeigen des Rechenknotens

Diese Informationen enthalten Details zu Steuerelementen, Anschlüssen und Anzeigen.

In der folgenden Abbildung sind die Tasten, Anschlüsse und Anzeigen auf der Systemsteuerung dargestellt.

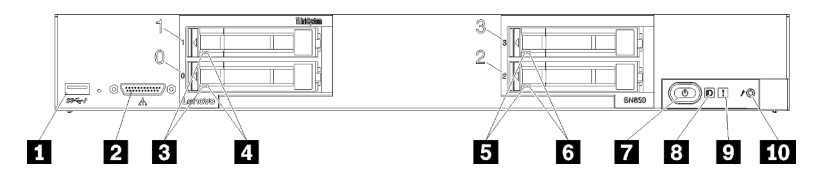

Abbildung 4. Tasten bzw. Schalter, Anschlüsse und Anzeigen an der Steuerkonsole des Rechenknotens

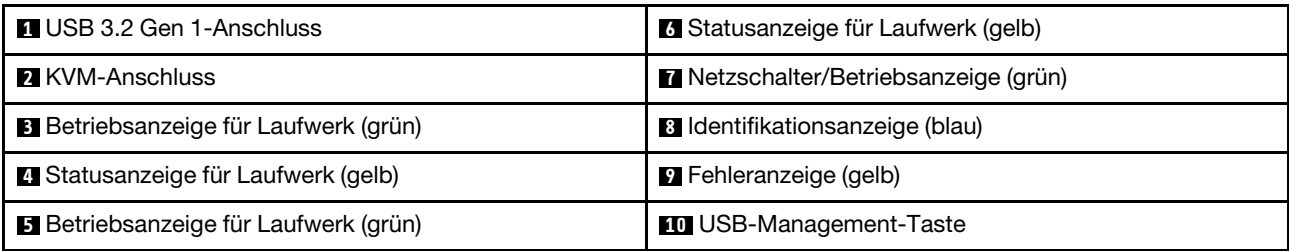

Tabelle 5. Tasten bzw. Schalter, Anschlüsse und Anzeigen an der Steuerkonsole des Rechenknotens

#### **1 USB-Anschluss**

Schließen Sie eine USB-Einheit an diesem USB 3.2 Gen 1-Anschluss an.

Es ist ein bewährtes Verfahren, eine USB-Einheit an der Vorderseite von jeweils nur einem Rechenknoten in einem Flex System Gehäuse anzuschließen.

#### **22 KVM-Anschluss**

Schließen Sie das KVM-Kabel an den Anschluss an (weitere Informationen finden Sie im Abschnitt ["KVM-](#page-28-0)[Kabel" auf Seite 21](#page-28-0)).

Es ist ein bewährtes Verfahren, das KVM-Kabel jeweils an nur einem Rechenknoten in einem Flex System Gehäuse anzuschließen.

## **B B** Betriebsanzeige für Laufwerk (grün)

Es befinden sich grüne Anzeigen auf allen Hot-Swap-Laufwerken. Diese grüne Anzeige leuchtet, wenn eine Aktivität auf dem zugehörigen Festplattenlaufwerk oder Solid-State-Laufwerk zu verzeichnen ist.

- Wenn diese Anzeige blinkt, bedeutet dies, dass das Laufwerk aktiv Daten liest oder schreibt.
- Diese Anzeige leuchtet bei allen Laufwerkstypen durchgehend, wenn das Laufwerk eingeschaltet, jedoch nicht aktiv ist.

• Die Betriebsanzeige des Laufwerks kann sich je nach installierter Laufwerksart an einer anderen Position auf der Vorderseite des Laufwerks befinden.

### **4 6** Statusanzeige für Laufwerk (gelb)

Der Status dieser gelben Anzeige gibt eine Fehlerbedingung oder den RAID-Status des zugehörigen Festplattenlaufwerks oder Solid-State-Laufwerks an:

- Wenn diese gelbe Anzeige permanent leuchtet, bedeutet dies, dass ein Fehler im zugehörigen Laufwerk aufgetreten ist. Die Anzeige erlischt, wenn der Fehler behoben wurde. Sie können das CMM-Ereignisprotokoll prüfen, um die Ursache für diesen Zustand zu ermitteln.
- Wenn die gelbe Anzeige langsam blinkt (einmal pro Sekunde), bedeutet dies, dass das zugehörige Laufwerk wiederhergestellt wird.
- Wenn die gelbe Anzeige schnell blinkt (viermal pro Sekunde), bedeutet dies, dass das zugehörige Laufwerk gesucht wird.
- Die Statusanzeige des Laufwerks kann sich je nach installierter Laufwerksart an einer anderen Position auf der Vorderseite des Laufwerks befinden.

### **7** Netzschalter/Betriebsanzeige (grün)

Wenn der Rechenknoten über das Flex System Gehäuse an den Netzstrom angeschlossen ist, drücken Sie diesen Schalter, um den Rechenknoten ein- oder auszuschalten.

Weitere Informationen zum CMM-Befehl power finden Sie unter Flex System Chassis Management Module: Befehlszeilenschnittstelle – Referenzhandbuch [unter https://pubs.lenovo.com/cmm2/cli\\_command\\_power](https://pubs.lenovo.com/cmm2/cli_command_power).

Anmerkung: Der Netzschalter funktioniert nur, wenn die lokale Stromversorgungssteuerung für den Rechenknoten aktiviert ist. Die lokale Stromversorgungssteuerung wird über den CMM-Befehl power und die CMM-Webschnittstelle aktiviert und deaktiviert.

Nachdem der Rechenknoten aus dem Gehäuse entfernt wurde, halten Sie diese Taste gedrückt, um die Anzeigen der Systemplatine und für Lightpath Diagnostics zu aktivieren. Weitere Informationen finden Sie im ["Anzeigen der Funktion "Lightpath Diagnostics" anzeigen"](#page-132-1) auf Seite 125.

Diese Taste ist gleichzeitig die Betriebsanzeige. Diese grüne LED gibt den Stromversorgungsstatus des Rechenknotens an:

- Schnelles Blinken: Die Anzeige blinkt schnell (viermal pro Sekunde) aus einem der folgenden Gründe:
	- Der Rechenknoten wurde in einem Gehäuse mit Stromversorgung installiert. Wenn Sie den Rechenknoten installieren, blinkt die Anzeige schnell, während der XClarity Controller im Rechenknoten initialisiert und mit dem Chassis Management Module synchronisiert wird. Die Zeit, die ein Rechenknoten für die Initialisierung benötigt, hängt von der Systemkonfiguration ab.
	- Es wurden dem Rechenknoten keine Stromversorgungsberechtigungen über das Chassis Management Module zugewiesen.
	- Das Flex System Gehäuse verfügt nicht über genügend Netzstrom, um den Rechenknoten einzuschalten.
	- Der XClarity Controller im Rechenknoten kommuniziert nicht mit dem Chassis Management Module.

Die Blinkgeschwindigkeit der Betriebsanzeige verlangsamt sich, wenn der Rechenknoten eingeschaltet werden kann.

• Langsames Blinken: Wenn die Anzeige langsam (einmal pro Sekunde) blinkt, bedeutet dies, dass der Rechenknoten über das Flex System-Gehäuse an den Netzstrom angeschlossen und bereit zum Einschalten ist.

• Durchgehendes Leuchten: Der Rechenknoten ist über das Flex System Gehäuse an den Netzstrom angeschlossen und eingeschaltet.

Wenn der Rechenknoten eingeschaltet ist, wird er nach dem Betätigen dieser Taste ordnungsgemäß heruntergefahren, damit er sicher aus dem Gehäuse entfernt werden kann. Dies umfasst auch das Herunterfahren des Betriebssystems (falls möglich) und das Trennen des Rechenknotens vom Netzstrom.

Achtung: Wenn ein Betriebssystem aktiv ist, müssen Sie die Taste möglicherweise ungefähr vier Sekunden lang drücken, um das Herunterfahren einzuleiten. Damit wird das sofortige Herunterfahren des Betriebssystems erzwungen. Dies kann zu Datenverlust führen.

### **8** Identifikationsanzeige (blau)

Der Systemadministrator kann diese blaue Anzeige zur visuellen Unterstützung beim Auffinden des Rechenknotens über Fernzugriff einschalten. Wenn diese Anzeige leuchtet, leuchtet auch die Identifikationsanzeige am Flex System Gehäuse. Die Identifikationsanzeige kann über den CMM-Befehl led, die CMM-Webschnittstelle und die Anwendung Lenovo XClarity Administrator (falls installiert) ein- und ausgeschaltet werden.

• Identifikationsanzeigen haben vier mögliche Status:

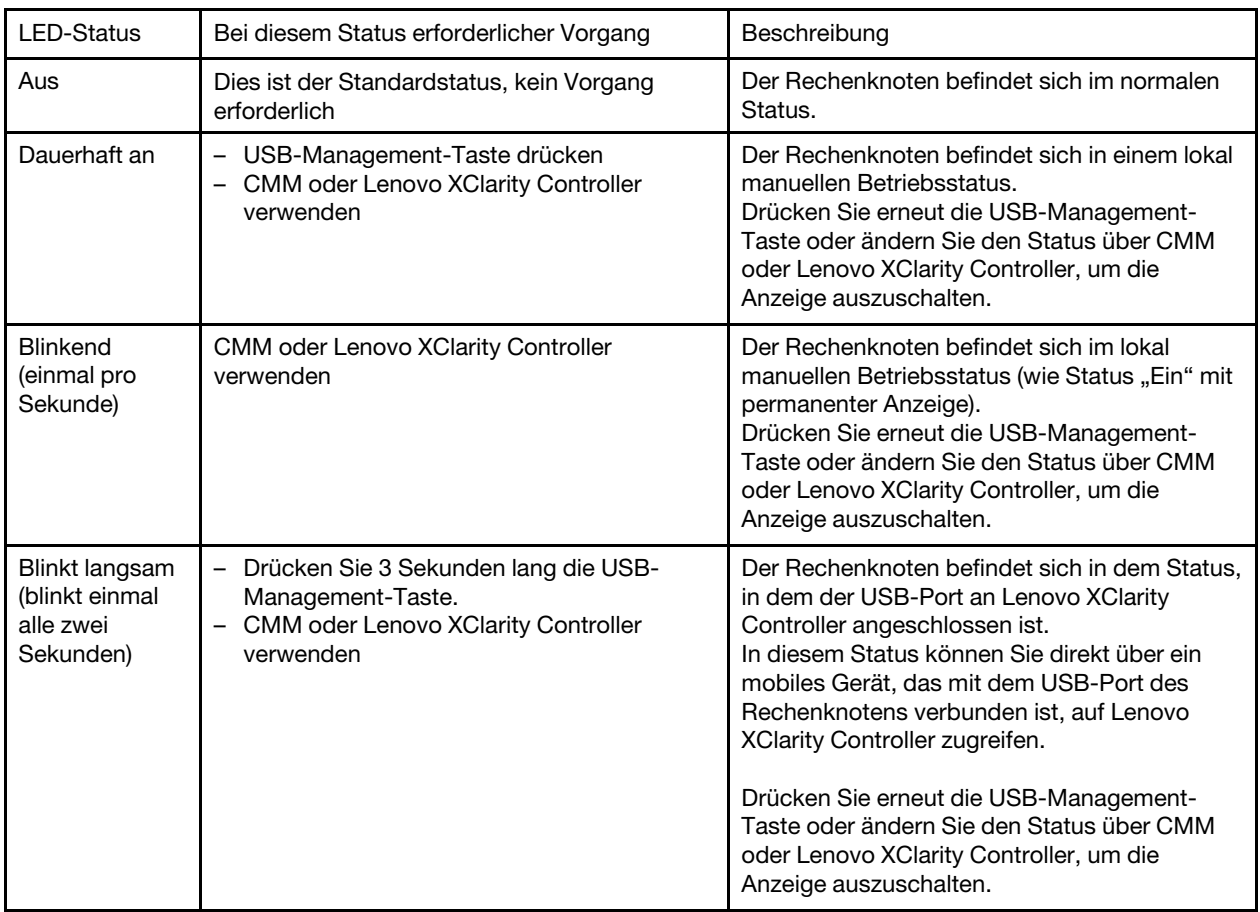

#### Tabelle 6. Identifikationsanzeigestatus

- Weitere Informationen zum CMM-Befehl led finden Sie unter [Flex System Chassis Management Module:](https://pubs.lenovo.com/cmm2/cli_command_led) Befehlszeilenschnittstelle – Referenzhandbuch [unter https://pubs.lenovo.com/cmm2/cli\\_command\\_led](https://pubs.lenovo.com/cmm2/cli_command_led).
- Wählen Sie in der CMM-Webschnittstelle die Option Rechenknoten im Menü Gehäuseverwaltung aus. Weitere Informationen hierzu finden Sie unter "Flex System Chassis Management Module:

[Benutzerhandbuch" unter https://pubs.lenovo.com/cmm2/cmm\\_user\\_guide](https://pubs.lenovo.com/cmm2/cmm_user_guide). Alle Felder und Optionen sind in der Onlinehilfe zur CMM-Webschnittstelle beschrieben.

• Weitere Informationen über die Lenovo XClarity Administrator-Anwendung finden Sie unter [https://](https://datacentersupport.lenovo.com/products/solutions-and-software/software/lenovo-xclarity/solutions/ht115665)  [datacentersupport.lenovo.com/products/solutions-and-software/software/lenovo-xclarity/solutions/ht115665](https://datacentersupport.lenovo.com/products/solutions-and-software/software/lenovo-xclarity/solutions/ht115665).

#### **9** Fehleranzeige (gelb)

Diese gelbe Anzeige leuchtet, wenn im Rechenknoten ein Systemfehler aufgetreten ist. Zudem leuchtet die Fehleranzeige auf der LED-Anzeige des Systems am Gehäuse. Sie können das CMM-Ereignisprotokoll und die Anzeigen für Lightpath Diagnostics prüfen, um die Ursache für diesen Zustand zu ermitteln. Weitere Informationen zu den Anzeigen am Rechenknoten finden Sie unter ["Anzeigen im Diagnosefeld "Lightpath](#page-133-0) [Diagnostics"" auf Seite 126.](#page-133-0)

Die Fehleranzeige wird erst ausgeschaltet, nachdem der Fehler behoben wurde. Wenn die Fehleranzeige ausgeschaltet wird, sollten Sie auch den Inhalt des XClarity Controller-Ereignisprotokolls löschen. Verwenden Sie das Konfigurationsdienstprogramm, um den Inhalt des XClarity Controller-Ereignisprotokolls zu löschen.

#### **10 USB-Management-Taste**

Halten Sie die Taste 3 Sekunden lang gedrückt, um beim USB 3.2 Gen 1-Anschluss zwischen dem Standardmodus und dem Lenovo XClarity Controller-Verwaltungsmodus zu wechseln.

#### Anmerkungen:

- Es ist ein bewährtes Verfahren, eine USB-Einheit jeweils nur an der Vorderseite eines Rechenknotens in einem Lenovo Flex System-Gehäuse anzuschließen.
- <span id="page-25-0"></span>• Stecken Sie bei Aktivierung des USB-Ports für die Systemverwaltung keine USB 3.2 Gen 1-Einheiten ein.

## Layout der Systemplatine

Mithilfe der Informationen in diesem Abschnitt erfahren Sie, wo sich die Anschlüsse, Anzeigen und Schalter auf der Systemplatine befinden.

## <span id="page-25-1"></span>Anschlüsse auf der Systemplatine

Anhand dieser Informationen können Sie die Komponenten und Anschlüsse der Systemplatine im Rechenknoten bestimmen, die für Zusatzeinrichtungen verwendet werden.

In der folgenden Abbildung sind die Komponenten der Systemplatine im Rechenknoten dargestellt, einschließlich der Anschlüsse für Zusatzeinrichtungen, die der Benutzer installieren kann.

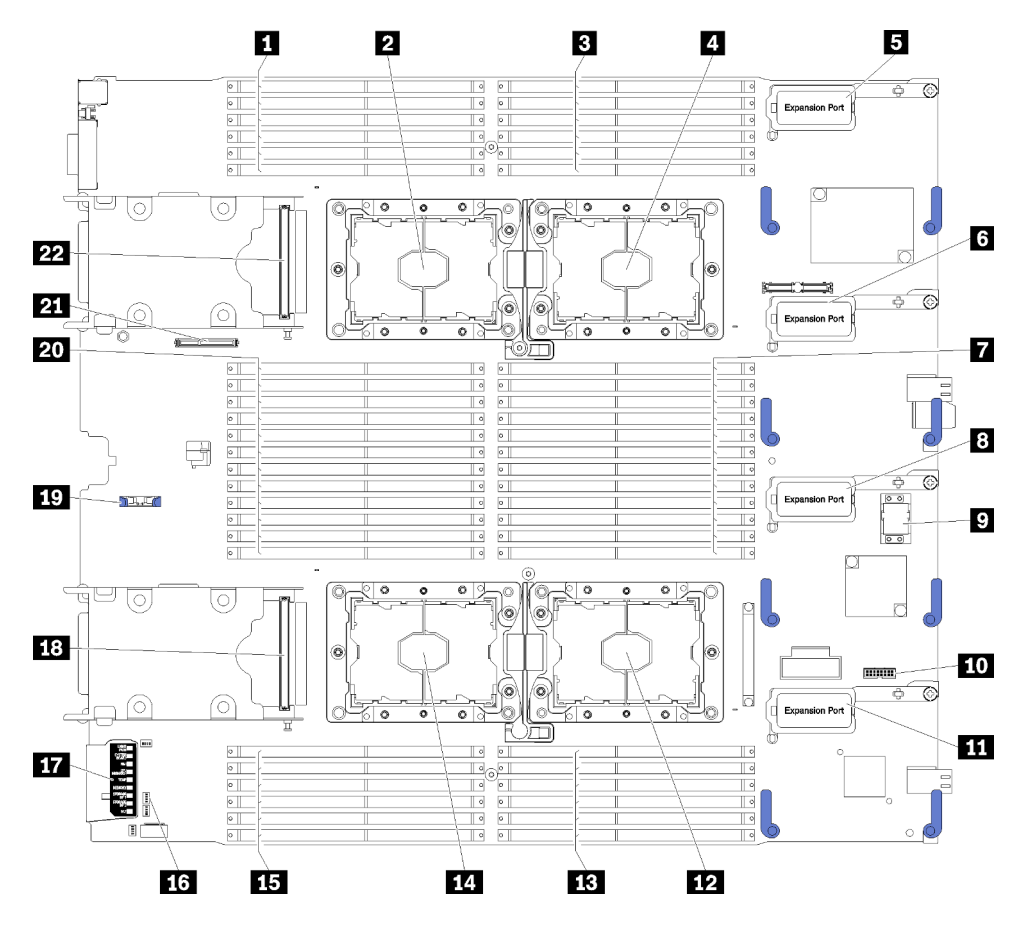

Abbildung 5. Anschlüsse auf der Systemplatine

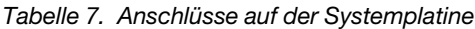

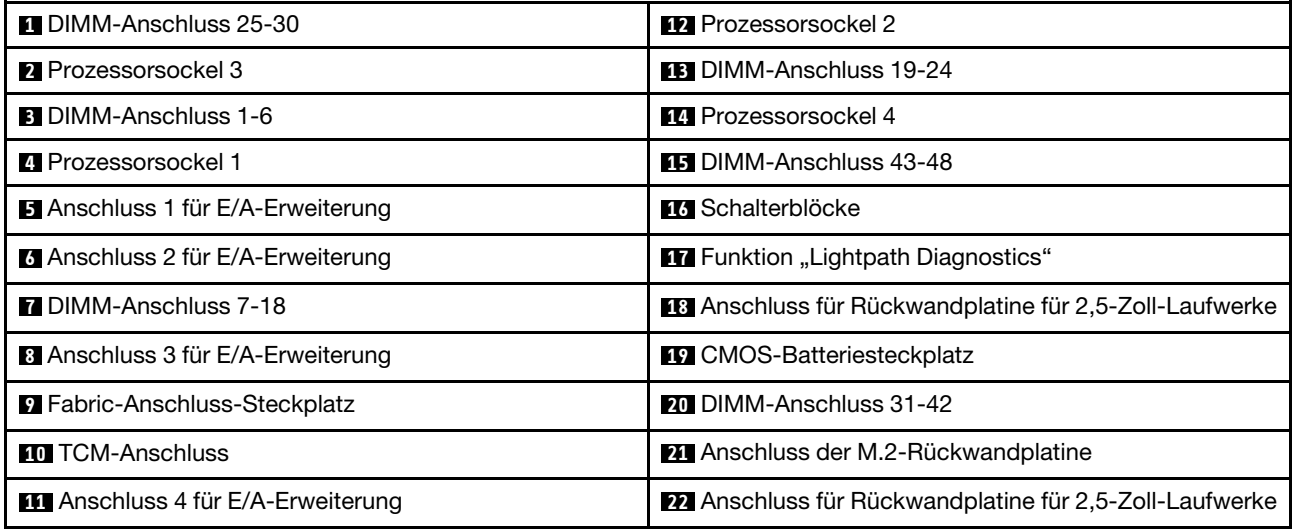

## <span id="page-26-0"></span>Schalter auf der Systemplatine

Dieser Abschnitt enthält Informationen zu den Positionen der Schalter auf der Systemplatine.

Anmerkung: Wenn sich oben auf den Schalterblöcken eine durchsichtige Schutzfolie befindet, müssen Sie sie entfernen und beiseite legen, um auf die Schalter zugreifen zu können.

In der folgenden Abbildung wird die Position der Schalterblöcke auf der Systemplatine angezeigt.

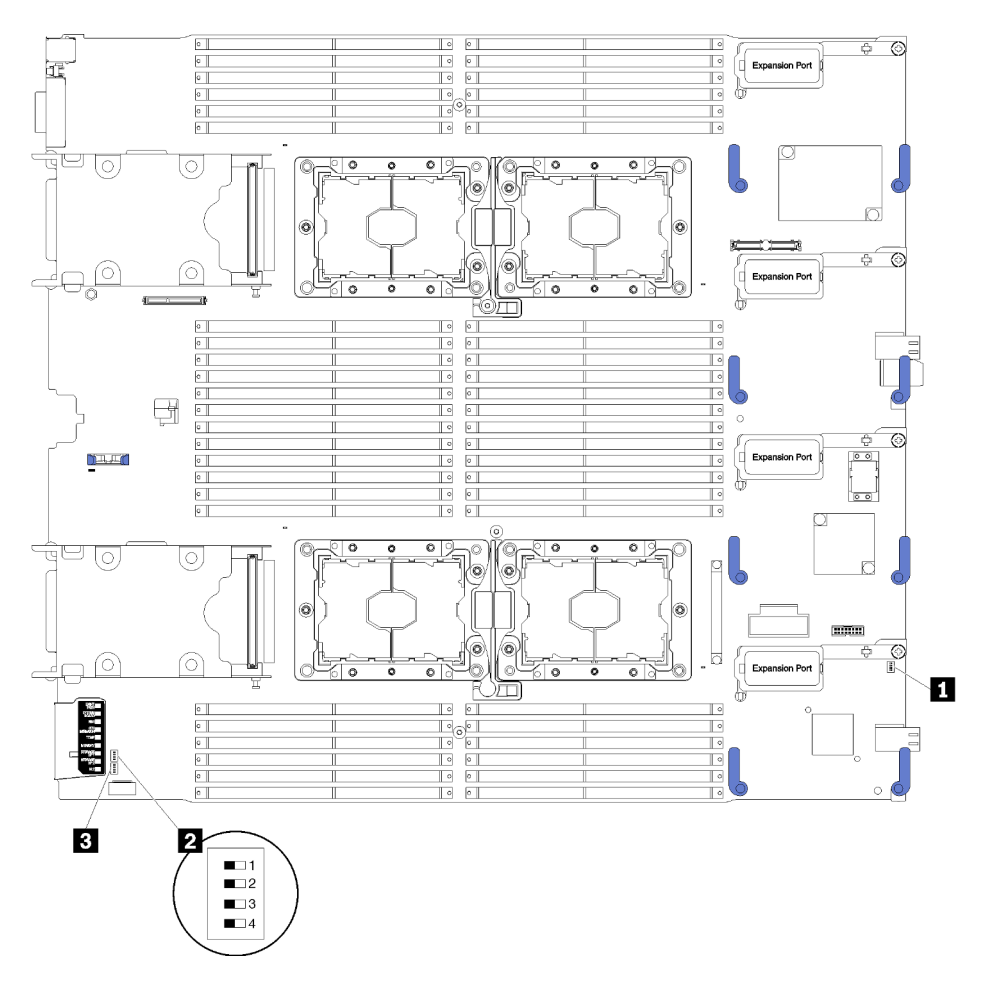

Abbildung 6. Schalterblöcke

Tabelle 8. Schalter auf der Systemplatine

| <b>N</b> SW1-Schalterblock | <b>B</b> SW2-Schalterblock |
|----------------------------|----------------------------|
| <b>2</b> SW5-Schalterblock |                            |

## Wichtig:

- Sämtliche Schalter oder Brücken auf der Systemplatine, die nicht in diesem Abschnitt beschrieben sind, sind reserviert.
- Schalten Sie den Rechenknoten aus, bevor Sie Switch-Einstellungen ändern oder Brücken versetzen. Lesen Sie hierzu die Sicherheitsinformationen auf Seite [https://pubs.lenovo.com/safety\\_documentation/](https://pubs.lenovo.com/safety_documentation/) sowie die Abschnitte ["Installationsrichtlinien" auf Seite 27](#page-34-1), ["Umgang mit aufladungsempfindlichen](#page-38-0) [Einheiten" auf Seite 31](#page-38-0) und ["Rechenknoten ausschalten" auf Seite 12.](#page-19-2)

Die Schalter- und Brückenfunktionen lauten wie folgt:

- Alle Brücken auf der Systemplatine sind reserviert und sollten entfernt werden.
- Alle Schalter sollten sich in der Position "OFF" befinden.
- In der folgenden Tabelle sind die Funktionen der Schalter des Schalterblocks SW5 beschrieben.

Tabelle 9. Schalterblock der Systemplatine

| Nummer des<br><b>Schalters</b> | <b>Beschreibung</b>                                 | <b>Bedeutung</b>                                                                                                    |
|--------------------------------|-----------------------------------------------------|----------------------------------------------------------------------------------------------------|
| SW <sub>5-1</sub>              | Außerkraftsetzen des<br>Kennworts                   | Die Standardposition ist "Off". Wenn Sie diesen Schalter in<br>die Position "On" versetzen, wird das Startkennwort außer<br>Kraft gesetzt.                                                                                                    |
| SW <sub>5</sub> -2             | TPM (Trusted Platform Module)<br>physisch vorhanden | Die Standardposition ist "Off". Wenn Sie diesen Schalter in<br>die Position "ON" versetzen, zeigt dies an, dass das TPM<br>physisch vorhanden ist.                                                                                                    |
| SW <sub>5</sub> -3             | CMOS-Speicher                                       | Die Standardposition ist "Off". Wenn Sie diesen Schalter in<br>die Position "ON" versetzen, wird der CMOS-Speicher<br>gelöscht.<br>Nachdem Sie den CMOS-Speicher gelöscht haben, setzen<br>Sie den Schalter zurück in die Aus-Position, um den<br>Rechenknoten einzuschalten (Anweisungen finden Sie im<br>Abschnitt "Rechenknoten einschalten" auf Seite 12). |
| SW <sub>5</sub> -4             | Reserviert                                          | Die Standardposition ist "Off".                                                                                                    |

## <span id="page-28-0"></span>KVM-Kabel

Diese Informationen enthalten Details zum KVM-Kabel.

Verwenden Sie das KVM-Kabel zum Anschließen externer E/A-Einheiten an den Rechenknoten. Das KVM-Kabel wird über den KVM-Anschluss angeschlossen (siehe ["Steuerelemente, Anschlüsse und Anzeigen des](#page-22-2) [Rechenknotens" auf Seite 15](#page-22-2)). Das KVM-Kabel verfügt über Anschlüsse für eine Bildschirmeinheit (Video), zwei USB 2.0-Anschlüsse für eine USB-Tastatur und eine USB-Maus sowie über einen seriellen Schnittstellenanschluss.

In der folgenden Abbildung sind die Anschlüsse und Komponenten für das KVM-Kabel angegeben.

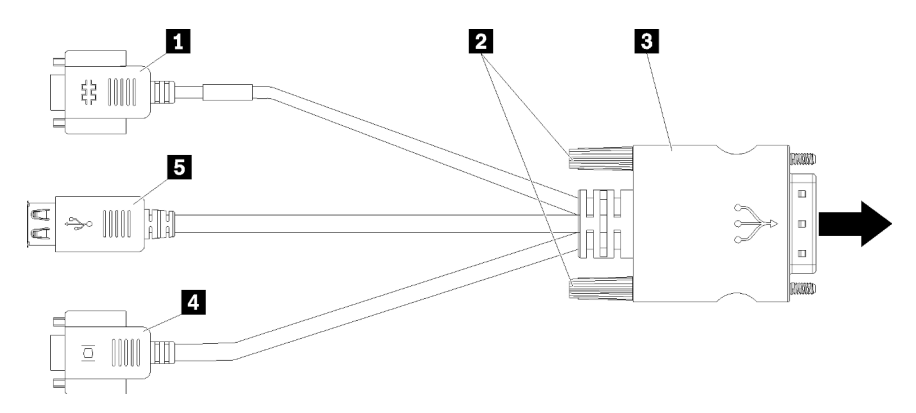

Abbildung 7. Anschlüsse und Komponenten am KVM-Kabel

Tabelle 10. Anschlüsse und Komponenten am KVM-Kabel

| <b>Ru</b> Serieller Anschluss | 4 Videoanschluss (blau)         |
|-------------------------------|---------------------------------|
| Sicherungsschrauben           | <b>B</b> USB 2.0-Anschlüsse (2) |
| <b>B</b> Zum KVM-Anschluss    |                                 |

## <span id="page-29-0"></span>**Teileliste**

Verwenden Sie die Teileliste, um die für diesen Rechenknoten verfügbaren Komponenten zu ermitteln.

Mehr Informationen zur Bestellung der in [Abbildung 8 "Komponenten des Rechenknotens" auf Seite 23](#page-30-0) dargestellten Teile:

<https://datacentersupport.lenovo.com/products/servers/thinksystem/sn850/7x15/parts>

Anmerkung: Je nach Modell weicht die Abbildung möglicherweise von Ihrem Rechenknoten ab.

<span id="page-30-0"></span>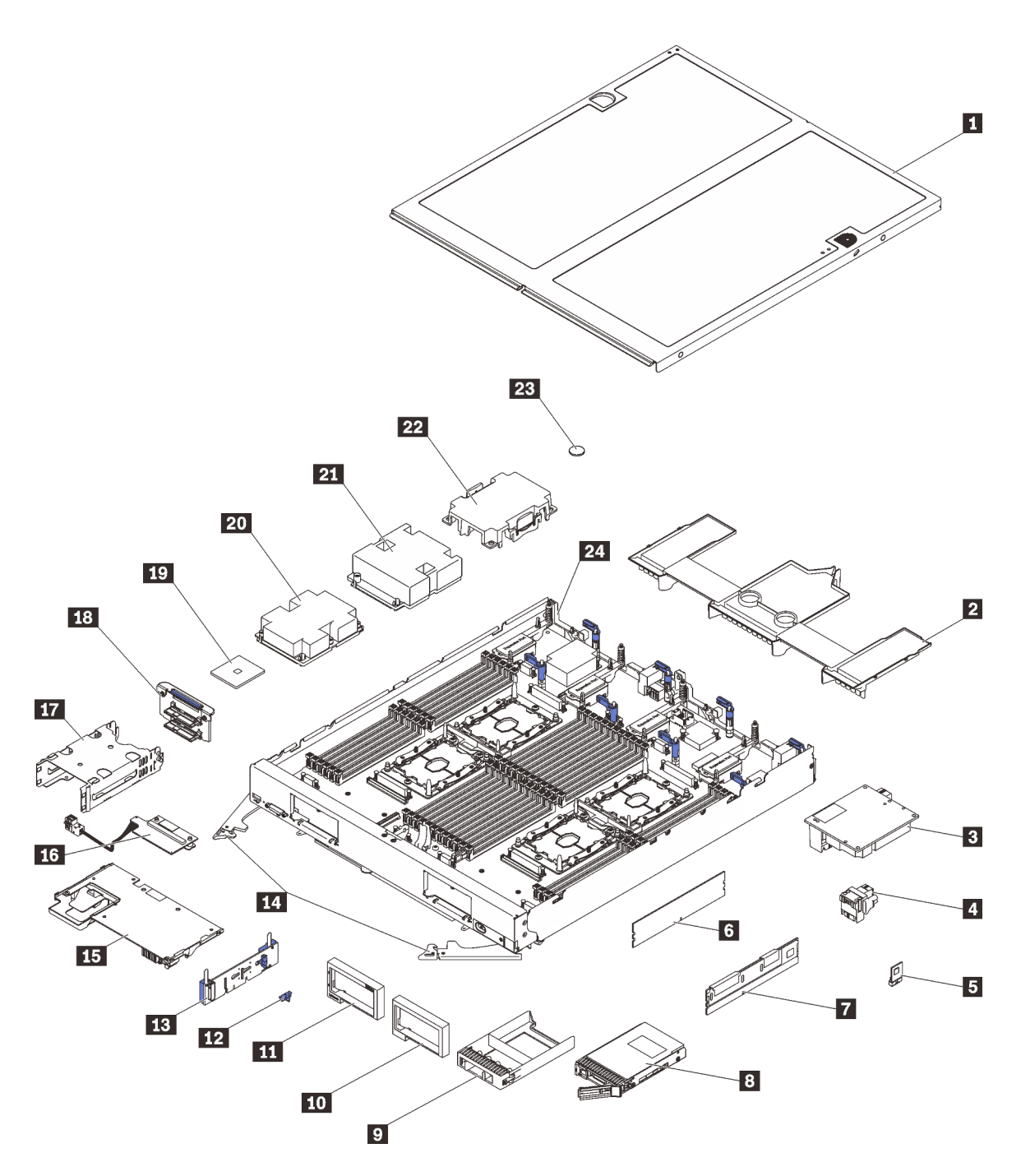

Abbildung 8. Komponenten des Rechenknotens

Die in der folgenden Tabelle aufgelisteten Teile gehören zu einer der folgenden Kategorien:

- CRU (Customer Replaceable Unit, durch den Kunden austauschbare Funktionseinheit) der Stufe 1: Für das Ersetzen von CRUs der Stufe 1 ist der Kunde verantwortlich. Wenn Lenovo eine CRU der Stufe 1 ohne Servicevertrag auf Ihre Anforderung hin für Sie installiert, fallen dafür Gebühren an.
- Durch den Kunden austauschbare Funktionseinheiten (CRU) der Stufe 2: Eine CRU der Stufe 2 können Sie entweder selbst installieren oder von Lenovo im Rahmen des für den Rechenknoten geltenden Herstellerservices ohne Zusatzkosten installieren lassen.
- FRUs: FRUs (Field Replaceable Units, durch den Kundendienst austauschbare Funktionseinheiten) dürfen nur von qualifizierten Kundendiensttechnikern installiert werden.

• Verbrauchsmaterialien und Strukturteile: Für den Erwerb und den Austausch von Verbrauchsmaterialien und Strukturteilen (Komponenten wie Abdeckung oder Frontblende) ist der Kunde selbst verantwortlich. Wenn Lenovo eine Strukturkomponente auf Ihre Anforderung bezieht oder installiert, wird Ihnen dies entsprechend in Rechnung gestellt.

Tabelle 11. Komponenten des Rechenknotens

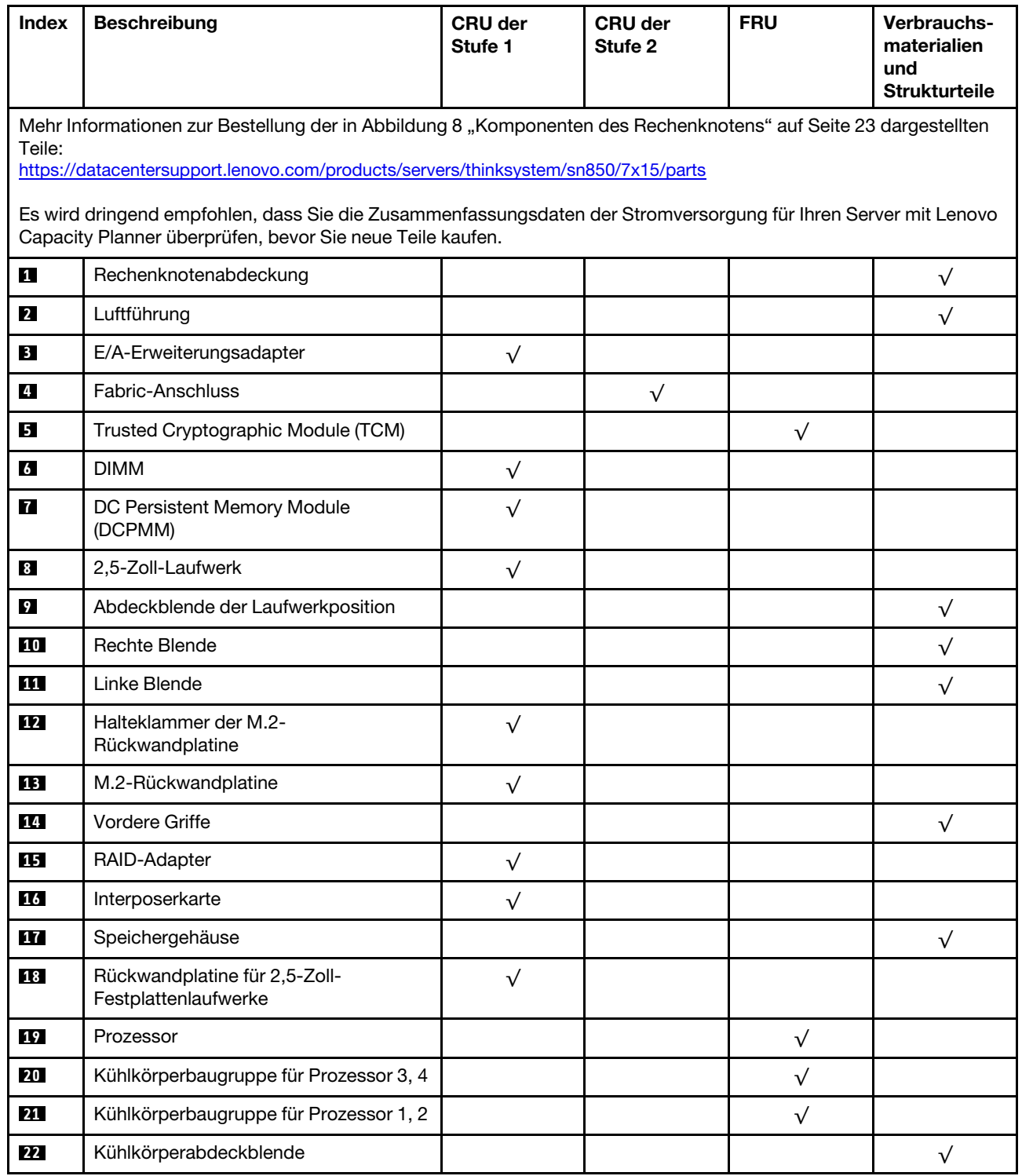

### Tabelle 11. Komponenten des Rechenknotens (Forts.)

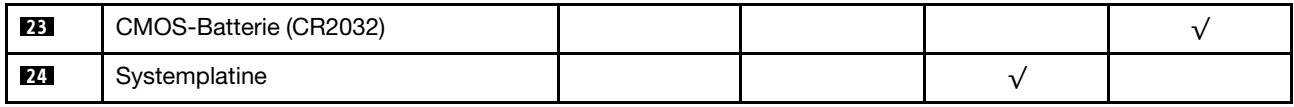

## <span id="page-34-0"></span>Kapitel 3. Prozeduren beim Hardwareaustausch

Dieser Abschnitt bietet Verfahren zum Installieren und Entfernen aller wartungsfähigen Systemkomponenten. In der Austauschprozedur der Komponenten werden auf Aufgaben verwiesen, die durchgeführt werden müssen, um Zugang zur auszutauschenden Komponente zu erhalten.

Weitere Informationen zur Bestellung von Teilen:

- 1. Rufen Sie <http://datacentersupport.lenovo.com> auf und navigieren Sie zu der Unterstützungsseite für Rechenknoten.
- 2. Klicken Sie auf Service Parts (Ersatzteile).
- 3. Geben Sie die Seriennummer ein, um eine Liste der Teile für Ihren Rechenknoten anzuzeigen.

Anmerkung: Wenn Sie ein Teil austauschen, wie einen Adapter, der Firmware enthält, müssen Sie möglicherweise auch die Firmware für das Teil aktualisieren. Weitere Informationen zur Aktualisierung von Firmware erhalten Sie im Abschnitt ["Firmwareaktualisierungen" auf Seite 7](#page-14-0).

## <span id="page-34-1"></span>Installationsrichtlinien

Lesen Sie vor der Installation von Komponenten in Ihrem Rechenknoten die Installationsrichtlinien.

Lesen Sie vor der Installation von Zusatzeinrichtungen die folgenden Hinweise:

Achtung: Vermeiden Sie den Kontakt mit statischen Aufladungen. Diese können zu einem Systemstopp und Datenverlust führen. Belassen Sie elektrostatisch empfindliche Komponenten bis zur Installation in ihren antistatischen Schutzhüllen. Handhaben Sie diese Einheiten mit einem Antistatikarmband oder einem anderen Erdungssystem.

- Lesen Sie die Sicherheitshinweise und -richtlinien, um sicher zu arbeiten:
	- Eine vollständige Liste der Sicherheitsinformationen für alle Produkte finden Sie unter:

[https://pubs.lenovo.com/safety\\_documentation/](https://pubs.lenovo.com/safety_documentation/)

- Zusätzlich sind die folgenden Richtlinien verfügbar: ["Umgang mit aufladungsempfindlichen Einheiten"](#page-38-0) [auf Seite 31](#page-38-0) und ["Bei eingeschalteter Stromversorgung im Server arbeiten" auf Seite 30](#page-37-0).
- Stellen Sie sicher, dass die zu installierenden Komponenten durch Ihren Rechenknoten unterstützt werden. Eine Liste der unterstützten Zusatzkomponenten für den Rechenknoten finden Sie unter [https://](https://serverproven.lenovo.com/)  [serverproven.lenovo.com/](https://serverproven.lenovo.com/).
- Wenn Sie einen neuen Rechenknoten installieren, laden Sie die aktuelle Firmware herunter und installieren Sie sie. Damit stellen Sie sicher, dass sämtliche bekannten Probleme behoben sind und das Leistungspotenzial Ihres Rechenknotens optimal ausgeschöpft werden kann. Rufen Sie die Seite [ThinkSystem SN850 Treiber und Software](http://datacentersupport.lenovo.com/products/servers/thinksystem/sn850/7X15/downloads) auf, um Firmwareaktualisierungen für Ihren Rechenknoten herunterzuladen.

Wichtig: Für einige Clusterlösungen sind bestimmte Codeversionen oder koordinierte Code-Aktualisierungen erforderlich. Wenn die Komponente Teil einer Clusterlösung ist, stellen Sie sicher, dass die aktuelle Codeversion für die Clusterlösung unterstützt wird, bevor Sie den Code aktualisieren.

- Vor dem Entfernen eines Rechenknotens aus dem Flex System-Gehäuse müssen Sie das Betriebssystem herunterfahren und den Rechenknoten ausschalten. Es ist nicht notwendig, das Gehäuse selbst auszuschalten.
- Es ist sinnvoll, vor dem Installieren einer optionalen Komponente sicherzustellen, dass der Rechenknoten ordnungsgemäß funktioniert.
- Halten Sie den Arbeitsbereich sauber und legen Sie ausgebaute Komponenten auf eine ebene, stabile und nicht kippende Oberfläche.
- Heben Sie keine Gegenstände an, die zu schwer sein könnten. Wenn Sie einen schweren Gegenstand anheben müssen, beachten Sie die folgenden Vorsichtsmaßnahmen:
	- Sorgen Sie für einen sicheren und stabilen Stand.
	- Vermeiden Sie eine einseitige körperliche Belastung.
	- Heben Sie den Gegenstand langsam hoch. Vermeiden Sie beim Anheben des Gegenstands ruckartige Bewegungen oder Drehbewegungen.
	- Heben Sie den Gegenstand, indem Sie sich mit den Beinmuskeln aufrichten bzw. nach oben drücken; dadurch verringert sich die Muskelspannung im Rücken.
- Erstellen Sie eine Sicherungskopie aller wichtigen Daten, bevor Sie Änderungen an den Plattenlaufwerken vornehmen.
- Halten Sie einen kleinen Schlitzschraubendreher, einen kleinen Kreuzschlitzschraubendreher und einen T8-Torx-Schraubendreher bereit.
- Damit die Fehleranzeigen auf der Systemplatine und auf den internen Komponenten angezeigt werden können, muss der Server eingeschaltet sein.
- Zum Installieren oder Entfernen von Hot-Swap-Netzteilen, Hot-Swap-Lüftern oder Hot-Plug-USB-Einheiten müssen Sie den Rechenknoten nicht ausschalten. Sie müssen den Rechenknoten jedoch ausschalten, bevor Sie Adapterkabel entfernen oder installieren, und Sie müssen den Rechenknoten von der Stromquelle trennen, bevor Sie eine Adapterkarte entfernen oder installieren.
- Berührungspunkte sind auf Komponenten blau gekennzeichnet. An diesen Punkten lassen sich Komponente greifen und so aus dem Rechenknoten entfernen oder darin installieren oder Verriegelungen öffnen oder schließen usw.
- Eine orange gekennzeichnete Komponente oder ein orangefarbenes Etikett auf oder in der Nähe einer Komponente weisen darauf hin, dass die Komponente Hot-Swap-fähig ist. Dies bedeutet, dass Sie die Komponente entfernen bzw. installieren können, während der Server in Betrieb ist, sofern Server und Betriebssystem die Hot-Swap-Funktion unterstützen. (Orangefarbene Markierungen kennzeichnen zudem die Berührungspunkte auf Hot-Swap-fähigen Komponenten.) Lesen Sie die Anweisungen zum Entfernen und Installieren von Hot-Swap-Komponenten, um Informationen zu weiteren Maßnahmen zu erhalten, die Sie möglicherweise ergreifen müssen, bevor Sie die Komponente entfernen oder installieren können.
- Der rote Streifen auf den Laufwerken neben dem Entriegelungshebel bedeutet, dass das Laufwerk bei laufendem Betrieb (Hot-Swap) ausgetauscht werden kann, wenn der Rechenknoten und das Betriebssystem die Hot-Swap-Funktion unterstützen. Das bedeutet, dass Sie das Laufwerk entfernen oder installieren können, während der Rechenknoten in Betrieb ist.

Anmerkung: Lesen Sie die systemspezifischen Anweisungen zum Entfernen und Installieren eines Hot-Swap-Laufwerks durch, um Informationen zu weiteren Maßnahmen zu erhalten, die Sie möglicherweise ergreifen müssen, bevor Sie das Laufwerk entfernen oder installieren können.

• Stellen Sie sicher, dass nach Beendigung der Arbeiten am Rechenknoten alle Sicherheitsabdeckungen und Verkleidungen installiert, die Erdungskabel angeschlossen und alle Warnhinweise und Schilder angebracht sind.

## <span id="page-35-0"></span>Sicherheitsprüfungscheckliste

Verwenden Sie die Informationen in diesem Abschnitt, um mögliche Gefahrenquellen am Server zu identifizieren. Beim Design und der Herstellung jedes Computers wurden erforderliche Sicherheitselemente installiert, um Benutzer und Kundendiensttechniker vor Verletzungen zu schützen.

## Vorsicht:

Dieses Gerät muss von qualifizierten Kundendiensttechnikern installiert und gewartet werden (gemäß NEC, IEC 62368-1 und IEC 60950-1, den Sicherheitsstandards für elektronische Ausrüstung im Bereich
Audio-, Video-, Informations- und Kommunikationstechnologie). Lenovo setzt voraus, dass Sie für die Wartung der Hardware qualifiziert und im Umgang mit Produkten mit gefährlichen Stromstärken geschult sind. Der Zugriff auf das Gerät erfolgt mit einem Werkzeug, mit einer Sperre und einem Schlüssel oder mit anderen Sicherheitsmaßnahmen. Der Zugriff wird von der für den Standort verantwortlichen Stelle kontrolliert.

Wichtig: Die elektrische Erdung des Servers ist für die Sicherheit des Bedieners und die ordnungsgemäße Funktionalität erforderlich. Die ordnungsgemäße Erdung der Netzsteckdose kann von einem zertifizierten Elektriker überprüft werden.

Stellen Sie anhand der folgenden Prüfliste sicher, dass es keine möglichen Gefahrenquellen gibt:

- 1. Stellen Sie sicher, dass der Netzstrom ausgeschaltet und das Netzkabel abgezogen ist.
- 2. Prüfen Sie das Netzkabel.
	- Stellen Sie sicher, dass der Erdungsanschluss in gutem Zustand ist. Messen Sie mit einem Messgerät, ob die Schutzleiterverbindung zwischen dem externen Schutzleiterkontakt und der Rahmenerdung 0,1 Ohm oder weniger beträgt.
	- Stellen Sie sicher, dass Sie den richtigen Typ Netzkabel verwenden.

Um die für den Server verfügbaren Netzkabel anzuzeigen:

a. Rufen Sie die folgende Website auf:

<http://dcsc.lenovo.com/#/>

- b. Im Bereich "Customize a Model" (Modell anpassen):
	- 1) Klicken Sie auf Select Options/Parts for a Model (Optionen/Teile für ein Modell auswählen).
	- 2) Geben Sie den Maschinentyp und das Modell Ihres Servers ein.
- c. Klicken Sie auf die Registerkarte "Power", um alle Netzkabel anzuzeigen.
- Stellen Sie sicher, dass die Isolierung nicht verschlissen oder abgenutzt ist.
- 3. Prüfen Sie das Produkt auf Änderungen hin, die nicht durch Lenovo vorgenommen wurden. Achten Sie bei Änderungen, die nicht von Lenovo vorgenommen wurden, besonders auf die Sicherheit.
- 4. Überprüfen Sie den Server auf Gefahrenquellen wie Metallspäne, Verunreinigungen, Wasser oder Feuchtigkeit, Brand- oder Rauchschäden, Metallteilchen, Staub etc.
- 5. Prüfen Sie, ob Kabel abgenutzt, durchgescheuert oder eingequetscht sind.
- 6. Prüfen Sie, ob die Abdeckungen des Netzteils (Schrauben oder Nieten) vorhanden und unbeschädigt sind.

# Richtlinien zur Systemzuverlässigkeit

Lesen Sie die Richtlinien zur Systemzuverlässigkeit, um eine ordnungsgemäße Systemkühlung und Zuverlässigkeit sicherzustellen.

Stellen Sie sicher, dass die folgenden Anforderungen erfüllt sind:

- Das Flex System-Gehäuse wird nicht betrieben, wenn sich nicht in jeder Knotenposition ein Rechenknoten oder eine Abdeckblende für Rechenknotenpositionen befindet, um eine ordnungsgemäße Kühlung sicherzustellen.
- Wenn der Rechenknoten über eine redundante Stromversorgung verfügt, muss in jeder Netzteilposition ein Netzteil installiert sein.
- Um den Rechenknoten herum ist genügend Platz frei, damit das Kühlungssystem des Rechenknotens ordnungsgemäß funktioniert. Lassen Sie etwa 5 cm an der Vorder- und an der Rückseite des Rechenknotens frei. Stellen Sie keine Gegenstände vor die Lüfter.
- Damit eine ordnungsgemäße Kühlung und Luftzirkulation sichergestellt sind, bringen Sie vor dem Einschalten des Rechenknotens die Abdeckung wieder an. Der Rechenknoten darf nicht über einen längeren Zeitraum (mehr als 30 Minuten) ohne die Rechenknotenabdeckung betrieben werden. Dies könnte zu Schäden an Rechenknotenkomponenten führen.
- Befolgen Sie die mit optionalen Komponenten bereitgestellten Anweisungen zur Verkabelung.
- Ein ausgefallener Lüfter muss innerhalb von 48 Stunden ausgetauscht werden.
- Ein entfernter Hot-Swap-Lüfter muss innerhalb von 30 Sekunden nach dessen Entfernen ersetzt werden.
- Ein entferntes Hot-Swap-Laufwerk muss innerhalb von zwei Minuten nach dessen Entfernen ersetzt werden.
- Ein entferntes Hot-Swap-Netzteil muss innerhalb von zwei Minuten nach dessen Entfernen ersetzt werden.
- Jede mit dem Rechenknoten gelieferte Luftführung muss beim Start des Rechenknotens installiert sein (einige Server verfügen möglicherweise über mehr als eine Luftführung). Der Betrieb des Rechenknotens ohne Luftführung kann den Prozessor beschädigen.
- Jeder Prozessorsockel muss immer entweder eine Stecksockelabdeckung oder einen Prozessor mit Kühlkörper enthalten.
- Wenn mehrere Prozessoren installiert sind, müssen die Lüfterbelegungsvorgaben für jeden Rechenknoten eingehalten werden.

# Bei eingeschalteter Stromversorgung im Server arbeiten

Möglicherweise müssen Sie den Server bei entfernter Abdeckung eingeschaltet lassen, um die Systeminformationsanzeige zu überprüfen oder Hot-Swap-Komponenten auszutauschen. Lesen Sie vorher diese Richtlinien.

Achtung: Wenn interne Serverkomponenten einer statischen Aufladung ausgesetzt werden, kann es dazu kommen, dass der Server gestoppt wird und ein Datenverlust auftritt. Verwenden Sie zur Vermeidung dieses Problems immer ein Antistatikarmband oder ein anderes Erdungssystem, wenn Sie bei eingeschaltetem Server im Inneren des Servers arbeiten.

- Vermeiden Sie das Tragen von weiten Kleidungsstücken (vor allem im Bereich der Unterarme). Krempeln Sie lange Ärmel vor der Arbeit am Inneren des Servers hoch.
- Vermeiden Sie, dass Ihre Krawatte, Ihr Schal, Ihr Firmenausweis oder Ihr Haar in den Server hängt.
- Entfernen Sie Schmuck, wie z. B. Armbänder, Halsketten, Ringe, Manschettenknöpfe und Armbanduhren.
- Nehmen Sie gegebenenfalls Gegenstände aus den Hemdtaschen, wie z. B. Stifte, die in den Server fallen könnten, während Sie sich über den Server beugen.
- Achten Sie darauf, dass keine Metallobjekte, wie z. B. Büroklammern, Haarklammern oder Schrauben, in den Server fallen.

## <span id="page-37-0"></span>Rechenknoten ausschalten

Die Informationen in diesem Abschnitt enthalten Details zum Ausschalten des Rechenknotens.

Wenn Sie den Rechenknoten ausschalten, ist er über das Flex System-Gehäuse weiterhin an die Stromversorgung angeschlossen. Der Rechenknoten kann auf Anforderungen vom XClarity Controller reagieren, z. B. auf die Fernanforderung, den Rechenknoten einzuschalten. Um den Rechenknoten vollständig von der Stromversorgung zu trennen, müssen Sie ihn aus dem Flex System Gehäuse entfernen.

Fahren Sie das Betriebssystem herunter, bevor Sie den Rechenknoten ausschalten. Informationen zum Herunterfahren des Betriebssystems finden Sie in der Dokumentation zum Betriebssystem.

Der Rechenknoten kann auf eine der folgenden Arten ausgeschaltet werden:

- Sie können den Netzschalter am Rechenknoten betätigen. Dadurch wird ein ordnungsgemäßer Systemabschluss des Betriebssystems eingeleitet, wenn diese Funktion von Ihrem Betriebssystem unterstützt wird.
- Wenn das Betriebssystem nicht mehr arbeitet, können Sie den Netzschalter für mindestens vier Sekunden gedrückt halten, um den Rechenknoten auszuschalten.

Achtung: Wenn Sie den Netzschalter vier Sekunden lang drücken, wird das unverzügliche Herunterfahren des Betriebssystems erzwungen. Dies kann zu Datenverlust führen.

- Sie können den Rechenknoten über den CMM-Befehl power, die CMM-Webschnittstelle und die Lenovo XClarity Administrator-Anwendung (falls installiert) ausschalten.
	- Weitere Informationen zum CMM-Befehl power finden Sie unter [Flex System Chassis Management](https://pubs.lenovo.com/cmm2/cli_command_power) [Module: Befehlszeilenschnittstelle – Referenzhandbuch](https://pubs.lenovo.com/cmm2/cli_command_power) unter https://pubs.lenovo.com/cmm2/cli\_command\_ [power](https://pubs.lenovo.com/cmm2/cli_command_power).
	- Weitere Informationen über die Lenovo XClarity Administrator-Anwendung finden Sie unter [https://](https://datacentersupport.lenovo.com/products/solutions-and-software/software/lenovo-xclarity/solutions/ht115665)  [datacentersupport.lenovo.com/products/solutions-and-software/software/lenovo-xclarity/solutions/](https://datacentersupport.lenovo.com/products/solutions-and-software/software/lenovo-xclarity/solutions/ht115665)  [ht115665](https://datacentersupport.lenovo.com/products/solutions-and-software/software/lenovo-xclarity/solutions/ht115665).

# <span id="page-38-0"></span>Umgang mit aufladungsempfindlichen Einheiten

Lesen Sie diese Richtlinien, bevor Sie mit elektrostatisch empfindlichen Einheiten umgehen. So senken Sie das Schadensrisiko durch elektrostatische Entladung.

Achtung: Vermeiden Sie den Kontakt mit statischen Aufladungen. Diese können zu einem Systemstopp und Datenverlust führen. Belassen Sie elektrostatisch empfindliche Komponenten bis zur Installation in ihren antistatischen Schutzhüllen. Handhaben Sie diese Einheiten mit einem Antistatikarmband oder einem anderen Erdungssystem.

- Vermeiden Sie unnötige Bewegungen, um keine statische Aufladung um Sie herum aufzubauen.
- Seien Sie bei kaltem Wetter beim Umgang mit Einheiten besonders vorsichtig. Das Beheizen von Innenräumen senkt die Luftfeuchtigkeit und erhöht die statische Elektrizität.
- Sie sollten immer ein Antistatikarmband oder ein anderes Erdungssystem verwenden, vor allem, wenn Sie am eingeschalteten Rechenknoten arbeiten.
- Berühren Sie mindestens zwei Sekunden lang mit der noch in der antistatischen Schutzhülle enthaltenen Einheit eine unlackierte Metalloberfläche an der Außenseite des Rechenknotens. Dadurch wird statische Aufladung von der Schutzhülle und von Ihnen abgeleitet.
- Nehmen Sie die Einheit aus der Schutzhülle und installieren Sie sie direkt im Rechenknoten, ohne sie vorher abzusetzen. Wenn Sie die Einheit ablegen müssen, legen Sie sie in die antistatische Schutzhülle zurück. Legen Sie die Einheit niemals auf den Rechenknoten oder auf eine Metalloberfläche.
- Fassen Sie die Einheit vorsichtig an den Kanten oder am Rahmen an.
- Berühren Sie keine Lötverbindungen, Kontaktstifte oder offen liegende Schaltlogik.
- Halten Sie die Einheit von nicht qualifizierten Technikern fern. So vermeiden Sie mögliche Beschädigungen.

## Rückwandplatine für 2,5-Zoll-Laufwerke austauschen

Verwenden Sie die folgenden Informationen, um die Rückwandplatine für 2,5-Zoll-Laufwerke zu entfernen bzw. zu installieren.

## Rückwandplatine für 2,5-Zoll-Laufwerke entfernen

Mithilfe der Informationen in diesem Abschnitt können Sie eine Rückwandplatine für 2,5-Zoll-Laufwerke entfernen.

Führen Sie vor dem Entfernen der Rückwandplatine für 2,5-Zoll-Laufwerke die folgenden Schritte aus:

- 1. Lesen Sie die ["Installationsrichtlinien" auf Seite 27](#page-34-1), um sicher zu arbeiten.
- 2. Wenn der Rechenknoten in einem Gehäuse installiert ist, entnehmen Sie ihn (Anweisungen hierzu finden Sie unter ["Rechenknoten entfernen" auf Seite 48\)](#page-55-0).
- 3. Legen Sie den Rechenknoten vorsichtig auf einer ebenen, antistatischen Oberfläche mit der Frontblende zu Ihnen gerichtet ab.
- 4. Entfernen Sie die Abdeckung des Rechenknotens (Anweisungen hierzu finden Sie unter ["Rechenknotenabdeckung entfernen" auf Seite 51\)](#page-58-0).

Führen Sie die folgenden Schritte aus, um die Rückwandplatine für 2,5-Zoll-Laufwerke zu entfernen:

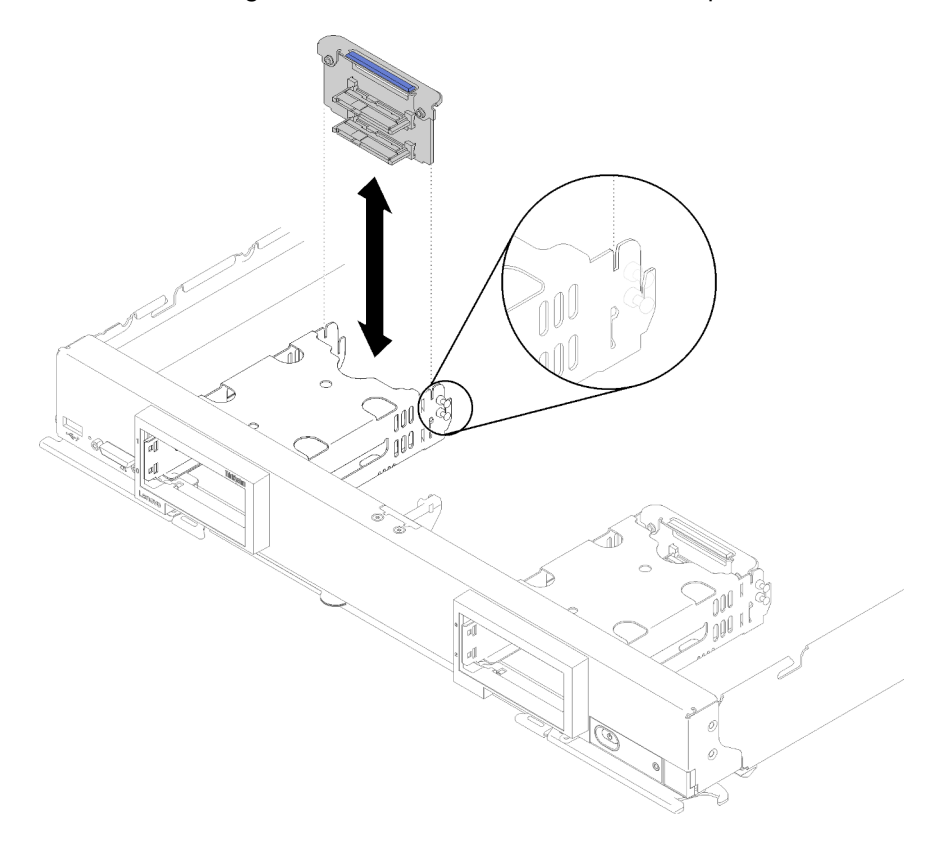

Abbildung 9. Entfernen der Rückwandplatine für 2,5-Zoll-Laufwerke

Schritt 1. Entfernen Sie alle Abdeckblenden für Laufwerkpositionen. Drücken Sie anschließend auf den Entriegelungshebel und ziehen Sie die Laufwerke aus den Positionen heraus, um die Laufwerkanschlüsse von der Rückwandplatine zu lösen. Sie müssen die Laufwerke nicht vollständig entfernen.

Schritt 2. Heben Sie die Rückwandplatine für Laufwerke aus dem Rechenknoten heraus.

Wenn Sie angewiesen werden, die Rückwandplatine für Laufwerke einzusenden, befolgen Sie die Verpackungsanweisungen und verwenden Sie sämtliches mitgeliefertes Verpackungsmaterial für den Transport.

## Rückwandplatine für 2,5-Zoll-Laufwerke installieren

Mithilfe der Informationen in diesem Abschnitt können Sie eine Rückwandplatine für 2,5-Zoll-Laufwerke installieren.

Vor der Installation einer Rückwandplatine für 2,5-Zoll-Laufwerke:

- 1. Lesen Sie die ["Installationsrichtlinien" auf Seite 27](#page-34-1), um sicher zu arbeiten.
- 2. Wenn der Rechenknoten in einem Gehäuse installiert ist, entnehmen Sie ihn (Anweisungen hierzu finden Sie unter ["Rechenknoten entfernen" auf Seite 48](#page-55-0)).
- 3. Legen Sie den Rechenknoten vorsichtig auf einer ebenen, antistatischen Oberfläche mit der Frontblende zu Ihnen gerichtet ab.
- 4. Entfernen Sie die Abdeckung des Rechenknotens (Anweisungen hierzu finden Sie unter ["Rechenknotenabdeckung entfernen" auf Seite 51\)](#page-58-0).

Anmerkungen: Es können einige unterschiedliche Typen von Rückwandplatinen für Laufwerke im Rechenknoten installiert werden. Alle werden in ähnlicher Weise entfernt und installiert.

- SATA-Rückwandplatine
- NVMe/(SATA)-Rückwandplatine
- SAS/SATA-Rückwandplatine

Führen Sie die folgenden Schritte aus, um die Rückwandplatine für 2,5-Zoll-Laufwerke zu installieren:

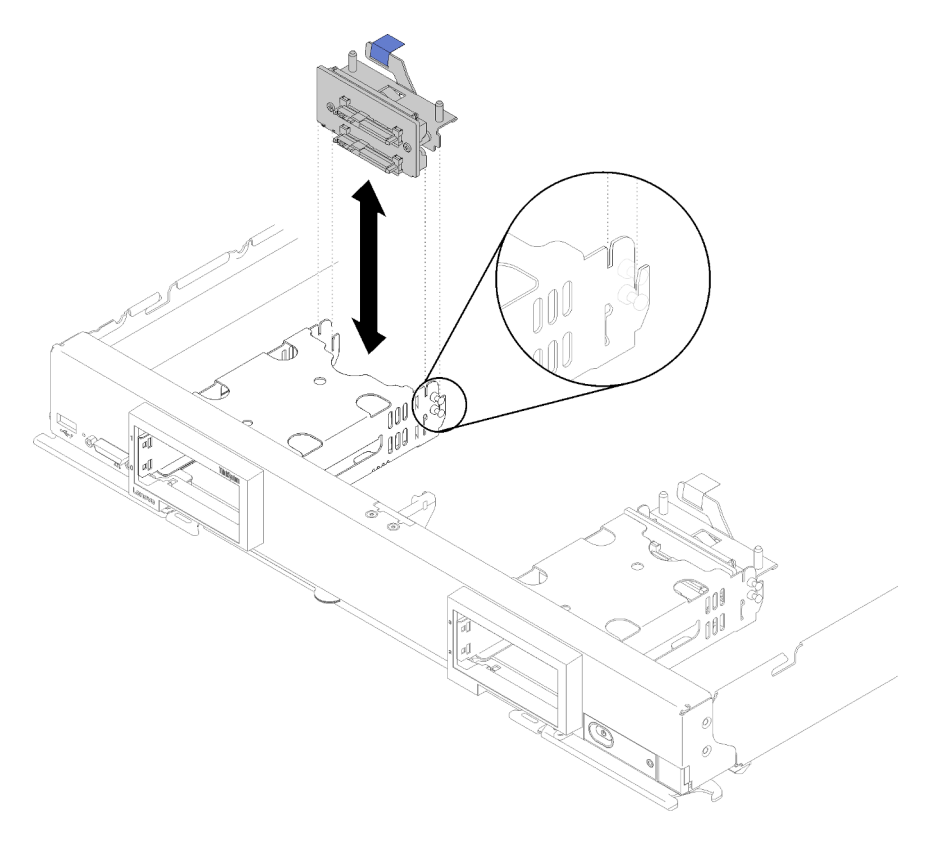

Abbildung 10. Installation der Rückwandplatine für 2,5-Zoll-Laufwerke

Schritt 1. Richten Sie die Rückwandplatine mit dem Speichergehäuse und dem Anschluss auf der Systemplatine aus und drücken Sie die Rückwandplatine in Position, bis sie fest im Anschluss sitzt.

Anmerkung: Alle Rückwandplatinen für Laufwerke verwenden denselben Anschluss auf der Systemplatine. Es gibt jedoch zwei Ausrichtungssteckplätze im Speichergehäuse, damit verschiedene Rückwandplatinentypen aufgenommen werden können. Stellen Sie sicher, dass Sie die Rückwandplatine und die Systemplatinenanschlüsse ausrichten, wenn Sie die Rückwandplatine im Speichergehäuse einsetzen.

Schritt 2. Setzen Sie die Hot-Swap-Laufwerke und die Abdeckblenden der Laufwerkpositionen ein.

Gehen Sie wie folgt vor, nachdem Sie die Rückwandplatine für Laufwerke installiert haben:

- 1. Installieren Sie die Rechenknotenabdeckung auf dem Rechenknoten (Anweisungen erhalten Sie unter ["Rechenknotenabdeckung installieren" auf Seite 52\)](#page-59-0).
- 2. Installieren Sie den Rechenknoten im Gehäuse (Anweisungen finden Sie unter ["Rechenknoten](#page-56-0) [installieren" auf Seite 49\)](#page-56-0).

# 2,5-Zoll-Hot-Swap-Laufwerk austauschen

Verwenden Sie die folgenden Informationen, um ein 2,5-Zoll-Hot-Swap-Laufwerk zu entfernen und zu installieren.

# <span id="page-41-0"></span>2,5-Zoll-Hot-Swap-Laufwerk entfernen

Mithilfe dieser Informationen können Sie ein 2,5-Zoll-Hot-Swap-Laufwerk entfernen.

Führen Sie vor dem Entfernen eines 2,5-Zoll-Hot-Swap-Laufwerks folgende Schritte aus:

- 1. Sichern Sie alle wichtigen Daten, bevor Sie Änderungen an Laufwerken vornehmen.
- 2. Lesen Sie die ["Installationsrichtlinien" auf Seite 27](#page-34-1), um sicher zu arbeiten.

Anmerkung: Wenn ein oder mehrere NVMe Solid-State-Laufwerke entfernt werden müssen, deaktivieren Sie diese zunächst im Betriebssystem.

Führen Sie die folgenden Schritte aus, um ein 2,5-Zoll-Hot-Swap-Laufwerk zu entfernen:

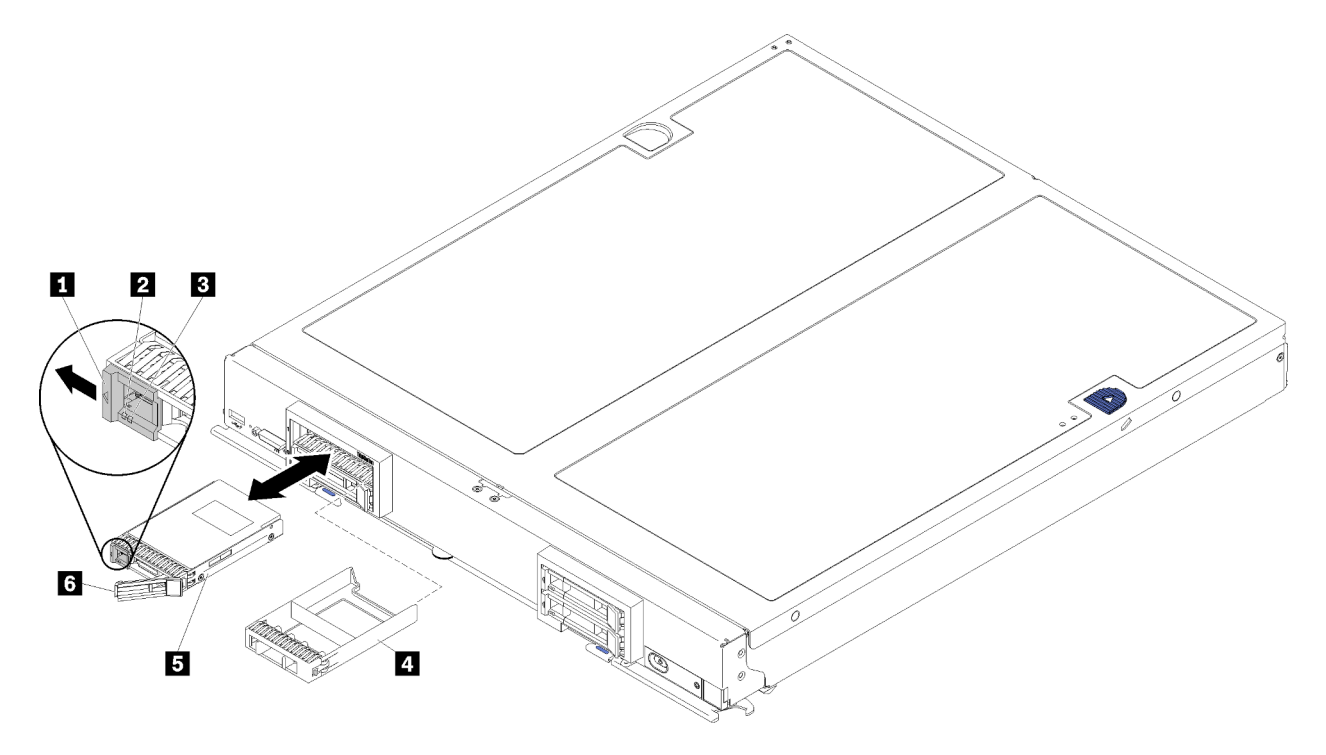

Abbildung 11. Entfernen des 2,5-Zoll-Hot-Swap-Laufwerks

Tabelle 12. 2,5-Zoll-Hot-Swap-Laufwerk und zugehörige Komponenten

| <b>Exercise</b> Entriegelungshebel           | Abdeckblende der Laufwerkposition |
|----------------------------------------------|-----------------------------------|
| <b>2</b> Betriebsanzeige für Laufwerk (grün) | <b>5 Laufwerk</b>                 |
| <b>B.</b> Statusanzeige für Laufwerk (gelb)  | <b>6</b> Entriegelungsgriff       |

Schritt 1. Drücken Sie auf den Entriegelungshebel.

Schritt 2. Drehen Sie den Laufwerkgriff nach außen, um das Laufwerk von der Rückwandplatine zu trennen.

Schritt 3. Ziehen Sie am Entriegelungsgriff, um das Laufwerk aus der Position zu entfernen.

Wenn Sie angewiesen werden, das Laufwerk einzusenden, befolgen Sie genau die Verpackungsanweisungen, und verwenden Sie das gelieferte Verpackungsmaterial.

# <span id="page-42-0"></span>2,5-Zoll-Hot-Swap-Laufwerk installieren

Mit diesen Informationen können Sie ein 2,5-Zoll-Hot-Swap-Laufwerk installieren.

Führen Sie vor dem Installieren eines 2,5-Zoll-Hot-Swap-Laufwerks den folgenden Schritt aus:

Lesen Sie die ["Installationsrichtlinien" auf Seite 27,](#page-34-1) um sicher zu arbeiten.

Der Rechenknoten besitzt vier Laufwerkpositionen zur Installation von Hot-Swap-Laufwerken. Möglicherweise ist bereits ein Laufwerk im Rechenknoten installiert. Wenn der Rechenknoten mit einem Laufwerk ausgestattet ist, können Sie bis zu drei weitere Laufwerke installieren.

Anweisungen zur Konfiguration des RAID-Arrays erhalten Sie unter Einrichtungshandbuch für ThinkSystem SN850 Rechenknoten RAID-Konfiguration.

Führen Sie die folgenden Schritte aus, um ein 2,5-Zoll-Hot-Swap-Laufwerk zu installieren:

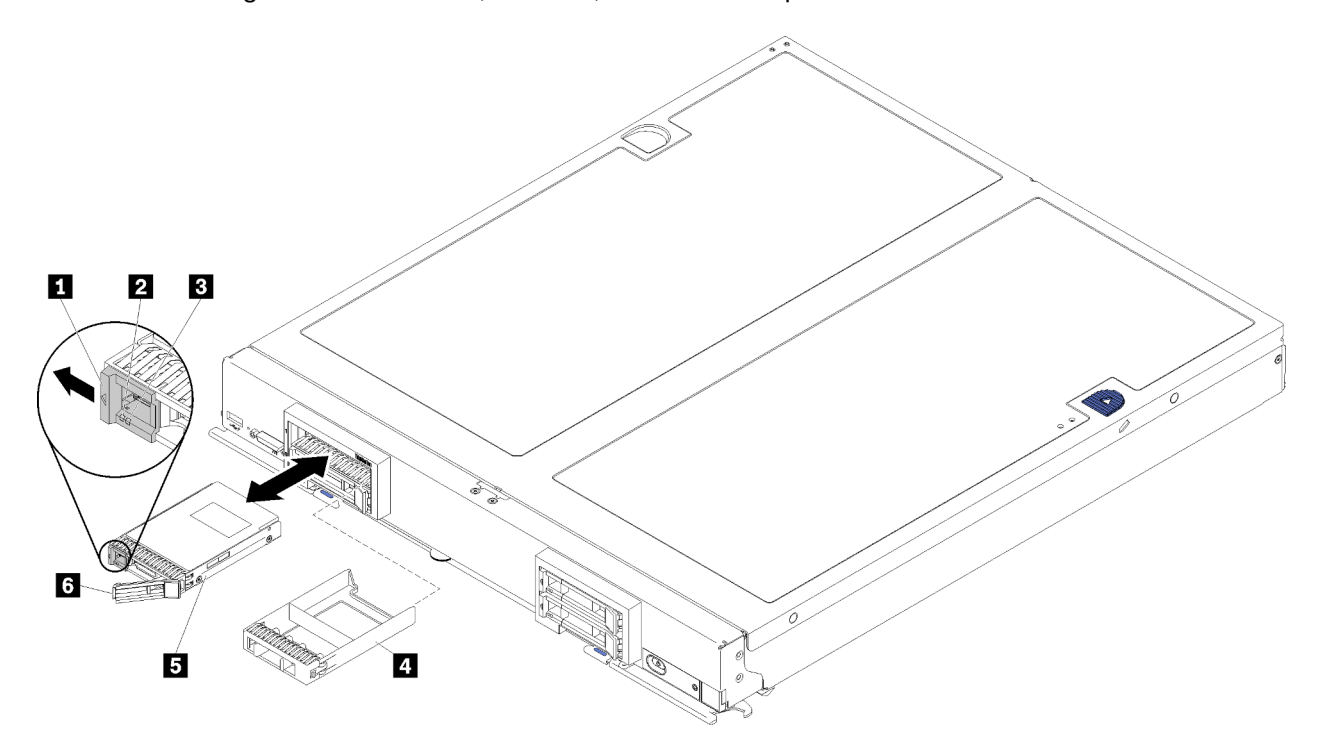

Abbildung 12. Installation eines 2,5-Zoll-Hot-Swap-Laufwerks

Tabelle 13. 2,5-Zoll-Hot-Swap-Laufwerk und zugehörige Komponenten

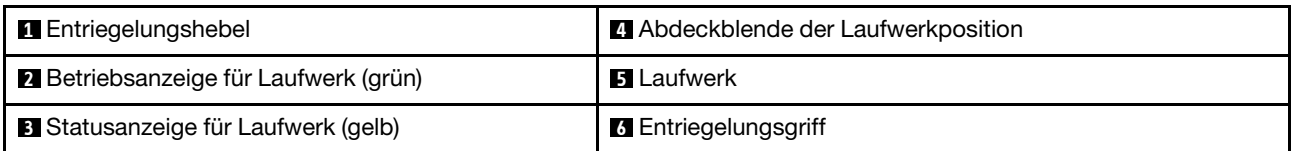

Schritt 1. Bestimmen Sie die Laufwerkposition, in die das Hot-Swap-Laufwerk installiert werden soll.

- Schritt 2. Wenn eine Abdeckblende der Laufwerkposition installiert ist, drücken Sie auf den Berührungspunkt und ziehen Sie ihn vom Rechenknoten weg.
- Schritt 3. Berühren Sie mit der antistatischen Schutzhülle, die das Hot-Swap-Laufwerk oder Solid-State-Laufwerk enthält, eine unlackierte Metalloberfläche am Flex System-Gehäuse oder eine unlackierte Metalloberfläche an einer anderen geerdeten Gehäusekomponente. Nehmen Sie dann das Laufwerk aus der Schutzhülle.
- Schritt 4. Öffnen Sie den Entriegelungshebel an den Laufwerken und schieben Sie sie in Position, bis der Entriegelungshebel an der Frontblende einrastet. Drehen Sie anschließend den Griff, um das Laufwerk vollständig einzusetzen.
- Schritt 5. Lassen Sie die Laufwerke einrasten, indem Sie den Entriegelungsgriff schließen, bis er einrastet.
- Schritt 6. Überprüfen Sie die Betriebsanzeigen des Laufwerks, um sicherzustellen, dass es ordnungsgemäß funktioniert.

Anweisungen zur RAID-Konfiguration erhalten Sie unter Einrichtungshandbuch für ThinkSystem SN850 Rechenknoten RAID-Konfiguration.

## Adapter-Halterungsbaugruppe austauschen

Verwenden Sie die folgenden Informationen, um die Adapter-Halterungsbaugruppe zu entfernen und zu installieren.

# Adapter-Halterungsbaugruppe entfernen

Mithilfe der Informationen in diesem Abschnitt können Sie die Adapter-Halterungsbaugruppe entfernen.

Gehen Sie wie folgt vor, bevor Sie die Adapter-Halterungsbaugruppe entfernen:

- 1. Lesen Sie die ["Installationsrichtlinien" auf Seite 27](#page-34-1), um sicher zu arbeiten.
- 2. Wenn der Rechenknoten in einem Gehäuse installiert ist, entnehmen Sie ihn (Anweisungen hierzu finden Sie unter ["Rechenknoten entfernen" auf Seite 48\)](#page-55-0).
- 3. Legen Sie den Rechenknoten vorsichtig auf einer ebenen, antistatischen Oberfläche mit der Frontblende zu Ihnen gerichtet ab.
- 4. Entfernen Sie die Abdeckung des Rechenknotens (Anweisungen hierzu finden Sie unter ["Rechenknotenabdeckung entfernen" auf Seite 51\)](#page-58-0).

Die Adapter-Halterungsbaugruppe besteht aus sechs separaten Teilen. Sie brauchen nur die gewünschten Teile zu ersetzen und können die nicht verwendeten Teile für eine mögliche zukünftige Verwendung verwahren.

Gehen Sie wie folgt vor, um die Adapter-Halterungsbaugruppe zu entfernen:

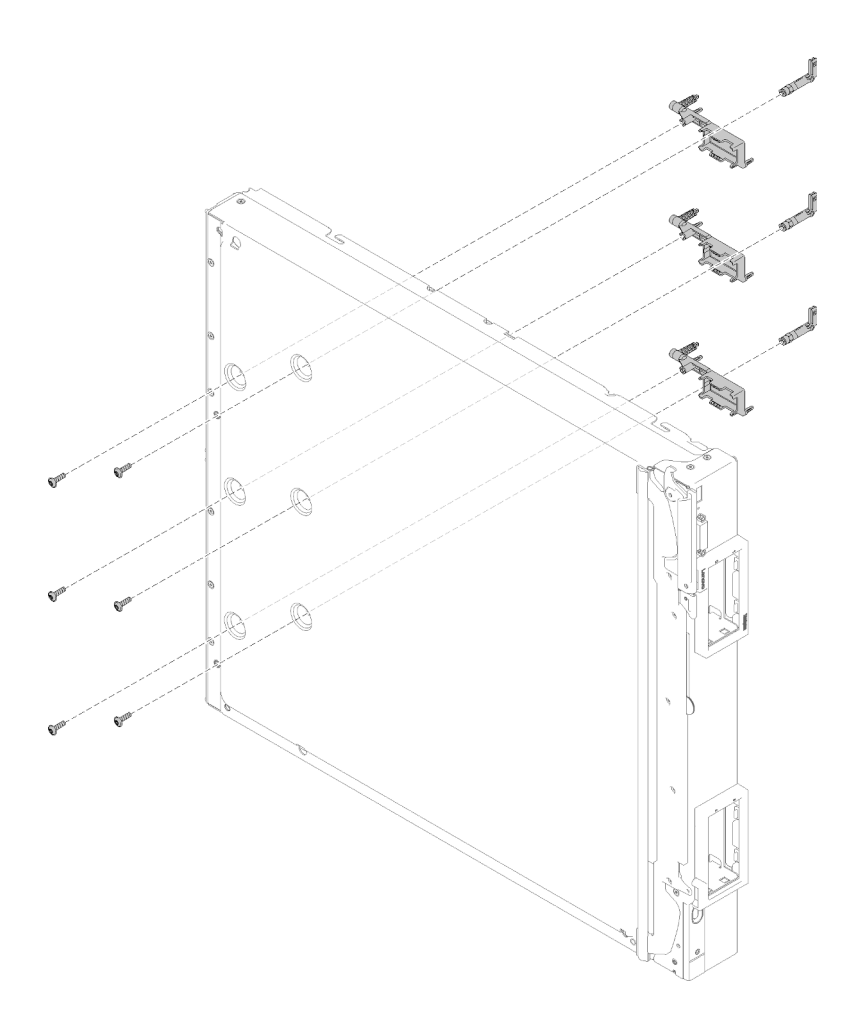

Abbildung 13. Ausbau der Adapter-Halterungsbaugruppe

- Schritt 1. Entfernen Sie die Luftführung (Anweisungen hierzu finden Sie im Abschnitt "Luftführung entfernen" [auf Seite 39\)](#page-46-0).
- Schritt 2. Wenn sich der E/A-Adapter in einem Steckplatz befindet, der von der beschädigten Adapter-Halterungsbaugruppe unterstützt wird, entfernen Sie ihn (Anweisungen erhalten Sie unter ["E/A-](#page-82-0)[Erweiterungsadapter entfernen" auf Seite 75](#page-82-0)). Andernfalls bleibt der E/A-Adapter installiert.
- Schritt 3. Da die vordere Kante des Rechenknotens leicht hinter der Kante der Arbeitsoberfläche hervorsteht, legen Sie den Rechenknoten vorsichtig auf seine Seite.

Achtung: Platzieren Sie Vorderkante des Rechenknotens aus Gründen der Stabilität so, dass sie leicht hinter der Kante der Arbeitsoberfläche hervorsteht. Wenn Sie den Rechenknoten mit dem hervorstehenden Teil des Griffs auf der Arbeitsfläche auf die Seite legen, ist er möglicherweise nicht stabil und fällt um.

Schritt 4. Entfernen Sie die Schrauben, mit denen die einzelnen Teile der Adapter-Halterungsbaugruppe befestigt werden, mit einem T10-Torx-Schraubendreher von der Unterseite des Rechenknotens.

Anmerkung: Alle Teile der Adapter-Halterungsbaugruppe werden gezeigt. Ersetzen Sie nur die ausgewählten Teile, und verwahren Sie die nicht verwendeten Teile für eine mögliche zukünftige Verwendung.

- Schritt 5. Heben Sie die einzelnen Komponenten der Adapter-Halterungsbaugruppe aus der unteren Systemplatine.
- Schritt 6. Legen Sie den Knoten wieder vorsichtig auf die Unterseite.

Wenn Sie angewiesen werden, die Sicherungsbaugruppe des Adapters zurückzugeben, befolgen Sie die Verpackungsanweisungen und verwenden Sie das mitgelieferte Verpackungsmaterial für den Transport.

# Adapter-Halterungsbaugruppe installieren

Mithilfe der Informationen in diesem Abschnitt können Sie die Adapter-Halterungsbaugruppe installieren.

Gehen Sie wie folgt vor, bevor Sie die Adapter-Halterungsbaugruppe installieren:

- 1. Lesen Sie die ["Installationsrichtlinien" auf Seite 27](#page-34-1), um sicher zu arbeiten.
- 2. Wenn der Rechenknoten in einem Gehäuse installiert ist, entnehmen Sie ihn (Anweisungen hierzu finden Sie unter ["Rechenknoten entfernen" auf Seite 48\)](#page-55-0).
- 3. Legen Sie den Rechenknoten vorsichtig auf einer ebenen, antistatischen Oberfläche mit der Frontblende zu Ihnen gerichtet ab.
- 4. Entfernen Sie die Abdeckung des Rechenknotens (Anweisungen hierzu finden Sie unter ["Rechenknotenabdeckung entfernen" auf Seite 51\)](#page-58-0).

Die Adapter-Halterungsbaugruppe besteht aus sechs separaten Teilen. Sie brauchen nur die gewünschten Teile zu ersetzen und können die nicht verwendeten Teile für eine mögliche zukünftige Verwendung verwahren.

Gehen Sie wie folgt vor, um die Adapter-Halterungsbaugruppe zu installieren:

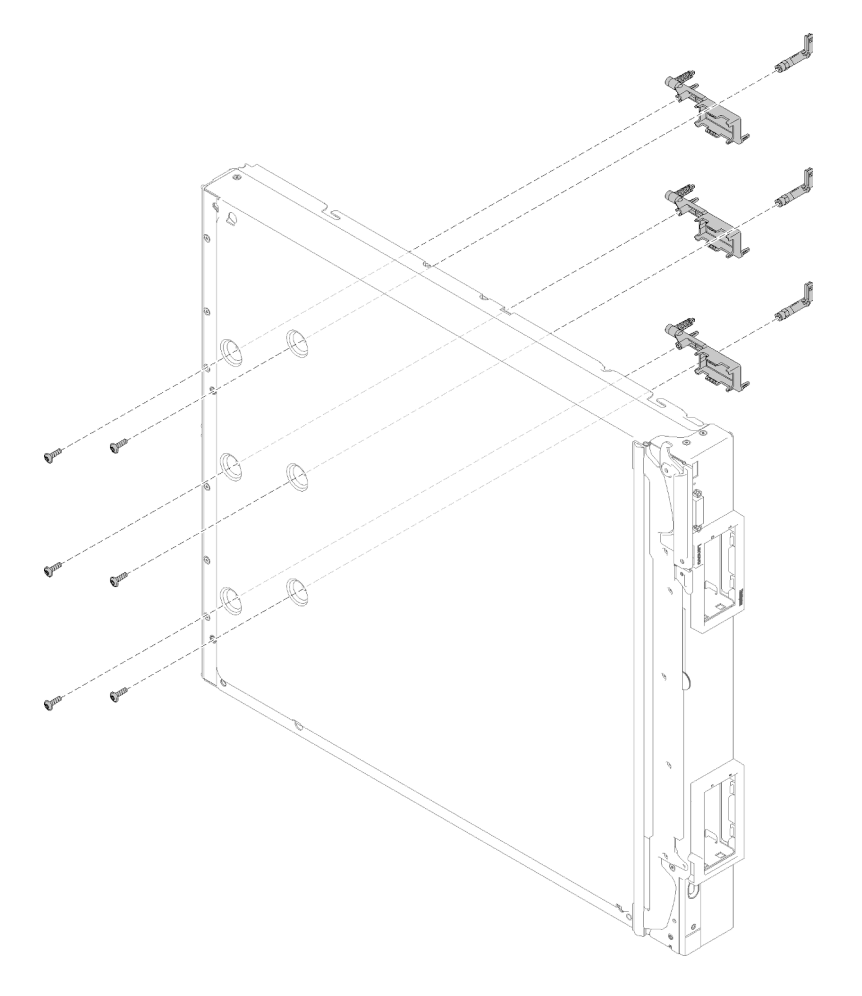

Abbildung 14. Installieren der Adapter-Halterungsbaugruppe

- Schritt 1. Entfernen Sie die Luftführung (Anweisungen hierzu finden Sie im Abschnitt "Luftführung entfernen" [auf Seite 39\)](#page-46-0).
- Schritt 2. Da die vordere Kante des Rechenknotens leicht hinter der Kante der Arbeitsoberfläche hervorsteht, legen Sie den Rechenknoten vorsichtig auf seine Seite.

Achtung: Platzieren Sie Vorderkante des Rechenknotens aus Gründen der Stabilität so, dass sie leicht hinter der Kante der Arbeitsoberfläche hervorsteht. Wenn Sie den Rechenknoten mit dem hervorstehenden Teil des Griffs auf der Arbeitsfläche auf die Seite legen, ist er möglicherweise nicht stabil und fällt um.

Schritt 3. Richten Sie die einzelnen Komponenten der Adapter-Halterungsbaugruppe an der Systemplatine aus.

Anmerkung: Alle Teile der Adapter-Halterungsbaugruppe werden gezeigt. Ersetzen Sie nur die ausgewählten Teile, und verwahren Sie die nicht verwendeten Teile für eine mögliche zukünftige Verwendung.

- Schritt 4. Befestigen Sie die Schrauben, mit denen die einzelnen Teile der Adapter-Halterungsbaugruppe befestigt werden, mit einem T10-Torx-Schraubendreher.
- Schritt 5. Legen Sie den Rechenknoten wieder vorsichtig auf die Unterseite.

Gehen Sie wie folgt vor, nachdem Sie die Adapter-Halterungsbaugruppe installiert haben:

- 1. Installieren Sie die E/A-Erweiterungsadapter, wenn Sie diese zuvor entfernt haben (Anweisungen erhalten Sie unter ["E/A-Erweiterungsadapter installieren" auf Seite 76](#page-83-0)).
- 2. Installieren Sie die Luftführung (Anweisungen erhalten Sie unter ["Luftführung installieren" auf Seite 40\)](#page-47-0).
- 3. Installieren Sie die Rechenknotenabdeckung auf dem Rechenknoten (Anweisungen erhalten Sie unter ["Rechenknotenabdeckung installieren" auf Seite 52](#page-59-0)).
- 4. Installieren Sie den Rechenknoten im Gehäuse (Anweisungen finden Sie unter "Rechenknoten [installieren" auf Seite 49](#page-56-0)).

### Luftführung austauschen

Verwenden Sie die folgenden Informationen, um die Luftführung zu entfernen und zu installieren.

### <span id="page-46-0"></span>Luftführung entfernen

Verwenden Sie diese Informationen, um die Luftführung zu entfernen.

Zum Vermeiden möglicher Gefahren lesen und beachten Sie folgende Sicherheitsinformation.

• S012

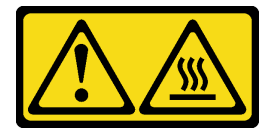

Vorsicht: Heiße Oberfläche in der Nähe.

Gehen Sie wie folgt vor, bevor Sie die Luftführung entfernen:

- 1. Lesen Sie die ["Installationsrichtlinien" auf Seite 27](#page-34-1), um sicher zu arbeiten.
- 2. Wenn der Rechenknoten in einem Gehäuse installiert ist, entnehmen Sie ihn (Anweisungen hierzu finden Sie unter ["Rechenknoten entfernen" auf Seite 48](#page-55-0)).
- 3. Legen Sie den Rechenknoten vorsichtig auf einer ebenen, antistatischen Oberfläche mit der Abdeckungsseite nach unten und der Frontblende zu Ihnen gerichtet ab.
- 4. Entfernen Sie die Abdeckung des Rechenknotens (Anweisungen hierzu finden Sie unter ["Rechenknotenabdeckung entfernen" auf Seite 51\)](#page-58-0).

Gehen Sie wie folgt vor, um die Luftführung zu entfernen:

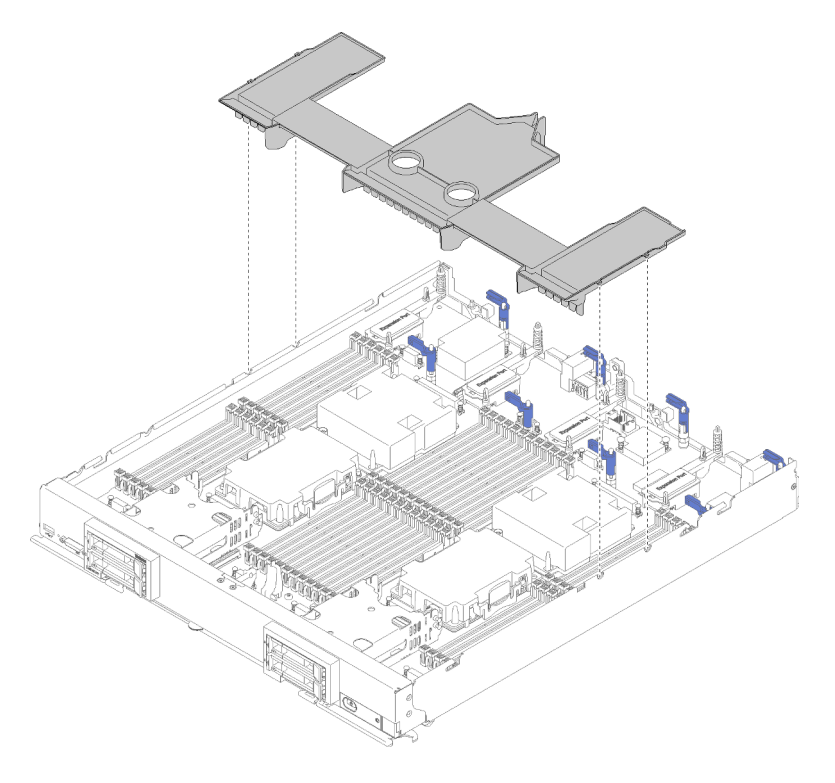

Abbildung 15. Entfernen der Luftführung

Schritt 1. Heben Sie die Luftführung hoch und legen Sie sie beiseite.

Achtung: Bringen Sie vor dem Einsetzen des Rechenknotens in das Gehäuse wieder die Luftführung an, um eine ordnungsgemäße Kühlung und Luftzirkulation zu gewährleisten. Wenn der Rechenknoten ohne Luftführung betrieben wird, könnten Knotenkomponenten beschädigt werden.

Wenn Sie angewiesen werden, die Luftführung einzusenden, befolgen Sie die Verpackungsanweisungen und verwenden Sie das mitgelieferte Verpackungsmaterial für den Transport.

## <span id="page-47-0"></span>Luftführung installieren

Verwenden Sie diese Informationen, um die Luftführung zu installieren.

Gehen Sie wie folgt vor, bevor Sie die Luftführung installieren:

- 1. Lesen Sie die ["Installationsrichtlinien" auf Seite 27](#page-34-1), um sicher zu arbeiten.
- 2. Wenn der Rechenknoten in einem Gehäuse installiert ist, entnehmen Sie ihn (Anweisungen hierzu finden Sie unter ["Rechenknoten entfernen" auf Seite 48\)](#page-55-0).
- 3. Legen Sie den Rechenknoten vorsichtig auf einer ebenen, antistatischen Oberfläche mit der Frontblende zu Ihnen gerichtet ab.
- 4. Entfernen Sie die Abdeckung des Rechenknotens (Anweisungen hierzu finden Sie unter ["Rechenknotenabdeckung entfernen" auf Seite 51\)](#page-58-0).

Gehen Sie wie folgt vor, um die Luftführung zu installieren:

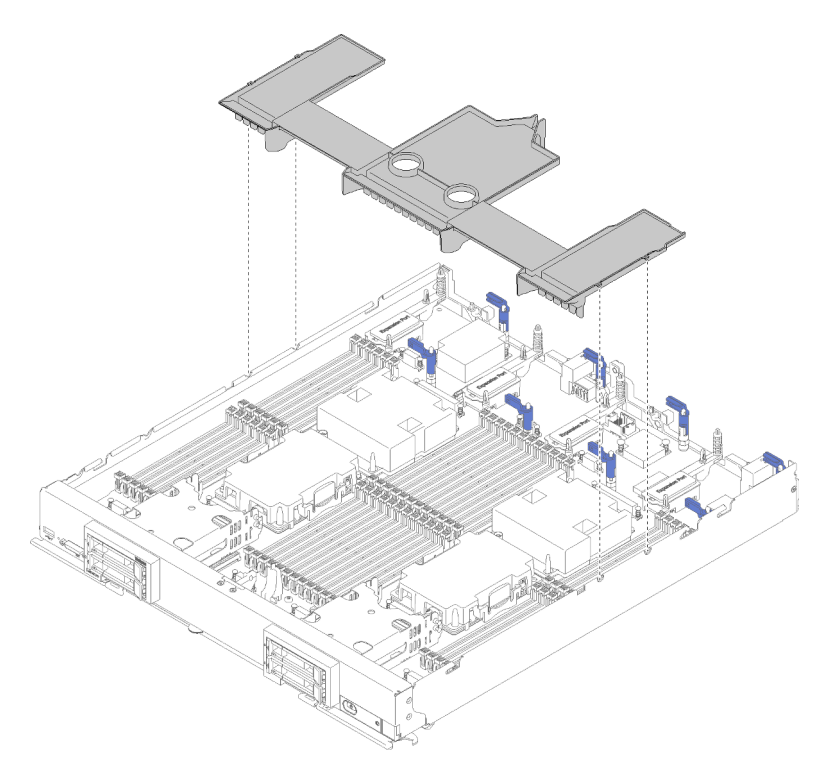

Abbildung 16. Installation der Luftführung

Schritt 1. Richten Sie die Luftführungsstifte an den Bohrungen auf beiden Seiten des Gehäuses aus. Senken Sie dann die Luftführung in den Rechenknoten ab, um die Bohrungen an der Systemplatine auszurichten.

Anmerkung: Schließen Sie die Verriegelung an beiden Enden des DIMM-Anschlusses, bevor Sie versuchen, die Luftführung zu installieren. Die Luftführung passt platztechnisch zwischen die vorderen und hinteren DIMM-Anschlüsse. Der Versuch, die Luftführung bei geöffneter DIMM-Verriegelung zu installieren, könnten zu Schäden an der Verriegelung oder der Luftführung führen.

Gehen Sie wie folgt vor, nachdem Sie die Luftführung installiert haben:

- 1. Installieren Sie die Rechenknotenabdeckung auf dem Rechenknoten (Anweisungen erhalten Sie unter ["Rechenknotenabdeckung installieren" auf Seite 52](#page-59-0)).
- 2. Installieren Sie den Rechenknoten im Gehäuse (Anweisungen finden Sie unter "Rechenknoten [installieren" auf Seite 49](#page-56-0)).

## Frontblende austauschen

Verwenden Sie die folgenden Informationen, um die Frontblende zu entfernen und zu installieren.

## Frontblende entfernen

Mithilfe der Informationen in diesem Abschnitt können Sie die Frontblende entfernen.

Gehen Sie wie folgt vor, bevor Sie die Frontblende entfernen:

1. Lesen Sie die ["Installationsrichtlinien" auf Seite 27](#page-34-1), um sicher zu arbeiten.

Anmerkung: Es können einige unterschiedliche Frontblendentypen im Rechenknoten installiert werden: Alle werden in ähnlicher Weise installiert und entfernt. Die Frontblende, die in den Abbildungen dargestellt ist, weicht möglicherweise geringfügig von der Frontblende ab, die in Ihrem Rechenknoten installiert ist.

Gehen Sie wie folgt vor, um die Frontblende zu entfernen:

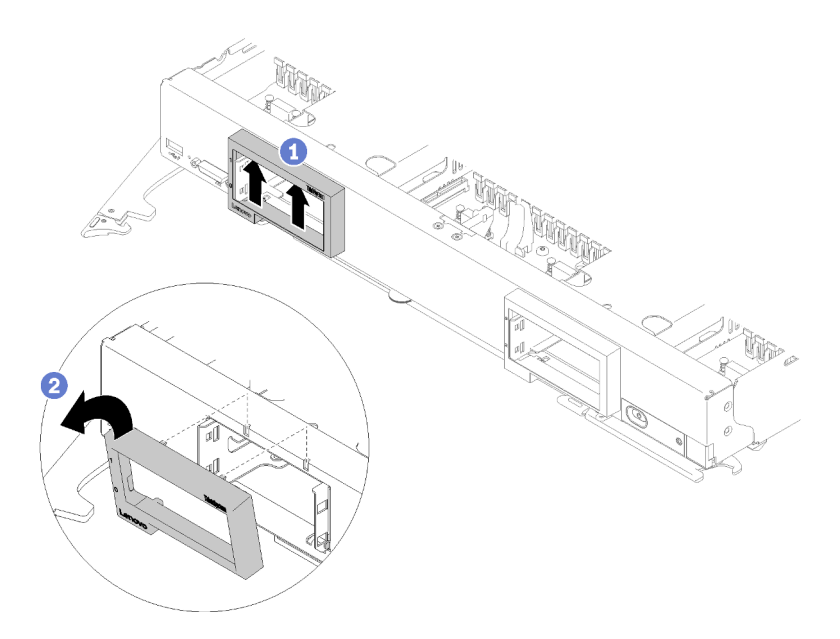

Abbildung 17. Entfernen der Frontblende

- Schritt 1. Wenn Laufwerke oder Abdeckblenden für Laufwerkpositionen installiert sind, entfernen Sie sie (Anweisungen erhalten Sie unter ["2,5-Zoll-Hot-Swap-Laufwerk entfernen" auf Seite 34\)](#page-41-0).
- Schritt 2. Entriegeln Sie den Griff und drehen Sie ihn die vollständig geöffnete Position.
- Schritt 3. Drücken Sie auf die innere Oberseite der Frontblende. Drehen Sie anschließend die obere Kante der Frontblende vom Rechenknoten weg.
- Schritt 4. Heben Sie die Frontblende aus dem Rechenknoten.

Wenn Sie zur Rückgabe der Frontblende aufgefordert werden, beachten Sie alle Verpackungsanweisungen und verwenden Sie für den Versand das Ihnen bereitgestellte Verpackungsmaterial.

## Frontblende installieren

Mithilfe dieser Informationen können Sie die Frontblende installieren.

Gehen Sie wie folgt vor, bevor Sie die Frontblende installieren:

1. Lesen Sie die ["Installationsrichtlinien" auf Seite 27](#page-34-1), um sicher zu arbeiten.

Anmerkung: Es können einige unterschiedliche Frontblendentypen im Rechenknoten installiert werden: Alle werden in ähnlicher Weise installiert und entfernt. Die Frontblende, die in den Abbildungen dargestellt ist, weicht möglicherweise geringfügig von der Frontblende ab, die in Ihrem Rechenknoten installiert ist.

Gehen Sie wie folgt vor, um die Frontblende zu installieren:

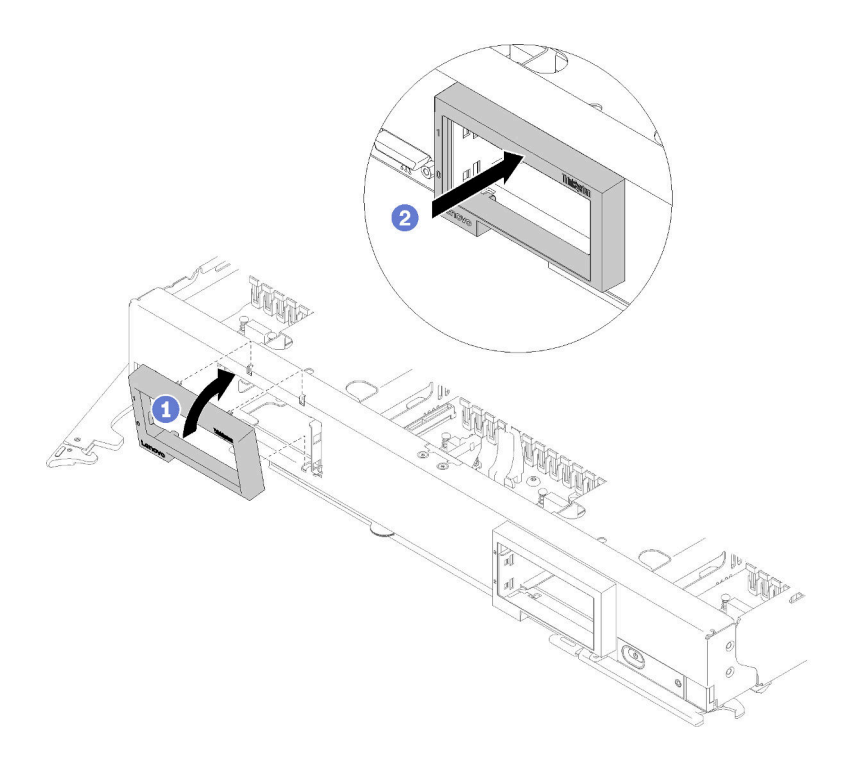

Abbildung 18. Installieren der Frontblende

- Schritt 1. Entriegeln Sie den Griff und drehen Sie ihn die vollständig geöffnete Position.
- Schritt 2. Positionieren Sie die Frontblende an der Vorderseite des Rechenknotens.
- Schritt 3. Haken Sie die untere Kante der Frontblende in zwei Öffnungen auf der Vorderseite des Rechenknotens ein. Drehen Sie dann die Oberseite der Frontblende in Richtung Rechenknoten.
- Schritt 4. Drücken Sie die Frontblende fest gegen den Rechenknoten, damit sie einrastet.

Anmerkung: Stellen Sie sicher, dass die Frontblende flach gegen das Gehäuse gedrückt wird. Heben Sie die obere Kante der Frontblende beim Drücken leicht an, um die Klammern leichter einzusetzen.

- Schritt 5. Drehen Sie den Griff wieder in die geschlossene Position.
- Schritt 6. Installieren Sie alle entfernten Laufwerke oder Abdeckblenden für Laufwerkpositionen (Anweisungen erhalten Sie unter ["2,5-Zoll-Hot-Swap-Laufwerk installieren" auf Seite 35](#page-42-0)).

### Trennwand austauschen

Verwenden Sie die folgenden Informationen, um die Trennwand zu entfernen und zu installieren.

### Trennwand entfernen

Mithilfe der Informationen in diesem Abschnitt können Sie die Trennwand entfernen.

Führen Sie die folgenden Schritte aus, bevor Sie die Trennwand entfernen:

- 1. Lesen Sie die ["Installationsrichtlinien" auf Seite 27](#page-34-1), um sicher zu arbeiten.
- 2. Wenn der Rechenknoten in einem Gehäuse installiert ist, entnehmen Sie ihn (Anweisungen hierzu finden Sie unter ["Rechenknoten entfernen" auf Seite 48](#page-55-0)).
- 3. Legen Sie den Rechenknoten vorsichtig auf einer ebenen, nicht leitenden Oberfläche mit der von Ihnen weg zeigenden Frontblende ab.

4. Entfernen Sie die Abdeckung des Rechenknotens (Anweisungen hierzu finden Sie unter ["Rechenknotenabdeckung entfernen" auf Seite 51\)](#page-58-0).

Führen Sie die folgenden Schritte aus, um die Trennwand zu entfernen:

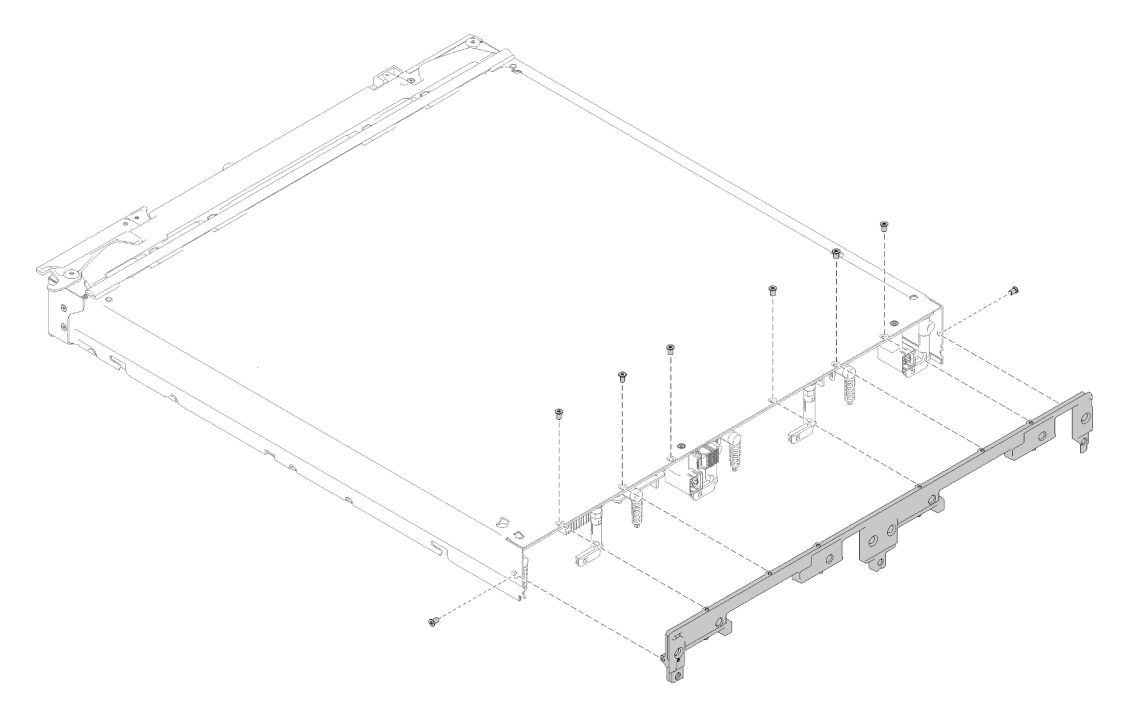

Abbildung 19. Entfernen der Trennwand

- Schritt 1. Entfernen Sie die Luftführung (Anweisungen hierzu finden Sie im Abschnitt ["Luftführung entfernen"](#page-46-0) [auf Seite 39](#page-46-0)).
- Schritt 2. Entfernen Sie die E/A-Erweiterungsadapter (Anweisungen erhalten Sie unter ["E/A-](#page-82-0)[Erweiterungsadapter entfernen" auf Seite 75](#page-82-0)).
- Schritt 3. Stellen Sie sicher, dass jede Komponente fest installiert ist; platzieren Sie den Rechenknoten anschließend vorsichtig mit der Oberseite nach unten.

#### Anmerkungen:

- Stellen Sie sicher, dass Sie die Arbeitsoberfläche sauber halten, sodass sich keine unnötigen Werkzeuge, Komponenten und Schrauben unter dem Rechenknoten befinden. Der Rechenknoten ist anfällig, wenn es keine Abdeckung gibt und er sich in der Position mit der Oberseite nach unten befindet.
- Schritt 4. Da die hintere Kante des Rechenknoten leicht hinter der Kante der Arbeitsoberfläche hervorsteht, verwenden Sie einen T8-Torx-Schraubendreher, um die acht Schrauben zu entfernen, welche die Trennwand im Rechenknoten befestigt.
- Schritt 5. Entfernen Sie die Trennwand aus dem Rechenknoten.
- Schritt 6. Legen Sie den Rechenknoten wieder vorsichtig auf die Unterseite.

Wenn Sie angewiesen werden, die Trennwand einzusenden, befolgen Sie genau die Verpackungsanweisungen und verwenden Sie das gelieferte Verpackungsmaterial.

## Trennwand installieren

Mithilfe dieser Informationen können Sie die Trennwand installieren.

Gehen Sie wie folgt vor, bevor Sie die Trennwand installieren:

- 1. Lesen Sie die ["Installationsrichtlinien" auf Seite 27](#page-34-1), um sicher zu arbeiten.
- 2. Wenn der Rechenknoten in einem Gehäuse installiert ist, entnehmen Sie ihn (Anweisungen hierzu finden Sie unter ["Rechenknoten entfernen" auf Seite 48](#page-55-0)).
- 3. Legen Sie den Rechenknoten vorsichtig auf einer ebenen, nicht leitenden Oberfläche mit der von Ihnen weg zeigenden Frontblende ab.
- 4. Entfernen Sie die Abdeckung des Rechenknotens (Anweisungen hierzu finden Sie unter ["Rechenknotenabdeckung entfernen" auf Seite 51\)](#page-58-0).

Gehen Sie wie folgt vor, um die Trennwand zu installieren:

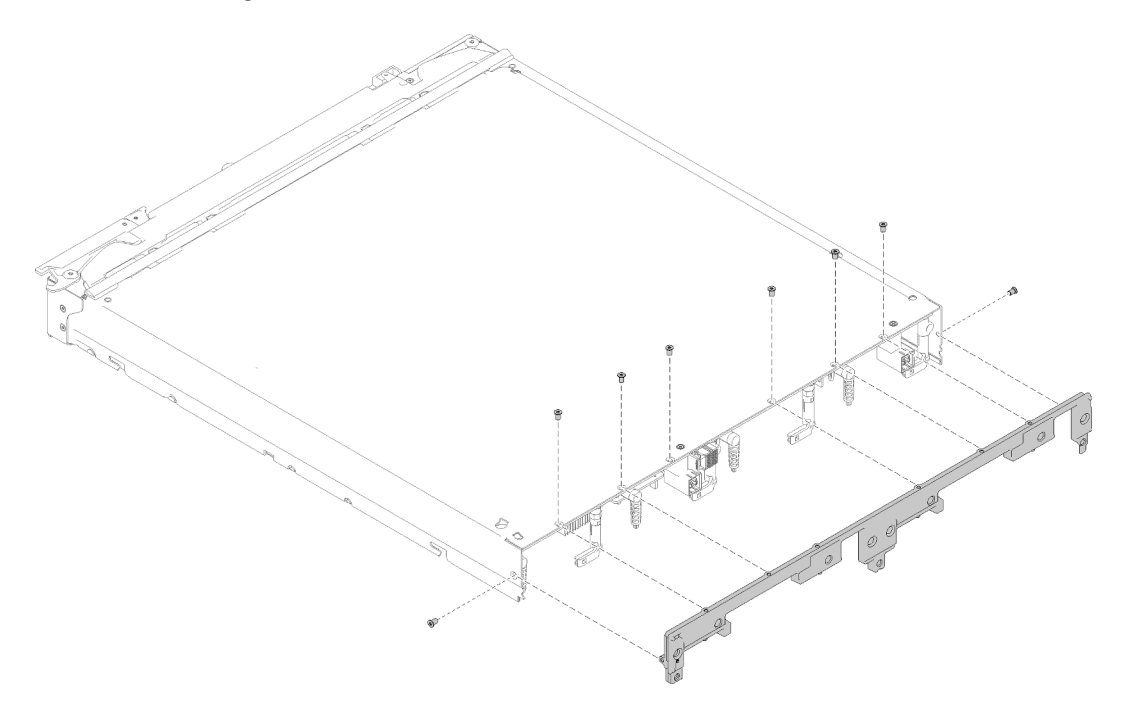

Abbildung 20. Installieren der Trennwand

- Schritt 1. Entfernen Sie die Luftführung (Anweisungen hierzu finden Sie im Abschnitt "Luftführung entfernen" [auf Seite 39\)](#page-46-0).
- Schritt 2. Entfernen Sie die E/A-Erweiterungsadapter (Anweisungen erhalten Sie unter ["E/A-](#page-82-0)[Erweiterungsadapter entfernen" auf Seite 75](#page-82-0)).
- Schritt 3. Stellen Sie sicher, dass jede Komponente fest installiert ist; platzieren Sie den Rechenknoten anschließend vorsichtig mit der Oberseite nach unten.

Anmerkung: Stellen Sie sicher, dass Sie die Arbeitsoberfläche sauber halten, sodass sich keine unnötigen Werkzeuge, Komponenten und Schrauben unter dem Rechenknoten befinden. Der Rechenknoten ist anfällig, wenn es keine Abdeckung gibt und er sich in der Position mit der Oberseite nach unten befindet.

- Schritt 4. Da die hintere Kante des Rechenknotens leicht hinter der Kante der Arbeitsoberfläche hervorsteht, richten Sie die untere Kante der Trennwand hinten am Rechenknotengehäuse aus. Bringen Sie die Trennwand anschließend im Rechenknoten in die richtige Position.
- Schritt 5. Befestigen Sie die acht Schrauben, mit denen die Trennwand an den Rechenknoten befestigt wird, mit einem T8-Torx-Schraubendreher.
- Schritt 6. Legen Sie den Knoten wieder vorsichtig auf die Unterseite.

Führen Sie die folgenden Schritte aus, nachdem Sie die Trennwand installiert haben:

- 1. Installieren Sie die E/A-Erweiterungsadapter (Anweisungen erhalten Sie unter ["E/A-Erweiterungsadapter](#page-83-0) [installieren" auf Seite 76\)](#page-83-0).
- 2. Installieren Sie die Luftführung (Anweisungen erhalten Sie unter ["Luftführung installieren" auf Seite 40\)](#page-47-0).
- 3. Installieren Sie die Rechenknotenabdeckung auf dem Rechenknoten (Anweisungen erhalten Sie unter ["Rechenknotenabdeckung installieren" auf Seite 52\)](#page-59-0).
- 4. Installieren Sie den Rechenknoten im Gehäuse (Anweisungen finden Sie unter ["Rechenknoten](#page-56-0) [installieren" auf Seite 49\)](#page-56-0).

### CMOS-Batterie austauschen

Verwenden Sie die folgenden Informationen, um die CMOS-Batterie zu entfernen und zu installieren.

## CMOS-Batterie entfernen

Mithilfe der Informationen in diesem Abschnitt können Sie eine CMOS-Batterie entfernen.

Gehen Sie wie folgt vor, bevor Sie die CMOS-Batterie entfernen:

- 1. Lesen Sie die ["Installationsrichtlinien" auf Seite 27](#page-34-1), um sicher zu arbeiten.
- 2. Wenn der Rechenknoten in einem Gehäuse installiert ist, entnehmen Sie ihn (Anweisungen hierzu finden Sie unter ["Rechenknoten entfernen" auf Seite 48\)](#page-55-0).
- 3. Legen Sie den Rechenknoten vorsichtig auf einer ebenen, antistatischen Oberfläche mit der Frontblende zu Ihnen gerichtet ab.
- 4. Entfernen Sie die Abdeckung des Rechenknotens (Anweisungen hierzu finden Sie unter ["Rechenknotenabdeckung entfernen" auf Seite 51\)](#page-58-0).

Gehen Sie wie folgt vor, um die CMOS-Batterie zu entfernen:

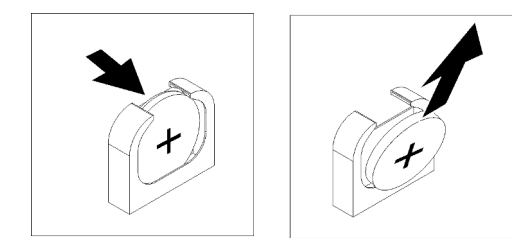

Abbildung 21. Entfernen der CMOS-Batterie

- Schritt 1. Suchen Sie die CMOS-Batterie auf der Systemplatine (Anweisungen erhalten Sie unter ["Anschlüsse auf der Systemplatine" auf Seite 18](#page-25-0)).
- Schritt 2. Drehen Sie die CMOS-Batterie in Richtung der rechten Seite des Rechenknotens.
- Schritt 3. Nehmen Sie die CMOS-Batterie aus der Fassung.

Entsorgen Sie die CMOS-Batterie nach der Entnahme gemäß den lokalen Bestimmungen für die Entsorgung von Sondermüll.

### CMOS-Batterie einsetzen - CR2032

Hier erfahren Sie, wie Sie die CMOS-Batterie (CR2032) einsetzen.

Zum Vermeiden möglicher Gefahren lesen und beachten Sie folgende Sicherheitsinformation.

• S004

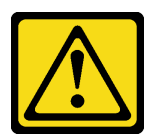

#### Vorsicht:

Eine verbrauchte Lithiumbatterie nur gegen eine Lenovo Batterie mit der angegebenen Teilenummer oder eine gleichwertige, vom Hersteller empfohlene Batterie austauschen. Enthält das System ein Modul mit einer Lithiumbatterie, dieses nur durch ein Modul desselben Typs und von demselben Hersteller ersetzen. Die Batterie enthält Lithium und kann bei unsachgemäßer Verwendung, Handhabung oder Entsorgung explodieren.

Die Batterie nicht:

- Mit Wasser in Berührung bringen.
- Auf mehr als 100 $\degree$ C (212 $\degree$ F) erhitzen.
- Reparieren oder zerlegen.

Bei der Entsorgung von Batterien die örtlichen Richtlinien für Sondermüll sowie die allgemeinen Sicherheitsbestimmungen beachten.

• S005

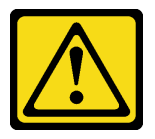

Vorsicht:

Die Batterie ist eine Lithium-Ionen-Batterie. Die Batterie nicht verbrennen. Nur durch das zugelassene Teil ersetzen. Batterie nach Gebrauch der Wiederverwertung zuführen oder als Sondermüll entsorgen.

Gehen Sie wie folgt vor, bevor Sie die CMOS-Batterie (CR2032) installieren:

- 1. Lesen Sie die ["Installationsrichtlinien" auf Seite 27](#page-34-1), um sicher zu arbeiten.
- 2. Wenn der Rechenknoten in einem Gehäuse installiert ist, entnehmen Sie ihn (Anweisungen hierzu finden Sie unter ["Rechenknoten entfernen" auf Seite 48](#page-55-0)).
- 3. Legen Sie den Rechenknoten vorsichtig auf einer ebenen, antistatischen Oberfläche mit der Frontblende zu Ihnen gerichtet ab.
- 4. Entfernen Sie die Abdeckung des Rechenknotens (Anweisungen hierzu finden Sie unter ["Rechenknotenabdeckung entfernen" auf Seite 51\)](#page-58-0).

Die folgenden Anmerkungen enthalten Informationen, die Sie berücksichtigen müssen, wenn Sie die CMOS-Batterie (CR2032) im Rechenknoten ersetzen:

- Sie müssen die CMOS-Batterie mit einer CMOS-Lithiumbatterie desselben Typs ersetzen.
- Nachdem Sie die CMOS-Batterie ausgetauscht haben, müssen Sie den Rechenknoten erneut konfigurieren und Datum und Uhrzeit des Systems neu einstellen.

Achtung: Achten Sie darauf, dass die CMOS-Batterie beim Austausch nicht in Kontakt mit einer Metalloberfläche kommt. Der Kontakt mit der Metalloberfläche, wie der Seite des Rechenknotens, kann die Batterie beschädigen.

Gehen Sie wie folgt vor, um die CMOS-Batterie (CR2032) zu installieren:

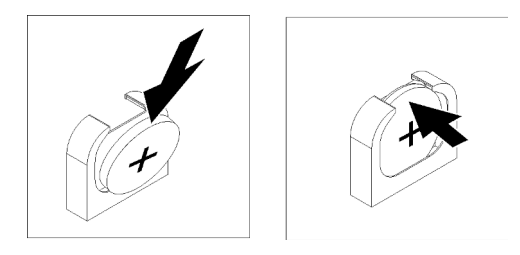

Abbildung 22. Einsetzen der CMOS-Batterie – CR2032

- Schritt 1. Befolgen Sie ggf. spezielle Anweisungen zu Handhabung und Installation, die Sie mit der CMOS-Batterie erhalten haben.
- Schritt 2. Suchen Sie die CMOS-Batteriebuchse auf der Systemplatine (Anweisungen erhalten Sie unter ["Anschlüsse auf der Systemplatine" auf Seite 18](#page-25-0)).
- Schritt 3. Halten Sie die CMOS-Batterie so, dass die positive (+) Seite zur rechten Seite des Rechenknotens zeigt.
- Schritt 4. Drehen Sie die CMOS-Batterie, damit Sie sie unten in die Fassung einsetzen können.
- Schritt 5. Drücken Sie die Oberseite der CMOS-Batterie in die Fassung, wenn Sie die CMOS-Batterie einschieben.

Gehen Sie wie folgt vor, nachdem Sie die CMOS-Batterie (CR2032) installiert haben:

- 1. Installieren Sie die Rechenknotenabdeckung auf dem Rechenknoten (Anweisungen erhalten Sie unter ["Rechenknotenabdeckung installieren" auf Seite 52\)](#page-59-0).
- 2. Installieren Sie den Rechenknoten im Gehäuse (Anweisungen finden Sie unter ["Rechenknoten](#page-56-0) [installieren" auf Seite 49\)](#page-56-0).
- 3. Schalten Sie den Rechenknoten ein (Anweisungen finden Sie im Abschnitt ["Rechenknoten einschalten"](#page-19-0) [auf Seite 12\)](#page-19-0).

### Rechenknoten austauschen

Verwenden Sie die folgenden Informationen, um einen Rechenknoten zu entfernen bzw. zu installieren.

### <span id="page-55-0"></span>Rechenknoten entfernen

Mithilfe der Informationen in diesem Abschnitt können Sie einen Rechenknoten entfernen.

Gehen Sie wie folgt vor, bevor Sie einen Rechenknoten entfernen:

- 1. Lesen Sie die ["Installationsrichtlinien" auf Seite 27](#page-34-1), um sicher zu arbeiten.
- 2. Wenn der Rechenknoten nicht betriebsbereit ist, fahren Sie das Betriebssystem herunter.
- 3. Drücken Sie den Netzschalter, um den Rechenknoten auszuschalten (Anweisungen hierzu finden Sie im Abschnitt ["Rechenknoten ausschalten" auf Seite 30\)](#page-37-0).

Führen Sie zum Entfernen eines Rechenknotens folgende Schritte aus:

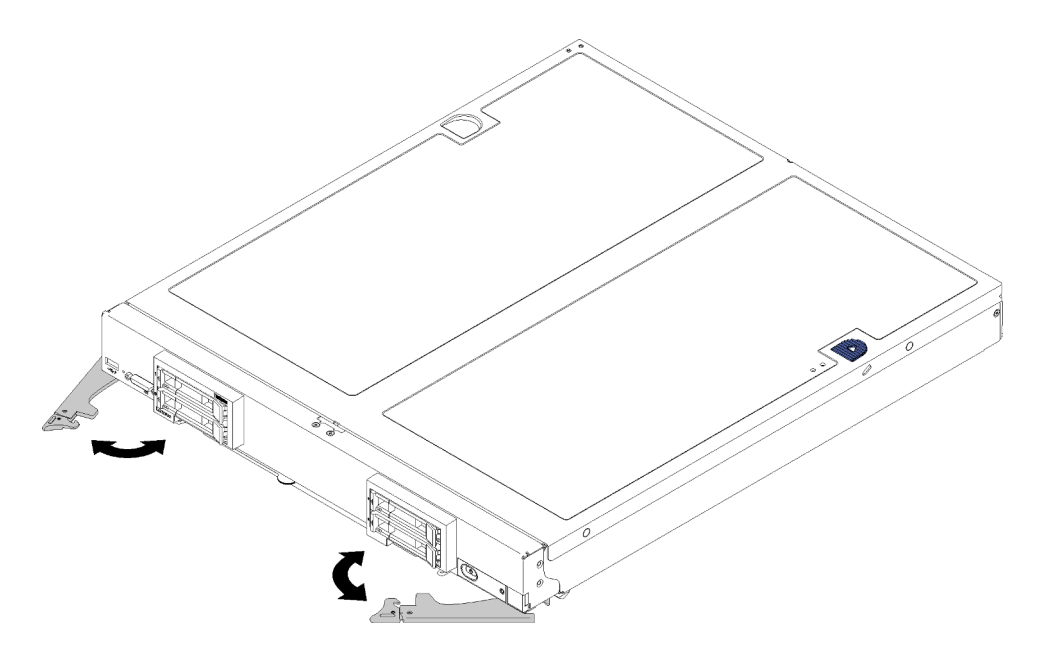

Abbildung 23. Entfernen eines Rechenknotens

Schritt 1. Entriegeln Sie die vorderen Griffe und drehen Sie sie in die vollständig geöffnete Position und bewegen Sie den Rechenknoten ungefähr 0,6 cm (0,25 Zoll) wie abgebildet aus der Knotenposition heraus.

#### Achtung:

- Nehmen Sie das Flex System Gehäuse nur in Betrieb, wenn in jeder Knotenposition ein Rechenknoten oder eine Abdeckblende der Knotenpositionen installiert ist, um eine ordnungsgemäße Kühlung des Systems sicherzustellen.
- Wenn Sie den Rechenknoten entfernen, notieren Sie sich die Positionsnummer des Rechenknotens. Wenn Sie einen Rechenknoten nicht wieder in seiner ursprünglichen Position installieren, können unbeabsichtigte Folgen eintreten. Einige Konfigurationsdaten und Aktualisierungen werden anhand der Knotenpositionsnummer erstellt. Wenn Sie den Rechenknoten an einer anderen Knotenposition als zuvor installieren, müssen Sie ihn möglicherweise neu konfigurieren.
- Schritt 2. Ziehen Sie den Rechenknoten ungefähr zur Hälfte aus der Knotenposition. Richten Sie Ihre Hände so aus, dass Sie den Rechenknoten an beiden Seiten greifen. Ziehen Sie den Rechenknoten anschließend aus der Knotenposition.
- Schritt 3. Installieren Sie für die Knotenposition entweder eine Abdeckblende oder einen anderen Rechenknoten.

Wenn Sie angewiesen werden, den Rechenknoten zurückzugeben, befolgen Sie die Verpackungsanweisungen und verwenden Sie das mitgelieferte Verpackungsmaterial für den Transport.

## <span id="page-56-0"></span>Rechenknoten installieren

Mithilfe dieser Informationen können Sie einen Rechenknoten installieren.

Zum Vermeiden möglicher Gefahren lesen und beachten Sie folgende Sicherheitsinformation.

S021

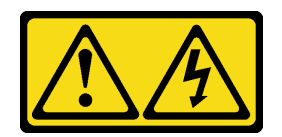

Vorsicht:

#### Wenn der Blade mit einer Stromquelle verbunden ist, können gefährliche Spannungen auftreten. Bringen Sie deshalb immer vor Inbetriebnahme des Blades die Blade-Abdeckung wieder an.

Führen Sie den folgenden Schritt vor dem Installieren eines Rechenknotens aus:

1. Lesen Sie die ["Installationsrichtlinien" auf Seite 27](#page-34-1), um sicher zu arbeiten.

Führen Sie die folgenden Schritte aus, um einen Rechenknoten zu installieren:

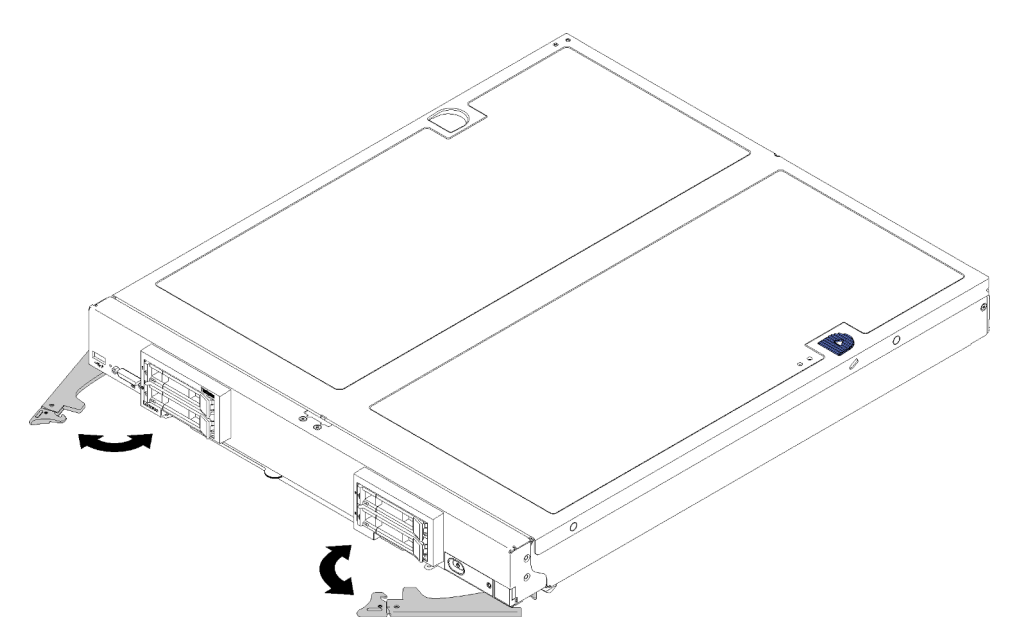

Abbildung 24. Installation des Rechenknotens

Schritt 1. Wählen Sie die Knotenposition aus.

#### Anmerkungen:

- Wenn Sie einen Rechenknoten, den Sie zuvor entfernt haben, wieder installieren, müssen Sie ihn in derselben Knotenposition installieren, aus der Sie ihn entfernt haben. Einige Konfigurationsdaten und Aktualisierungen zum Rechenknoten werden anhand der Knotenpositionsnummer erstellt. Wenn Sie einen Rechenknoten in einer anderen Knotenposition installieren, kann dies unerwünschte Folgen haben. Wenn Sie den Rechenknoten an einer anderen Knotenposition als zuvor installieren, müssen Sie ihn möglicherweise neu konfigurieren.
- Um eine ordnungsgemäße Kühlung des Systems zu gewährleisten, verwenden Sie das Flex System Gehäuse nur, wenn in jeder Knotenposition ein Rechenknoten oder eine Abdeckblende für Knotenpositionen installiert ist.

Schritt 2. Stellen Sie Folgendes sicher:

- Die Luftführung ist im Rechenknoten installiert.
- Die Rechenknotenabdeckung ist fest eingesetzt.
- Beide vorderen Griffe befinden sich vollständig in der geöffneten Stellung.
- Schritt 3. Schieben Sie den Rechenknoten bis zum Anschlag in die Knotenposition.
- Schritt 4. Drehen Sie beide Griffe nach innen, um den Rechenknoten zu schieben, bis die federbelasteten Entriegelungen einrasten.

Anmerkung: Nachdem der Rechenknoten installiert wurde, wird der Lenovo XClarity Controller im Rechenknoten mit dem CMM initialisiert und synchronisiert. Die Zeit, die ein Rechenknoten für die Initialisierung benötigt, hängt von der Systemkonfiguration ab. Die Betriebsanzeige blinkt schnell bei der Verarbeitung. Der Netzschalter am Rechenknoten reagiert erst, wenn die Betriebsanzeige langsam blinkt. Dies bedeutet, dass der Initialisierungsprozess abgeschlossen wurde.

Schritt 5. Wenn Sie weitere Rechenknoten installieren möchten, tun Sie dies jetzt.

## Rechenknotenabdeckung austauschen

Verwenden Sie die folgenden Informationen, um die Rechenknotenabdeckung zu entfernen und zu installieren.

## <span id="page-58-0"></span>Rechenknotenabdeckung entfernen

Entfernen Sie mithilfe der folgenden Informationen die Abdeckung des Rechenknotens von einem Rechenknoten.

Zum Vermeiden möglicher Gefahren lesen und beachten Sie folgende Sicherheitsinformation.

• S012

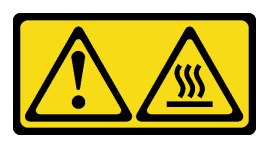

Vorsicht: Heiße Oberfläche in der Nähe.

• S014

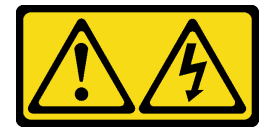

Vorsicht:

Gefährliche Spannungen und Energien. Die mit entsprechenden Etikett gekennzeichneten Abdeckungen dürfen nur von einem qualifizierten Kundendiensttechniker entfernt werden.

• S021

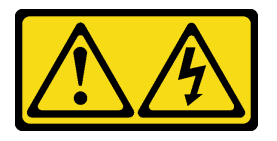

Vorsicht:

Wenn der Blade mit einer Stromquelle verbunden ist, können gefährliche Spannungen auftreten. Bringen Sie deshalb immer vor Inbetriebnahme des Blades die Blade-Abdeckung wieder an.

• S033

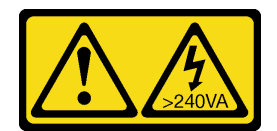

#### Vorsicht:

Gefährliche Energie. Spannungen mit gefährlicher Energie können bei einem Kurzschluss mit Metall dieses so erhitzen, dass es schmilzt und/oder spritzt und somit Verbrennungen und/oder einen Brand verursachen kann.

Gehen Sie wie folgt vor, bevor Sie die Abdeckung des Rechenknotens entfernen:

- 1. Lesen Sie die ["Installationsrichtlinien" auf Seite 27](#page-34-1), um sicher zu arbeiten.
- 2. Wenn der Rechenknoten in einem Gehäuse installiert ist, entnehmen Sie ihn (Anweisungen hierzu finden Sie unter ["Rechenknoten entfernen" auf Seite 48\)](#page-55-0).
- 3. Legen Sie den Rechenknoten vorsichtig auf einer ebenen, antistatischen Oberfläche mit der Frontblende zu Ihnen gerichtet ab.

Gehen Sie wie folgt vor, um die Abdeckung des Rechenknotens zu entfernen:

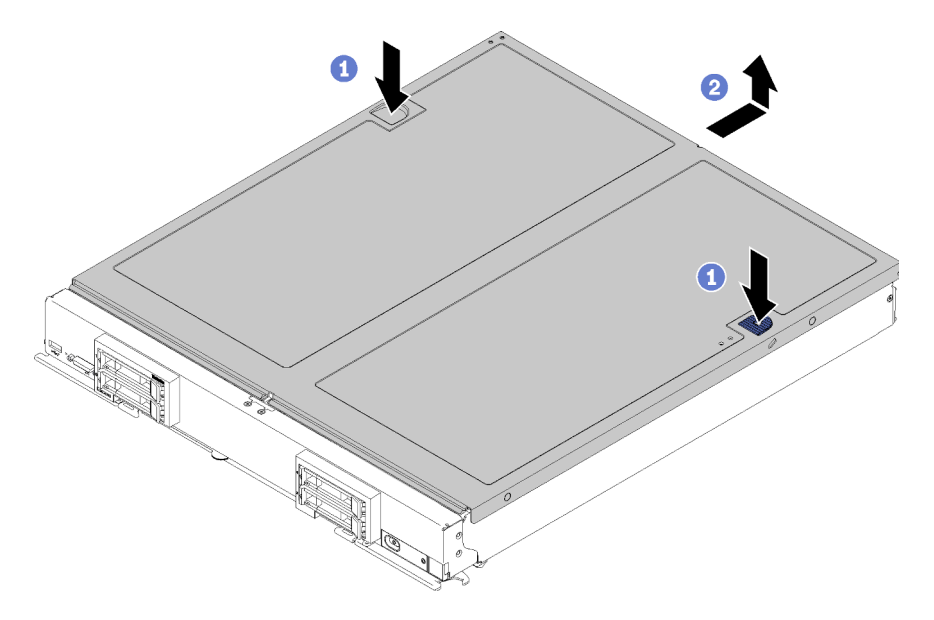

Abbildung 25. Entfernen der Rechenknotenabdeckung

- Schritt 1. Drücken Sie gleichzeitig die Entnahmetaste und den Druckpunkt und schieben Sie die Abdeckung in Richtung der Rückseite des Rechenknotens.
- Schritt 2. Nehmen Sie die Abdeckung des Rechenknotens vom Rechenknoten ab.
- Schritt 3. Legen Sie die Abdeckung des Rechenknotens ab oder bewahren Sie sie zur späteren Verwendung auf.

Wenn Sie angewiesen werden, die Abdeckung des Rechenknotens zurückzugeben, befolgen Sie die Verpackungsanweisungen und verwenden Sie das mitgelieferte Verpackungsmaterial für den Transport.

## <span id="page-59-0"></span>Rechenknotenabdeckung installieren

Mithilfe der Informationen in diesem Abschnitt können Sie die Rechenknotenabdeckung installieren.

Zum Vermeiden möglicher Gefahren lesen und beachten Sie folgende Sicherheitsinformation.

S014

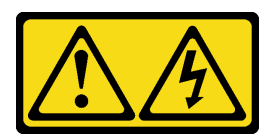

Vorsicht:

Gefährliche Spannungen und Energien. Die mit entsprechenden Etikett gekennzeichneten Abdeckungen dürfen nur von einem qualifizierten Kundendiensttechniker entfernt werden.

S021

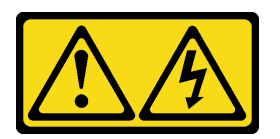

#### Vorsicht:

Wenn der Blade mit einer Stromquelle verbunden ist, können gefährliche Spannungen auftreten. Bringen Sie deshalb immer vor Inbetriebnahme des Blades die Blade-Abdeckung wieder an.

S033

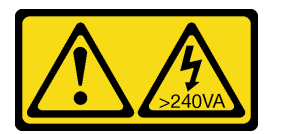

Vorsicht:

Gefährliche Energie. Spannungen mit gefährlicher Energie können bei einem Kurzschluss mit Metall dieses so erhitzen, dass es schmilzt und/oder spritzt und somit Verbrennungen und/oder einen Brand verursachen kann.

Führen Sie die folgenden Schritte aus, bevor Sie die Rechenknotenabdeckung installieren:

- 1. Lesen Sie die ["Installationsrichtlinien" auf Seite 27](#page-34-1), um sicher zu arbeiten.
- 2. Wenn Sie die Abdeckung austauschen, achten Sie darauf, dass der Systemservice-Etikettensatz während des Vorgangs bereitliegt (siehe ["Teileliste" auf Seite 22\)](#page-29-0).

Achtung: Sie können den Rechenknoten nicht in das Flex System Gehäuse einsetzen, bevor die Abdeckung installiert und geschlossen wurde. Umgehen Sie diese Schutzmaßnahme nicht.

Gehen Sie wie folgt vor, um die Rechenknotenabdeckung zu installieren:

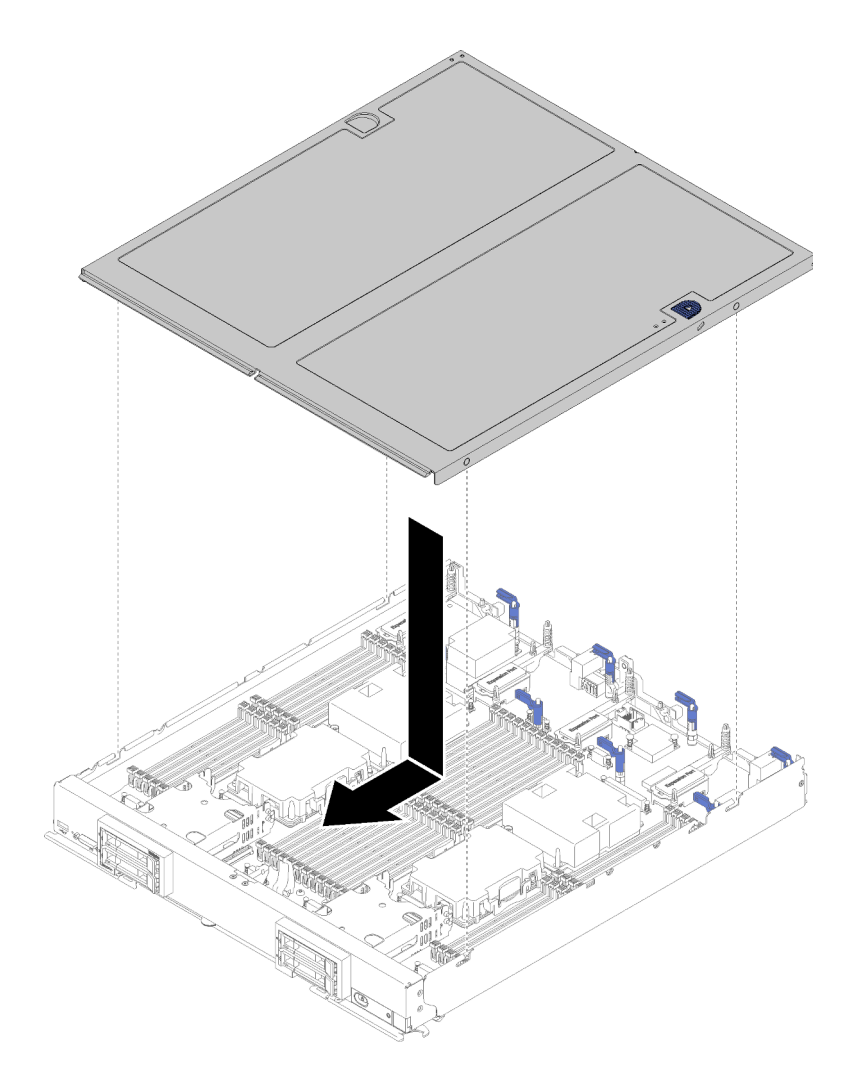

Abbildung 26. Installieren der Rechenknotenabdeckung

- Schritt 1. Legen Sie den Rechenknoten vorsichtig auf einer ebenen, antistatischen Oberfläche mit der Frontblende zu Ihnen gerichtet ab.
- Schritt 2. Richten Sie die Rechenknotenabdeckung so aus, dass die Stifte an der Innenseite der Abdeckung in die Aussparungen des Rechenknotens gleiten.

Anmerkung: Vergewissern Sie sich vor dem Schließen der Rechenknotenabdeckung, dass die Luftführung und alle Komponenten ordnungsgemäß installiert sind und fest sitzen und dass sich keine Werkzeuge oder Teile mehr im Rechenknoten befinden. Halteklammern, die die E/A-Erweiterungsadapter sichern, müssen sich in der geschlossenen Position befinden, um die Rechenknotenabdeckung zu installieren.

Schritt 3. Halten Sie den Rechenknoten an der Vorderseite fest und schieben Sie die Rechenknotenabdeckung nach vorn in die geschlossene Position, bis sie einrastet.

### DIMM austauschen

Verwenden Sie die folgenden Informationen, um einen DIMM zu entfernen und zu installieren.

### DIMM entfernen

Mithilfe dieser Informationen können Sie ein DIMM entfernen.

Achtung: Speichermodule sind empfindlich gegen statische Entladungen und erfordern eine spezielle Handhabung. Zusätzlich zu den Standardrichtlinien für "Umgang mit aufladungsempfindlichen Einheiten" auf [Seite 31:](#page-38-0)

- Tragen Sie immer ein Antistatikarmband, wenn Sie Speichermodule entfernen oder installieren. Antistatikhandschuhe können ebenfalls verwendet werden.
- Halten Sie niemals zwei oder mehr Speichermodule zusammen in der Hand, so dass sie sich berühren könnten. Stapeln Sie Speichermodule während der Lagerung nicht übereinander.
- Berühren Sie niemals die goldenen Speichermodul-Anschlusskontakte bzw. lassen Sie nicht zu, dass diese Kontakte die Außenseite des Speichermodul-Anschlussgehäuses berühren.
- Gehen Sie vorsichtig mit Speichermodulen um: Sie dürfen ein Speichermodul niemals biegen, drehen oder fallen lassen.
- Verwenden Sie keine Metallwerkzeuge (wie Schraubzwingen oder Klammern) für die Handhabung der Speichermodule, da das harte Metall die Speichermodule beschädigen kann.
- Setzen Sie Speichermodule nicht ein, während Sie Schutzhüllen oder passive Komponenten halten, da es durch die hohe Steckkraft zu Rissen in Schutzhüllen oder zur Trennung von passiven Komponenten kommen kann.

Führen Sie die folgenden Schritte aus, bevor Sie ein DIMM entfernen:

- 1. Lesen Sie die ["Installationsrichtlinien" auf Seite 27](#page-34-1), um sicher zu arbeiten.
- 2. Schalten Sie den Rechenknoten aus (Anweisungen finden Sie unter ["Rechenknoten ausschalten" auf](#page-37-0) [Seite 30\)](#page-37-0).
- 3. Wenn der Rechenknoten in einem Gehäuse installiert ist, entnehmen Sie ihn (Anweisungen hierzu finden Sie unter ["Rechenknoten entfernen" auf Seite 48](#page-55-0)).
- 4. Legen Sie den Rechenknoten vorsichtig auf einer ebenen, antistatischen Oberfläche ab.
- 5. Entfernen Sie die Abdeckung des Rechenknotens (Anweisungen hierzu finden Sie unter ["Rechenknotenabdeckung entfernen" auf Seite 51\)](#page-58-0).

Nach dem Installieren oder Entfernen eines DIMMs müssen Sie die neuen Konfigurationsdaten mithilfe des Konfigurationsdienstprogramms ändern und speichern. Wenn Sie den Rechenknoten einschalten, wird eine Nachricht angezeigt, dass die Hauptspeicherkonfiguration geändert wurde. Starten Sie das Setup Utility und wählen Sie die Option Einstellungen speichern (weitere Informationen zum Speichern von Änderungen erhalten Sie unter Verwaltungsoptionen in Einrichtungshandbuch für ThinkSystem SN850 Rechenknoten), um die Änderungen zu speichern.

Führen Sie die folgenden Schritte aus, um eine DIMM zu entfernen:

Anmerkung: Entfernen oder installieren Sie DIMMs für jeweils einen Prozessor.

- Schritt 1. Entfernen Sie die Luftführung (Anweisungen hierzu finden Sie im Abschnitt "Luftführung entfernen" [auf Seite 39\)](#page-46-0).
- Schritt 2. Suchen Sie die DIMM-Anschlüsse (Anleitungen erhalten Sie unter "Anschlüsse auf der [Systemplatine" auf Seite 18](#page-25-0)). Bestimmen Sie, welches DIMM aus dem Rechenknoten entfernt werden soll.

Achtung: Gehen Sie mit den Verriegelungen vorsichtig um, um ein Abbrechen der Verriegelung oder eine Beschädigung der DIMM-Anschlüsse zu vermeiden.

Anmerkung: Die Verriegelungen für benachbarte DIMM-Anschlüsse des Prozessors und den Prozessor können nicht gleichzeitig geöffnet sein. Entfernen oder installieren Sie die DIMMs für jeden Prozessor nacheinander und schließen Sie die Verriegelung nach dem Entfernen eines DIMM.

Schritt 3. Öffnen Sie vorsichtig die Verriegelung an den beiden Enden des DIMM-Anschlusses.

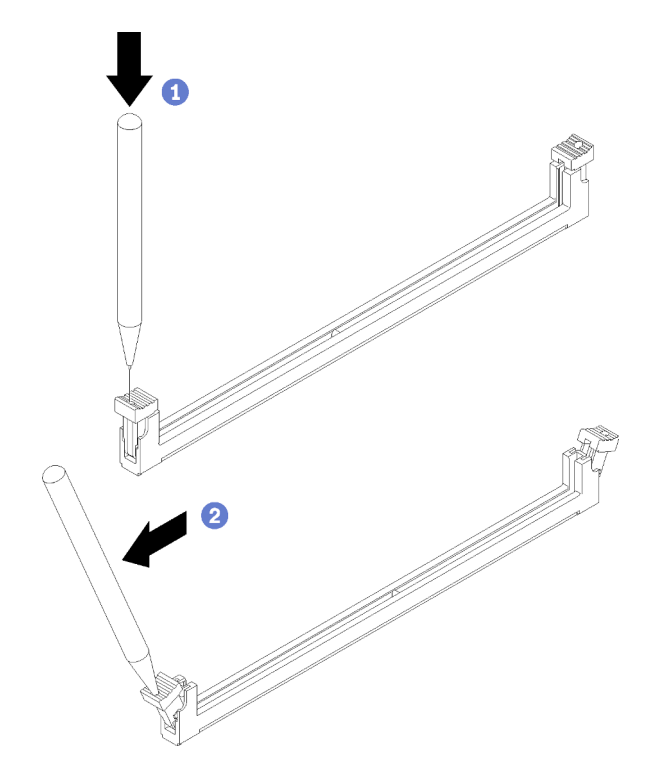

Abbildung 27. Öffnen der DIMM-Verriegelung

#### Anmerkungen:

- Bei Platzeinschränkungen können Sie bei Bedarf ein spitzes Werkzeug verwenden, um die Verriegelungen zu öffnen. Platzieren Sie die Spitze des Werkzeugs auf der Einkerbung über der Verriegelung. Drehen Sie die Verriegelung anschließend vorsichtig vom DIMM-Anschluss weg.
- Stellen Sie sicher, dass Sie ein festes und stabiles spitzes Werkzeug verwenden, um die Verriegelung zu öffnen. Verwenden Sie keine Stifte oder andere zerbrechliche Werkzeuge.
- Schritt 4. Stellen Sie sicher, dass sich beide Verriegelungen am DIMM-Anschluss, aus dem Sie das DIMM entfernen, in der voll geöffneten Position befinden. Ziehen Sie anschließend das DIMM mit beiden Händen aus dem Anschluss heraus.

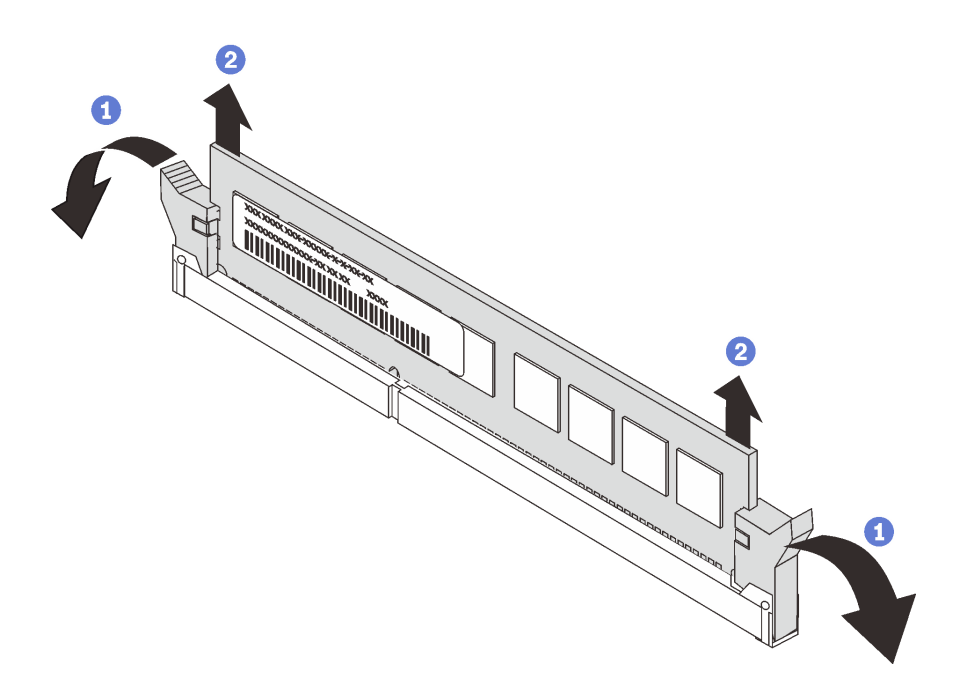

Abbildung 28. Entfernen eines DIMM

Achtung: Betreiben Sie den Rechenknoten nicht ohne installierte Luftführung über den DIMM-Anschlüssen, um eine ordnungsgemäße Kühlung des Systems sicherzustellen.

#### Anmerkungen:

- Wenn Sie das DIMM nicht sofort ersetzen, installieren Sie die Luftführung (Anweisungen erhalten Sie unter ["Luftführung installieren" auf Seite 40](#page-47-0)).
- Verriegelungen an den DIMM-Anschlüssen müssen sich in der geschlossenen Position befinden, um die Luftführung korrekt zu installieren.

Wenn Sie angewiesen werden, ein DIMM einzusenden, befolgen Sie genau die Verpackungsanweisungen und verwenden Sie das gelieferte Verpackungsmaterial.

### DIMM installieren

Verwenden Sie diese Informationen, um ein DIMM zu installieren.

Ausführliche Informationen zur Speicherkonfiguration und -einrichtung finden Sie im Abschnitt "Installationsreihenfolge für Speichermodule" in der Referenz zur Speicherbestückung.

#### Achtung:

Führen Sie die folgenden Schritte aus, bevor Sie ein DIMM installieren:

- 1. Lesen Sie die ["Installationsrichtlinien" auf Seite 27](#page-34-1), um sicher zu arbeiten.
- 2. Schalten Sie den Rechenknoten aus (Anweisungen finden Sie unter ["Rechenknoten ausschalten" auf](#page-37-0) [Seite 30\)](#page-37-0).
- 3. Wenn der Rechenknoten in einem Gehäuse installiert ist, entnehmen Sie ihn (Anweisungen hierzu finden Sie unter ["Rechenknoten entfernen" auf Seite 48](#page-55-0)).
- 4. Legen Sie den Rechenknoten vorsichtig auf einer ebenen, antistatischen Oberfläche ab.
- 5. Entfernen Sie die Abdeckung des Rechenknotens (Anweisungen hierzu finden Sie unter ["Rechenknotenabdeckung entfernen" auf Seite 51\)](#page-58-0).
- 6. Informationen zur Reihenfolge bei der DIMM-Installation finden Sie in der Referenz für die Speicherbestückung des ThinkSystem SN850 Rechenknotens.
- 7. Wenn Sie DCPMMs zum ersten Mal installieren, befolgen Sie die Anweisungen unter "Konfiguration des DC Persistent Memory Module (DCPMM)" in der Konfigurationsanleitung, sodass das System DCPMMs unterstützt.

Der Rechenknoten verfügt über insgesamt 48 DIMM-Steckplätze (Direct Inline Memory Module). Der Rechenknoten unterstützt DDR4 DIMMs mit Fehlerkorrekturcode (Error Correcting Code, ECC) und einer Kapazität von 8 GB, 16 GB, 32 GB und 64 GB.

Wenn Sie einen optionalen Prozessor installieren, installieren Sie diesen, bevor Sie Speichermodule installieren. (siehe ["Prozessor und Kühlkörper installieren" auf Seite 89](#page-96-0)).

In der folgenden Abbildung sind die Komponenten der Systemplatine einschließlich der DIMM-Anschlüsse dargestellt.

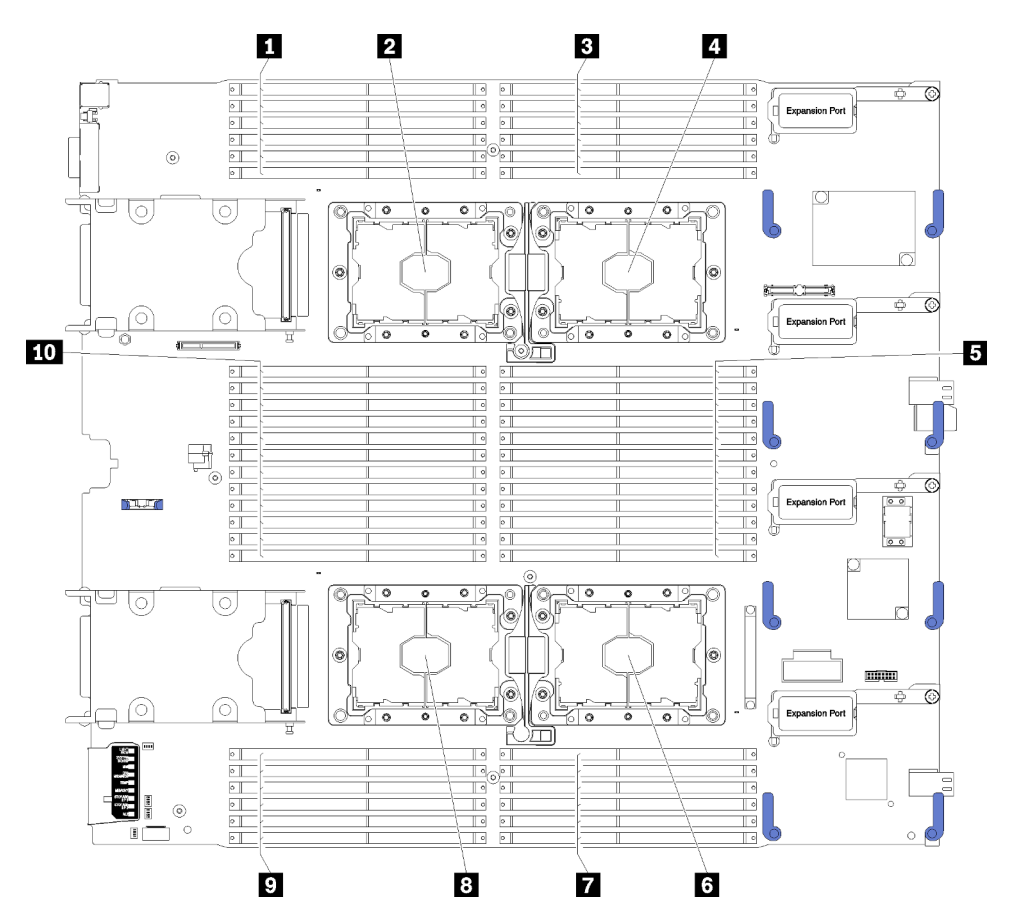

Abbildung 29. DIMM- und Prozessor-Position

Tabelle 14. DIMM- und Prozessor-Position

| $\blacksquare$ DIMM 25-30  | <b>6</b> Prozessorsockel 2 |
|----------------------------|----------------------------|
| <b>2</b> Prozessorsockel 3 | $\blacksquare$ DIMM 19-24  |
| <b>B</b> DIMM 1-6          | 8 Prozessorsockel 4        |
| 4 Prozessorsockel 1        | <b>DIMM</b> 43-48          |
| <b>B</b> DIMM 7-18         | <b>10 DIMM 31-42</b>       |

Führen Sie die folgenden Schritte aus, um ein DIMM einzusetzen:

Achtung: Speichermodule sind empfindlich gegen statische Entladungen und erfordern eine spezielle Handhabung. Zusätzlich zu den Standardrichtlinien für "Umgang mit aufladungsempfindlichen Einheiten" auf [Seite 31:](#page-38-0)

- Tragen Sie immer ein Antistatikarmband, wenn Sie Speichermodule entfernen oder installieren. Antistatikhandschuhe können ebenfalls verwendet werden.
- Halten Sie niemals zwei oder mehr Speichermodule zusammen in der Hand, so dass sie sich berühren könnten. Stapeln Sie Speichermodule während der Lagerung nicht übereinander.
- Berühren Sie niemals die goldenen Speichermodul-Anschlusskontakte bzw. lassen Sie nicht zu, dass diese Kontakte die Außenseite des Speichermodul-Anschlussgehäuses berühren.
- Gehen Sie vorsichtig mit Speichermodulen um: Sie dürfen ein Speichermodul niemals biegen, drehen oder fallen lassen.
- Verwenden Sie keine Metallwerkzeuge (wie Schraubzwingen oder Klammern) für die Handhabung der Speichermodule, da das harte Metall die Speichermodule beschädigen kann.
- Setzen Sie Speichermodule nicht ein, während Sie Schutzhüllen oder passive Komponenten halten, da es durch die hohe Steckkraft zu Rissen in Schutzhüllen oder zur Trennung von passiven Komponenten kommen kann.
- Entfernen oder installieren Sie DIMMs für jeweils einen Prozessor.
- Mischen Sie keine RDIMMs und LR-DIMMs im selben Rechenknoten.
- DIMMs sind aufladungsempfindliche Einheiten. Das Paket muss geerdet werden, bevor es geöffnet werden kann.
- Schritt 1. Entfernen Sie die Luftführung (Anweisungen hierzu finden Sie im Abschnitt "Luftführung entfernen" [auf Seite 39\)](#page-46-0).
- Schritt 2. Suchen Sie die DIMM-Anschlüsse (Anleitungen erhalten Sie unter "Anschlüsse auf der [Systemplatine" auf Seite 18](#page-25-0)). Bestimmen Sie, in welchen DIMM-Anschluss das DIMM installiert werden soll.
- Schritt 3. Berühren Sie mit der antistatischen Schutzhülle, die das DIMM enthält, mindestens zwei Sekunden lang eine unlackierte Metalloberfläche am Flex System-Gehäuse oder eine unlackierte Metalloberfläche an anderen geerdeten Gehäusekomponenten des Gehäuses, in dem Sie das DIMM installieren. Entnehmen Sie dann das DIMM aus seiner Verpackung.
- Schritt 4. Vergewissern Sie sich, dass sich beide Halteklammern am DIMM-Steckplatz in der offenen Position befinden.

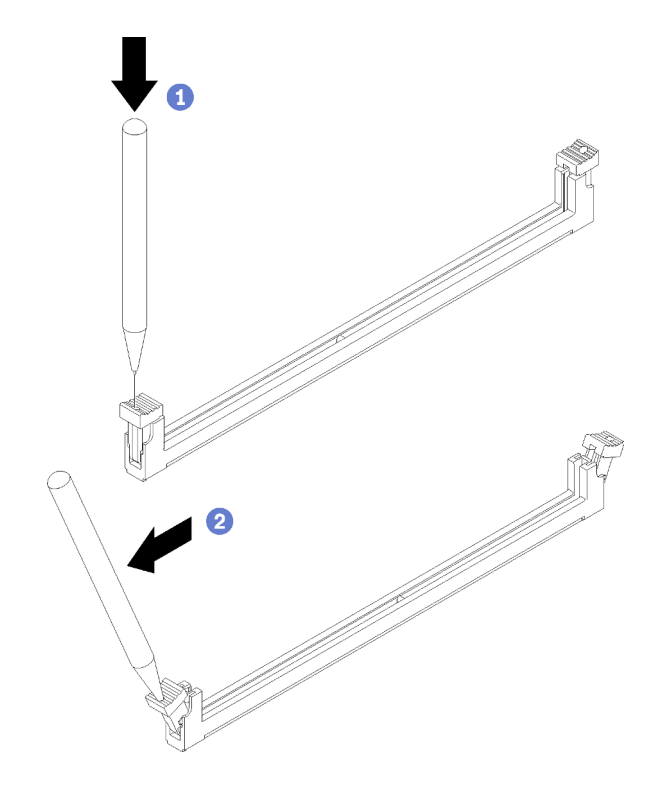

Abbildung 30. Öffnen der DIMM-Verriegelung

#### Anmerkungen:

- Bei Platzeinschränkungen können Sie bei Bedarf ein spitzes Werkzeug verwenden, um die Halteklammern zu öffnen. Platzieren Sie die Spitze des Werkzeugs auf der Einkerbung über der Halteklammer. Drehen Sie die Halteklammer anschließend vorsichtig vom DIMM-Anschluss weg.
- Stellen Sie sicher, dass Sie ein festes und stabiles Werkzeug mit einer Spitze verwenden, um die Halteklammern zu öffnen. Verwenden Sie keinen Stift. Falls Teile des Werkzeugs in den Rechenknoten fallen, führt dies zu unnötigen Beschädigungen.
- Die Halteklammern für benachbarte DIMM-Anschlüsse des Prozessors und den Prozessor können nicht gleichzeitig geöffnet sein. Entfernen oder installieren Sie die DIMMs für jeweils einen Prozessor.

Achtung: Gehen Sie mit den Halteklammern vorsichtig um, damit die Klammern nicht brechen und der DIMM-Steckplatz nicht beschädigt wird.

- Schritt 5. Drehen Sie das DIMM so, dass die Führungen am DIMM ordnungsgemäß auf den DIMM-Anschluss auf der Systemplatine ausgerichtet sind, und setzen Sie das DIMM vorsichtig mit beiden Händen auf den Anschluss.
- Schritt 6. Drücken Sie beide Enden des DIMMs gerade nach unten in den DIMM-Anschluss, bis die Halteklammern in der verriegelten Position einrasten.

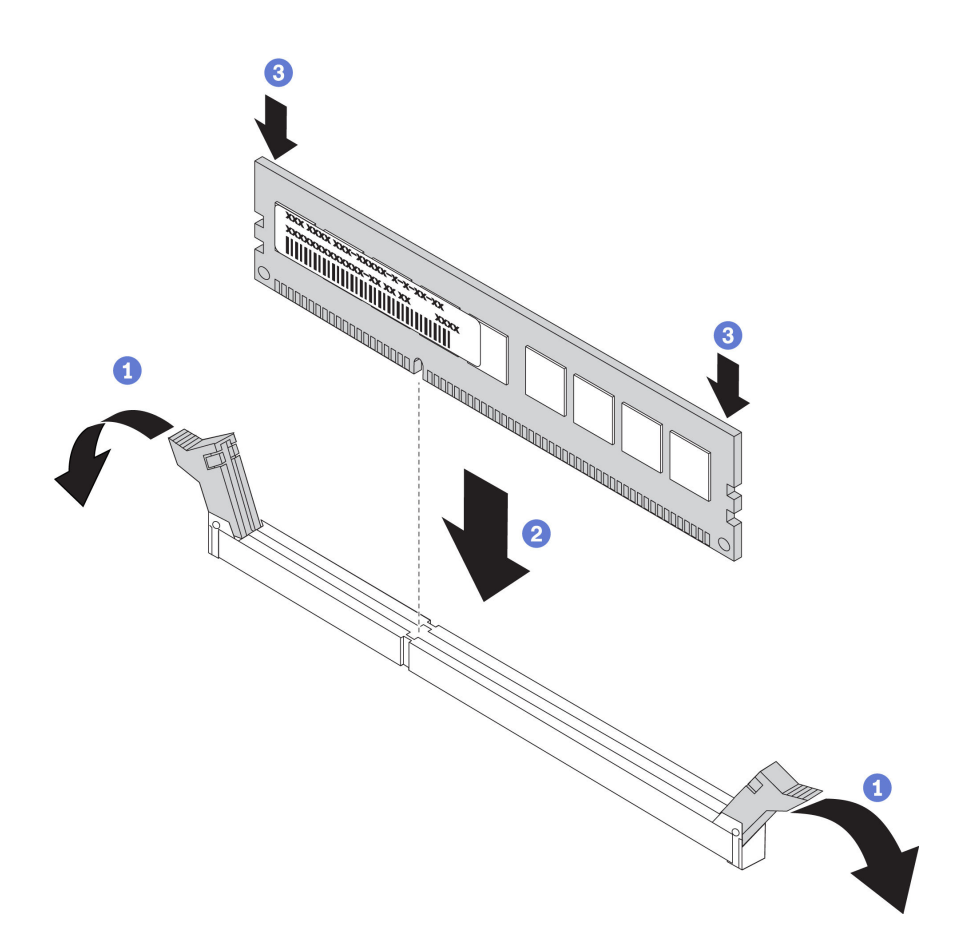

Abbildung 31. Installation des DIMM

Schritt 7. Vergewissern Sie sich, dass die kleinen Laschen an den Halteklammern in die Kerben am DIMM einrasten. Wenn zwischen dem DIMM und den Halteklammern eine Lücke bleibt, wurde das DIMM nicht richtig installiert. Drücken Sie das DIMM fest in den Steckplatz und drücken Sie dann die Halteklammern in Richtung DIMM, bis die Laschen fest sitzen. Wenn das DIMM ordnungsgemäß installiert ist, sind die Halteklammern parallel zu den Seiten des DIMMs positioniert.

Anmerkung: Halteklammern an den DIMM-Anschlüssen müssen sich in der geschlossenen Position befinden, damit die Luftführungen korrekt installiert werden.

Führen Sie die folgenden Schritte aus, nachdem Sie das DIMM installiert haben:

1. Installieren Sie die Luftführung (Anweisungen erhalten Sie unter ["Luftführung installieren" auf Seite 40\)](#page-47-0).

Achtung: Betreiben Sie den Rechenknoten nicht ohne installierte Luftführung über den DIMM-Anschlüssen, um eine ordnungsgemäße Kühlung des Systems sicherzustellen.

- 2. Installieren Sie die Rechenknotenabdeckung auf dem Rechenknoten (Anweisungen erhalten Sie unter ["Rechenknotenabdeckung installieren" auf Seite 52](#page-59-0)).
- 3. Installieren Sie den Rechenknoten im Gehäuse (Anweisungen finden Sie unter "Rechenknoten [installieren" auf Seite 49](#page-56-0)).
- 4. Wenn Sie einen DCPMM installiert haben:
	- a. Aktualisieren Sie die Systemfirmware auf die neueste Version (siehe "Firmware aktualisieren" in der Konfigurationsanleitung).
- b. Vergewissern Sie sich, dass es sich bei der Firmware aller DCPMM-Einheiten um die neueste Version handelt. Wenn nicht, aktualisieren Sie sie auf die neueste Version (siehe [https://](https://sysmgt.lenovofiles.com/help/topic/com.lenovo.lxca.doc/update_fw.html) [sysmgt.lenovofiles.com/help/topic/com.lenovo.lxca.doc/update\\_fw.html](https://sysmgt.lenovofiles.com/help/topic/com.lenovo.lxca.doc/update_fw.html)).
- c. Stellen Sie die gesicherten Daten gegebenenfalls wieder her.

## Fabric-Anschluss austauschen

Verwenden Sie die folgenden Informationen, um einen Fabric-Anschluss zu entfernen und zu installieren.

# Fabric-Anschluss entfernen

Mithilfe der Informationen in diesem Abschnitt können Sie einen Fabric-Anschluss entfernen.

Gehen Sie wie folgt vor, bevor Sie einen Fabric-Anschluss entfernen:

- 1. Lesen Sie die ["Installationsrichtlinien" auf Seite 27](#page-34-1), um sicher zu arbeiten.
- 2. Wenn der Rechenknoten in einem Gehäuse installiert ist, entnehmen Sie ihn (Anweisungen hierzu finden Sie unter ["Rechenknoten entfernen" auf Seite 48\)](#page-55-0).
- 3. Legen Sie den Rechenknoten vorsichtig auf einer ebenen, antistatischen Oberfläche ab.
- 4. Nehmen Sie einen P1-Kreuzschlitz-Schraubendreher mit langem Schaft.
- 5. Entfernen Sie die Abdeckung des Rechenknotens (Anweisungen hierzu finden Sie unter ["Rechenknotenabdeckung entfernen" auf Seite 51\)](#page-58-0).

Wenn Sie den Fabric-Anschluss entfernen, wird der Ethernet-Controller von der UEFI-Firmware in der Grundstellung gehalten und ein Warnhinweis angezeigt, wenn im E/A-Erweiterungsanschluss 1 kein E/A-Erweiterungsadapter installiert ist, um die Konnektivität für das Gehäuse bereitzustellen.

Gehen Sie wie folgt vor, um einen Fabric-Anschluss zu entfernen:

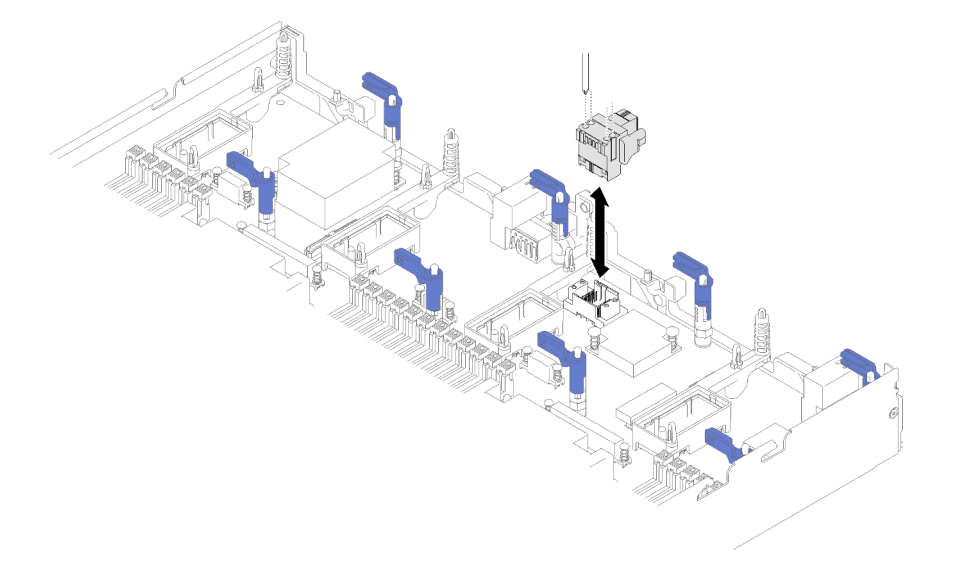

Abbildung 32. Entfernen des Fabric-Anschlusses

Schritt 1. Suchen Sie den Fabric-Anschluss auf der Systemplatine (Anweisungen erhalten Sie unter ["Anschlüsse auf der Systemplatine" auf Seite 18](#page-25-0)).

- Schritt 2. Lösen Sie mit einem P1-Kreuzschlitz-Schraubendreher mit langem Schaft die vier Befestigungsschrauben, mit denen der Fabric-Anschluss befestigt ist. Die vier Schrauben befinden sich in den vier Öffnungen oben am Fabric-Anschluss.
- Schritt 3. Nehmen Sie den Fabric-Anschluss von der Systemplatine und bewahren Sie ihn an einem sicheren Ort auf.

Wenn Sie angewiesen werden, den Fabric-Anschluss zurückzugeben, befolgen Sie die Verpackungsanweisungen und verwenden Sie das mitgelieferte Verpackungsmaterial für den Transport.

Wenn Sie den Fabric-Anschluss entfernt haben, um einen E/A-Erweiterungsadapter im E/A-Erweiterungsanschluss 3 zu installieren, bewahren Sie den Fabric-Anschluss für die zukünftige Verwendung an einem sicheren Ort auf.

## Fabric-Anschluss installieren

Mithilfe der Informationen in diesem Abschnitt können Sie einen Fabric-Anschluss installieren.

Gehen Sie wie folgt vor, bevor Sie einen Fabric-Anschluss installieren:

- 1. Lesen Sie die ["Installationsrichtlinien" auf Seite 27](#page-34-1), um sicher zu arbeiten.
- 2. Wenn der Rechenknoten in einem Gehäuse installiert ist, entnehmen Sie ihn (Anweisungen hierzu finden Sie unter ["Rechenknoten entfernen" auf Seite 48](#page-55-0)).
- 3. Legen Sie den Rechenknoten vorsichtig auf einer ebenen, antistatischen Oberfläche ab.
- 4. Nehmen Sie einen P1-Kreuzschlitz-Schraubendreher mit langem Schaft.
- 5. Entfernen Sie die Abdeckung des Rechenknotens (Anweisungen hierzu finden Sie unter ["Rechenknotenabdeckung entfernen" auf Seite 51\)](#page-58-0).

Gehen Sie wie folgt vor, um einen Fabric-Anschluss zu installieren:

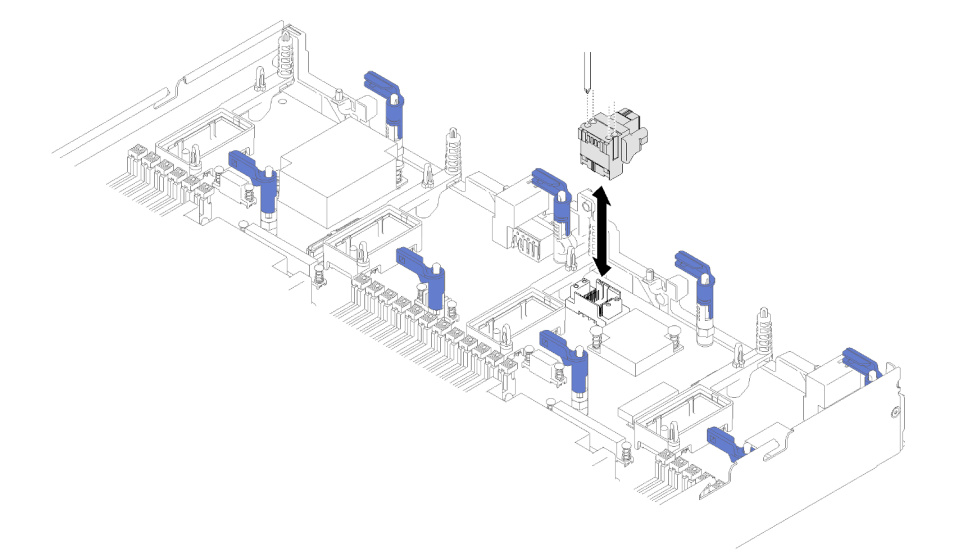

Abbildung 33. Installation des Fabric-Anschlusses

- Schritt 1. Suchen Sie den Anschluss auf der Systemplatine für den Fabric-Anschluss (Anweisungen erhalten Sie unter ["Anschlüsse auf der Systemplatine" auf Seite 18](#page-25-0)).
- Schritt 2. Richten Sie den Fabric-Anschluss an der Systemplatine aus.

Schritt 3. Ziehen Sie mit einem P1-Kreuzschlitz-Schraubendreher mit langem Schaft die vier Befestigungsschrauben fest, mit denen der Fabric-Anschluss befestigt ist.

> Achtung: Stellen Sie sicher, dass der Fabric-Anschluss fest sitzt, aber überdrehen Sie die Schrauben nicht, um eine Beschädigung des Anschlusses zu vermeiden.

Gehen Sie wie folgt vor, nachdem Sie einen Fabric-Anschluss installiert haben:

- 1. Installieren Sie die Rechenknotenabdeckung auf dem Rechenknoten (Anweisungen erhalten Sie unter ["Rechenknotenabdeckung installieren" auf Seite 52\)](#page-59-0).
- 2. Installieren Sie den Rechenknoten im Gehäuse (Anweisungen finden Sie unter ["Rechenknoten](#page-56-0) [installieren" auf Seite 49\)](#page-56-0).

### Flash-Stromversorgungsmodul austauschen

Verwenden Sie die folgenden Informationen, um das Flash-Stromversorgungsmodul zu entfernen und zu installieren.

## Flash-Stromversorgungsmodul entfernen

Verwenden Sie diese Informationen, um das Flash-Stromversorgungsmodul zu entfernen, das im RAID-Adapter installiert ist.

Anmerkung: Dieser Abschnitt gilt nur für RAID-Adapter, die über ein Flash-Stromversorgungsmodul verfügen.

Führen Sie vor dem Entfernen des Flashstromversorgungsmoduls folgende Schritte aus:

- 1. Lesen Sie die ["Installationsrichtlinien" auf Seite 27](#page-34-1), um sicher zu arbeiten.
- 2. Wenn der Rechenknoten in einem Gehäuse installiert ist, entnehmen Sie ihn (Anweisungen hierzu finden Sie unter ["Rechenknoten entfernen" auf Seite 48\)](#page-55-0).
- 3. Legen Sie den Rechenknoten vorsichtig auf einer ebenen, antistatischen Oberfläche mit der Frontblende zu Ihnen gerichtet ab.
- 4. Entfernen Sie die Abdeckung des Rechenknotens (Anweisungen hierzu finden Sie unter ["Rechenknotenabdeckung entfernen" auf Seite 51\)](#page-58-0).

Führen Sie zum Entfernen des Flashstromversorgungsmoduls folgende Schritte aus:

- Schritt 1. Entfernen Sie den RAID-Adapter (Anweisungen erhalten Sie unter ["RAID-Adapter entfernen" auf](#page-102-0) [Seite 95\)](#page-102-0).
- Schritt 2. Drehen Sie den RAID-Adapter in Ihrer Hand, um auf die Unterseite zuzugreifen. Drücken Sie die Rückseite des Flash-Stromversorgungsmoduls herunter. Schieben Sie anschließend das Flash-Stromversorgungsmodul aus der Halterung am RAID-Adapter.
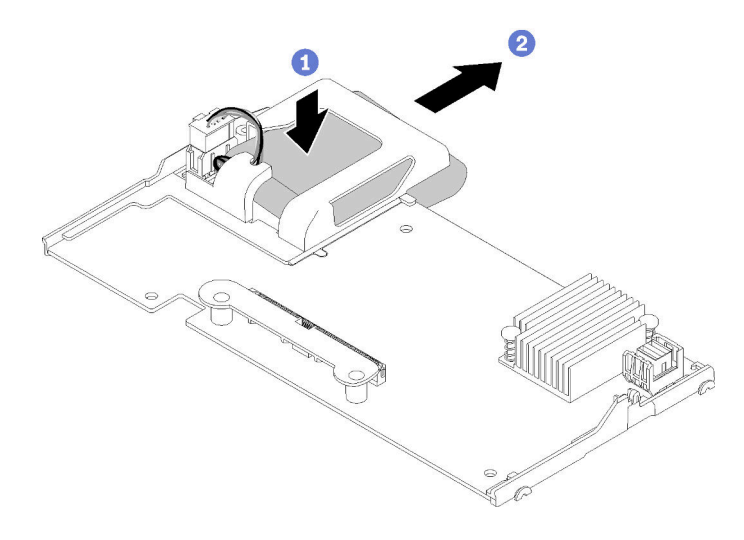

Abbildung 34. Entfernen des Flash-Stromversorgungsmoduls

Schritt 3. Ziehen Sie das Kabel des Flash-Stromversorgungsmoduls vom RAID-Adapter ab.

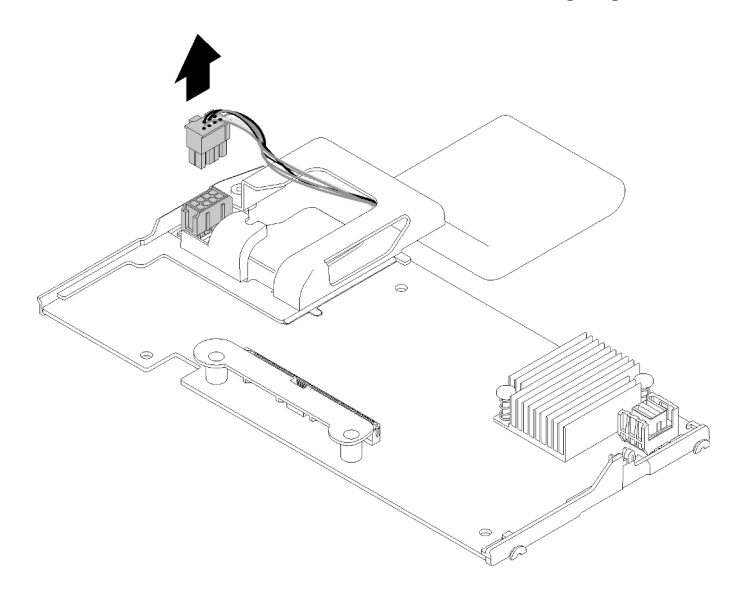

Abbildung 35. Abziehen des Kabels für das Flash-Stromversorgungsmodul

Achtung: Um eine Beschädigung des Kabels oder Anschlusses des Flash-Stromversorgungsmoduls zu verhindern, ist es wichtig, das Flash-Stromversorgungsmodul zuerst herauszuschieben. Dadurch haben Ihre Finger mehr Platz, um das Kabel des Flash-Stromversorgungsmoduls zu greifen und aus dem Anschluss zu entfernen.

Wenn Sie angewiesen werden, das Flash-Stromversorgungsmodul einzusenden, befolgen Sie genau die Verpackungsanweisungen und verwenden Sie das gelieferte Verpackungsmaterial. Entsorgen Sie andernfalls das Flash-Stromversorgungsmodul gemäß den örtlichen Richtlinien für Sondermüll sowie den allgemeinen Sicherheitsbestimmungen.

### <span id="page-72-0"></span>Flash-Stromversorgungsmodul installieren

Mithilfe dieser Informationen können Sie das RAID-Adapter-Flash-Stromversorgungsmodul installieren.

Führen Sie vor dem Installieren des Flash-Stromversorgungsmoduls folgende Schritte aus:

- 1. Lesen Sie die ["Installationsrichtlinien" auf Seite 27](#page-34-1), um sicher zu arbeiten.
- 2. Wenn der Rechenknoten in einem Gehäuse installiert ist, entnehmen Sie ihn (Anweisungen hierzu finden Sie unter ["Rechenknoten entfernen" auf Seite 48\)](#page-55-0).
- 3. Legen Sie den Rechenknoten vorsichtig auf einer ebenen, antistatischen Oberfläche mit der Frontblende zu Ihnen gerichtet ab.
- 4. Entfernen Sie die Abdeckung des Rechenknotens (Anweisungen hierzu finden Sie unter ["Rechenknotenabdeckung entfernen" auf Seite 51\)](#page-58-0).

Anmerkung: Dieser Abschnitt gilt nur für RAID-Adapter, die über ein Flash-Stromversorgungsmodul verfügen.

Gehen Sie zum Installieren des Flash-Stromversorgungsmoduls wie folgt vor:

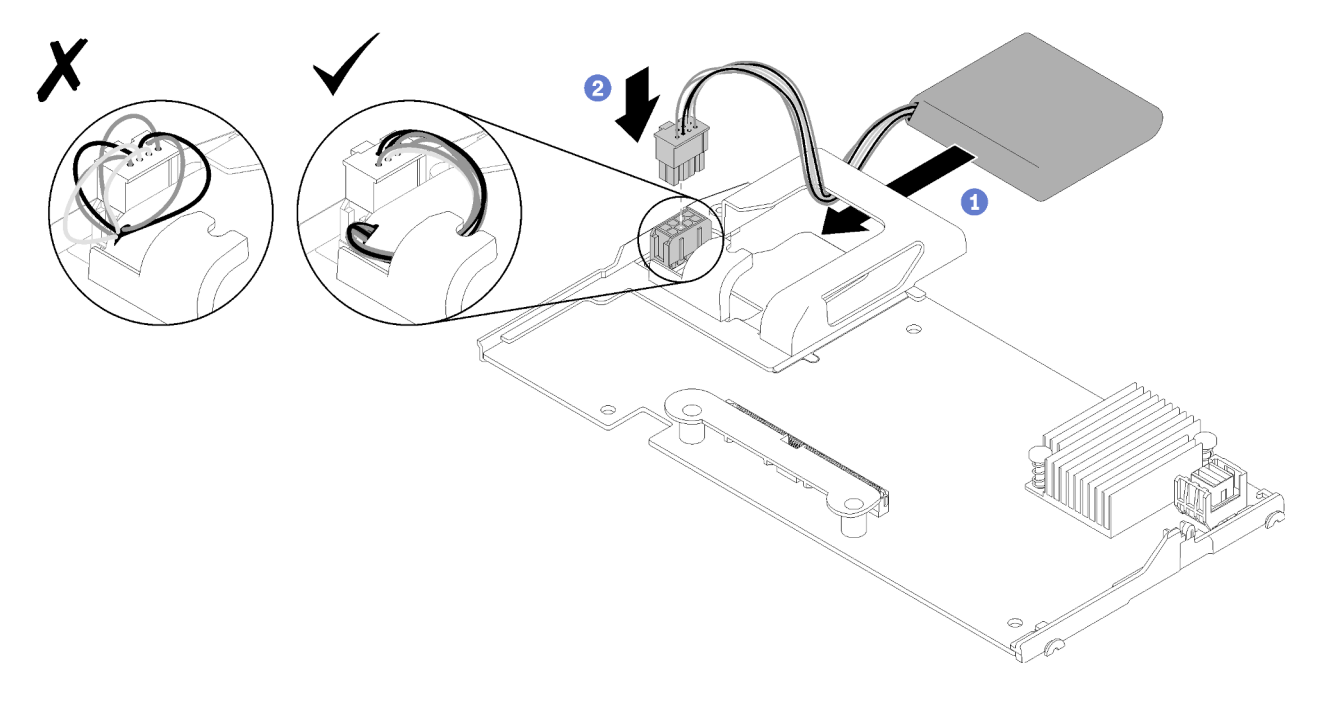

Abbildung 36. Installieren des Flash-Stromversorgungsmoduls

- Schritt 1. Richten Sie das Flash-Stromversorgungsmodul mit der Kabelseite Richtung RAID-Adapter aus. Führen Sie anschließend das Kabel durch die Halterung des Flash-Stromversorgungsmoduls.
- Schritt 2. Schieben Sie das Flash-Stromversorgungsmodul in die Halterung.
- Schritt 3. Schließen Sie das Kabel des Flash-Stromversorgungsmoduls am Anschluss am RAID-Adapter an. Der Anschluss ist mit einer Führung versehen. Drücken Sie das Kabel in den Anschluss, bis die Anschlusshalteklammer einrastet.
- Schritt 4. Führen Sie das Kabel des Flash-Stromversorgungsmoduls durch die Kerbe in der Halterung. Drücken Sie dann das Flash-Stromversorgungsmodul nach vorne, um es in die Halterung einzusetzen.

Achtung: Es ist wichtig, das Kabel des Flash-Stromversorgungsmoduls durch die Kerbe in der Halterung zu führen, um zu verhindern, dass es an den DIMM-Anschlussverrieglungen hängen bleibt, wenn der RAID-Adapter in einem Rechenknoten installiert wird.

Schritt 5. Installieren Sie den RAID-Adapter im Rechenknoten. (Hinweise hierzu finden Sie im Abschnitt ["RAID-Adapter installieren" auf Seite 97](#page-104-0)).

## Vorderen Griff austauschen

Verwenden Sie die folgenden Informationen, um den vorderen Griff zu entfernen und zu installieren.

## Vorderen Griff entfernen

Mithilfe der Informationen in diesem Abschnitt können Sie den vorderen Griff entfernen.

Gehen Sie wie folgt vor, bevor Sie den vorderen Griff entfernen:

- 1. Lesen Sie die ["Installationsrichtlinien" auf Seite 27](#page-34-1), um sicher zu arbeiten.
- 2. Wenn der Rechenknoten in einem Gehäuse installiert ist, entnehmen Sie ihn (Anweisungen hierzu finden Sie unter ["Rechenknoten entfernen" auf Seite 48](#page-55-0)).
- 3. Legen Sie den Rechenknoten vorsichtig auf einer ebenen, antistatischen Oberfläche mit der Abdeckungsseite nach unten und der Frontblende zu Ihnen gerichtet ab.

Gehen Sie wie folgt vor, um den vorderen Griff zu entfernen:

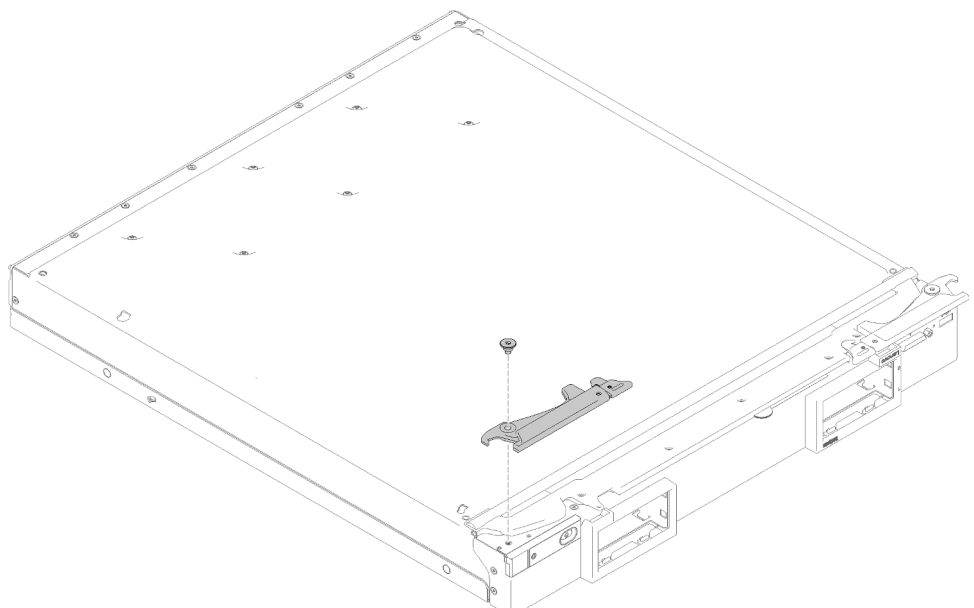

Abbildung 37. Entfernen des vorderen Griffs

- Schritt 1. Platzieren Sie den Rechenknoten vorsichtig mit der Oberseite nach unten.
- Schritt 2. Suchen Sie die Schraube, mit der der Griff am Rechenknoten befestigt ist.
- Schritt 3. Drehen Sie die Schraube am Frontgriff mit einem T15-Torx-Schraubendreher heraus und bewahren Sie sie an einem sicheren Ort auf. Verwenden Sie dieselbe Schraube, wenn Sie einen vorderen Griff installieren.
- Schritt 4. Entfernen Sie ggf. den anderen Griff in ähnlicher Weise.
- Schritt 5. Legen Sie den Rechenknoten wieder vorsichtig auf die Unterseite.

Wenn Sie angewiesen werden, den vorderen Griff zurückzugeben, befolgen Sie die Verpackungsanweisungen und verwenden Sie das mitgelieferte Verpackungsmaterial für den Transport.

# Vorderen Griff installieren

Mithilfe der Informationen in diesem Abschnitt können Sie den vorderen Griff installieren.

Vor der Installation des vorderen Griffs:

- 1. Lesen Sie die ["Installationsrichtlinien" auf Seite 27](#page-34-1), um sicher zu arbeiten.
- 2. Wenn der Rechenknoten in einem Gehäuse installiert ist, entnehmen Sie ihn (Anweisungen hierzu finden Sie unter ["Rechenknoten entfernen" auf Seite 48\)](#page-55-0).
- 3. Legen Sie den Rechenknoten vorsichtig auf einer ebenen, antistatischen Oberfläche mit der Abdeckungsseite nach unten und der Frontblende zu Ihnen gerichtet ab.

Gehen Sie wie folgt vor, um den vorderen Griff zu installieren:

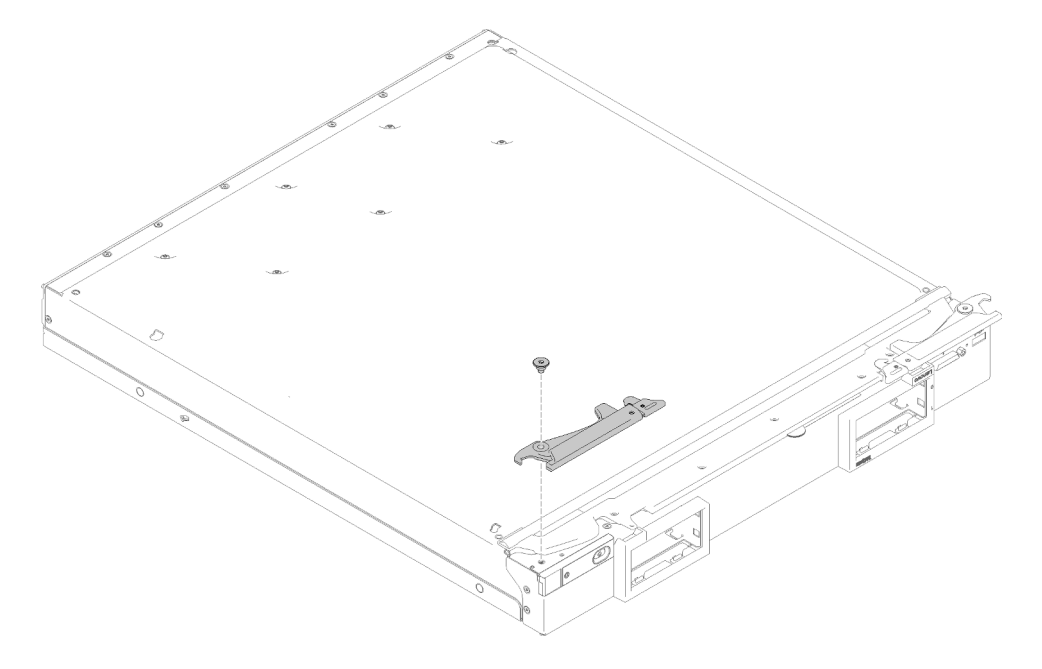

Abbildung 38. Installieren des vorderen Griffs

- Schritt 1. Platzieren Sie den Rechenknoten vorsichtig mit der Oberseite nach unten.
- Schritt 2. Richten Sie die Bohrung im Griff an der Bohrung auf dem Rechenknoten an der Stelle aus, an der der Griff installiert wird.
- Schritt 3. Befestigen Sie die Schraube, die den Griff sichert, mit einem T15-Torx-Schraubendreher. Setzen Sie dieselbe Schraube ein, die Sie beim Entfernen des Griffs entfernt haben.
- Schritt 4. Installieren Sie den anderen Griff in ähnlicher Weise.
- Schritt 5. Legen Sie den Rechenknoten wieder vorsichtig auf die Unterseite.

Nachdem Sie den vorderen Griff installiert haben, installieren Sie den Rechenknoten im Gehäuse (Anweisungen finden Sie unter ["Rechenknoten installieren" auf Seite 49\)](#page-56-0).

### Kennungsetikettenschild austauschen

Verwenden Sie die folgenden Informationen, um das Kennungsetikettenschild zu entfernen und zu installieren.

# Kennungsetikettenschild entfernen

Verwenden Sie diese Informationen, um das Kennungsetikettenschild aus dem Bedienfeld zu entfernen.

Gehen Sie wie folgt vor, bevor Sie das Kennungsetikettenschild entfernen:

1. Lesen Sie die ["Installationsrichtlinien" auf Seite 27](#page-34-1), um sicher zu arbeiten.

Gehen Sie zum Entfernen des Kennungsetikettenschilds wie folgt vor:

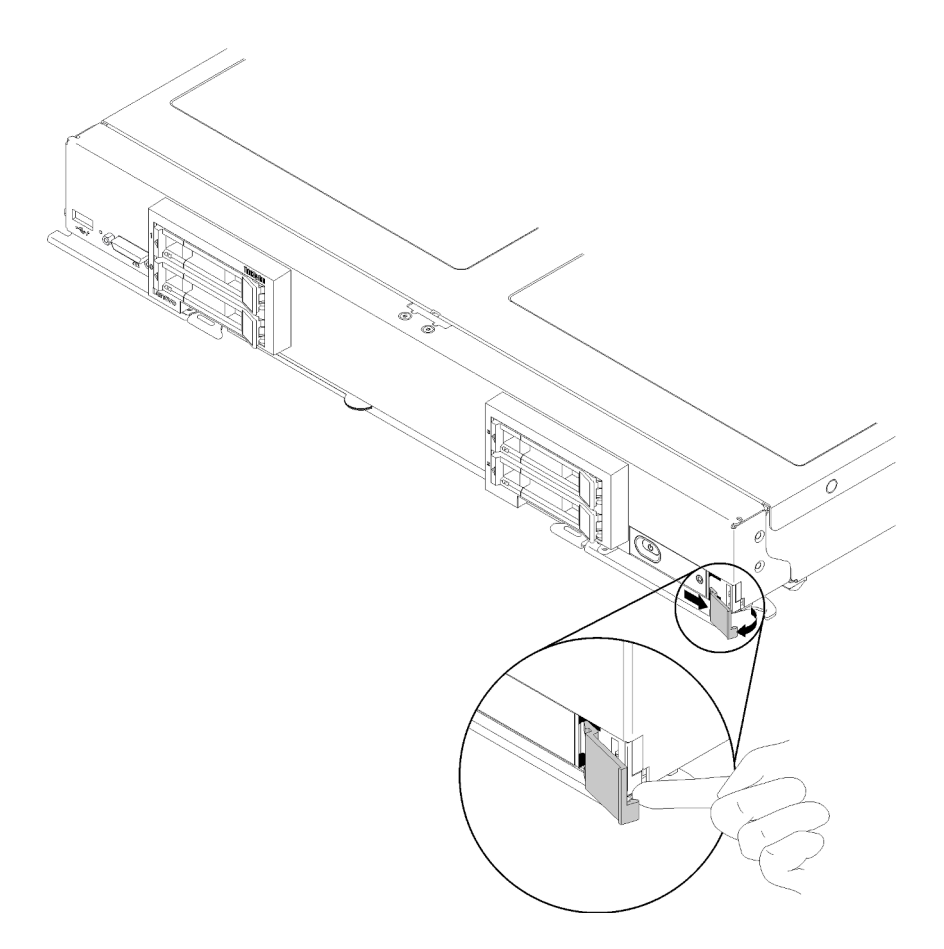

Abbildung 39. Entfernen des Kennungsetikettenschilds

- Schritt 1. Drücken Sie die Außenkante des Kennungsetikettenschilds mithilfe Ihres Fingernagels oder eines Schlitzschraubendrehers vom Bedienfeld weg.
- Schritt 2. Drehen Sie das Kennungsetikettenschild vom Bedienfeld weg. Entfernen Sie anschließend das Kennungsetikettenschild.

Wenn Sie angewiesen werden, das Kennungsetikettenschild einzusenden, befolgen Sie genau die Verpackungsanweisungen und verwenden Sie das gelieferte Verpackungsmaterial.

## Kennungsetikettenschild installieren

Verwenden Sie diese Informationen, um das Kennungsetikettenschild am Bedienfeld anzubringen.

Gehen Sie wie folgt vor, bevor Sie das Kennungsetikettenschild installieren:

1. Lesen Sie die ["Installationsrichtlinien" auf Seite 27](#page-34-1), um sicher zu arbeiten.

Gehen Sie zum Anbringen des Kennungsetikettenschilds wie folgt vor:

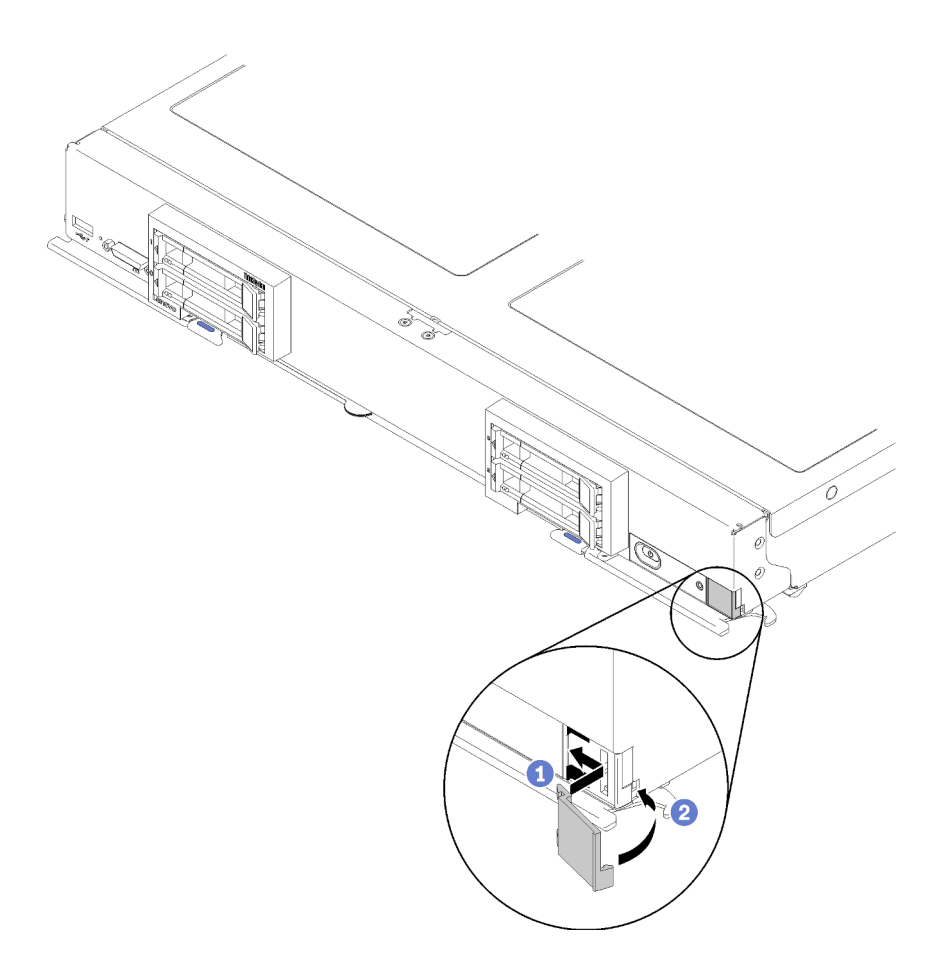

Abbildung 40. Installation des Kennungsetikettenschilds

- Schritt 1. Platzieren Sie die Klammern am Kennungsetikettenschild in den Steckplätzen auf dem Bedienfeld des Rechenknotens.
- Schritt 2. Drehen Sie die Außenkante des Kennungsetikettenschilds in Richtung Bedienfeld des Rechenknotens. Drücken Sie anschließend das Kennungsetikettenschild fest gegen das Bedienfeld.

### Interposerkarte austauschen

Verwenden Sie die folgenden Informationen, um die Interposerkarte zu entfernen und zu installieren.

Beim ThinkSystem SN850 kann ein RAID-Adapter alle vier Laufwerke steuern. Dafür ist die Interposerkarte erforderlich, um die Verbindung zwischen RAID-Adapter und der zweiten Rückwandplatine herzustellen, die Laufwerke in Position 2 und 3 unterstützt (siehe "Steuerelemente, Anschlüsse und Anzeigen des [Rechenknotens" auf Seite 15](#page-22-0)).

### Interposerkarte entfernen

Hier erfahren Sie, wie Sie die Interposerkarte entnehmen.

Gehen Sie wie folgt vor, bevor Sie die Interposerkarte entfernen:

1. Lesen Sie die ["Installationsrichtlinien" auf Seite 27](#page-34-1), um sicher zu arbeiten.

- 2. Wenn der Rechenknoten in einem Gehäuse installiert ist, entnehmen Sie ihn (Anweisungen hierzu finden Sie unter ["Rechenknoten entfernen" auf Seite 48](#page-55-0)).
- 3. Legen Sie den Rechenknoten vorsichtig auf einer ebenen, antistatischen Oberfläche mit der Frontblende zu Ihnen gerichtet ab.
- 4. Entfernen Sie die Abdeckung des Rechenknotens (Anweisungen hierzu finden Sie unter ["Rechenknotenabdeckung entfernen" auf Seite 51\)](#page-58-0).

#### Anmerkungen:

- Wenn Sie die Interposerkarte entfernen müssen, um auf Komponenten auf der Systemplatine zuzugreifen (beispielsweise DIMM-Steckplatz 41-42), muss die Rückwandplatine des Laufwerks nicht entfernt werden.
- Wenn Sie nur die Interposerkarte entfernen müssen, um ihn zu ersetzen, muss die Rückwandplatine für Laufwerke nicht entfernt werden.

Gehen Sie wie folgt vor, um die Interposerkarte zu entnehmen:

- Schritt 1. Suchen Sie die Interposerkarte, die im Rechenknoten installiert ist.
- Schritt 2. Wenn die Interposerkarte am RAID-Adapter angeschlossen ist, entfernen Sie den RAID-Adapter (Anweisungen finden Sie unter ["RAID-Adapter entfernen" auf Seite 95](#page-102-0)) und drehen Sie ihn um, um an die Unterseite zu gelangen. Trennen Sie das Kabel, indem Sie auf die Verriegelung drücken und das Kabel aus dem RAID-Adapter ziehen.

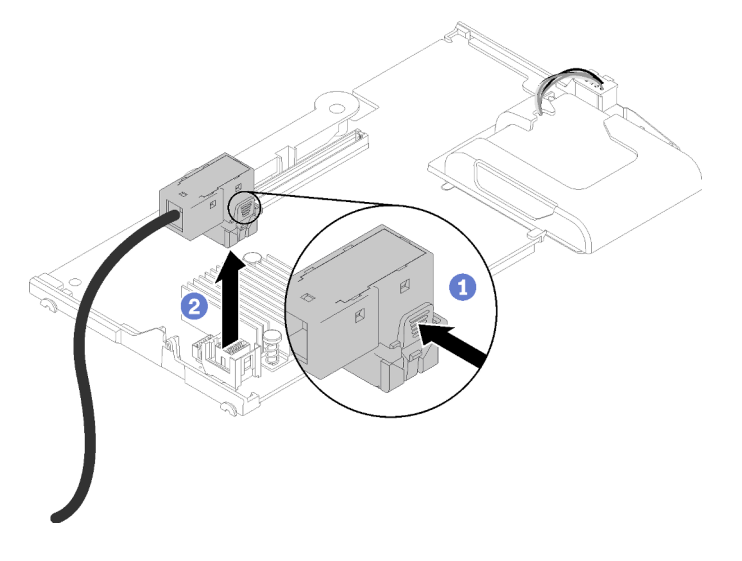

Abbildung 41. Trennen der Kabel von der Unterseite des RAID-Adapters

- Schritt 3. Drehen Sie den Hebel auf der Rückwandplatine für Laufwerke, um die Interposerkarte vom Anschluss der Rückwandplatine zu lösen.
- Schritt 4. Heben Sie die Interposerkarte heraus und entfernen Sie sie aus dem Rechenknoten.
- Schritt 5. Entfernen Sie das Kabel aus der Kabelklemme.

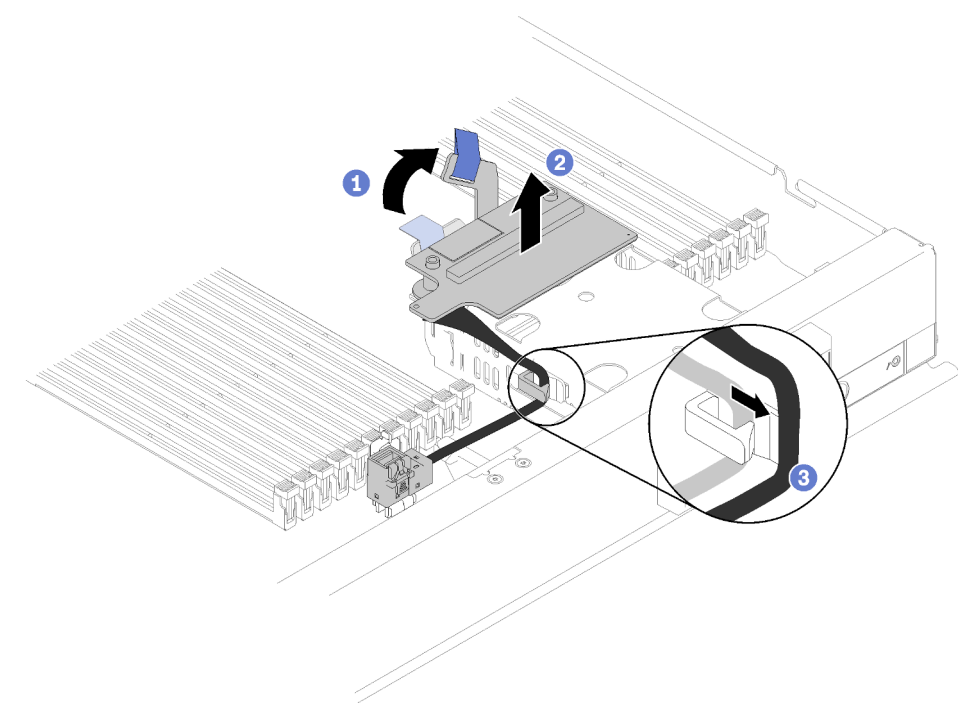

Abbildung 42. Entfernen der Interposerkarte

Wenn Sie angewiesen werden, die Interposerkarte einzusenden, befolgen Sie genau die Verpackungsanweisungen und verwenden Sie das mitgelieferte Verpackungsmaterial für den Transport.

### Interposerkarte installieren

Hier erfahren Sie, wie Sie die Interposerkarte installieren.

Gehen Sie wie folgt vor, bevor Sie den RAID-Adapter installieren:

- 1. Lesen Sie die ["Installationsrichtlinien" auf Seite 27](#page-34-1), um sicher zu arbeiten.
- 2. Wenn der Rechenknoten in einem Gehäuse installiert ist, entnehmen Sie ihn (Anweisungen hierzu finden Sie unter ["Rechenknoten entfernen" auf Seite 48\)](#page-55-0).
- 3. Legen Sie den Rechenknoten vorsichtig auf einer ebenen, antistatischen Oberfläche mit der Frontblende zu Ihnen gerichtet ab.
- 4. Entfernen Sie die Abdeckung des Rechenknotens (Anweisungen hierzu finden Sie unter ["Rechenknotenabdeckung entfernen" auf Seite 51\)](#page-58-0).

Gehen Sie wie folgt vor, um die Interposerkarte zu installieren:

- Schritt 1. Wenn eine Rückwandplatine für Laufwerke im Rechenknoten installiert ist, die nicht mit der Interposerkarte kompatibel ist, entfernen Sie sie (Anweisungen erhalten Sie unter ["Rückwandplatine für 2,5-Zoll-Laufwerke entfernen" auf Seite 31\)](#page-38-0).
- Schritt 2. Wenn Sie die Interposerkarte und die Rückwandplatine für Laufwerke installieren, installieren Sie zuerst die Rückwandplatine für Laufwerke im Rechenknoten (Anweisungen hierzu finden Sie unter ["Rückwandplatine für 2,5-Zoll-Laufwerke installieren" auf Seite 32\)](#page-39-0). Die Rückwandplatine für Laufwerke wird in die hinteren Ausrichtungssteckplätze an der Laufwerkhalterung eingesetzt.

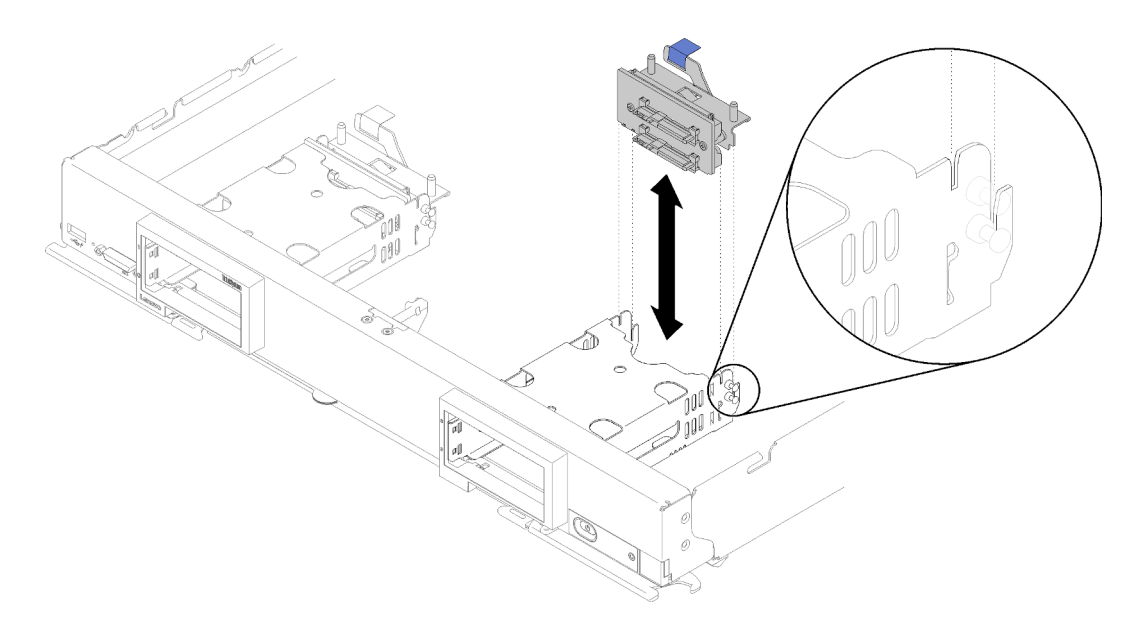

Abbildung 43. Installation der Rückwandplatine für Laufwerke mit Ausrichtungssteckplätzen an der Rückwandplatine

- Schritt 3. Berühren Sie mit der antistatischen Schutzhülle, in der die Interposerkarte enthalten ist, eine unlackierte Metalloberfläche an einer geerdeten Gehäusekomponente. Nehmen Sie anschließend die Interposerkarte aus der Schutzhülle.
- Schritt 4. Suchen Sie den Anschluss der Interposerkarte oben auf der Rückwandplatine des Laufwerks.
- Schritt 5. Richten Sie den Anschluss auf der Interposerkarte am Anschluss auf der Rückwandplatine für Laufwerke aus.

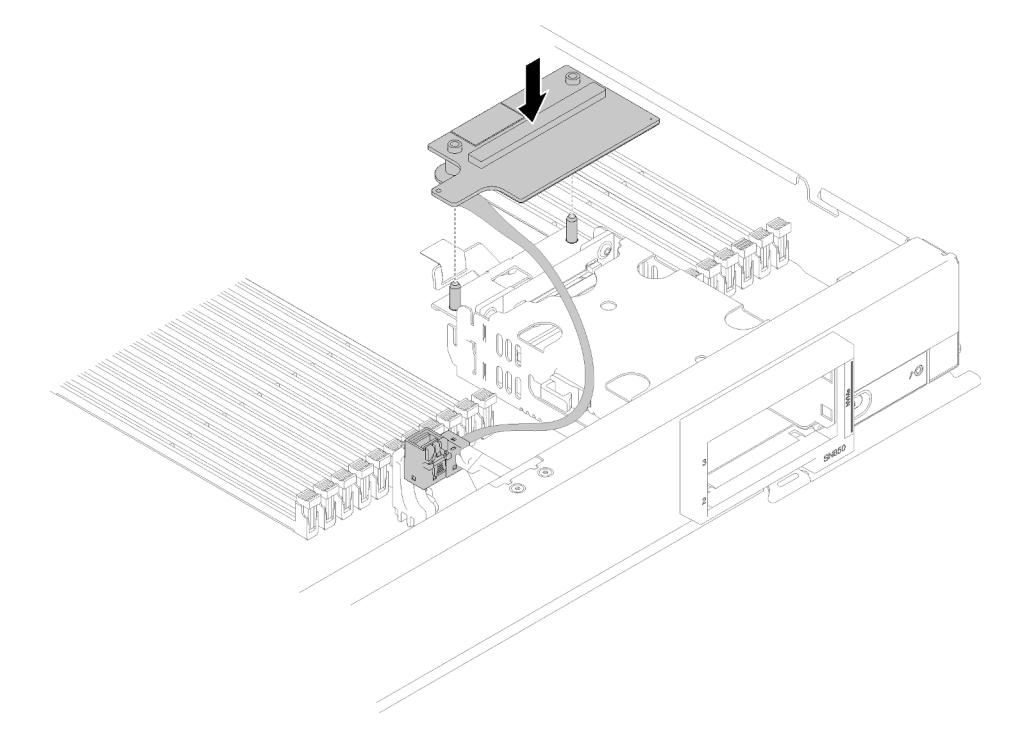

Abbildung 44. Installieren einer Interposerkarte

Schritt 6. Drücken Sie fest auf den Schaumstoff, um die Interposerkarte in den Anschluss einzusetzen.

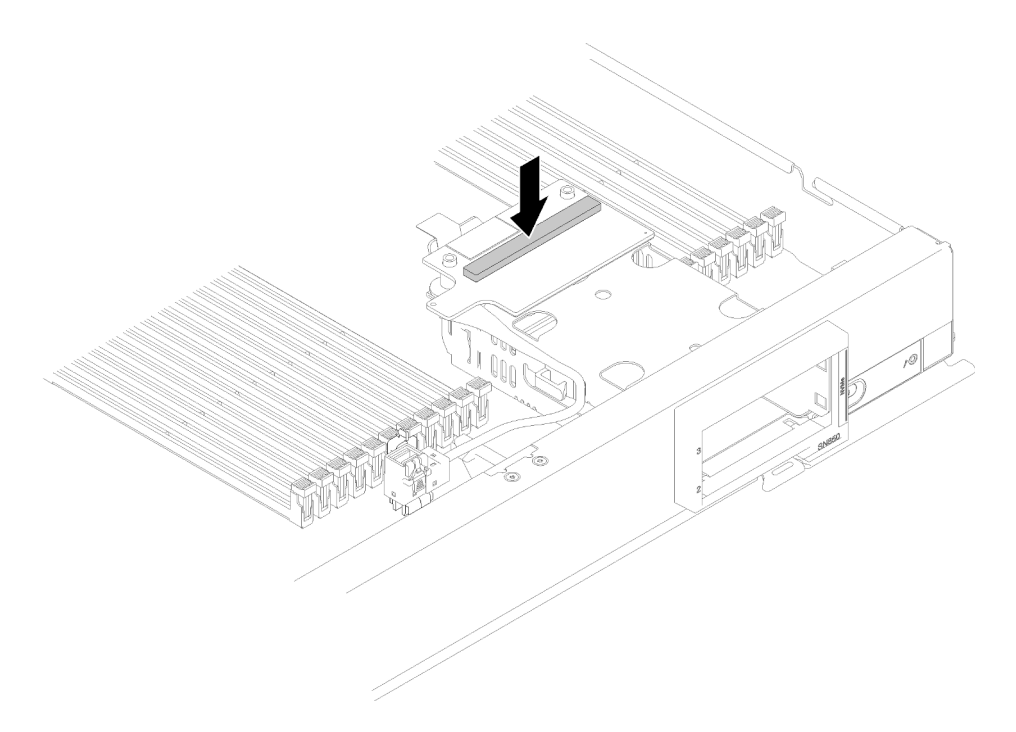

Abbildung 45. Drücken des Schaumstoffs

Schritt 7. Entfernen Sie den RAID-Adapter (Anweisungen erhalten Sie unter ["RAID-Adapter entfernen" auf](#page-102-0) [Seite 95\)](#page-102-0). Verbinden Sie das Kabel mit dem Anschluss an der Unterseite des RAID-Adapters.

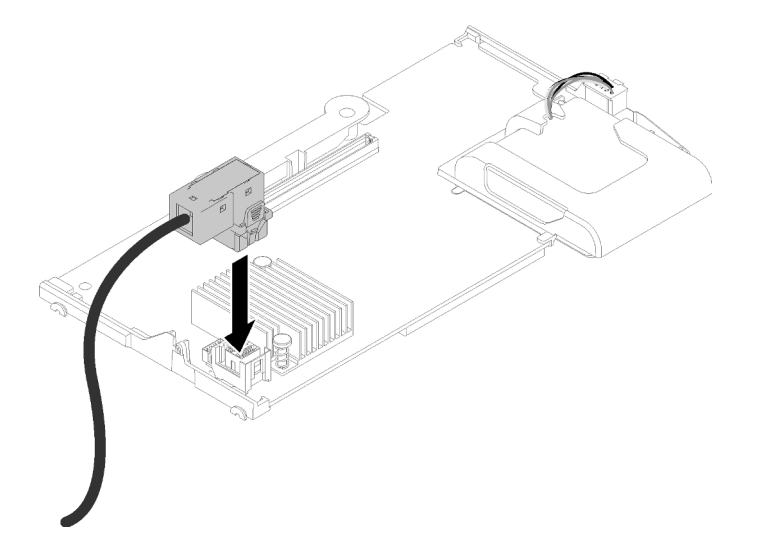

Abbildung 46. Verbinden des Kabels mit dem RAID-Adapter

- Schritt 8. Installieren Sie den RAID-Adapter erneut (Anweisungen hierzu finden Sie unter "RAID-Adapter [installieren" auf Seite 97](#page-104-0)).
- Schritt 9. Verlegen Sie das Kabel vor die DIMM-Steckplätze, indem Sie es in die Halteklammer stecken, die sich an der Seite des Speichergehäuses befindet.

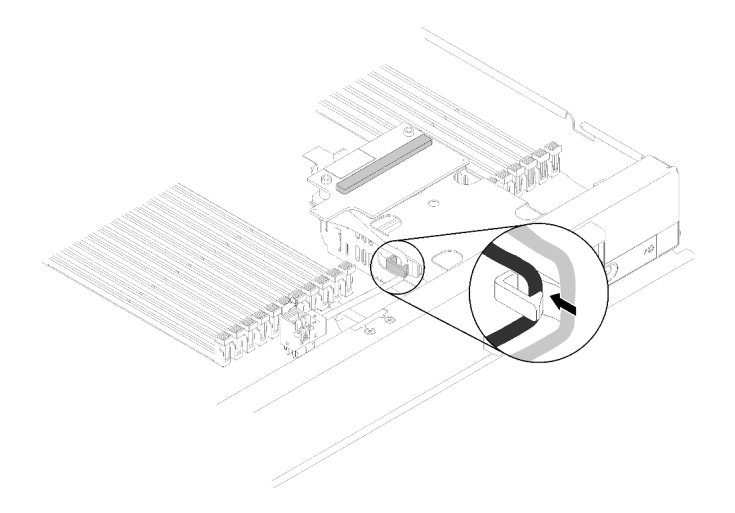

Abbildung 47. Kabel verlegen

Gehen Sie wie folgt vor, nachdem Sie die Interposerkarte und den RAID-Adapter installiert haben:

- 1. Installieren Sie die Rechenknotenabdeckung auf dem Rechenknoten (Anweisungen erhalten Sie unter ["Rechenknotenabdeckung installieren" auf Seite 52](#page-59-0)).
- 2. Installieren Sie den Rechenknoten im Gehäuse (Anweisungen finden Sie unter "Rechenknoten [installieren" auf Seite 49](#page-56-0)).
- 3. Anweisungen zur Konfiguration des RAID-Arrays erhalten Sie unter RAID-Konfiguration in Einrichtungshandbuch für ThinkSystem SN850 Rechenknoten .

### E/A-Erweiterungsadapter austauschen

Verwenden Sie die folgenden Informationen, um einen E/A-Erweiterungsadapter zu entfernen und zu installieren.

# E/A-Erweiterungsadapter entfernen

Mithilfe der Informationen in diesem Abschnitt können Sie einen E/A-Erweiterungsadapter entfernen.

Gehen Sie wie folgt vor, bevor Sie einen E/A-Erweiterungsadapter entfernen:

- 1. Lesen Sie die ["Installationsrichtlinien" auf Seite 27](#page-34-1), um sicher zu arbeiten.
- 2. Wenn der Rechenknoten in einem Gehäuse installiert ist, entnehmen Sie ihn (Anweisungen hierzu finden Sie unter ["Rechenknoten entfernen" auf Seite 48](#page-55-0)).
- 3. Legen Sie den Rechenknoten vorsichtig auf einer ebenen, antistatischen Oberfläche ab.
- 4. Entfernen Sie die Abdeckung des Rechenknotens (Anweisungen hierzu finden Sie unter ["Rechenknotenabdeckung entfernen" auf Seite 51\)](#page-58-0).

Gehen Sie wie folgt vor, um einen E/A-Erweiterungsadapter zu entfernen:

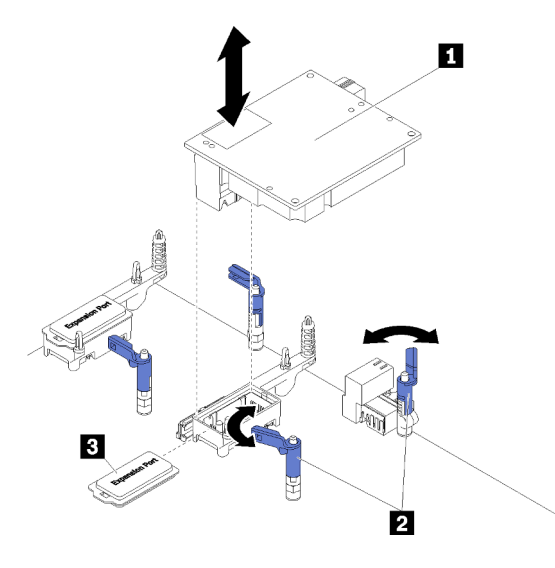

Abbildung 48. Entfernen eines E/A-Erweiterungsadapters

Tabelle 15. E/A-Erweiterungsadapter und zugehörige Komponenten

| <b>E</b> E/A-Erweiterungsadapter | <b>B</b> Erweiterungsabdeckung |
|----------------------------------|--------------------------------|
| 2 Sicherungsklammern             |                                |

- Schritt 1. Suchen Sie den E/A-Erweiterungsadapter.
- Schritt 2. Öffnen Sie die Halteklammern.
- Schritt 3. Heben Sie den E/A-Erweiterungsadapter aus dem Anschluss und entfernen Sie den Adapter dann aus dem Rechenknoten. Möglicherweise ist es hilfreich, wenn Sie den Adapter vorsichtig von vorne nach hinten vor- und zurückbewegen, um zu ihn zu lösen.

Wichtig: Wird der Adapter von Seite zu Seite gerüttelt, wird dadurch möglicherweise der Anschluss des E/A-Erweiterungsadapters beschädigt.

Wenn Sie angewiesen werden, den E/A-Erweiterungsadapter zurückzugeben, befolgen Sie die Verpackungsanweisungen und verwenden Sie das mitgelieferte Verpackungsmaterial für den Transport.

## E/A-Erweiterungsadapter installieren

Mithilfe der Informationen in diesem Abschnitt können Sie einen E/A-Erweiterungsadapter installieren.

Führen Sie die folgenden Schritte aus, bevor Sie einen E/A-Erweiterungsadapter installieren:

- 1. Lesen Sie die ["Installationsrichtlinien" auf Seite 27](#page-34-1), um sicher zu arbeiten.
- 2. Wenn der Rechenknoten in einem Gehäuse installiert ist, entnehmen Sie ihn (Anweisungen hierzu finden Sie unter ["Rechenknoten entfernen" auf Seite 48\)](#page-55-0).
- 3. Legen Sie den Rechenknoten vorsichtig auf einer ebenen, antistatischen Oberfläche ab.
- 4. Entfernen Sie die Abdeckung des Rechenknotens (Anweisungen hierzu finden Sie unter ["Rechenknotenabdeckung entfernen" auf Seite 51\)](#page-58-0).

Diese Komponente kann als Zusatzeinrichtung oder als durch den Kunden austauschbare Funktionseinheit (Customer Replaceable Unit – CRU) installiert werden. Das Installationsverfahren ist für Zusatzeinrichtungen und durch den Kunden austauschbare Funktionseinheiten identisch.

Achtung: Wenn Sie einen E/A-Adapter in einem der E/A-Erweiterungsanschlüsse installieren, stellen Sie sicher, dass die Zahlen im Hexagon und Pentagon auf dem E/A-Erweiterungsanschluss (Details finden Sie auf dem Serviceetikett auf der Rechenknotenabdeckung) der bestimmten Form und Nummerierung auf der E/A-Modulposition am Flex-Gehäuse entsprechen (Details finden Sie auf der Positionskennzeichnung entlang der oberen und unteren Ecken der Gehäuserückseite). Wenn die Korrelation falsch ist, schlägt die Kommunikation mit dem Gehäuse möglicherweise fehl.

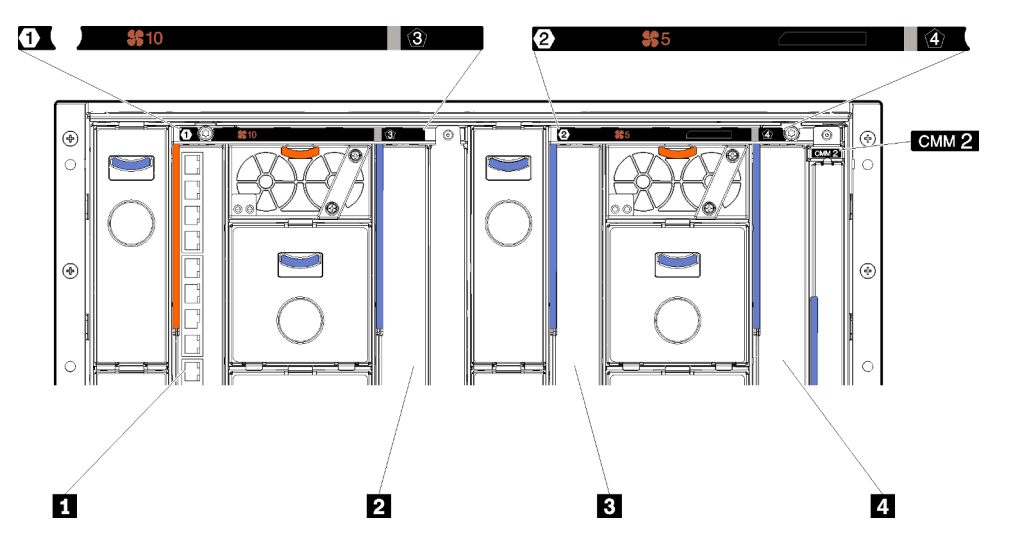

Abbildung 49. Positionsnummer des E/A-Moduls

Tabelle 16. Positionsnummer des E/A-Moduls

| l ■ E/A-Modul-Position            | <b>B</b> E/A-Modul-Position 2 |
|-----------------------------------|-------------------------------|
| <b>EXECO</b> E/A-Modul-Position 3 | <b>4</b> E/A-Modul-Position 4 |

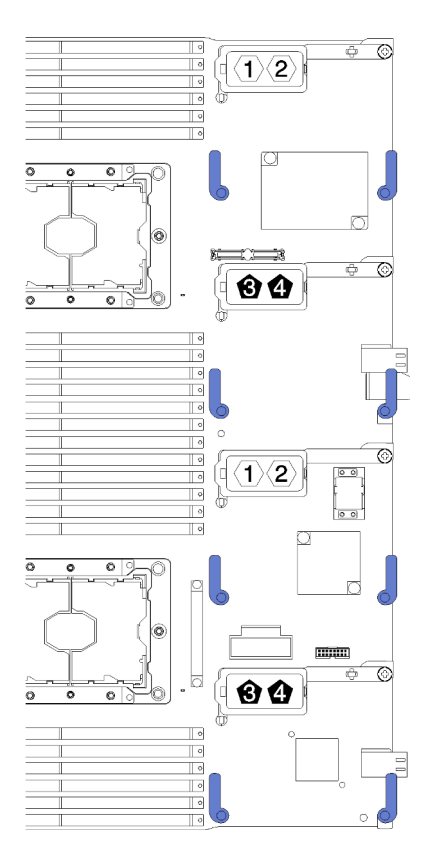

Abbildung 50. E/A-Erweiterungsadapter

Gehen Sie wie folgt vor, um einen E/A-Erweiterungsadapter zu installieren:

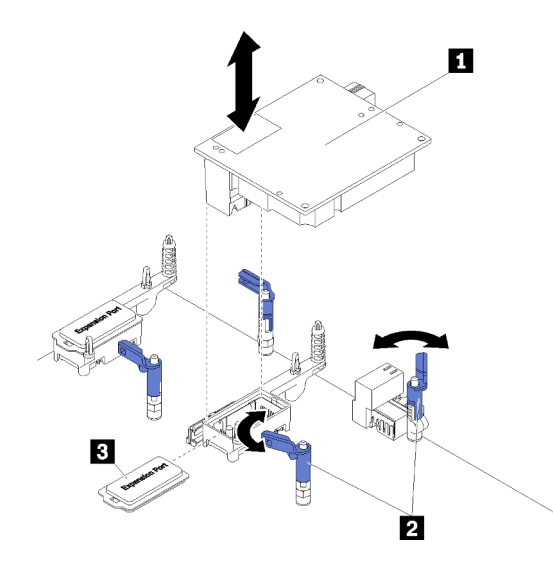

Abbildung 51. Installation des E/A-Erweiterungsadapters

Tabelle 17. E/A-Erweiterungsadapter und zugehörige Komponenten

| <b>E</b> E/A-Erweiterungsadapter | <b>B</b> Erweiterungsabdeckung |
|----------------------------------|--------------------------------|
| <b>2</b> Sicherungsklammern      |                                |

- Schritt 1. Suchen Sie die E/A-Erweiterungsanschlüsse (Anweisungen erhalten Sie unter "Anschlüsse auf der [Systemplatine" auf Seite 18](#page-25-0)).
- Schritt 2. Entfernen Sie die Erweiterungsabdeckung vom Anschluss, falls eine vorhanden ist.
- Schritt 3. Berühren Sie mit der antistatischen Schutzhülle, die den Erweiterungsadapter enthält, eine unlackierte Metalloberfläche am Flex System Gehäuse oder eine unlackierte Metalloberfläche an anderen geerdeten Gehäusekomponenten. Nehmen Sie dann den Erweiterungsadapter aus der Schutzhülle.
- Schritt 4. Öffnen Sie die Halteklammern.
- Schritt 5. Richten Sie den Anschluss am Erweiterungsadapter mit dem E/A-Erweiterungsanschluss und den Ausrichtungsstiften auf der Systemplatine aus. Drücken Sie anschließend den Adapter in den E/A-Erweiterungsanschluss.
- Schritt 6. Drücken Sie fest auf die markierten Stellen, um den Erweiterungsadapter in den Anschluss über den Ausrichtungsstiften einzusetzen.
- Schritt 7. Schließen Sie die Halteklammern.

Gehen Sie wie folgt vor, nachdem Sie einen E/A-Erweiterungsadapter installiert haben:

- 1. Installieren Sie die Rechenknotenabdeckung auf dem Rechenknoten (Anweisungen erhalten Sie unter ["Rechenknotenabdeckung installieren" auf Seite 52](#page-59-0)).
- 2. Installieren Sie den Rechenknoten im Gehäuse (Anweisungen finden Sie unter "Rechenknoten [installieren" auf Seite 49](#page-56-0)).
- 3. Informationen zum Einheitentreiber und zur Konfiguration, die zum Durchführen der Installation erforderlich sind, finden Sie in der Dokumentation, die mit dem Erweiterungsadapter geliefert wurde.

### M.2-Rückwandplatine austauschen

Verwenden Sie die folgenden Informationen, um die M.2-Rückwandplatine zu entfernen und zu installieren.

## <span id="page-86-0"></span>M.2-Rückwandplatine entfernen

Hier erfahren Sie, wie Sie die M.2-Rückwandplatine entfernen.

Führen Sie vor dem Entfernen der M.2-Rückwandplatine die folgenden Schritte aus:

- 1. Lesen Sie die ["Installationsrichtlinien" auf Seite 27](#page-34-1), um sicher zu arbeiten.
- 2. Wenn der Rechenknoten in einem Gehäuse installiert ist, entnehmen Sie ihn (Anweisungen hierzu finden Sie unter ["Rechenknoten entfernen" auf Seite 48](#page-55-0)).
- 3. Legen Sie den Rechenknoten vorsichtig auf einer ebenen, antistatischen Oberfläche mit der rechten Seite zu Ihnen gerichtet ab.
- 4. Entfernen Sie die Abdeckung des Rechenknotens (Anweisungen hierzu finden Sie unter ["Rechenknotenabdeckung entfernen" auf Seite 51\)](#page-58-0).

Führen Sie zum Entfernen der M.2-Rückwandplatine die folgenden Schritte aus:

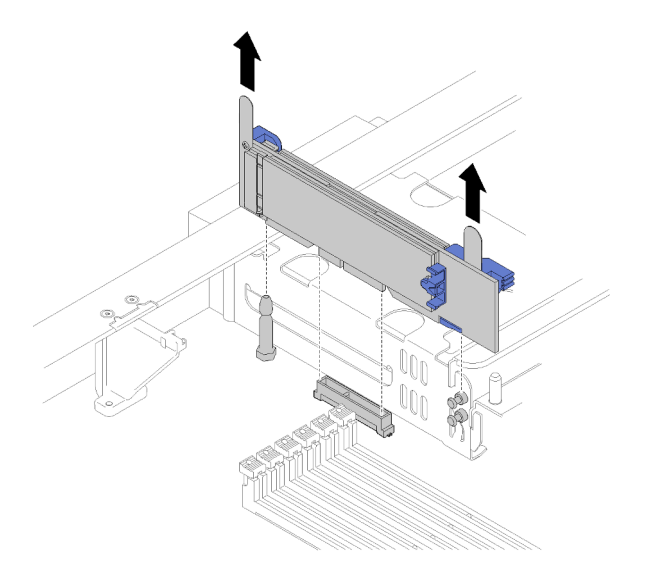

Abbildung 52. Entfernen der M.2-Rückwandplatine

Schritt 1. Entfernen Sie die M.2-Rückwandplatine von der Systemplatine, indem Sie gleichzeitig an beiden Enden der Rückwandplatine nach oben ziehen.

Anmerkung: Ziehen Sie die M.2-Rückwandplatine gerade nach oben, wenn Sie sie von der Systemplatine entfernen.

Anweisungen zum Entfernen eines M.2-Laufwerks von der M.2-Rückwandplatine finden Sie unter ["M.2-](#page-88-0) [Laufwerk entfernen" auf Seite 81](#page-88-0).

Wenn Sie angewiesen werden, die M.2-Rückwandplatine einzusenden, befolgen Sie genau die Verpackungsanweisungen, und verwenden Sie das gelieferte Verpackungsmaterial.

# <span id="page-87-0"></span>M.2-Rückwandplatine installieren

Hier erfahren Sie, wie Sie die M.2-Rückwandplatine installieren.

Gehen Sie wie folgt vor, bevor Sie die M.2-Rückwandplatine installieren:

- 1. Lesen Sie die ["Installationsrichtlinien" auf Seite 27](#page-34-1), um sicher zu arbeiten.
- 2. Bei Bedarf erhalten Sie unte[r "M.2-Laufwerk installieren" auf Seite 83](#page-90-0) Informationen zur Installation eines M.2-Laufwerks auf der M.2-Rückwandplatine.
- 3. Wenn der Rechenknoten in einem Gehäuse installiert ist, entnehmen Sie ihn (Anweisungen hierzu finden Sie unter ["Rechenknoten entfernen" auf Seite 48\)](#page-55-0).
- 4. Legen Sie den Rechenknoten vorsichtig auf einer ebenen, antistatischen Oberfläche mit der rechten Seite zu Ihnen gerichtet ab.
- 5. Entfernen Sie die Abdeckung des Rechenknotens (Anweisungen hierzu finden Sie unter ["Rechenknotenabdeckung entfernen" auf Seite 51\)](#page-58-0).

Führen Sie zum Installieren der M.2-Rückwandplatine die folgenden Schritte aus:

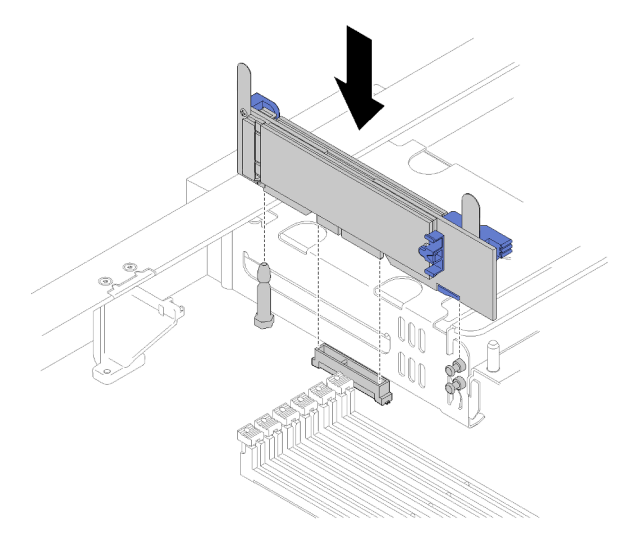

Abbildung 53. Installieren der M.2-Rückwandplatine

Schritt 1. Richten Sie die Öffnungen an der M.2-Rückwandplatine mit dem Führungsstift auf der Systemplatine und den T-Pins am Speichergehäuse aus. Setzen Sie dann die Rückwandplatine in den Anschluss auf der Systemplatine ein. Drücken Sie die M.2-Rückwandplatine nach unten, damit sie richtig eingesetzt ist.

Gehen Sie wie folgt vor, nachdem Sie die M.2-Rückwandplatine installiert haben:

- 1. Installieren Sie die Rechenknotenabdeckung auf dem Rechenknoten (Anweisungen erhalten Sie unter ["Rechenknotenabdeckung installieren" auf Seite 52](#page-59-0)).
- 2. Installieren Sie den Rechenknoten im Gehäuse (Anweisungen finden Sie unter "Rechenknoten [installieren" auf Seite 49](#page-56-0)).
- 3. Informationen zum Einheitentreiber und zur Konfiguration, die zum Durchführen der Installation erforderlich sind, finden Sie in der Dokumentation, die mit der M.2-Rückwandplatine geliefert wurde.

### M.2-Laufwerk austauschen

Verwenden Sie die folgenden Informationen, um ein M.2-Laufwerk zu entfernen und zu installieren.

### <span id="page-88-0"></span>M.2-Laufwerk entfernen

Hier erfahren Sie, wie Sie ein M.2-Laufwerk von der M.2-Rückwandplatine entfernen.

Gehen Sie wie folgt vor, bevor Sie ein M.2-Laufwerk von der M.2-Rückwandplatine entfernen:

- 1. Lesen Sie die ["Installationsrichtlinien" auf Seite 27](#page-34-1), um sicher zu arbeiten.
- 2. Entfernen Sie bei Bedarf die M.2-Rückwandplatine von Ihrem System (Anweisungen erhalten Sie unter ["M.2-Rückwandplatine entfernen" auf Seite 79\)](#page-86-0).

Gehen Sie wie folgt vor, um ein M.2-Laufwerk zu entfernen:

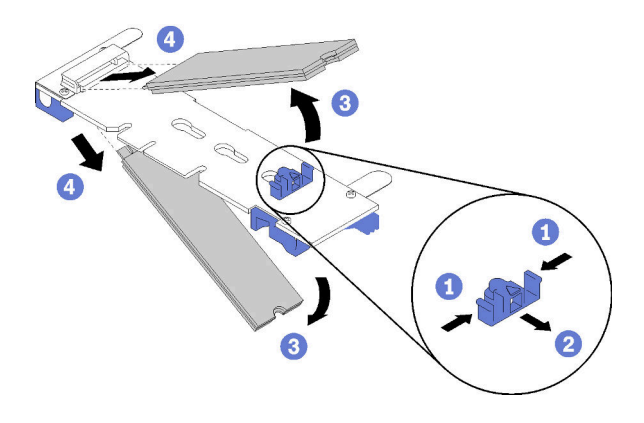

Abbildung 54. Entfernen des M.2-Laufwerks

Schritt 1. Drücken Sie beide Seiten der Halterung und schieben Sie sie nach hinten, um das M.2-Laufwerk von der M.2-Rückwandplatine zu lösen.

Anmerkung: Wenn die M.2-Rückwandplatine über zwei M.2-Laufwerke verfügt, werden beim Zurückschieben der Halterung beide ausgeworfen.

Schritt 2. Entfernen Sie das M.2-Laufwerk, indem Sie es von der M.2-Rückwandplatine wegdrehen und es schräg vom Anschluss ziehen (etwa 30 Grad).

Wenn Sie angewiesen werden, das M.2-Laufwerk einzusenden, befolgen Sie die Verpackungsanweisungen und verwenden Sie ggf. das mitgelieferte Verpackungsmaterial für den Transport.

### <span id="page-89-0"></span>Halterungsposition auf der M.2-Rückwandplatine anpassen

Verwenden Sie diese Informationen, um die Halterungsposition auf der M.2-Rückwandplatine anzupassen.

Führen Sie die folgenden Schritte aus, bevor Sie die Halterungsposition auf der M.2-Rückwandplatine anpassen:

1. Lesen Sie die ["Installationsrichtlinien" auf Seite 27](#page-34-1), um sicher zu arbeiten.

Führen Sie die folgenden Schritte aus, um die Halterungsposition auf der M.2-Rückwandplatine anzupassen:

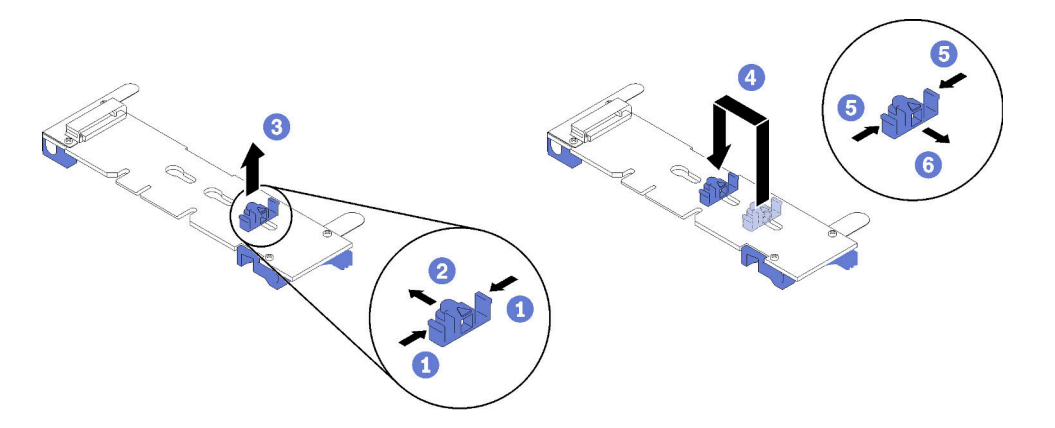

Abbildung 55. Positionsanpassung der M.2-Halterung

Schritt 1. Wählen Sie die Schlüssellochöffnung, in der die Halterung installiert werden soll (entsprechend der Größe des zu installierenden M.2-Laufwerks).

- Schritt 2. Drücken Sie beide Seiten der Halterung und schieben Sie sie nach vorne, bis sie in der großen Öffnung der Schlüssellochöffnung sitzt. Entfernen Sie sie dann von der Rückwandplatine.
- Schritt 3. Setzen Sie die Halterung in die richtige Schlüssellochöffnung ein und schieben Sie sie nach hinten, bis sich die Zapfen in den Löchern befinden.

## <span id="page-90-0"></span>M.2-Laufwerk installieren

Hier erfahren Sie, wie Sie ein M.2-Laufwerk in der M.2-Rückwandplatine installieren.

Gehen Sie wie folgt vor, bevor Sie ein M.2-Laufwerk auf der M.2-Rückwandplatine installieren:

- 1. Lesen Sie die ["Installationsrichtlinien" auf Seite 27](#page-34-1), um sicher zu arbeiten.
- 2. Berühren Sie mit der antistatischen Schutzhülle, in der sich das M.2-Laufwerk befindet, eine unlackierte Metalloberfläche am Gehäuse oder eine unlackierte Metalloberfläche an einer anderen geerdeten Gehäusekomponente. Nehmen Sie dann das M.2-Laufwerk vorsichtig aus der Schutzhülle.
- 3. Stellen Sie sicher, dass sich die Halterungsposition auf der M.2-Rückwandplatine in der richtigen Schlüssellochöffnung befindet, entsprechend der Größe des zu installierenden M.2-Laufwerks (siehe ["Halterungsposition auf der M.2-Rückwandplatine anpassen" auf Seite 82](#page-89-0)).

Schließen Sie die folgenden Schritte ab, bevor Sie ein M.2-Laufwerk auf der M.2-Rückwandplatine installieren.

#### Anmerkungen:

- Einige M.2-Rückwandplatinen unterstützen zwei identische M.2-Laufwerke. Wenn zwei Laufwerke installiert sind, richten Sie die beiden Laufwerke beim Einschieben der Halterung aus.
- Installieren Sie zunächst das M.2-Laufwerk in Steckplatz 0.

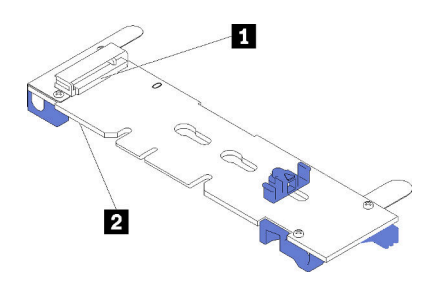

Abbildung 56. M.2-Laufwerksteckplatz

Tabelle 18. M.2-Laufwerksteckplatz

| <b>B</b> Steckplatz 0 | 2 Steckplatz |
|-----------------------|--------------|
|                       |              |

Schritt 1. Setzen Sie das M.2-Laufwerk in einem Winkel von ca. 30° in den Anschluss ein und drehen Sie es, bis die Kerbe auf dem Rand der Halterung einrastet. Schieben Sie anschließend die Halterung nach vorne (in Richtung Anschluss), um das M.2-Laufwerk in der M.2-Rückwandplatine zu sichern.

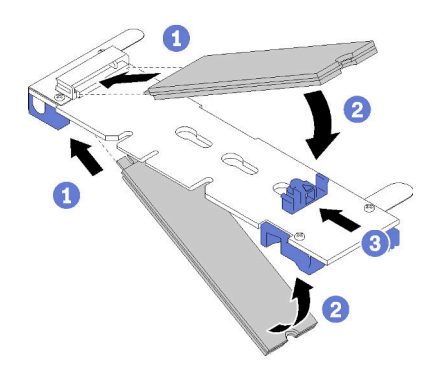

Abbildung 57. Installieren des M.2-Laufwerks

Achtung: Wenn Sie die Halterung nach vorne schieben, stellen Sie sicher, dass die beiden Noppen in den kleinen Öffnungen an der M.2-Rückwandplatine einrasten. Sobald diese eingerastet sind, hören Sie ein leises Klickgeräusch.

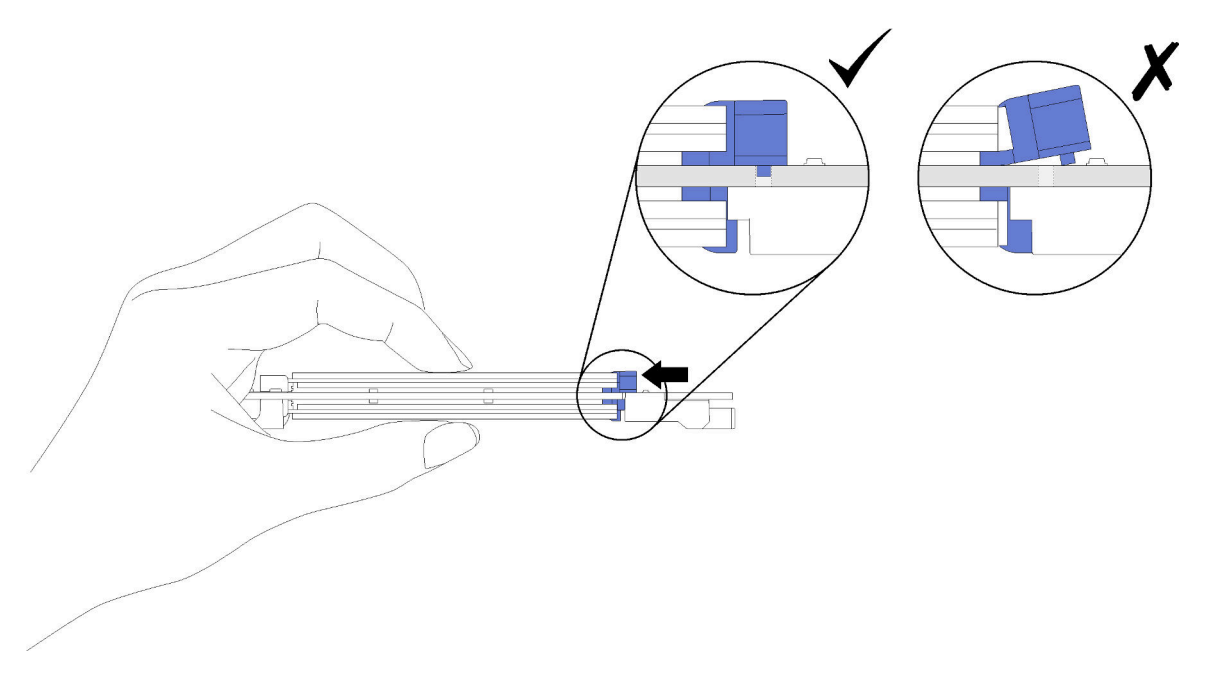

Abbildung 58. Installation des M.2-Laufwerks

Gehen Sie wie folgt vor, nachdem Sie ein M.2-Laufwerk in der M.2-Rückwandplatine installiert haben:

- 1. Installieren Sie die M.2-Rückwandplatine (Anweisungen erhalten Sie unter ["M.2-Rückwandplatine](#page-87-0)  [installieren" auf Seite 80\)](#page-87-0).
- 2. Installieren Sie die Rechenknotenabdeckung auf dem Rechenknoten (Anweisungen erhalten Sie unter ["Rechenknotenabdeckung installieren" auf Seite 52\)](#page-59-0).
- 3. Installieren Sie den Rechenknoten im Gehäuse (Anweisungen finden Sie unter ["Rechenknoten](#page-56-0) [installieren" auf Seite 49\)](#page-56-0).

## Mikroprozessor und Kühlkörper austauschen

Tauschen Sie anhand der folgenden Verfahren eine Prozessor-Kühlkörper-Baugruppe, die als Prozessor-Kühlkörpermodul (PHM) bezeichnet wird, einen Prozessor oder einen Kühlkörper aus.

Achtung: Bevor Sie mit dem Austausch eines Prozessor beginnen, stellen Sie sicher, dass Ihnen ein alkoholhaltiges Reinigungstuch (Teilenummer 00MP352) und graue Wärmeleitpaste (Teilenummer 41Y9292) vorliegen.

Wichtig: Der Prozessor in Ihrem Server kann zur Senkung der Wärmeabgabe als Reaktion auf thermische Bedingungen zeitweise mit geringerer Geschwindigkeit arbeiten. In Fällen, in denen einige Prozessorkerne für eine extrem kurze Zeitdauer (100 ms oder weniger) gedrosselt werden, ist der einzige Hinweis darauf möglicherweise ein Eintrag im Betriebssystemereignisprotokoll, ohne entsprechenden Eintrag im XCC-Ereignisprotokoll des Systems. Falls diese Situation eintritt, kann das Ereignis ignoriert werden und ein Prozessoraustausch ist nicht erforderlich.

# <span id="page-92-0"></span>Prozessor und Kühlkörper entfernen

Die Prozessoren befinden sich auf den Systemplatinen des Computers. Der Zugriff erfolgt über die Vorderseite des Servers. Diese Aufgabe umfasst Anweisungen zum Entfernen einer Prozessor-Kühlkörper-Baugruppe, die als Prozessor-Kühlkörpermodul (PHM) bezeichnet wird, eines Prozessors und eines Kühlkörpers. All diese Aufgaben erfordern einen T30-Torx-Schraubendreher.

Zum Vermeiden möglicher Gefahren lesen und beachten Sie folgende Sicherheitsinformation.

S012

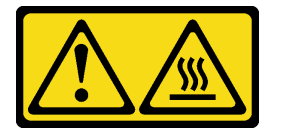

Vorsicht: Heiße Oberfläche in der Nähe.

#### Achtung:

- Jeder Prozessorsockel muss stets eine Abdeckung oder ein PHM enthalten. Schützen Sie leere Prozessorsockel mit einer Abdeckung, wenn Sie ein PHM entfernen oder installieren.
- Berühren Sie nicht den Prozessor oder die Prozessorkontakte. Die Kontakte am Prozessorsockel können leicht brechen und beschädigt werden. Verunreinigungen auf den Prozessorkontakten, wie z. B. Hautabsonderungen, können Verbindungsfehler verursachen.
- Entfernen und installieren Sie immer nur jeweils ein PHM. Wenn die Systemplatine mehrere Prozessoren unterstützt, beginnen Sie die Installation der PHMs mit dem ersten Prozessorsockel.
- Achten Sie darauf, dass die Wärmeleitpaste auf dem Prozessor oder dem Kühlkörper nicht mit anderen Komponenten in Berührung kommt. Durch Berührung einer Oberfläche kann die Wärmeleitpaste beschädigt werden, sodass sie nicht mehr funktioniert. Die Wärmeleitpaste kann Komponenten beschädigen, wie die elektrischen Anschlüsse im Prozessorsockel. Entfernen Sie die Wärmeleitpaste nicht von einem Kühlkörper, es sei denn, Sie werden dazu angewiesen.
- Um eine optimale Leistung sicherzustellen, prüfen Sie, dass das Herstellungsdatum auf dem neuen Kühlkörper zwei Jahre nicht überschreitet. Entfernen Sie andernfalls die vorhandene Wärmeleitpaste und bringen Sie die neue Wärmeleitpaste auf, um eine optimale Temperaturleistung zu erzielen.

• Prozessoren sind aufladungsempfindliche Komponenten. Sie müssen mit besonderer Sorgfalt gehandhabt werden. Weitere Informationen erhalten Sie unter [Umgang mit aufladungsempfindlichen](#page-38-1) [Einheiten.](#page-38-1)

Führen Sie die folgenden Schritte aus, bevor Sie ein PHM entfernen:

Anmerkung: Der Kühlkörper, der Prozessor und die Prozessorhalterung für Ihr System unterscheiden sich möglicherweise von den in den Abbildungen dargestellten Komponenten.

- 1. Lesen Sie die ["Installationsrichtlinien" auf Seite 27](#page-34-1), um sicher zu arbeiten.
- 2. Schalten Sie den Rechenknoten aus (Anweisungen finden Sie unter "Rechenknoten ausschalten" auf [Seite 30\)](#page-37-0).
- 3. Wenn der Rechenknoten in einem Gehäuse installiert ist, entnehmen Sie ihn (Anweisungen hierzu finden Sie unter ["Rechenknoten entfernen" auf Seite 48\)](#page-55-0).
- 4. Legen Sie den Rechenknoten vorsichtig auf einer ebenen, antistatischen Oberfläche ab.
- 5. Entfernen Sie die Abdeckung des Rechenknotens (Anweisungen hierzu finden Sie unter ["Rechenknotenabdeckung entfernen" auf Seite 51\)](#page-58-0).

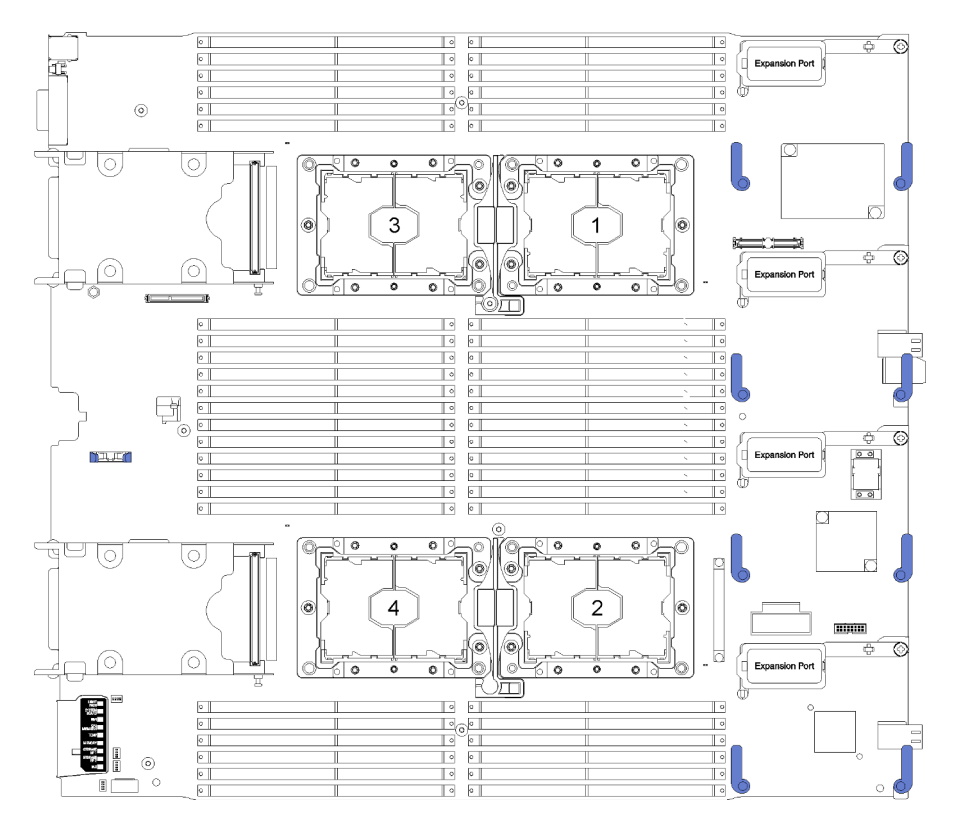

Abbildung 59. Prozessorpositionen auf der Systemplatine

Führen Sie die folgenden Schritte aus, um eine PHM zu entfernen:

- Schritt 1. Entfernen Sie die Luftführung (Anweisungen hierzu finden Sie im Abschnitt ["Luftführung entfernen"](#page-46-0) [auf Seite 39](#page-46-0)).
- Schritt 2. Entfernen Sie das PHM von der Systemplatine.

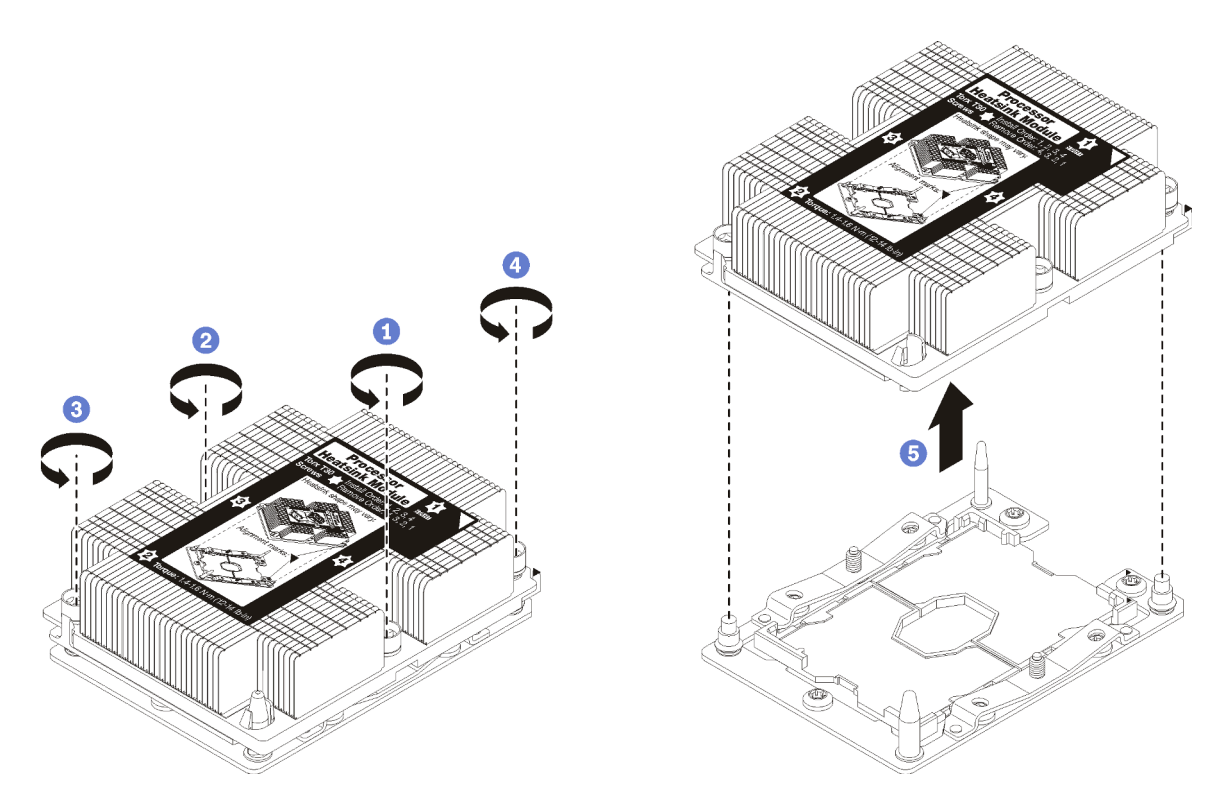

Abbildung 60. Entfernen des PHM

Achtung: Um Beschädigungen an den Komponenten zu verhindern, stellen Sie sicher, dass Sie die angegebene Reihenfolge für das Abziehen befolgen.

- a. Lösen Sie die unverlierbaren T30-Torx-Befestigungselemente am Prozessor-Kühlkörpermodul vollständig in der Reihenfolge zum Entfernen wie auf dem Kühlkörper-Typenschild angegeben.
- b. Heben Sie das Prozessor-Kühlkörpermodul aus dem Prozessorsockel.

Führen Sie die folgenden Schritte aus, nachdem Sie ein PHM entfernt haben:

- Wenn Sie den PHM beim Austausch der Systemplatine entfernen, legen Sie den PHM beiseite.
- Wenn Sie den Prozessor oder Kühlkörper austauschen, trennen Sie den Prozessor und seine Halterung vom Kühlkörper.

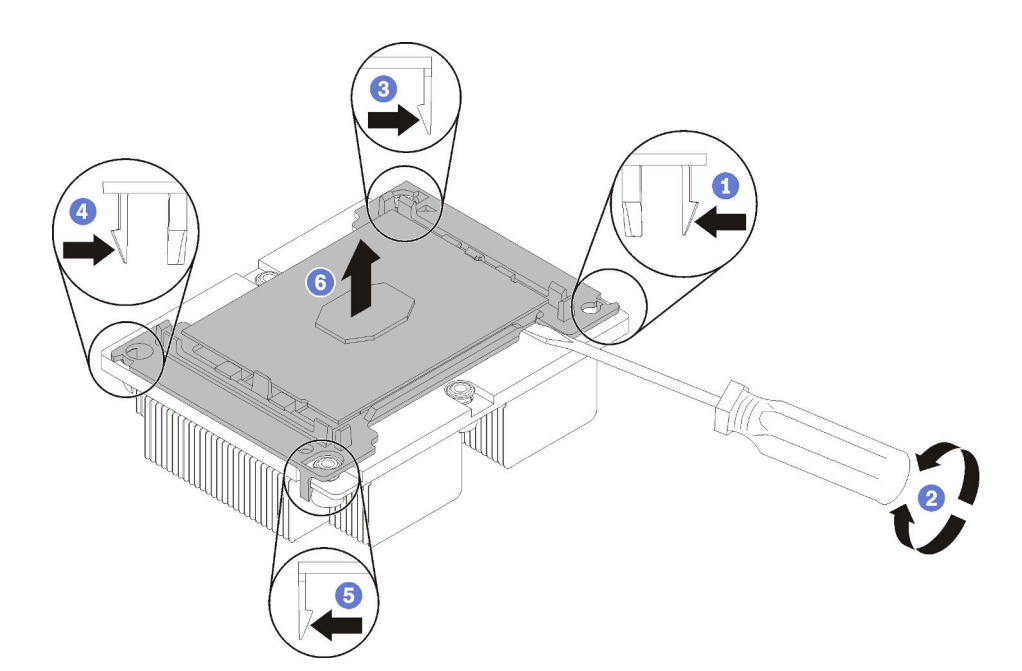

Abbildung 61. Trennen von Kühlkörper und Prozessor

- 1. Drücken Sie auf die Halteklammer an der Kante der Prozessorhalterung, die dem Hebelpunkt am nächsten ist. Hebeln Sie dann diese Kante der Halterung mit einem Schlitzschraubendreher vorsichtig vom Kühlkörper, indem Sie eine Drehbewegung zum Brechen des Prozessor-Kühlkörper-Siegels anwenden.
- 2. Lösen Sie dann die übrigen Halteklammern und heben Sie den Prozessor und seine Halterung aus dem Kühlkörper.
- 3. Halten Sie nach dem Trennen des Prozessors und der Halterung vom Kühlkörper den Prozessor und die Halterung so fest, dass die Seite mit der Wärmeleitpaste nach unten und die Seite mit den Prozessorkontakten nach oben weist, um zu verhindern, dass der Prozessor aus der Halterung fällt.

Anmerkung: Die Prozessorhalterung wird entfernt und in einem späteren Schritt entsorgt und durch eine neue ersetzt.

- Wenn Sie den Prozessor austauschen, verwenden Sie den Kühlkörper wieder. Wischen Sie mit einem alkoholhaltigen Reinigungstuch die Wärmeleitpaste von der Unterseite des Kühlkörpers ab.
- Wenn Sie den Kühlkörper austauschen, verwenden Sie den Prozessor wieder. Wischen Sie mit einem alkoholhaltigen Reinigungstuch die Wärmeleitpaste von der Oberseite des Prozessors ab.

Wenn Sie angewiesen werden, den Prozessor oder den Kühlkörper zurückzugeben, befolgen Sie alle Verpackungsanweisungen und verwenden Sie das mitgelieferte Verpackungsmaterial.

# Prozessor und Kühlkörper installieren

Diese Aufgabe umfasst Anweisungen zur Installation einer Prozessor-Kühlkörper-Baugruppe, die als Prozessor-Kühlkörpermodul bezeichnet wird, eines Prozessors und eines Kühlkörpers. All diese Aufgaben erfordern einen T30-Torx-Schraubendreher.

### Achtung:

- Jeder Prozessorsockel muss stets eine Abdeckung oder ein PHM enthalten. Schützen Sie leere Prozessorsockel mit einer Abdeckung, wenn Sie ein PHM entfernen oder installieren.
- Berühren Sie nicht den Prozessor oder die Prozessorkontakte. Die Kontakte am Prozessorsockel können leicht brechen und beschädigt werden. Verunreinigungen auf den Prozessorkontakten, wie z. B. Hautabsonderungen, können Verbindungsfehler verursachen.
- Entfernen und installieren Sie immer nur jeweils ein PHM. Wenn die Systemplatine mehrere Prozessoren unterstützt, beginnen Sie die Installation der PHMs mit dem ersten Prozessorsockel.
- Achten Sie darauf, dass die Wärmeleitpaste auf dem Prozessor oder dem Kühlkörper nicht mit anderen Komponenten in Berührung kommt. Durch Berührung einer Oberfläche kann die Wärmeleitpaste beschädigt werden, sodass sie nicht mehr funktioniert. Die Wärmeleitpaste kann Komponenten beschädigen, wie die elektrischen Anschlüsse im Prozessorsockel. Entfernen Sie die Wärmeleitpaste nicht von einem Kühlkörper, es sei denn, Sie werden dazu angewiesen.
- Um eine optimale Leistung sicherzustellen, prüfen Sie, dass das Herstellungsdatum auf dem neuen Kühlkörper zwei Jahre nicht überschreitet. Entfernen Sie andernfalls die vorhandene Wärmeleitpaste und bringen Sie die neue Wärmeleitpaste auf, um eine optimale Temperaturleistung zu erzielen.
- Prozessoren sind aufladungsempfindliche Komponenten. Sie müssen mit besonderer Sorgfalt gehandhabt werden. Weitere Informationen erhalten Sie unter [Umgang mit aufladungsempfindlichen](#page-38-1) [Einheiten](#page-38-1).

#### Anmerkungen:

- Für ThinkSystem SN850 Xeon SP Gen2 enthält die neue Prozessorgruppe nur einen Prozessor pro Gruppe. Stellen Sie sicher, dass Sie gemäß der Systemkonfigurationen die entsprechenden Prozessorgruppen erwerben.
- Die PHMs sind mit einer Führung für den Sockel versehen, sodass sie nur in einer Richtung installiert werden können.
- Eine Liste der für Ihren Prozessor unterstützten Prozessoren finden Sie unter [https://](https://serverproven.lenovo.com/) [serverproven.lenovo.com/](https://serverproven.lenovo.com/). Alle Prozessoren auf der Systemplatine müssen dieselbe Geschwindigkeit, dieselbe Anzahl an Kernen und dieselbe Frequenz aufweisen.
- Vor der Installation eines neuen PHM oder Austauschprozessors müssen Sie Ihre Systemfirmware auf die neueste Version aktualisieren. Siehe "Firmware aktualisieren" im Einrichtungshandbuch für ThinkSystem SN850 Rechenknoten.
- Durch die Installation eines zusätzlichen PHM können sich die Speicheranforderungen für Ihr System ändern. In der Referenz für die Speicherbestückung des ThinkSystem SN850 Rechenknotens finden Sie eine Tabelle mit den Beziehungen zwischen Prozessor und Speicher.
- Die für Ihr System verfügbaren Zusatzeinrichtungen haben möglicherweise bestimmte Prozessoranforderungen. Weitere Informationen hierzu finden Sie in der Dokumentation, die im Lieferumfang der Zusatzeinrichtung enthalten ist.

Wenn Sie die unten aufgeführten Prozessormodelle installieren, stellen Sie sicher, dass die Umgebung des Servers nicht wärmer als 30 °C ist. Lüfterfehler oder Leistungseinbußen können auftreten, wenn der Server in einer Umgebung von mehr als 30 °C betrieben wird.

- Intel Xeon Gold 6126T Prozessor, 12 Kerne, 125 W, 2,6 GHz
- Intel Xeon Gold 6144 Prozessor, 8 Kerne, 150 W, 3,5 GHz
- Intel Xeon Gold 6146 Prozessor, 12 Kerne, 165 W, 3,2 GHz
- Intel Xeon Platinum 8160T Prozessor, 24 Kerne, 150 W, 2,1 GHz
- Intel Xeon Platinum 6244, 8 Kerne, 150 W, 3,6 GHz

Vor der Installation eines PHM:

Anmerkung: Der Kühlkörper, der Prozessor und die Prozessorhalterung für Ihr System unterscheiden sich möglicherweise von den in den Abbildungen dargestellten Komponenten.

- 1. Lesen Sie die ["Installationsrichtlinien" auf Seite 27](#page-34-1), um sicher zu arbeiten.
- 2. Schalten Sie den Rechenknoten aus (Anweisungen finden Sie unter "Rechenknoten ausschalten" auf [Seite 30\)](#page-37-0).
- 3. Wenn der Rechenknoten in einem Gehäuse installiert ist, entnehmen Sie ihn (Anweisungen hierzu finden Sie unter ["Rechenknoten entfernen" auf Seite 48\)](#page-55-0).
- 4. Legen Sie den Rechenknoten vorsichtig auf einer ebenen, antistatischen Oberfläche ab.
- 5. Entfernen Sie die Abdeckung des Rechenknotens (Anweisungen hierzu finden Sie unter ["Rechenknotenabdeckung entfernen" auf Seite 51\)](#page-58-0).
- 6. Entfernen Sie das vorhandene PHM, sofern installiert. (siehe ["Prozessor und Kühlkörper entfernen" auf](#page-92-0) [Seite 85\)](#page-92-0).

Anmerkung: Austauschprozessoren werden mit rechteckigen und quadratischen Prozessorhalterungen geliefert. Eine rechteckige Halterung ist bereits am Prozessor befestigt. Die quadratische Halterung wird nicht benötigt.

- 7. Wenn Sie einen Kühlkörper austauschen, tauschen Sie die Prozessorhalterung aus. Prozessorhalterungen dürfen nicht wiederverwendet werden.
	- a. Entfernen Sie die alte Prozessorhalterung.

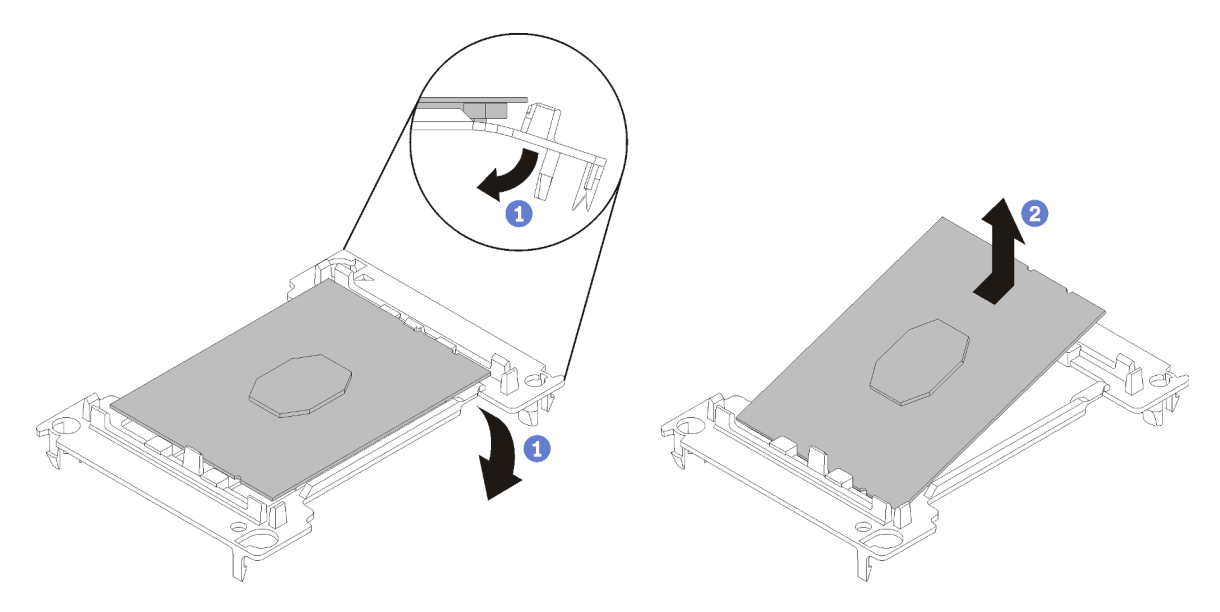

Abbildung 62. Halterung für einen Prozessor entfernen

Anmerkung: Wenn der Prozessor aus der Halterung herausgenommen wurde, halten Sie den Prozessor an den langen Kanten fest, um die Kontakte oder die Wärmeleitpaste, soweit diese verwendet wurde, nicht zu berühren.

Biegen Sie die Enden der Halterung nach unten vom Prozessor weg, um die Halteklammern zu lösen. Die Seite mit den Prozessorkontakten weist dabei nach oben. Entfernen Sie dann den Prozessor aus der Halterung. Entsorgen Sie die alte Halterung.

b. Installieren Sie eine neue Prozessorhalterung.

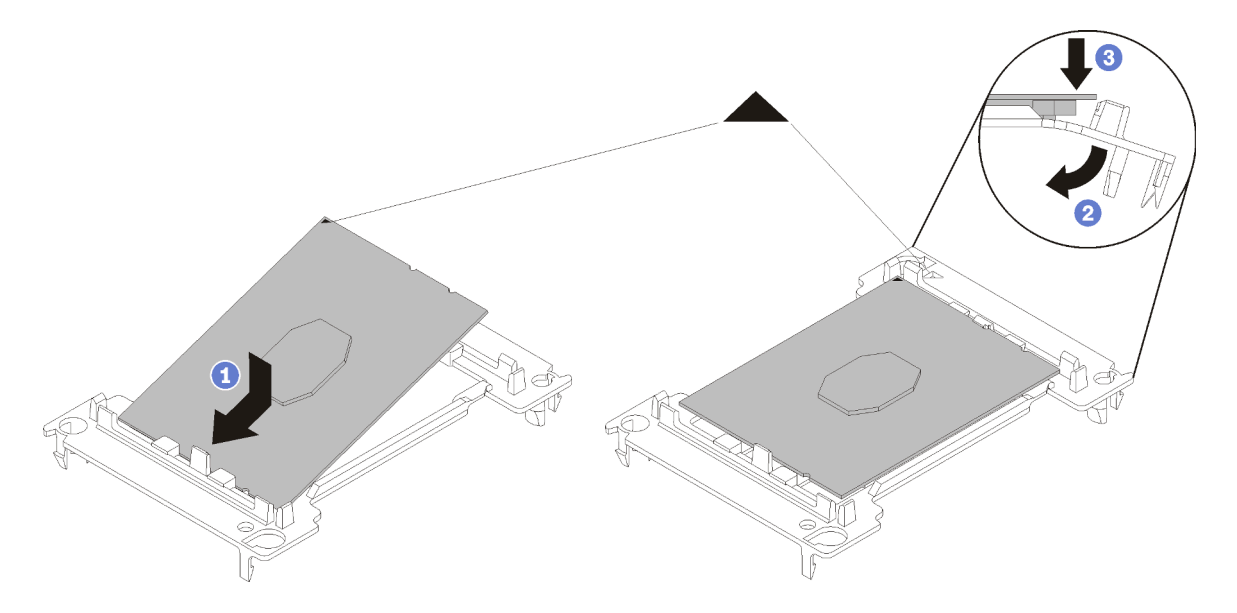

Abbildung 63. Halterung für einen Prozessor installieren

- 1) Positionieren Sie den Prozessor so in der neuen Halterung, dass die dreieckigen Markierungen aneinander ausgerichtet sind. Setzen Sie dann das unmarkierte Ende des Prozessors in die Halterung ein.
- 2) Halten Sie das eingesetzte Ende des Prozessors fest und biegen Sie das gegenüberliegende Ende der Halterung nach unten vom Prozessor weg, bis Sie den Prozessor unter die Halteklammer drücken können.

Um zu verhindern, dass der Prozessor nach dem Einsetzen aus der Halterung herausfällt, halten Sie die Kontaktseite des Prozessors nach oben und halten Sie die Prozessorhaltungsbaugruppe an den Seiten der Halterung.

3) Wenn noch alte Wärmeleitpaste auf dem Prozessor vorhanden ist, reinigen Sie vorsichtig die Oberseite des Prozessors mithilfe eines alkoholhaltigen Reinigungstuchs.

Anmerkung: Wenn Sie neue Wärmeleitpaste auf der Oberseite des Prozessors auftragen, müssen Sie davor sicherstellen, dass der Alkohol komplett verdampft ist.

- 8. Wenn Sie einen Prozessor ersetzen:
	- a. Entfernen Sie das Prozessor-Typenschild vom Kühlkörper und tauschen Sie es durch das neue Schild aus, das mit dem Austauschprozessor geliefert wird.
	- b. Tragen Sie die Wärmeleitpaste mit der Spritze auf der Oberseite des Prozessors auf, indem Sie vier gleichmäßig verteilte Punkte bilden, von denen jeder aus 0,1 ml Wärmeleitpaste besteht.

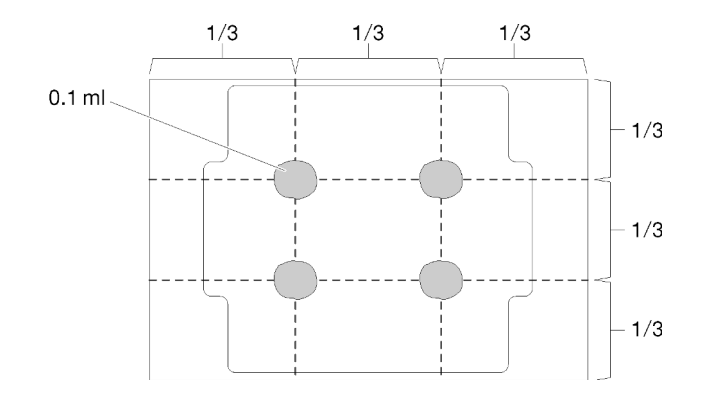

Abbildung 64. Korrekte Form der Wärmeleitpaste

- 1) Legen Sie den Prozessor und die Halterung vorsichtig auf einer ebenen Oberfläche ab, wobei die Seite mit den Prozessorkontakten nach unten weist.
- 2) Tragen Sie eine halbe Spritze Wärmeleitpaste (ca. 0,65 g) auf die Mitte der Prozessorspitze auf.
- 9. Wenn Sie einen Kühlkörper ersetzen, entfernen Sie das Prozessorkennzeichnungsetikett vom alten Kühlkörper und platzieren Sie es an der gleichen Position auf dem neuen Kühlkörper. Das Etikett ist an der Seite des Kühlkörpers in der Nähe der dreieckigen Ausrichtungsmarkierung angebracht.

Wenn Sie nicht in der Lage sind, das Etikett zu entfernen und auf dem neuen Kühlkörper anzubringen, oder wenn das Etikett während der Übertragung beschädigt wird, schreiben Sie die Prozessorseriennummer vom Prozessorkennzeichnungsetikett an der Stelle auf den neuen Kühlkörper, an der das Etikett platziert werden sollte.

10. Bauen Sie Prozessor und Kühlkörper zusammen, sofern sie nicht bereits zusammengebaut wurden.

#### Anmerkungen:

- Wenn Sie den Prozessor austauschen, installieren Sie den Kühlkörper auf dem Prozessor und der Halterung, solange sich Prozessor und Halterung im Versandkarton befinden.
- Wenn Sie einen Kühlkörper austauschen, entnehmen Sie den Kühlkörper aus dem Versandrahmen und legen Sie den Prozessor und die Halterung mit der Prozessorkontaktseite nach unten in die andere Hälfte des Versandrahmens. Um zu verhindern, dass der Prozessor nach dem Einsetzen aus der Halterung herausfällt, halten Sie die Prozessorhaltungsbaugruppe an den Seiten mit der Kontaktseite des Prozessors nach oben und drehen Sie ihn zum Einsetzen in die Versandhalterung um.

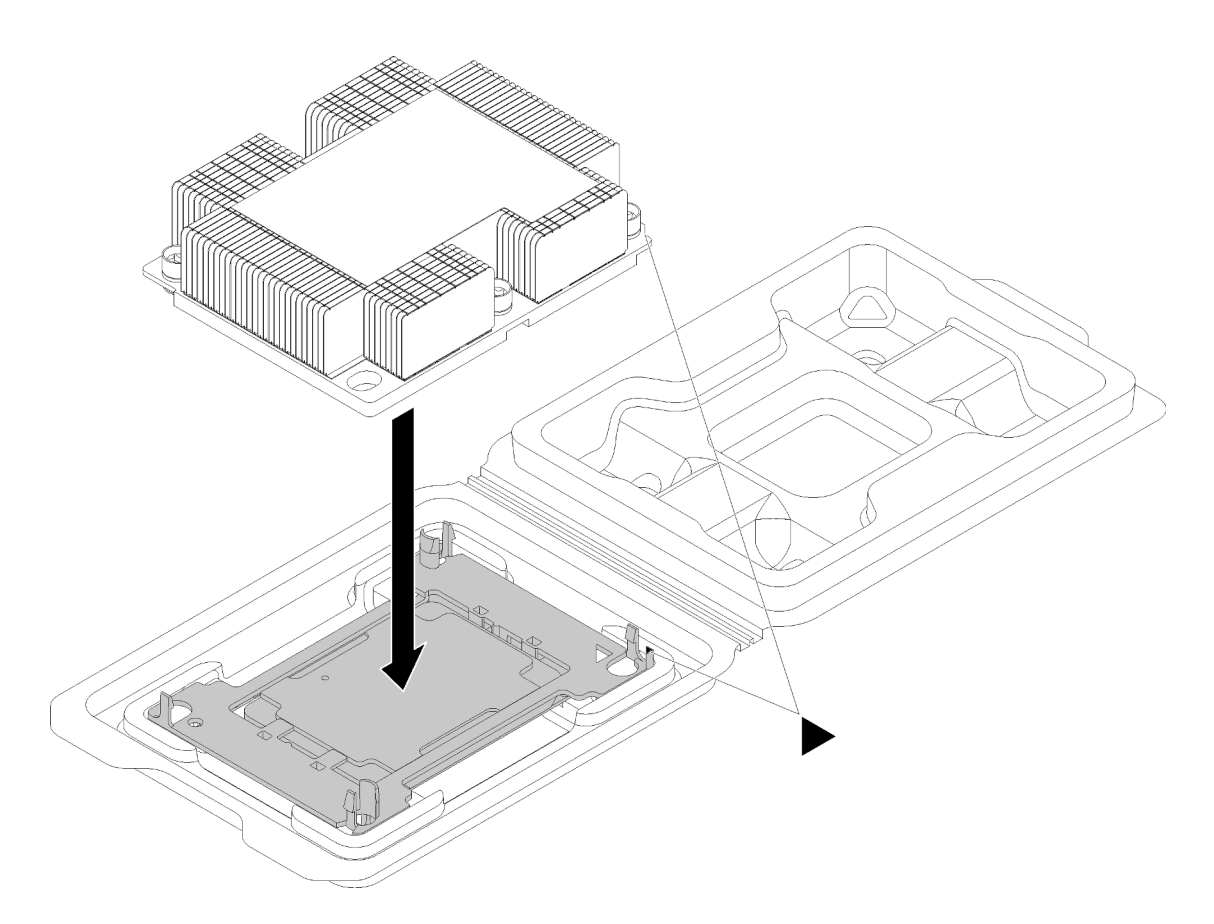

Abbildung 65. Zusammensetzen des PHM im Versandeinbaurahmen

- a. Richten Sie die dreieckigen Markierungen der Prozessorhalterung und des Kühlkörpers bzw. die dreieckige Markierung der Prozessorhalterung mit der eingekerbten Kante des Kühlkörpers aus.
- b. Setzen Sie die Prozessorhalterungsklammern in die Aussparungen am Kühlkörper ein.
- c. Drücken Sie die Halterung in ihre Position, bis die Klammern an allen vier Ecken einrasten.

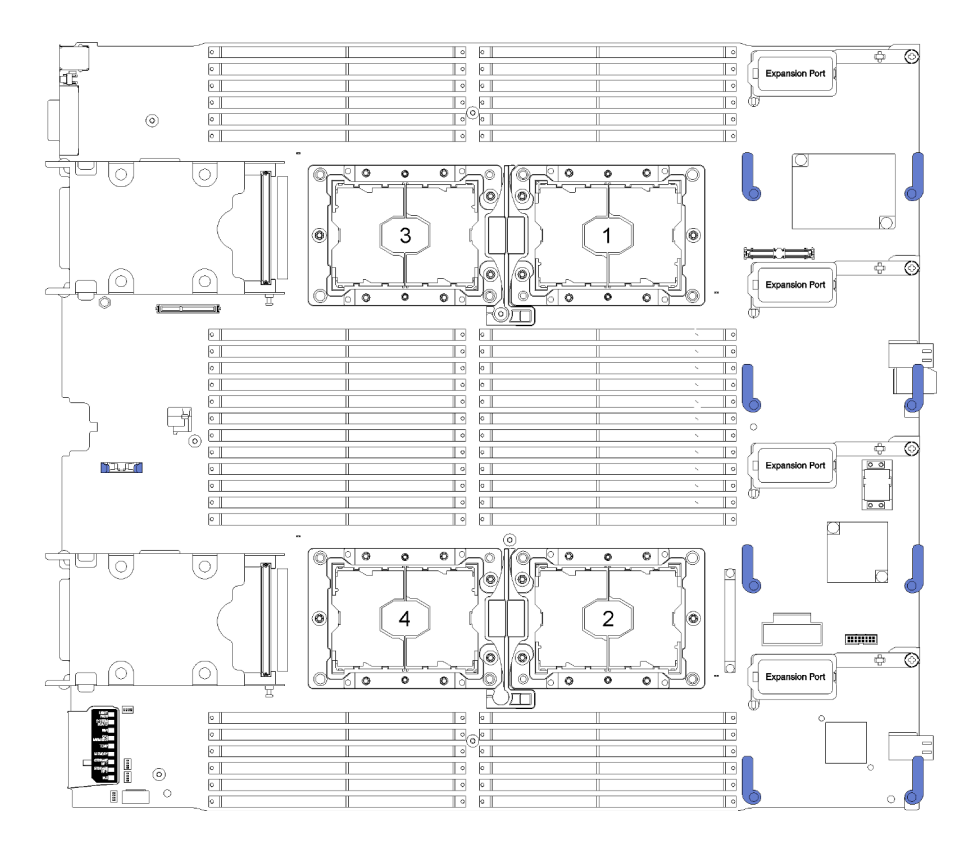

Abbildung 66. Prozessorpositionen auf der Systemplatine

Gehen Sie wie folgt vor, um ein PHM zu installieren:

- Schritt 1. Entfernen Sie die Abdeckung des Prozessorsockels, sofern diese im Prozessorsockel angebracht ist. Setzen Sie dazu Ihre Finger in die Halbkreise am Ende der Abdeckung und heben Sie sie von der Systemplatine ab.
- Schritt 2. Installieren Sie das Prozessor-Kühlkörpermodul auf der Systemplatine.

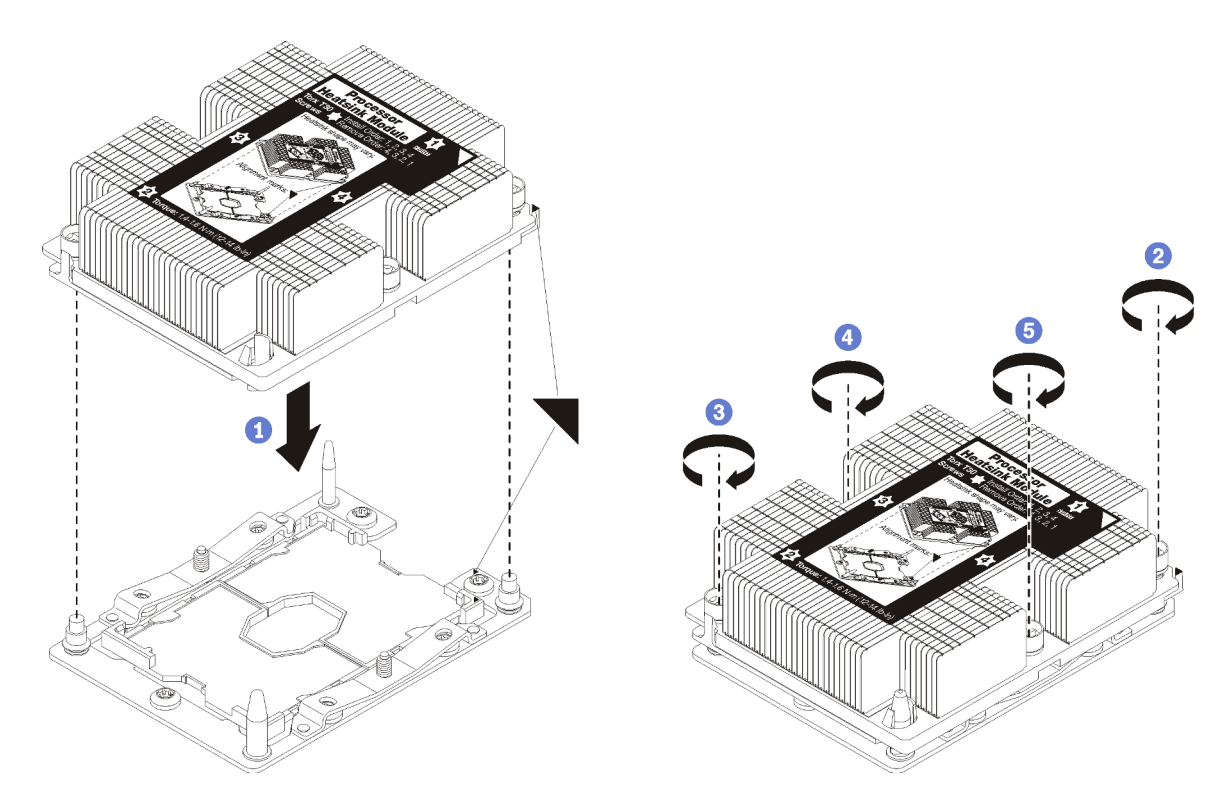

#### Abbildung 67. Installieren des PHM

a. Richten Sie die dreieckigen Markierungen und die Führungsstifte am Prozessorsockel am PHM aus. Setzen Sie das PHM dann in den Prozessorsockel ein.

Achtung: Um Beschädigungen an den Komponenten zu verhindern, stellen Sie sicher, dass Sie die angegebene Reihenfolge für das Anziehen befolgen.

b. Ziehen Sie die unverlierbaren T30-Torx-Befestigungselemente in der Installationsreihenfolge an, die auf dem Kühlkörperschild angegeben ist. Ziehen Sie die Schrauben fest, bis sie sich nicht mehr drehen lassen. Prüfen Sie dann, dass keine Lücke zwischen dem Schraubenansatz am Kühlkörper und dem Prozessorsockel vorhanden ist. (Das Drehmoment zum vollständigen Anziehen der Muttern beträgt 1,4–1,6 Newtonmeter).

Gehen Sie wie folgt vor, nachdem Sie ein PHM installiert haben:

- 1. Installieren Sie die Luftführung (Anweisungen erhalten Sie unter ["Luftführung installieren" auf Seite 40\)](#page-47-0).
- 2. Installieren Sie die Rechenknotenabdeckung (Anweisungen hierzu finden Sie unter ["Rechenknotenabdeckung installieren" auf Seite 52](#page-59-0)).
- 3. Installieren Sie den Rechenknoten im Gehäuse (Anweisungen finden Sie unter "Rechenknoten [installieren" auf Seite 49](#page-56-0)).

### RAID-Adapter austauschen

Mithilfe der folgenden Informationen können Sie den RAID-Adapter entfernen und installieren.

### <span id="page-102-0"></span>RAID-Adapter entfernen

Verwenden Sie diese Informationen, um den RAID-Adapter zu entfernen.

Gehen Sie wie folgt vor, bevor Sie den RAID-Adapter entfernen:

- 1. Lesen Sie die ["Installationsrichtlinien" auf Seite 27](#page-34-1), um sicher zu arbeiten.
- 2. Wenn der Rechenknoten in einem Gehäuse installiert ist, entnehmen Sie ihn (Anweisungen hierzu finden Sie unter ["Rechenknoten entfernen" auf Seite 48\)](#page-55-0).
- 3. Legen Sie den Rechenknoten vorsichtig auf einer ebenen, antistatischen Oberfläche mit der Frontblende zu Ihnen gerichtet ab.
- 4. Entfernen Sie die Abdeckung des Rechenknotens (Anweisungen hierzu finden Sie unter ["Rechenknotenabdeckung entfernen" auf Seite 51\)](#page-58-0).

Der RAID-Adapter verwendet eine bestimmte Rückwandplatine für Laufwerke.

- Wenn Sie den RAID-Adapter entfernen müssen, um auf Komponenten auf der Systemplatine zuzugreifen (beispielsweise DIMM-Steckplatz 25-36), muss die Rückwandplatine des Laufwerks nicht entfernt werden.
- Wenn Sie nur den RAID-Adapter entfernen, um ihn oder ein Flash-Stromversorgungsmodul auszutauschen, muss die Rückwandplatine des Laufwerks nicht entfernt werden.

Gehen Sie wie folgt vor, um einen RAID-Adapter zu entfernen:

- Schritt 1. Suchen Sie den RAID-Adapter und die Interposerkarte im Rechenknoten. Wenn eine Interposerkarte im Rechenknoten installiert ist, entfernen Sie das Kabel aus der Kabelklemme. Dies bietet mehr Platz, um den RAID-Adapter später herausziehen zu können.
- Schritt 2. Drehen Sie den Hebel auf der Rückwandplatine für Laufwerke, um den RAID-Adapter vom Rückwandplatinenanschluss zu lösen.
- Schritt 3. Drehen Sie die hintere Kante des RAID-Adapters etwas nach oben. Entfernen Sie ihn dann im angezeigten Winkel. Achten Sie auf das Flash-Stromversorgungsmodul, da es sich unter dem Überhang des Bedienfelds des Rechenknotens befindet.

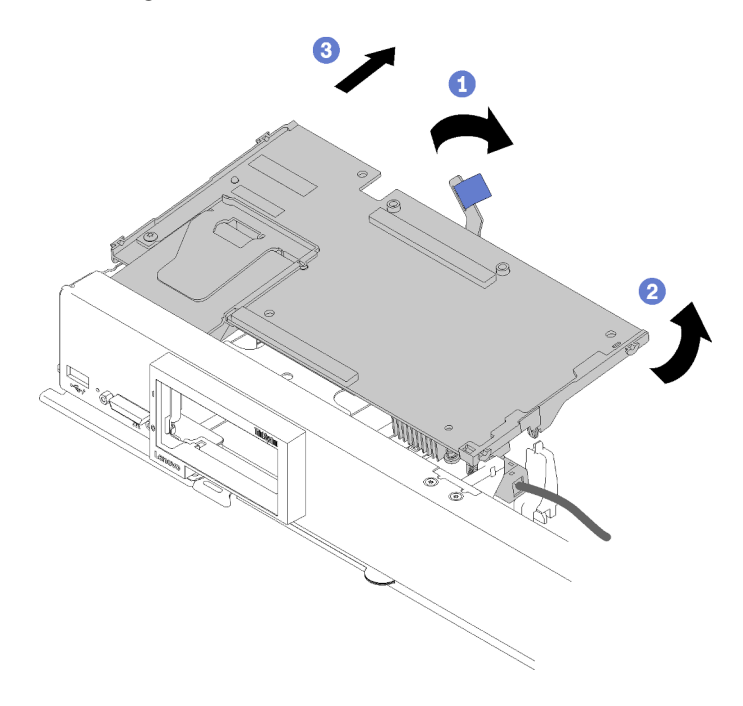

Abbildung 68. RAID-Adapterausbau

Schritt 4. Während das Kabel noch am RAID-Adapter befestigt ist, drehen Sie den RAID-Adapter vorsichtig in Ihrer Hand, um an die Unterseite zu gelangen.

Schritt 5. Trennen Sie das Kabel, indem Sie auf die Verriegelung drücken und das Kabel aus dem RAID-Adapter ziehen.

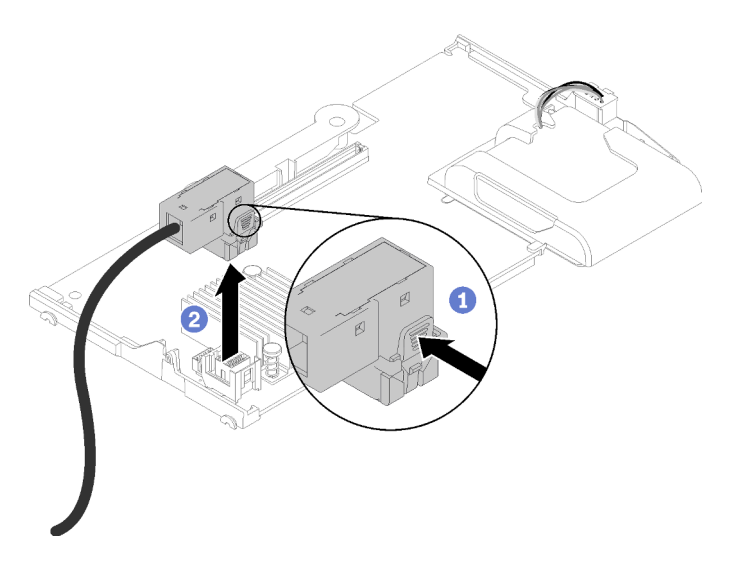

Abbildung 69. Trennen des RAID-Adapterkabels

Wenn Sie angewiesen werden, den RAID-Adapter einzusenden, befolgen Sie genau die Verpackungsanweisungen und verwenden Sie das gelieferte Verpackungsmaterial.

## <span id="page-104-0"></span>RAID-Adapter installieren

Dieser Abschnitt enthält Informationen zum Installieren des RAID-Adapters.

Gehen Sie wie folgt vor, bevor Sie den RAID-Adapter installieren:

- 1. Lesen Sie die ["Installationsrichtlinien" auf Seite 27](#page-34-1), um sicher zu arbeiten.
- 2. Wenn der Rechenknoten in einem Gehäuse installiert ist, entnehmen Sie ihn (Anweisungen hierzu finden Sie unter ["Rechenknoten entfernen" auf Seite 48](#page-55-0)).
- 3. Legen Sie den Rechenknoten vorsichtig auf einer ebenen, antistatischen Oberfläche mit der Frontblende zu Ihnen gerichtet ab.
- 4. Entfernen Sie die Abdeckung des Rechenknotens (Anweisungen hierzu finden Sie unter ["Rechenknotenabdeckung entfernen" auf Seite 51\)](#page-58-0).
- 5. Wenn eine Rückwandplatine für Laufwerke im Rechenknoten installiert ist, die nicht mit dem RAID-Adapter kompatibel ist, entfernen Sie sie (Anweisungen hierzu finden Sie unter "Rückwandplatine für [2,5-Zoll-Laufwerke entfernen" auf Seite 31](#page-38-0)).
- 6. Wenn Sie den RAID-Adapter und die Rückwandplatine für Laufwerke installieren, installieren Sie zuerst die Rückwandplatine im Rechenknoten (Anweisungen hierzu finden Sie unter "Rückwandplatine für 2,5-[Zoll-Laufwerke installieren" auf Seite 32](#page-39-0) ). Die Rückwandplatine für Laufwerke wird in die hinteren Ausrichtungssteckplätze am Speichergehäuse eingesetzt.

Anmerkung: Alle Rückwandplatinen für Laufwerke verwenden denselben Anschlusstyp auf der Systemplatine. Es gibt jedoch zwei Ausrichtungssteckplätze im Speichergehäuse, damit verschiedene Rückwandplatinentypen aufgenommen werden können. Stellen Sie sicher, dass Sie die Rückwandplatine und die Systemplatinenanschlüsse ausrichten, wenn Sie die Rückwandplatine im Speichergehäuse einsetzen.

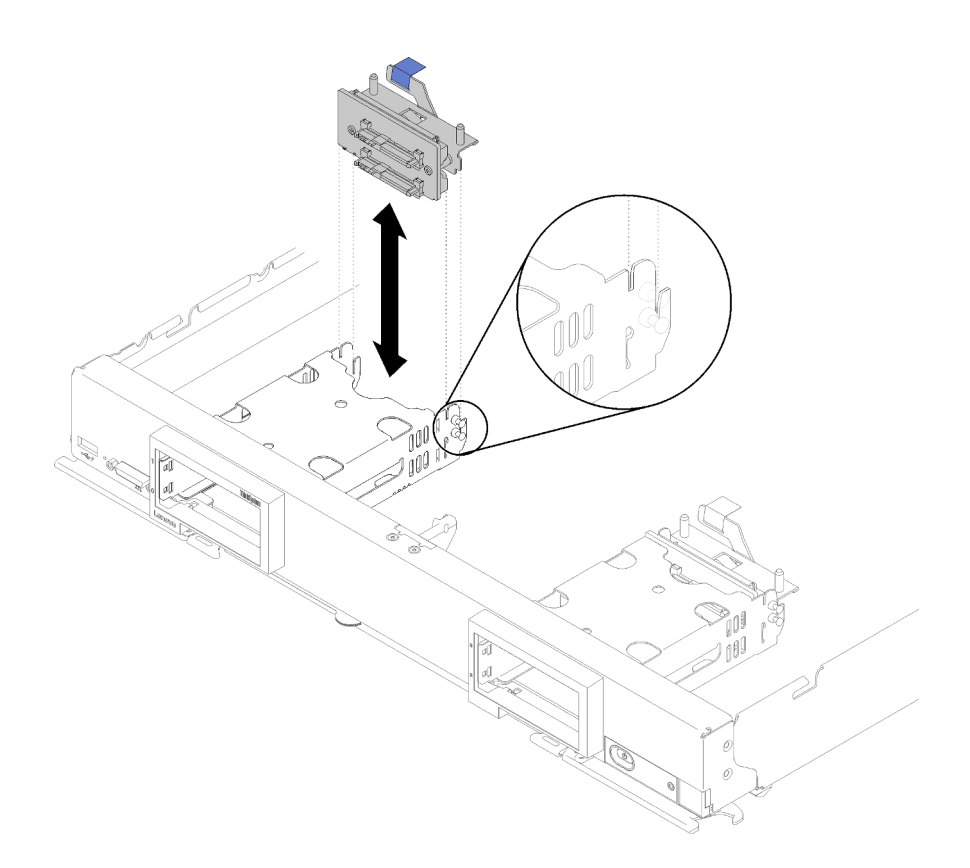

Abbildung 70. Installation der Rückwandplatine für Laufwerke

Gehen Sie wie folgt vor, um den RAID-Adapter zu installieren:

Schritt 1. Berühren Sie mit der antistatischen Schutzhülle, in der der RAID-Adapter enthalten ist, eine unlackierte Metalloberfläche an einer geerdeten Gehäusekomponente. Nehmen Sie anschließend den Adapter aus der Schutzhülle.

Anmerkung: Achten Sie beim ThinkSystem RAID 930-4i-2GB 4 Laufwerkadapter-Kit darauf, dass das Flash-Stromversorgungsmodul installiert ist, bevor Sie den Adapter im Rechenknoten installieren (Anweisungen hierzu finden Sie unter ["Flash-Stromversorgungsmodul installieren" auf](#page-72-0) [Seite 65\)](#page-72-0).

- Schritt 2. Wenn eine Interposerkarte im Rechenknoten installiert ist, entfernen Sie das Kabel aus der Klemme an der Seite des Speichergehäuses. Dadurch wird mehr Platz zum Anschließen des Kabels am RAID-Adapter im nächsten Schritt geschaffen.
- Schritt 3. Drehen Sie den RAID-Adapter vorsichtig in Ihrer Hand, um an die Unterseite zu gelangen. Schließen Sie dann das Kabel von der Interposerkarte am RAID-Adapter an. Der Anschluss ist mit einer Führung versehen. Drücken Sie das Kabel in den Anschluss, bis der Anschluss einrastet.

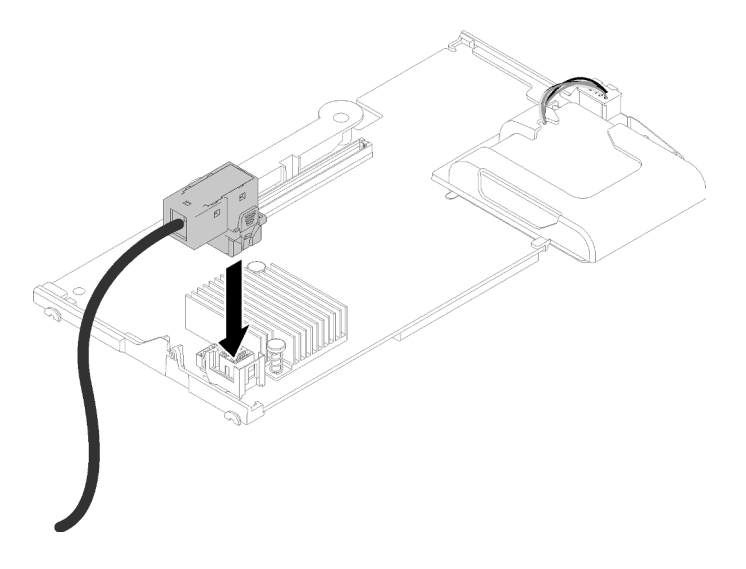

Abbildung 71. Verbinden des Kabels mit dem RAID-Adapter

- Schritt 4. Suchen Sie den Anschluss des RAID-Adapters an der Rückwandplatine für das Laufwerk.
- Schritt 5. Zwei aufeinanderfolgende Unterschritte zur Positionierung des RAID-Adapters am Anschluss:
	- a. Neigen Sie den RAID-Adapter wie dargestellt und schieben Sie das Flash-Stromversorgungsmodul unter die Oberseite des Bedienfelds des Rechenknotens.
	- b. Richten Sie den Anschluss an der Unterseite des RAID-Adapters vorsichtig am Anschluss auf der Oberseite der Rückwandplatine für Laufwerke aus. Setzen Sie anschließend den Kunststoffstift in die Halterung des RAID-Adapters ein.

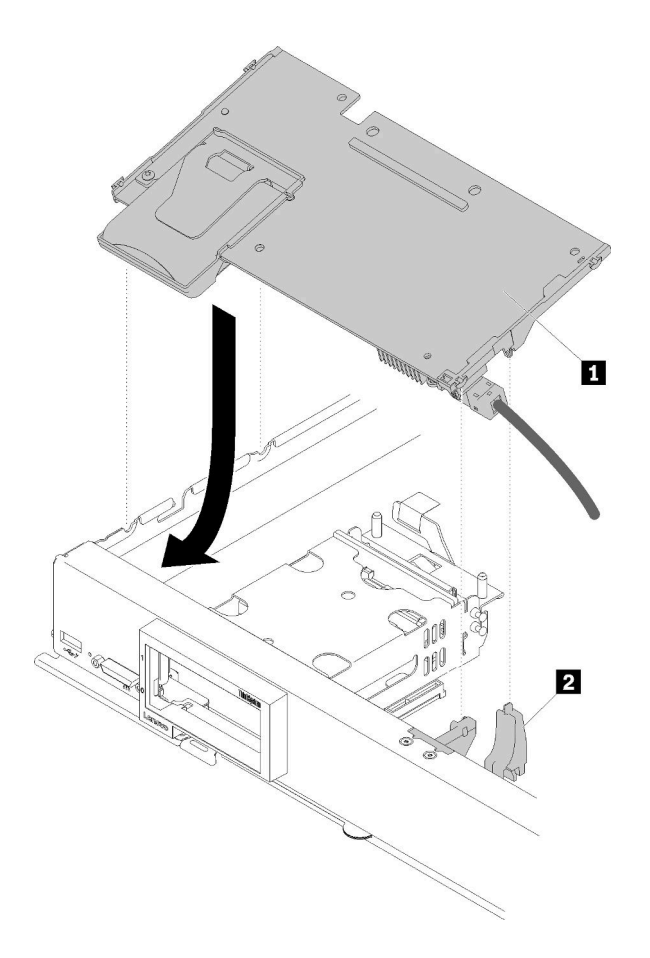

Abbildung 72. Installieren eines RAID-Adapters

Tabelle 19. RAID-Adapter und zugehörige Komponenten

| <b>RAID-Adapter</b> | <b>El</b> Halterung des RAID-Adapters |
|---------------------|---------------------------------------|
|                     |                                       |

Anmerkung: Wenn die Halterung des RAID-Adapters beschädigt ist, müssen Sie einen anderen Bausatz bestellen, um eine neue Halterung zu erhalten.

Schritt 6. Drücken Sie fest auf den Schaumstoff, um den RAID-Adapter im Anschluss einzusetzen.
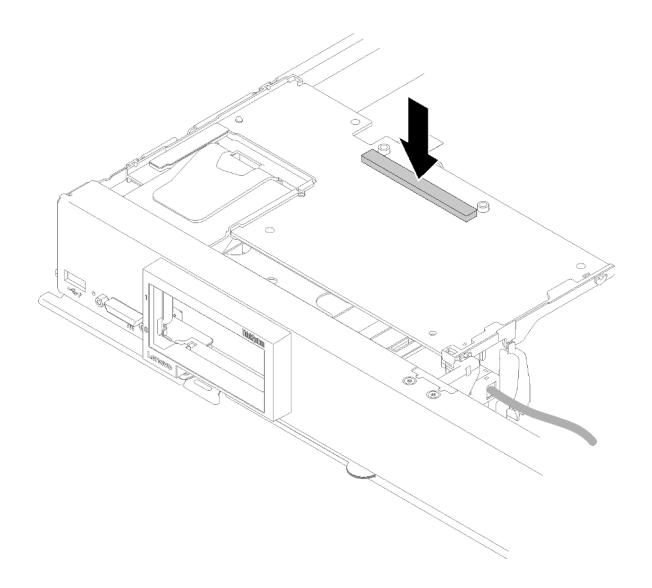

Abbildung 73. Drücken des Schaumstoffs

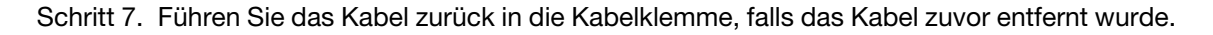

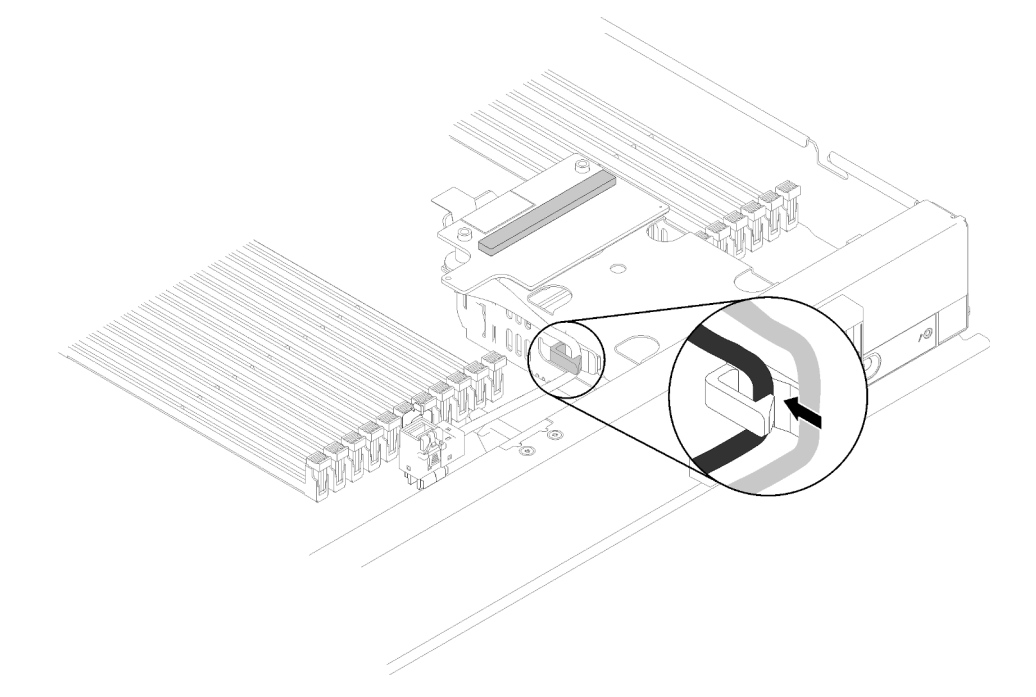

Abbildung 74. Führen des Kabels zurück in die Halterung

Gehen Sie wie folgt vor, nachdem Sie einen RAID-Adapter installiert haben:

1. Installieren Sie alle entfernten Laufwerke oder Abdeckblenden für Laufwerkpositionen (Anweisungen erhalten Sie unter ["2,5-Zoll-Hot-Swap-Laufwerk installieren" auf Seite 35\)](#page-42-0).

Anmerkung: Installieren Sie die Laufwerke in denselben Positionen, aus denen sie entfernt wurden.

- 2. Installieren Sie die Rechenknotenabdeckung auf dem Rechenknoten (Anweisungen erhalten Sie unter ["Rechenknotenabdeckung installieren" auf Seite 52](#page-59-0)).
- 3. Installieren Sie den Rechenknoten im Gehäuse (Anweisungen finden Sie unter "Rechenknoten [installieren" auf Seite 49](#page-56-0)).

4. Konfigurieren Sie das RAID-Array mit dem Konfigurationsdienstprogramm.

## RFID-Tag austauschen

Verwenden Sie die folgenden Informationen, um das RFID-Tag zu entfernen und zu installieren.

# RFID-Tag entfernen

Mithilfe der Informationen in diesem Abschnitt können Sie das RFID-Tag vom Bedienfeld entfernen.

Führen Sie vor dem Entfernen des RFID-Tag folgende Schritte aus:

1. Lesen Sie die ["Installationsrichtlinien" auf Seite 27](#page-34-1), um sicher zu arbeiten.

Gehen Sie wie folgt vor, um das RFID-Tag zu entfernen:

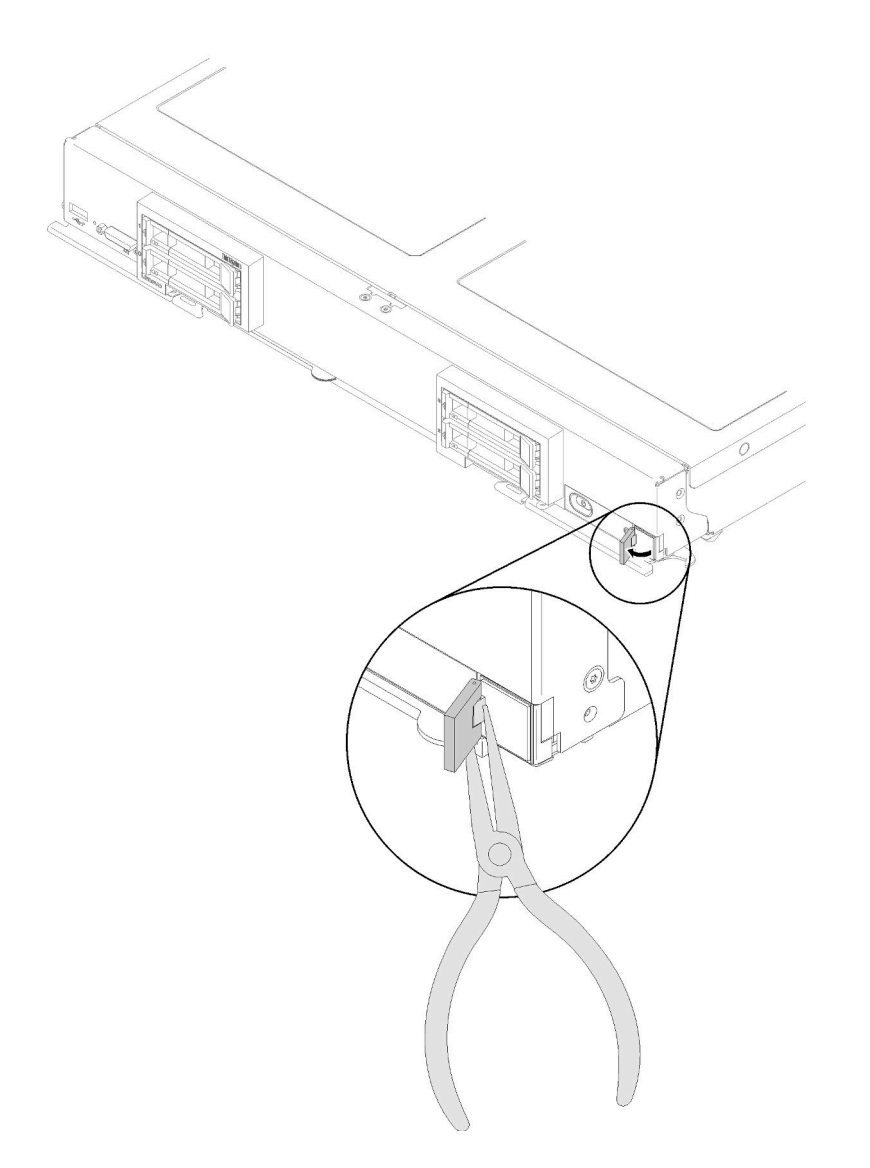

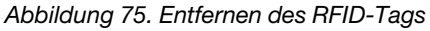

Schritt 1. Wenn das RFID-Tag noch am Scharnier befestigt ist, öffnen Sie das Tag.

Wichtig: Gehen Sie vorsichtig vor, wenn Sie das RFID-Tag entfernen, um die Beschädigung des Kennungsetikettenschilds zu vermeiden.

Schritt 2. Halten Sie das RFID-Scharnier behutsam mit einer Zange und entfernen Sie das RFID-Tag durch vorsichtiges Drehen und Ziehen vom Kennungsetikettenschilds der Frontblende auf dem Rechenknoten. Halten Sie das Kennungsetikettenschild auf dem Bedienfeld des Rechenknotens in Position, während Sie das RFID-Tag entfernen.

Wenn Sie angewiesen werden, das RFID-Tag zurückzugeben, befolgen Sie die Verpackungsanweisungen und verwenden Sie das mitgelieferte Verpackungsmaterial für den Transport.

# RFID-Tag installieren

Mithilfe der Informationen in diesem Abschnitt können Sie das RFID-Tag auf dem Bedienfeld anbringen.

Führen Sie vor dem Entfernen des RFID-Tag folgende Schritte aus:

1. Lesen Sie die ["Installationsrichtlinien" auf Seite 27](#page-34-1), um sicher zu arbeiten.

Gehen Sie wie folgt vor, um das RFID-Tag zu installieren:

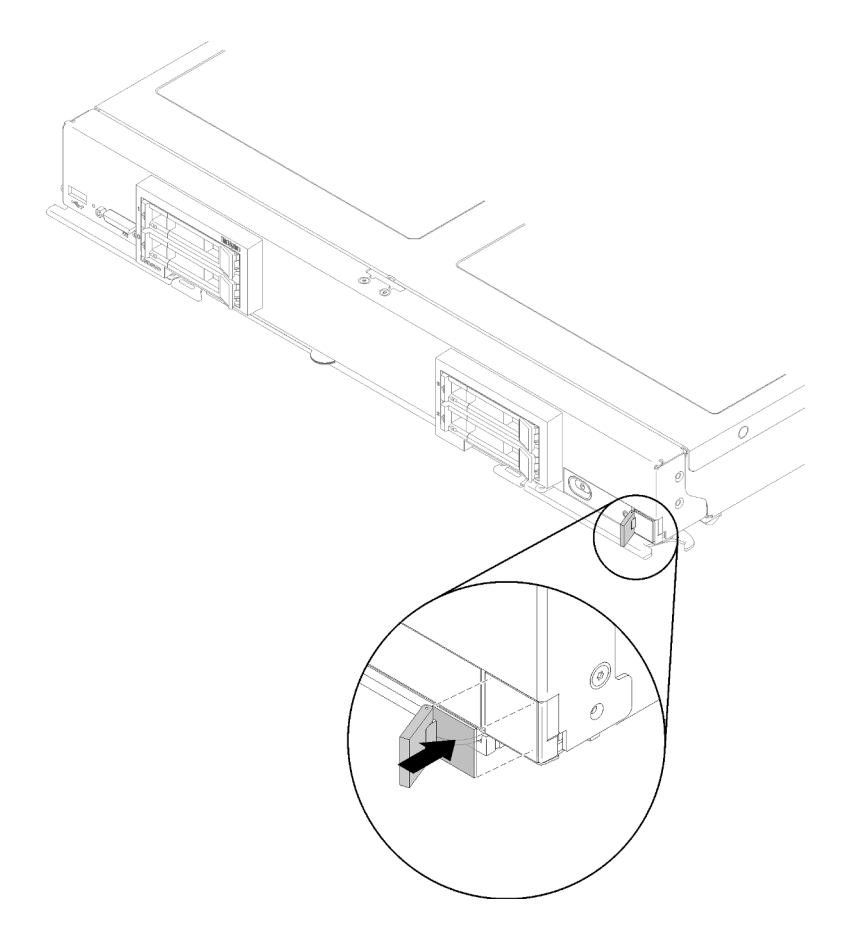

Abbildung 76. Installieren des RFID-Tags

- Schritt 1. Vergewissern Sie sich, dass die Oberfläche, auf der das Tag angebracht werden soll, sauber und trocken ist.
- Schritt 2. Öffnen Sie das RFID-Tag. Entfernen Sie anschließend die Schutzfolie von der Basis des RFID-Tags, damit die Klebeschicht zugänglich ist.

Schritt 3. Positionieren Sie das RFID-Tag über dem Kennungsetikett am Bedienfeld des Rechenknotens.

Schritt 4. Drücken Sie den RFID-Tag ca. 30 Sekunden lang fest gegen die Frontblende.

#### Anmerkungen:

- Warten Sie 30 Minuten, bevor Sie das RFID-Tag öffnen oder schließen.
- Eine optimale Klebeverbindung mit dem Untergrund wird nach 24 Stunden erreicht.

## Speichergehäuse austauschen

Verwenden Sie die folgenden Informationen, um das Speichergehäuse zu entfernen bzw. zu installieren.

## Speichergehäuse entfernen

Verwenden Sie diese Informationen, um ein Speichergehäuse zu entfernen.

Gehen Sie wie folgt vor, bevor Sie ein Speichergehäuse entfernen:

- 1. Lesen Sie die ["Installationsrichtlinien" auf Seite 27](#page-34-1), um sicher zu arbeiten.
- 2. Wenn der Rechenknoten in einem Gehäuse installiert ist, entnehmen Sie ihn (Anweisungen hierzu finden Sie unter ["Rechenknoten entfernen" auf Seite 48\)](#page-55-0).
- 3. Legen Sie den Rechenknoten vorsichtig auf einer ebenen, antistatischen Oberfläche mit der Frontblende zu Ihnen gerichtet ab.
- 4. Entfernen Sie die Abdeckung des Rechenknotens (Anweisungen hierzu finden Sie unter ["Rechenknotenabdeckung entfernen" auf Seite 51\)](#page-58-0).

Gehen Sie wie folgt vor, um ein Speichergehäuse zu entfernen:

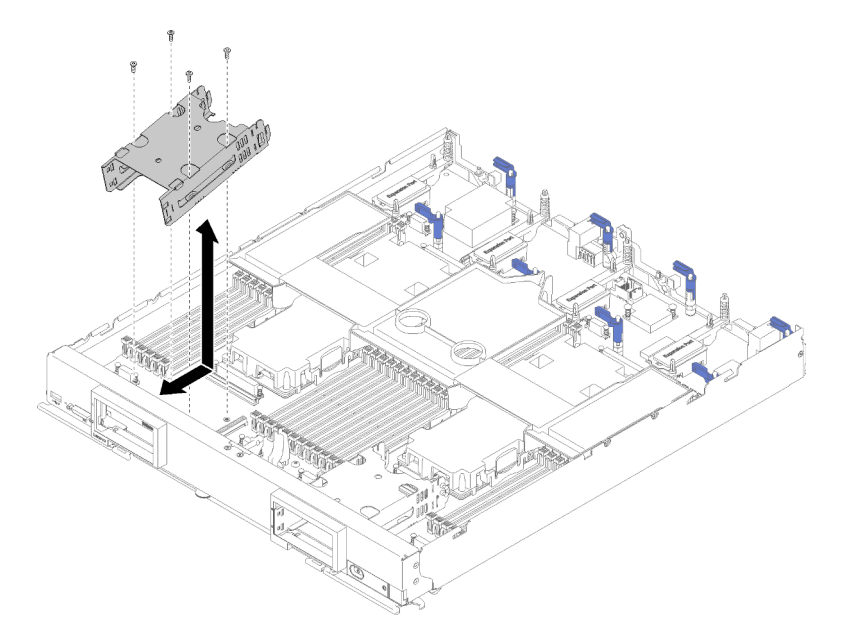

Abbildung 77. Entfernen des Speichergehäuses

Schritt 1. Entfernen Sie alle Speicherlaufwerke, optionalen Laufwerkskomponenten und Abdeckblenden für Laufwerkpositionen, und legen Sie sie auf einer antistatischen Oberfläche beiseite (Anweisungen erhalten Sie unter ["2,5-Zoll-Hot-Swap-Laufwerk entfernen" auf Seite 34\)](#page-41-0).

- Schritt 2. Entfernen Sie die Rückwandplatine für Laufwerke und legen Sie sie auf einer antistatischen Oberfläche beiseite (Anweisungen erhalten Sie unter ["Rückwandplatine für 2,5-Zoll-Laufwerke](#page-38-0)  [entfernen" auf Seite 31](#page-38-0)).
- Schritt 3. Entfernen Sie die M.2-Rückwandplatine, falls Sie das Speichergehäuse auf der linken Seite entfernen (Anweisungen erhalten Sie unter ["M.2-Rückwandplatine entfernen" auf Seite 79\)](#page-86-0).
- Schritt 4. Entfernen Sie die vier Schrauben, mit denen ein Speichergehäuse befestigt ist, mit einem T10- Torx-Schraubendreher.
- Schritt 5. Drehen Sie das Gehäuse von unterhalb des Rechenknoten-Bedienfeldes. Entfernen Sie dann das Speichergehäuse in einem Winkel aus dem Rechenknoten.

Wenn Sie angewiesen werden, das Speichergehäuse einzusenden, befolgen Sie genau die Verpackungsanweisungen und verwenden Sie das gelieferte Verpackungsmaterial.

## Speichergehäuse installieren

Verwenden Sie diese Informationen, um ein Speichergehäuse zu installieren.

Gehen Sie wie folgt vor, bevor Sie ein Speichergehäuse installieren:

- 1. Lesen Sie die ["Installationsrichtlinien" auf Seite 27](#page-34-1), um sicher zu arbeiten.
- 2. Wenn der Rechenknoten in einem Gehäuse installiert ist, entnehmen Sie ihn (Anweisungen hierzu finden Sie unter ["Rechenknoten entfernen" auf Seite 48](#page-55-0)).
- 3. Legen Sie den Rechenknoten vorsichtig auf einer ebenen, antistatischen Oberfläche mit der Frontblende zu Ihnen gerichtet ab.
- 4. Entfernen Sie die Abdeckung des Rechenknotens (Anweisungen hierzu finden Sie unter ["Rechenknotenabdeckung entfernen" auf Seite 51\)](#page-58-0).

Gehen Sie wie folgt vor, um ein Speichergehäuse zu installieren:

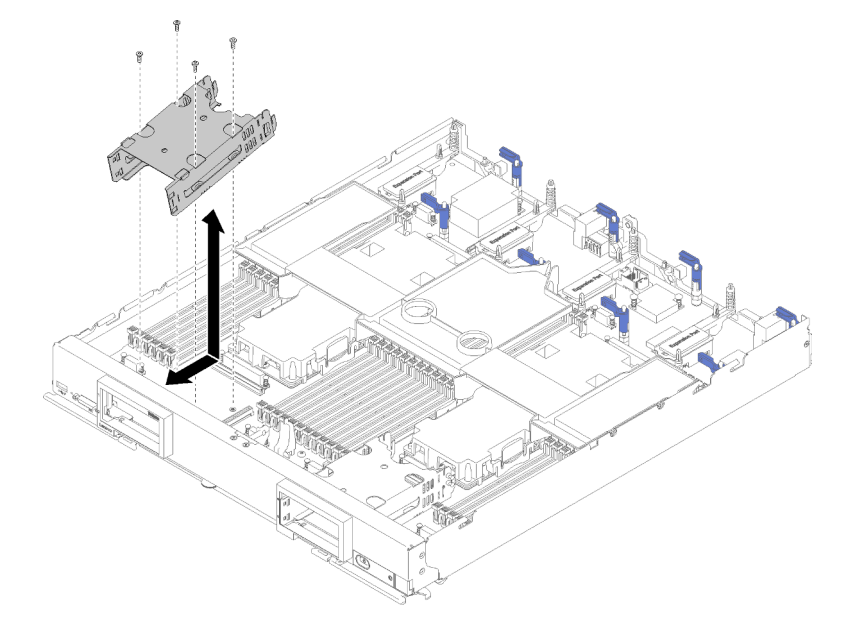

Abbildung 78. Installation des Speichergehäuses

Anmerkung: Es gibt zwei Typen von Speichergehäuse für Rechenknoten. Stellen Sie sicher, dass Sie den richtigen Typ installieren. Das Speichergehäuse mit Kabelhalteklammer an der Seite kann nur hinter der rechten Blende installiert werden. Das Speichergehäuse ohne Kabelhalteklammer an der Seite kann nur

hinter der linken Blende installiert werden (Informationen zur Blendenposition erhalten Sie unter "Teileliste" [auf Seite 22\)](#page-29-0).

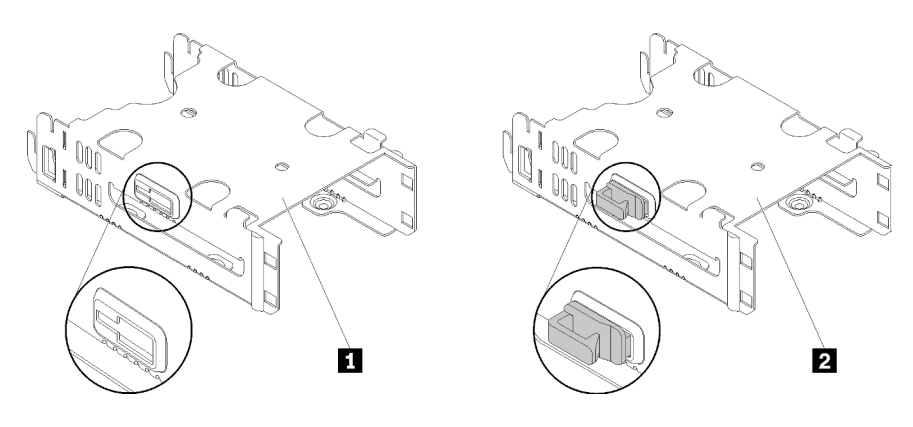

Abbildung 79. Zwei Speichergehäusetypen

Tabelle 20. Zwei Speichergehäusetypen

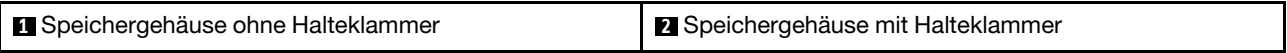

- Schritt 1. Positionieren Sie die Halterung schräg in der Frontblende des Rechenknotens, und drehen Sie die Halterung auf der Systemplatine in Position.
- Schritt 2. Richten Sie die Halterung mit den Schraubenlöchern auf der Systemplatine aus.
- Schritt 3. Setzen Sie die vier Schrauben mithilfe eines T10-Torx-Schraubendrehers ein und sichern Sie die Halterung im Rechenknoten.
- Schritt 4. Installieren Sie die Rückwandplatine für Laufwerke (Anweisungen erhalten Sie unter ["Rückwandplatine für 2,5-Zoll-Laufwerke installieren" auf Seite 32\)](#page-39-0).
- Schritt 5. Installieren Sie alle entfernten Laufwerke, optionalen Laufwerkskomponenten und Abdeckblenden für Laufwerkpositionen (Anweisungen erhalten Sie unter "2,5-Zoll-Hot-Swap-Laufwerk installieren" [auf Seite 35](#page-42-0)).

## Systemplatinenbaugruppe austauschen

Mithilfe der folgenden Informationen können Sie die Systemplatinenbaugruppe austauschen.

Wichtig: Bevor Sie die Systemplatine einsenden, stellen Sie sicher, dass Sie die CPU-Stecksockelabdeckungen der neuen Systemplatine installiert haben. So tauschen Sie eine CPU-Stecksockelabdeckung:

- 1. Nehmen Sie eine Stecksockelabdeckung von der CPU-Stecksockelbaugruppe an der neuen Systemplatine und richten Sie sie ordnungsgemäß über der CPU-Stecksockelbaugruppe an der entfernten Systemplatine aus.
- 2. Drücken Sie die Beinchen der Stecksockelabdeckung vorsichtig nach unten zur CPU-Stecksockelbaugruppe und drücken Sie auf die Kanten, um eine Beschädigung der Kontaktstifte zu vermeiden. Möglicherweise hören Sie ein Klicken an der Stecksockelabdeckung, wenn sie eingerastet ist.
- 3. Stellen Sie sicher, dass die Stecksockelabdeckung fest mit der CPU-Stecksockelbaugruppe verbunden ist.

# Systemplatinenbaugruppe entfernen und austauschen

#### Anmerkungen:

- Diese Prozedur darf nur von geschulten Servicetechnikern durchgeführt werden.
- Wenn möglich, sichern Sie alle Rechenknoteneinstellungen, einschließlich der Einstellungen für alle Zusatzeinrichtungen, die im Rechenknoten installiert sind. Informationen und Anweisungen zur Sicherung und Wiederherstellung der Einstellungen finden Sie unter Einrichtungshandbuch für ThinkSystem SN850 Rechenknoten Rechenknotenkonfiguration sichern.

Führen Sie vor dem Austauschen der Systemplatinenbaugruppe die folgenden Schritte aus:

- 1. Lesen Sie die ["Installationsrichtlinien" auf Seite 27](#page-34-1), um sicher zu arbeiten.
- 2. Wenn der Rechenknoten in einem Gehäuse installiert ist, entnehmen Sie ihn (Anweisungen hierzu finden Sie unter ["Rechenknoten entfernen" auf Seite 48](#page-55-0)).
- 3. Legen Sie die Austausch-Systemplatinenbaugruppe (FRU für die Systemplatinenbaugruppe) und die defekte Systemplatinenbaugruppe (defekter Knoten) vorsichtig nebeneinander auf eine ebene, antistatische Oberfläche.

Wichtig: Wenn Sie die Systemplatinenbaugruppe ersetzen, müssen Sie den Rechenknoten mit der neuesten Firmware aktualisieren oder die bereits vorhandene Firmware wiederherstellen. Stellen Sie sicher, dass Sie über die neueste Firmware oder eine Kopie der zuvor vorhandenen Firmware verfügen, bevor Sie fortfahren (Informationen hierzu finden Sie unter ["Firmwareaktualisierungen" auf Seite 7](#page-14-0)).

Weitere Informationen zu den Positionen der Anschlüsse, Switches und Anzeigen auf der Systemplatine finden Sie unter ["Layout der Systemplatine" auf Seite 18](#page-25-0).

Gehen Sie wie folgt vor, um die Systemplatinenbaugruppe zu entfernen und auszutauschen:

Wichtig: Um eine Beschädigung beim Austausch der defekten Systemplatinenbaugruppe zu vermeiden, sollten Sie interne Komponenten der defekten Systemplatinenbaugruppe einzeln in die Austausch-Systemplatinenbaugruppe einbauen. Sofern nicht anders angegeben, installieren Sie jede interne Komponente sofort nach dem Entfernen aus der defekten Systemplatinenbaugruppe in der Austausch-Systemplatinenbaugruppe.

Schritt 1. Entfernen Sie alle Speicherlaufwerke, optionalen Laufwerkskomponenten und Abdeckblenden für Laufwerkpositionen aus der defekten Systemplatinenbaugruppe und legen Sie sie auf einer antistatischen Oberfläche beiseite (Anweisungen hierzu finden Sie unter ["2,5-Zoll-Hot-Swap-](#page-41-0)[Laufwerk entfernen" auf Seite 34\)](#page-41-0).

Anmerkung: Wenn Sie ein Laufwerk entfernen, sollten Sie sich die Laufwerkposition notieren, aus der das Laufwerk entfernt wurde, damit Sie das Laufwerk später wieder in der gleichen Laufwerkposition installieren können.

- Schritt 2. Entfernen Sie die Frontblenden der defekten Systemplatinenbaugruppe und installieren Sie sie sofort an der Austausch-Systemplatinenbaugruppe (Anweisungen hierzu finden Sie unter ["Frontblende entfernen" auf Seite 41](#page-48-0) und ["Frontblende installieren" auf Seite 42\)](#page-49-0).
- Schritt 3. Entfernen Sie die Rechenknotenabdeckungen von beiden Rechenknoten (Anweisungen hierzu finden Sie unter ["Rechenknotenabdeckung entfernen" auf Seite 51](#page-58-0)). Bewahren Sie die Abdeckung der Austausch-Systemplatinenbaugruppe als Referenz auf und installieren Sie sie an der defekten Systemplatinenbaugruppe neu, bevor Sie die defekte Systemplatinenbaugruppe einsenden.
- Schritt 4. Wenn ein RAID-Adapter auf der defekten Systemplatinenbaugruppe installiert ist, entfernen Sie ihn und legen Sie ihn auf einer antistatischen Oberfläche ab (Anweisungen hierzu finden Sie unter ["RAID-Adapter entfernen" auf Seite 95](#page-102-0)).
- Schritt 5. Entfernen Sie nacheinander alle Rückwandplatinen für Laufwerke der defekten Systemplatinenbaugruppe und installieren Sie sie sofort an der Austausch-Systemplatinenbaugruppe (Anweisungen hierzu finden Sie unter ["Rückwandplatine für 2,5-Zoll-](#page-38-0)[Laufwerke entfernen" auf Seite 31](#page-38-0) und ["Rückwandplatine für 2,5-Zoll-Laufwerke installieren" auf](#page-39-0) [Seite 32](#page-39-0)).

Anmerkung: Installieren Sie die Laufwerke in denselben Positionen, aus denen sie entfernt wurden.

- Schritt 6. Installieren Sie alle entfernten Plattenlaufwerke, optionalen Laufwerkskomponenten und Abdeckblenden für Laufwerkpositionen an der Austausch-Systemplatinenbaugruppe (Anweisungen hierzu finden Sie unter ["2,5-Zoll-Hot-Swap-Laufwerk installieren" auf Seite 35\)](#page-42-0).
- Schritt 7. Entfernen Sie die Luftführung der defekten Systemplatinenbaugruppe und legen Sie sie beiseite (Anweisungen hierzu finden Sie unter ["Luftführung entfernen" auf Seite 39](#page-46-0)).
- Schritt 8. Versetzen Sie alle Prozessor- und Kühlkörperbaugruppen von der defekten Systemplatinenbaugruppe zur Austausch-Systemplatinenbaugruppe (Anweisungen hierzu finden Sie unter ["Prozessor und Kühlkörper entfernen" auf Seite 85](#page-92-0) und "Prozessor und Kühlkörper [installieren" auf Seite 89](#page-96-0)).

#### Achtung:

- Entfernen und installieren Sie immer nur jeweils einen Prozessor.
- Schützen Sie den anderen Prozessorsockel mit einer Sockelabdeckung, wenn Sie einen Prozessor entfernen oder installieren.
- Wenn Sie einen Prozessor an der Austausch-Systemplatinenbaugruppe einbauen, installieren Sie die Sockelabdeckung an der defekten Systemplatinenbaugruppe sofort nach dem Installieren des Prozessors an der Austausch-Systemplatinenbaugruppe.
- Schritt 9. Entfernen Sie die DIMMs der defekten Systemplatinenbaugruppe und installieren Sie sie sofort in der Austausch-Systemplatinenbaugruppe (Anweisungen hierzu finden Sie unter ["DIMM entfernen"](#page-61-0) [auf Seite 54](#page-61-0) und ["DIMM installieren" auf Seite 57](#page-64-0)).

#### Achtung:

- Entfernen und installieren Sie immer nur jeweils ein DIMM.
- Schritt 10. Entfernen Sie alle installierten Komponenten der folgenden Liste von der defekten Systemplatinenbaugruppe und installieren Sie sie sofort auf der Austausch-Systemplatinenbaugruppe:
	- E/A-Erweiterungsadapter. Das richtige Vorgehen wird hier beschrieben:
		- ["E/A-Erweiterungsadapter entfernen" auf Seite 75](#page-82-0) und ["E/A-Erweiterungsadapter](#page-83-0)  [installieren" auf Seite 76](#page-83-0)
	- M.2-Rückwandplatine. Das richtige Vorgehen wird hier beschrieben:
		- ["M.2-Rückwandplatine entfernen" auf Seite 79](#page-86-0) und ["M.2-Rückwandplatine installieren" auf](#page-87-0)  [Seite 80](#page-87-0)
	- Fabric-Anschluss austauschen (sofern vorhanden). Das richtige Vorgehen wird hier beschrieben:
		- ["Fabric-Anschluss entfernen" auf Seite 62](#page-69-0) und ["Fabric-Anschluss installieren" auf Seite 63](#page-70-0)
	- TCM (sofern vorhanden). Das richtige Vorgehen wird hier beschrieben:
		- ["TCM-/TPM-Adapter entfernen \(nur China\)" auf Seite 118](#page-125-0) und ["TCM-/TPM-Adapter](#page-126-0) [installieren \(nur China\)" auf Seite 119](#page-126-0)

Achtung: Möglicherweise müssen TPM-/TCM-Richtlinieneinstellungen vorgenommen werden, wenn das TCM-Modul auf der Austausch-Systemplatinenbaugruppe neu installiert wird. Informationen hierzu finden Sie unter ["TPM-Richtlinie festlegen" auf Seite 114](#page-121-0).

Schritt 11. Wenn ein RAID-Adapter von der defekten Systemplatinenbaugruppe entfernt wurde, installieren Sie ihn sofort an der Austausch-Systemplatinenbaugruppe (Anweisungen hierzu finden Sie unter ["RAID-Adapter installieren" auf Seite 97](#page-104-0)).

Schritt 12. Installieren Sie die Luftführung an der Austausch-Systemplatinenbaugruppe (Anweisungen hierzu finden Sie unter ["Luftführung installieren" auf Seite 40\)](#page-47-0). Die Luftführung ist für die Kühlung des Systems erforderlich.

Anmerkung: Damit die Luftführung installiert werden kann, müssen die Halteklammern an den DIMM-Anschlüssen in geschlossener Position sein.

- Schritt 13. Installieren Sie die Rechenknotenabdeckung, die Sie von der ursprünglichen (defekten) Systemplatinenbaugruppe entfernt haben, auf der Austausch-Systemplatinenbaugruppe (Anweisungen hierzu finden Sie unter ["Rechenknotenabdeckung installieren" auf Seite 52\)](#page-59-0).
- Schritt 14. Stellen Sie sicher, dass beide Prozessorsockel auf der defekten Systemplatinenbaugruppe mit Sockelabdeckungen versehen sind. Installieren Sie anschließend die Rechenknotenabdeckung, die mit der Austausch-Systemplatinenbaugruppe geliefert wurde, auf der defekten Systemplatinenbaugruppe (Anweisungen hierzu finden Sie unter ["Rechenknotenabdeckung](#page-59-0) [installieren" auf Seite 52\)](#page-59-0).

Anmerkung: Halteklammern, die die E/A-Erweiterungsadapter sichern, müssen sich in der geschlossenen Position befinden, um die Rechenknotenabdeckung zu installieren.

- Schritt 15. Wenn sich ein leeres Kennungsetikettenschild auf der Austausch-Systemplatinenbaugruppe befindet, entfernen und entsorgen Sie es (Anweisungen hierzu finden Sie unter ["Kennungsetikettenschild entfernen" auf Seite 69\)](#page-76-0).
- Schritt 16. Entfernen Sie das Kennungsetikettenschild, das Informationen zu Maschinentyp und Seriennummer enthält, von der Vorderseite der defekten Systemplatinenbaugruppe, und bringen Sie es sofort an der Austausch-Systemplatinenbaugruppe an (Anweisungen hierzu finden Sie unter ["Kennungsetikettenschild entfernen" auf Seite 69](#page-76-0) und "Kennungsetikettenschild installieren" auf [Seite 69](#page-76-1)).

Anmerkung: Wenn Ihr Rechenknoten über ein RFID-Tag verfügt, ist es bereits am Kennungsetikettenschild befestigt.

Schritt 17. Die Austausch-Systemplatinenbaugruppe wird mit einem Reparaturetikett (Repair Identification, RID) geliefert. Übertragen Sie mit einem unlöschbaren Tintenschreiber mit feiner Spitze den Maschinentyp und die Seriennummer von der defekten Systemplatinenbaugruppe auf das Reparaturetikett. Platzieren Sie das Etikett anschließend im vertieften Bereich 1 an der Unterseite der Austausch-Systemplatinenbaugruppe.

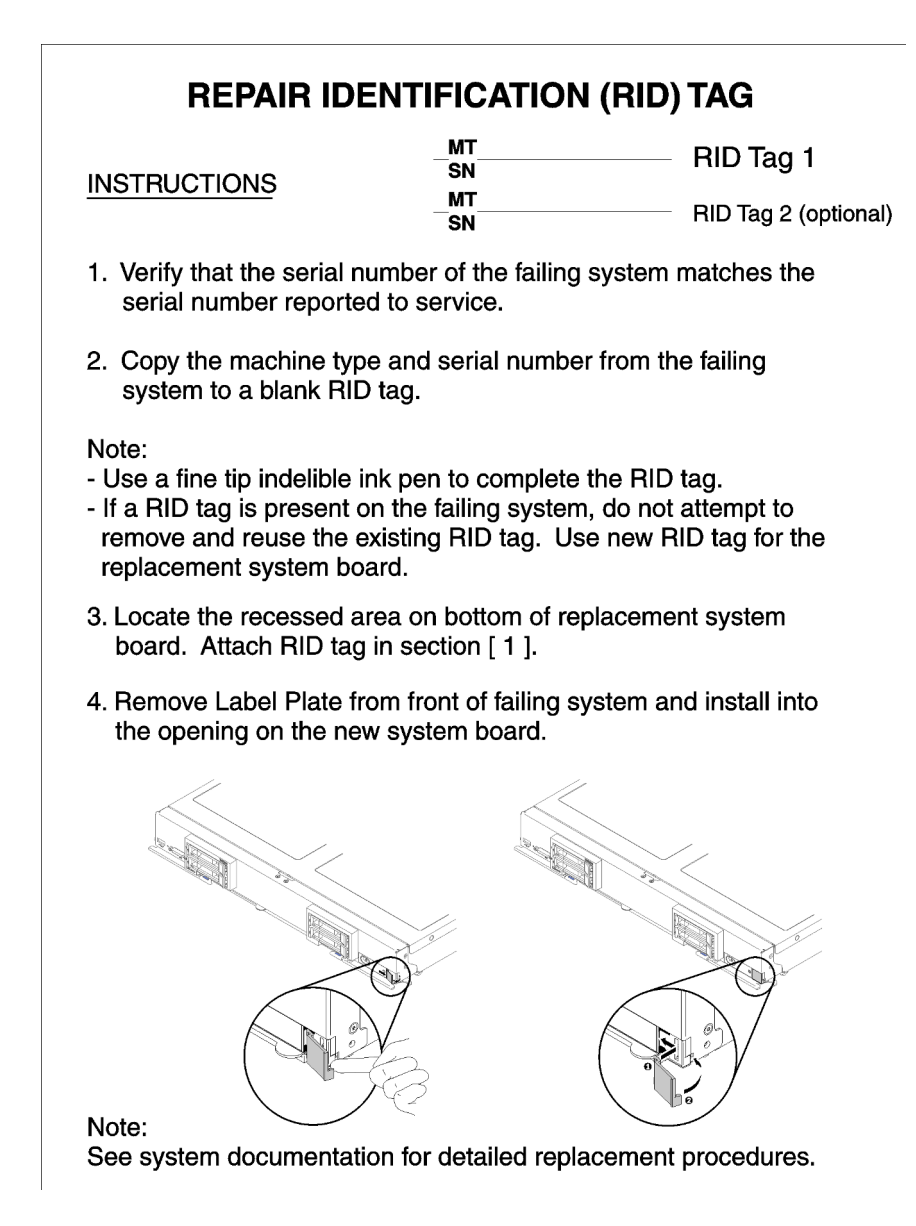

#### Abbildung 80. Reparaturetikett

Gehen Sie wie folgt vor, nachdem Sie alle Komponenten auf der Austausch-Systemplatinenbaugruppe verbaut haben:

- 1. Installieren Sie den Rechenknoten im Gehäuse (Anweisungen finden Sie unter ["Rechenknoten](#page-56-0) [installieren" auf Seite 49\)](#page-56-0).
- 2. Wenn ein Gefahrenetikett auf dem Bedienfeld der Austausch-Systemplatinenbaugruppe über den Netzschalter angebracht ist, lesen Sie es. Entfernen Sie anschließend das Etikett und entsorgen Sie es, bevor Sie den Rechenknoten einschalten.
- 3. Verwenden Sie die CMM-Webschnittstelle, um die IP-Adresse des Rechenknotens des XClarity Controllers wiederherzustellen. Weitere Informationen hierzu finden Sie im Abschnitt "Webschnittstelle starten" im "Flex System Chassis Management Module: Benutzerhandbuch" unter https://pubs.lenovo.com/ [cmm2/cmm\\_ug\\_startwebinterface](https://pubs.lenovo.com/cmm2/cmm_ug_startwebinterface).

Anmerkung: Wenn Sie statische IP-Adressen konfiguriert haben, können Sie erst wieder über Fernzugriff oder von einer Verwaltungseinheit auf den Knoten zugreifen, wenn die IP-Adresse des Lenovo XClarity Controller wiederhergestellt ist.

- 4. Aktualisieren Sie Maschinentyp und Seriennummer mit den neuen elementaren Produktdaten (VPD). Verwenden Sie Lenovo XClarity Provisioning Manager, um Maschinentyp und Seriennummer zu aktualisieren. (siehe ["Maschinentyp und Seriennummer aktualisieren" auf Seite 111\)](#page-118-0).
- 5. Aktivieren Sie TPM/TCM. Siehe ["TPM/TCM aktivieren" auf Seite 113.](#page-120-0)
- 6. Optional sicheren Start aktivieren (siehe ["Sicheren UEFI-Start aktivieren" auf Seite 117](#page-124-0)).
- 7. Aktualisieren Sie die Rechenknotenkonfiguration.
	- Laden Sie die neuesten Einheitentreiber herunter und installieren Sie sie: [http://](http://datacentersupport.lenovo.com) [datacentersupport.lenovo.com](http://datacentersupport.lenovo.com)
	- Aktualisieren Sie die Systemfirmware. Informationen dazu finden Sie im Abschnitt ["Firmwareaktualisierungen" auf Seite 7.](#page-14-0)
	- Aktualisieren Sie die UEFI-Konfiguration. Siehe <https://pubs.lenovo.com/uefi-overview/>.
	- Konfigurieren Sie die Platteneinheiten neu, wenn Sie ein Hot-Swap-Laufwerk oder einen RAID-Adapter installiert oder entfernt haben. Weitere Informationen finden Sie im Lenovo XClarity Provisioning Manager-Benutzerhandbuch, das unter folgender Adresse heruntergeladen werden kann: <http://datacentersupport.lenovo.com>

Wenn Sie angewiesen werden, die Systemplatinenbaugruppe zurückzugeben, befolgen Sie die Verpackungsanweisungen und verwenden Sie das mitgelieferte Verpackungsmaterial für den Transport.

Wichtig: Bevor Sie die Systemplatinenbaugruppe einsenden, stellen Sie sicher, dass Sie die CPU-Stecksockelabdeckungen der neuen Systemplatinenbaugruppe installiert haben. So tauschen Sie eine CPU-Stecksockelabdeckung:

- 1. Nehmen Sie eine Stecksockelabdeckung von der CPU-Stecksockelbaugruppe an der neuen Systemplatinenbaugruppe und richten Sie sie ordnungsgemäß über der CPU-Stecksockelbaugruppe an der entfernten Systemplatinenbaugruppe aus.
- 2. Drücken Sie die Beinchen der Stecksockelabdeckung vorsichtig nach unten zur CPU-Stecksockelbaugruppe und drücken Sie auf die Kanten, um eine Beschädigung der Kontaktstifte zu vermeiden. Möglicherweise hören Sie ein Klicken an der Stecksockelabdeckung, wenn sie eingerastet ist.
- 3. Stellen Sie sicher, dass die Stecksockelabdeckung fest mit der CPU-Stecksockelbaugruppe verbunden ist.

Wenn Sie die Systemplatine recyceln möchten, befolgen Sie die Anweisungen in ["Systemplatinenbaugruppe](#page-158-0) [zum Recyceln zerlegen" auf Seite 151,](#page-158-0) um die örtlichen Vorschriften einzuhalten.

### <span id="page-118-0"></span>Maschinentyp und Seriennummer aktualisieren

Nachdem die Systemplatine von qualifizierten Kundendiensttechnikern ersetzt wurde, müssen der Maschinentyp und die Seriennummer aktualisiert werden.

Es gibt zwei Möglichkeiten zum Aktualisieren von Maschinentyp und Seriennummer:

• Von Lenovo XClarity Provisioning Manager

So aktualisieren Sie Maschinentyp und Seriennummer mit Lenovo XClarity Provisioning Manager:

- 1. Starten Sie den Server und drücken Sie Taste gemäß den Anweisungen auf dem Bildschirm, um die Lenovo XClarity Provisioning Manager-Schnittstelle anzuzeigen.
- 2. Wenn das Administratorkennwort erforderlich ist, geben Sie das Kennwort ein.
- 3. Klicken Sie auf der Seite mit der Systemzusammenfassung auf VPD-Update.
- 4. Aktualisieren Sie Maschinentyp und Seriennummer.
- Vom Lenovo XClarity Essentials OneCLI

Lenovo XClarity Essentials OneCLI legt Maschinentyp und Seriennummer im Lenovo XClarity Controller fest. Wählen Sie eines der folgenden Verfahren aus, um auf Lenovo XClarity Controller zuzugreifen und Maschinentyp und Seriennummer festzulegen:

- Betrieb vom Zielsystem, wie z. B. dem Zugriff per LAN oder KCS (Keyboard Console Style)
- Fernzugriff auf das Zielsystem (TCP/IP-basiert)

So aktualisieren Sie Maschinentyp und Seriennummer mit Lenovo XClarity Essentials OneCLI:

1. Laden Sie herunter und installieren Sie Lenovo XClarity Essentials OneCLI.

Rufen Sie die folgende Website auf, um Lenovo XClarity Essentials OneCLI herunterzuladen:

<https://datacentersupport.lenovo.com/solutions/HT116433>

- 2. Kopieren und entpacken Sie das OneCLI-Paket, das zusätzlich weitere erforderliche Dateien enthält, auf dem Server. Vergewissern Sie sich, dass Sie das Programm OneCLI und die erforderlichen Dateien in demselben Verzeichnis entpacken.
- 3. Nachdem Ihnen Lenovo XClarity Essentials OneCLI zur Verfügung steht, geben Sie die folgenden Befehle zum Festlegen von Maschinentyp und Seriennummer ein: onecli config set SYSTEM\_PROD\_DATA.SysInfoProdName <m/t\_model> [access\_method] onecli config set SYSTEM\_PROD\_DATA.SysInfoSerialNum <s/n> [access\_method] onecli config set SYSTEM\_PROD\_DATA.SysInfoProdIdentifier <system model> [access\_method] onecli config set SYSTEM\_PROD\_DATA.SysInfoProdIdentifierEx <system model> --override [access method]

#### Dabei gilt Folgendes:

#### <m/t\_model>

Der Typ und die Modellnummer der Servermaschine. Geben Sie xxxxyyy ein. Dabei gilt Folgendes: xxxx ist der Maschinentyp und yyy die Nummer des Servermodells.

 $\langle s/n \rangle$ 

Die auf dem Server verzeichnete Seriennummer. Geben Sie zzzzzzz ein, wobei zzzzzzz für die Seriennummer steht.

#### <system model>

Das Systemmodell. Geben Sie system yyyyyyyy ein. Dabei ist yyyyyyyy die Produkt-ID.

#### [access\_method]

Die Zugriffsmethode, die Sie aus der folgenden Reihe von Methoden auswählen können:

– Online authentifizierter LAN-Zugriff; geben Sie folgenden Befehl ein:

[--bmc-username <xcc\_user\_id> --bmc-password <xcc\_password>]

Dabei gilt Folgendes:

xcc\_user\_id

Der BMC/IMM/XCC-Accountname (1 von 12 Accounts). Der Standardwert lautet USERID.

xcc\_password

Dies ist das Kennwort für den BMC/IMM/XCC-Account (1 von 12 Accounts).

Dies sind Beispielbefehle:

onecli config set SYSTEM\_PROD\_DATA.SysInfoProdName <m/t\_model> --bmc-username <xcc\_ user id> --bmc-password <xcc password> onecli config set SYSTEM\_PROD\_DATA.SysInfoSerialNum <s/n> --bmc-username <xcc\_user\_id> --bmc-password <xcc\_password> onecli config set SYSTEM\_PROD\_DATA.SysInfoProdIdentifier <system model> --bmc-username xcc\_user\_id --bmc-password xcc\_password

onecli config set SYSTEM\_PROD\_DATA.SysInfoProdIdentifierEx <system model> --override --bmc-username xcc\_user\_id --bmc-password xcc\_password

– Online-Zugriff per KCS (nicht authentifiziert und auf den Benutzer beschränkt):

Sie müssen keinen Wert für access method eingeben, wenn Sie diese Zugriffsmethode verwenden.

Dies sind Beispielbefehle:

```
onecli config set SYSTEM_PROD_DATA.SysInfoProdName <m/t_model>
onecli config set SYSTEM_PROD_DATA.SysInfoSerialNum <s/n> 
onecli config set SYSTEM_PROD_DATA.SysInfoProdIdentifier <system model> 
onecli config set SYSTEM_PROD_DATA.SysInfoProdIdentifierEx <system model> --override
```
Anmerkung: Die Zugriffsmethode KCS verwendet die PMI/KCS-Schnittstelle, für die es erforderlich ist, dass der IPMI-Treiber installiert ist.

– Zugriff über fernes LAN; geben Sie folgenden Befehl ein: [−−bmc <xcc\_user\_id>:<xcc\_password>@<xcc\_external\_ip>]

Dabei gilt Folgendes:

xcc\_external\_ip

Die BMC/IMM/XCC-IP-Adresse. Hierfür gibt es keinen Standardwert. Dieser Parameter ist erforderlich.

xcc\_user\_id

Der BMC/IMM/XCC-Account (1 von 12 Accounts). Der Standardwert lautet USERID.

xcc\_password

Dies ist das Kennwort für den BMC/IMM/XCC-Account (1 von 12 Accounts).

Anmerkung: BMC, IMM oder XCC interne LAN/USB-IP-Adresse, Account-Name und das Kennwort sind alle für diesen Befehl gültig.

```
Dies sind Beispielbefehle:
```

```
onecli config set SYSTEM_PROD_DATA.SysInfoProdName <m/t_model> −−bmc <xcc_user_id>: 
<xcc_password>@<xcc_external_ip> 
onecli config set SYSTEM_PROD_DATA.SysInfoSerialNum <s/n> −−bmc <xcc_user_id>:<xcc_ 
password>@<xcc_external_ip>
```
onecli config set SYSTEM\_PROD\_DATA.SysInfoProdIdentifier <system model> −−bmc xcc\_user\_ id:xcc\_password@xcc\_external\_ip onecli config set SYSTEM\_PROD\_DATA.SysInfoProdIdentifierEx <system model> --override − −bmc xcc\_user\_id:xcc\_password@xcc\_external\_ip

4. Setzen Sie das Lenovo XClarity Controller auf die werkseitige Voreinstellung zurück. Siehe Abschnitt "BMC auf werkseitige Voreinstellungen zurücksetzen" in der XCC-Dokumentation für Ihren Server unter <https://pubs.lenovo.com/lxcc-overview/>.

# <span id="page-120-0"></span>TPM/TCM aktivieren

Der Server unterstützt TPM (Trusted Platform Module), Version 1.2 oder Version 2.0.

Anmerkung: Für Kunden auf dem chinesischen Kontinent wird integriertes TPM nicht unterstützt. Kunden auf dem chinesischen Kontinent können allerdings einen TCM-Adapter (Trusted Cryptographic Module) oder einen NationZ TPM-Adapter installieren (auch als Tochterkarte bezeichnet). Kunden auf dem chinesischen Kontinent sollten Lenovo Business Vantage herunterladen, um TCM zu aktivieren. Weitere Informationen finden Sie unter [https://datacentersupport.lenovo.com/en/en/downloads/ds548665-18alenovo\\_business\\_](https://datacentersupport.lenovo.com/en/en/downloads/ds548665-18alenovo_business_vantage_-release_letter-_20171205_v221770130-for-unknown-os)

[vantage\\_-release\\_letter-\\_20171205\\_v221770130-for-unknown-os](https://datacentersupport.lenovo.com/en/en/downloads/ds548665-18alenovo_business_vantage_-release_letter-_20171205_v221770130-for-unknown-os) und [https://download.lenovo.com/servers/mig/](https://download.lenovo.com/servers/mig/2021/02/09/43299/LBV_v2.2.177.0130_readme_20180903.txt) [2021/02/09/43299/LBV\\_v2.2.177.0130\\_readme\\_20180903.txt](https://download.lenovo.com/servers/mig/2021/02/09/43299/LBV_v2.2.177.0130_readme_20180903.txt).

Wenn eine Systemplatine ausgetauscht wird, müssen Sie sicherstellen, dass die TPM-/TCM-Richtlinie ordnungsgemäß festgelegt ist.

#### Vorsicht:

Lassen Sie beim Festlegen der TPM-/TCM-Richtlinie besondere Sorgfalt walten. Wenn sie nicht ordnungsgemäß festgelegt ist, kann die Systemplatine unbrauchbar werden.

### <span id="page-121-0"></span>TPM-Richtlinie festlegen

Standardmäßig wird eine Ersatzsystemplatine geliefert, bei der die TPM-Richtlinie mit Nicht definiert konfiguriert ist. Sie müssen diese Einstellung ändern, um die Einstellung an die der ausgetauschten Systemplatine anzupassen.

Es gibt zwei Möglichkeiten zum Festlegen der TPM-Richtlinie:

• Von Lenovo XClarity Provisioning Manager

So legen Sie die TPM-Richtlinie mit Lenovo XClarity Provisioning Manager fest:

- 1. Starten Sie den Server und drücken Sie Taste gemäß den Anweisungen auf dem Bildschirm, um die Lenovo XClarity Provisioning Manager-Schnittstelle anzuzeigen.
- 2. Wenn das Administratorkennwort erforderlich ist, geben Sie das Kennwort ein.
- 3. Klicken Sie auf der Seite mit der Systemzusammenfassung auf VPD-Update.
- 4. Legen Sie die Richtlinie auf eine der folgenden Einstellungen fest.
	- NationZ TPM 2.0 aktiviert (nur China). Kunden auf dem chinesischen Kontinent sollten diese Einstellung auswählen, wenn ein NationZ TPM 2.0-Adapter installiert ist.
	- TPM aktiviert restliche Welt. Kunden außerhalb des chinesischen Kontinents sollten diese Einstellung auswählen.
	- Permanent deaktiviert. Kunden auf dem chinesischen Kontinent sollten diese Einstellung verwenden, wenn kein TPM-Adapter installiert ist.

Anmerkung: Obwohl die Einstellung Nicht definiert als Richtlinieneinstellung verfügbar ist, sollte sie nicht verwendet werden.

• Vom Lenovo XClarity Essentials OneCLI

Anmerkung: Hinweis: Ein lokaler IPMI-Benutzer mit Kennwort muss in Lenovo XClarity Controller konfiguriert sein, damit der Fernzugriff auf das Zielsystem funktioniert.

So legen Sie die TPM-Richtlinie mit Lenovo XClarity Essentials OneCLI fest:

1. Lesen Sie TpmTcmPolicyLock, um zu überprüfen, ob die TPM\_TCM\_POLICY gesperrt wurde: OneCli.exe config show imm.TpmTcmPolicyLock --override --imm <userid>:<password>@<ip\_address>

Anmerkung: Der Wert imm.TpmTcmPolicyLock muss "Disabled" sein, d. h. TPM\_TCM\_POLICY ist NICHT gesperrt und Änderungen an der TPM\_TCM\_POLICY sind erlaubt. Wenn der Rückgabewert "Enabled" ist, sind keine Änderungen an der Richtlinie erlaubt. Die Platine kann weiterhin verwendet werden, wenn die gewünschte Einstellung für das zu ersetzende System korrekt ist.

- 2. Konfigurieren Sie die TPM\_TCM\_POLICY in XCC:
	- Für Kunden auf dem chinesischen Kontinent ohne TPM oder Kunden, die TPM deaktivieren müssen:

OneCli.exe config set imm.TpmTcmPolicy "NeitherTpmNorTcm" --override --imm <userid>: <password>@<ip\_address>

- Für Kunden auf dem chinesischen Kontinent, die TPM aktivieren müssen: OneCli.exe config set imm.TpmTcmPolicy "NationZTPM20Only" --override --imm <userid>: <password>@<ip\_address>
- Für Kunden außerhalb des chinesischen Kontinents, die TPM aktivieren müssen: OneCli.exe config set imm.TpmTcmPolicy "TpmOnly" --override --imm <userid>:<password>@<ip\_ address>
- 3. Erteilen Sie den Reset-Befehl, um das System zurückzusetzen: OneCli.exe misc ospower reboot --imm <userid>:<password>@<ip\_address>
- 4. Lesen Sie den Wert zurück, um zu überprüfen, ob die Änderung akzeptiert wurde: OneCli.exe config show imm.TpmTcmPolicy --override --imm <userid>:<password>@<ip\_address>

#### Anmerkungen:

– Wenn der Rücklesewert übereinstimmt, bedeutet das, dass die TPM\_TCM\_POLICY korrekt festgelegt wurde.

imm.TpmTcmPolicy ist wie folgt definiert:

- Wert 0 verwendet die Zeichenkette "Undefined", was für die UNDEFINED-Richtlinie steht.
- Wert 1 verwendet die Zeichenkette "NeitherTpmNorTcm", was TPM\_PERM\_DISABLED bedeutet.
- Wert 2 verwendet die Zeichenkette "TpmOnly", was TPM\_ALLOWED bedeutet.
- Wert 4 verwendet die Zeichenfolge "NationZTPM20Only", was NationZ\_TPM20\_ALLOWED bedeutet.
- Die folgenden 4 Schritte müssen auch verwendet werden, um die TPM\_TCM\_POLICY bei der Verwendung von OneCli/ASU-Befehlen zu "sperren":
- 5. Lesen Sie TpmTcmPolicyLock, um zu überprüfen, ob TPM\_TCM\_POLICY gesperrt ist, Befehl wie unten:

OneCli.exe config show imm.TpmTcmPolicyLock --override --imm <userid>:<password>@<ip\_address>

Der Wert muss "Disabled" sein, d. h. TPM\_TCM\_POLICY ist NICHT gesperrt und muss gesetzt werden.

6. Sperren Sie die TPM\_TCM\_POLICY:

OneCli.exe config set imm.TpmTcmPolicyLock "Enabled"--override --imm <userid>:<password>@<ip\_ address>

7. Geben Sie den Reset-Befehl zum Zurücksetzen des Systems aus, Befehl wie unten beschrieben: OneCli.exe misc ospower reboot --imm <userid>:<password>@<ip\_address>

Während des Zurücksetzens liest UEFI den Wert von imm.TpmTcmPolicyLock. Wenn der Wert "Enabled" und der imm.TpmTcmPolicy-Wert gültig ist, sperrt UEFI die Einstellung TPM\_TCM\_ POLICY.

Anmerkung: Die gültigen Werte für imm.TpmTcmPolicy beinhalten "NeitherTpmNorTcm", "TpmOnly" und "NationZTPM20Only".

Wenn die imm.TpmTcmPolicyLock auf "Enabled" gesetzt ist, der Wert imm.TpmTcmPolicy aber ungültig ist, lehnt UEFI die Anforderung zum Sperren ab und ändert imm.TpmTcmPolicyLock wieder in ..Disabled".

8. Lesen Sie den Wert zurück, um zu überprüfen, ob die Sperre akzeptiert oder abgelehnt wird. Befehl siehe unten:

OneCli.exe config show imm.TpmTcmPolicy --override --imm <userid>:<password>@<ip\_address>

Anmerkung: Wird der Rücklesewert von "Disabled" auf "Enabled" geändert, bedeutet dies, dass die TPM\_TCM\_POLICY erfolgreich gesperrt wurde. Es gibt keine Methode, eine Richtlinie freizuschalten, sobald sie einmal festgelegt wurde, außer dem Ersetzen der Systemplatine.

imm.TpmTcmPolicyLock ist wie folgt definiert:

Wert 1 verwendet die Zeichenkette "Enabled", was bedeutet, dass die Richtlinie gesperrt ist. Andere Werte sind nicht zulässig.

### Physische Präsenz bestätigen

Bevor Sie die physische Präsenz bestätigen können, muss die Richtlinie für die physische Präsenz aktiviert sein. Standardmäßig ist die Richtlinie für die physische Präsenz mit einem Zeitlimit von 30 Minuten aktiviert.

Es gibt zwei Möglichkeiten, die physische Präsenz zu bestätigen:

- 1. Wenn die Richtlinie zur physischen Präsenz aktiviert ist, können Sie die physische Präsenz über den Lenovo XClarity Provisioning Manager oder den Lenovo XClarity Controller bestätigen..
- 2. Schalten Sie die Hardware-Brücken auf der Systemplatine ein.

Anmerkungen: Bei deaktivierter Richtlinie für die physische Präsenz:

- 1. Richten Sie die Brücke für die physische Präsenz der Hardware auf der Systemplatine ein, um die physische Präsenz zu bestätigen.
- 2. Aktivieren Sie die Richtlinie zur physischen Präsenz entweder mit F1 (UEFI-Einstellungen) oder Lenovo XClarity Essentials OneCLI.

#### Physische Präsenz über den Lenovo XClarity Controller bestätigen

Führen Sie die folgenden Schritte aus, um die physische Präsenz über den Lenovo XClarity Controller zu bestätigen:

1. Melden Sie sich bei der Lenovo XClarity Controller-Schnittstelle an.

Informationen zur Anmeldung bei Lenovo XClarity Controller finden Sie im Abschnitt "XClarity Controller-Webschnittstelle öffnen und verwenden" in der XCC-Dokumentation für Ihren Server unter [https://](https://pubs.lenovo.com/lxcc-overview/) [pubs.lenovo.com/lxcc-overview/](https://pubs.lenovo.com/lxcc-overview/).

2. Klicken Sie auf BMC-Konfiguration → Sicherheit und prüfen Sie, ob "Physische Präsenz" auf Bestätigen festgelegt ist.

#### Physische Präsenz über die Hardware bestätigen

Sie können die physische Präsenz der Hardware über einen Switch auf der Systemplatine bestätigen. Weitere Informationen zur Bestätigung der physischen Präsenz der Hardware über eine Brücke finden Sie unter:

["Schalter und Brücken auf der Systemplatine" auf Seite 19](#page-26-0)

#### TPM-Version festlegen

Um die TPM-Version festzulegen, muss die physische Präsenz bestätigt werden.

Informationen zum Zugriff auf die Lenovo XClarity Controller-Schnittstelle finden Sie unter:

Abschnitt "XClarity Controller-Webschnittstelle öffnen und verwenden" in der XCC-Dokumentation für Ihren Server unter <https://pubs.lenovo.com/lxcc-overview/>.

So legen Sie die TPM-Version fest:

1. Laden Sie herunter und installieren Sie Lenovo XClarity Essentials OneCLI.

- a. Rufen Sie <http://datacentersupport.lenovo.com> auf und navigieren Sie zur Unterstützungsseite für Ihren Server.
- b. Klicken Sie auf Drivers & Software (Treiber und Software).
- c. Wechseln Sie zur passenden Version von Lenovo XClarity Essentials OneCLI für Ihr Betriebssystem und laden Sie das Paket herunter.
- 2. Führen Sie den folgenden Befehl aus, um die TPM-Version festzulegen:

Anmerkung: Sie können die TPM-Version von 1.2 auf 2.0 und zurück ändern. Sie können jedoch maximal 128 Mal zwischen den Versionen wechseln.

#### So legen Sie die TPM-Version auf Version 2.0 fest:

OneCli.exe config set TrustedComputingGroup.DeviceOperation "Update to TPM2.0 compliant"

--bmc userid:password@ip\_address

#### So legen Sie die TPM-Version auf Version 1.2 fest:

OneCli.exe config set TrustedComputingGroup.DeviceOperation "Update to TPM1.2 compliant"

--bmc userid:password@ip\_address

Dabei gilt Folgendes:

- <userid>:<password> sind die Anmeldeinformationen, die verwendet werden, um auf den BMC (Lenovo XClarity Controller-Schnittstelle) Ihres Servers zuzugreifen. Die Standard-Benutzer-ID lautet USERID und das Standardkennwort PASSW0RD (eine Null, kein o in Großschreibung).
- <ip\_address> ist die IP-Adresse des BMC-Servers.

Weitere Informationen zum Lenovo XClarity Essentials OneCLI-Befehl set finden Sie unter:

[https://pubs.lenovo.com/lxce-onecli/onecli\\_r\\_set\\_command](https://pubs.lenovo.com/lxce-onecli/onecli_r_set_command)

3. Alternativ können Sie die folgenden Advanced Settings Utility- (ASU-)Befehle verwenden:

#### So legen Sie die TPM-Version auf Version 2.0 fest:

asu64 set TPMVersion.TPMVersion "Update to TPM2.0 compliant" --host <ip\_address>

--user <userid>-password <password> --override

#### So legen Sie die TPM-Version auf Version 1.2 fest:

asu64 set TPMVersion.TPMVersion "Update to TPM1.2 compliant" --host <ip\_address>

--user <userid>-password <password> --override

Dabei gilt Folgendes:

- <userid> und <password> sind die Anmeldeinformationen, die für den BMC (Lenovo XClarity Controller-Schnittstelle) Ihres Servers verwendet werden. Die Standard-Benutzer-ID lautet USERID und das Standardkennwort PASSW0RD (eine Null, kein o in Großschreibung)
- <ip\_address> ist die IP-Adresse des BMC-Servers.

## <span id="page-124-0"></span>Sicheren UEFI-Start aktivieren

Sie können optional den sicheren UEFI-Start aktivieren.

Es gibt zwei Möglichkeiten zur Aktivierung des sicheren UEFI-Starts:

• Von Lenovo XClarity Provisioning Manager

So aktivieren Sie den sicheren UEFI-Start von Lenovo XClarity Provisioning Manager:

- 1. Starten Sie den Server und drücken Sie die in den Anweisungen auf dem Bildschirm angegebene Taste, um die Schnittstelle Lenovo XClarity Provisioning Manager anzuzeigen. (Weitere Informationen finden Sie im Abschnitt "Start" in der LXPM-Dokumentation für Ihren Server unter [https://](https://pubs.lenovo.com/lxpm-overview/) [pubs.lenovo.com/lxpm-overview/](https://pubs.lenovo.com/lxpm-overview/).)
- 2. Wenn das Administratorkennwort erforderlich ist, geben Sie das Kennwort ein.
- 3. Klicken Sie auf der UEFI-Konfigurationsseite auf Systemeinstellungen ➙ Sicherheit ➙ Sicheres **Booten**
- 4. Aktivieren Sie "Sicheres Booten" und speichern Sie die Einstellungen.
- Vom Lenovo XClarity Essentials OneCLI

So aktivieren Sie den sicheren UEFI-Start von Lenovo XClarity Essentials OneCLI:

1. Laden Sie herunter und installieren Sie Lenovo XClarity Essentials OneCLI.

Rufen Sie die folgende Website auf, um Lenovo XClarity Essentials OneCLI herunterzuladen:

<https://datacentersupport.lenovo.com/solutions/HT116433>

2. Führen Sie den folgenden Befehl aus, um einen sicheren Start zu aktivieren: OneCli.exe config set SecureBootConfiguration.SecureBootSetting Enabled --bmc <userid>: <password>@<ip\_address>

Dabei gilt Folgendes:

- <userid>:<password> sind die Anmeldeinformationen, die verwendet werden, um auf den BMC (Lenovo XClarity Controller-Schnittstelle) Ihres Servers zuzugreifen. Die Standard-Benutzer-ID lautet USERID und das Standardkennwort PASSW0RD (eine Null, kein o in Großschreibung).
- <ip\_address> ist die IP-Adresse des BMC-Servers.

Weitere Informationen zum Lenovo XClarity Essentials OneCLI-Befehl set finden Sie unter:

[https://pubs.lenovo.com/lxce-onecli/onecli\\_r\\_set\\_command](https://pubs.lenovo.com/lxce-onecli/onecli_r_set_command)

Anmerkung: Wenn der sichere UEFI-Start deaktiviert werden muss, führen Sie den folgenden Befehl aus: OneCli.exe config set SecureBootConfiguration.SecureBootSetting Disabled --bmc <userid>: <password>@<ip\_address>

# TCM-/TPM-Adapter austauschen (nur China)

Mithilfe der Informationen in diesem Abschnitt können Sie den TCM-/TPM-Adapter (auch als Tochterkarte bezeichnet) entfernen und installieren.

Für Kunden auf dem chinesischen Kontinent wird integriertes TPM nicht unterstützt. Kunden auf dem chinesischen Kontinent können allerdings einen TCM-Adapter (Trusted Cryptographic Module) oder einen TPM-Adapter installieren (auch als Tochterkarte bezeichnet).

# <span id="page-125-0"></span>TCM-/TPM-Adapter entfernen (nur China)

Verwenden Sie diese Informationen, um den TCM-/TPM-Adapter zu entfernen.

Gehen Sie wie folgt vor, bevor Sie den TCM/TPM-Adapter entfernen:

- 1. Lesen Sie die ["Installationsrichtlinien" auf Seite 27](#page-34-1), um sicher zu arbeiten.
- 2. Wenn der Rechenknoten in einem Gehäuse installiert ist, entnehmen Sie ihn (Anweisungen hierzu finden Sie unter ["Rechenknoten entfernen" auf Seite 48\)](#page-55-0).
- 3. Legen Sie den Rechenknoten vorsichtig auf einer ebenen, antistatischen Oberfläche mit der rechten Seite zu Ihnen gerichtet ab.

4. Entfernen Sie die Abdeckung des Rechenknotens (Anweisungen hierzu finden Sie unter ["Rechenknotenabdeckung entfernen" auf Seite 51\)](#page-58-0).

### Achtung:

• Wenn der TCM/TPM-Adapter entfernt wird, werden alle TCM/TPM-Funktionen deaktiviert.

Gehen Sie wie folgt vor, um den TCM-/TPM-Adapter zu entfernen:

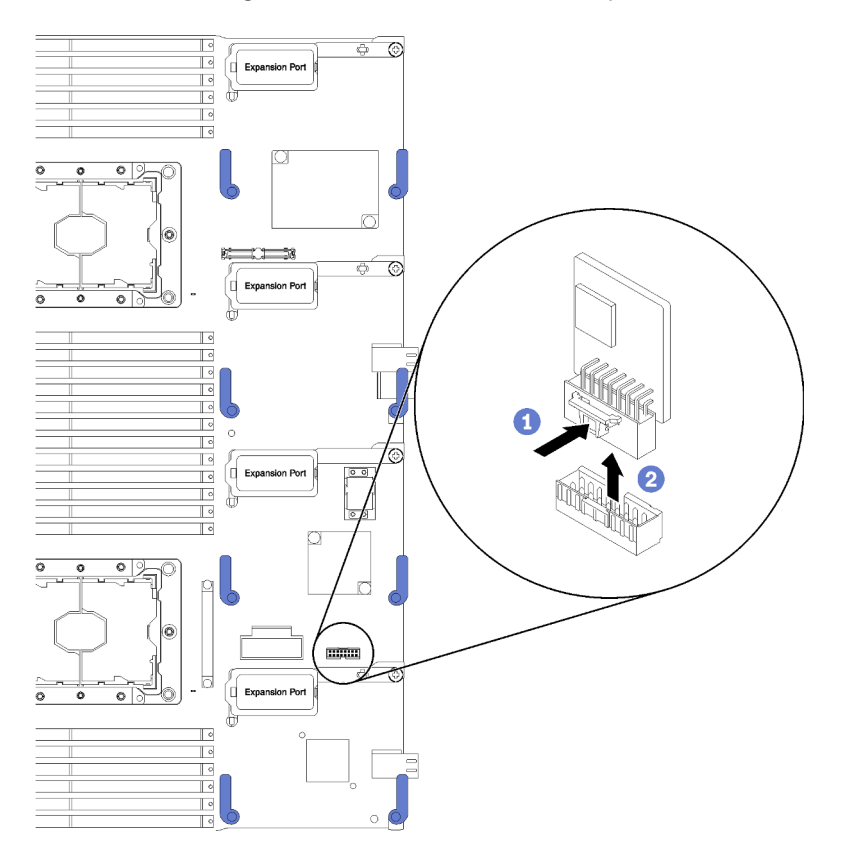

Abbildung 81. TCM-/TPM-Adapterausbau

- Schritt 1. Suchen Sie den TCM/TPM-Adapteranschluss auf der Systemplatine (Anweisungen hierzu finden Sie im Abschnitt ["Anschlüsse auf der Systemplatine" auf Seite 18](#page-25-1)).
- Schritt 2. Falls aus Platzgründen erforderlich, können Sie die E/A-Erweiterungsadapter 3 und 4 entfernen, um auf den TCM-/TPM-Adapteranschluss zuzugreifen (Anweisungen hierzu finden Sie unter ["Anschlüsse auf der Systemplatine" auf Seite 18](#page-25-1) und ["E/A-Erweiterungsadapter entfernen" auf](#page-82-0) [Seite 75](#page-82-0)).
- Schritt 3. Halten Sie den TCM/TPM-Adapter vorsichtig an den Kanten und drücken Sie dann leicht auf die Verriegelung. Heben Sie ihn anschließend aus der Systemplatine.

Wenn Sie angewiesen werden, den TCM/TPM-Adapter einzusenden, befolgen Sie die Verpackungsanweisungen und verwenden Sie sämtliches mitgeliefertes Verpackungsmaterial für den Transport.

# <span id="page-126-0"></span>TCM-/TPM-Adapter installieren (nur China)

Dieser Abschnitt enthält Informationen zum Installieren des TCM-/TPM-Adapters.

Gehen Sie wie folgt vor, bevor Sie den TCM/TPM-Adapter entfernen:

- 1. Lesen Sie die ["Installationsrichtlinien" auf Seite 27](#page-34-1), um sicher zu arbeiten.
- 2. Wenn der Rechenknoten in einem Gehäuse installiert ist, entnehmen Sie ihn (Anweisungen hierzu finden Sie unter ["Rechenknoten entfernen" auf Seite 48\)](#page-55-0).
- 3. Legen Sie den Rechenknoten vorsichtig auf einer ebenen, antistatischen Oberfläche mit der rechten Seite zu Ihnen gerichtet ab.
- 4. Entfernen Sie die Abdeckung des Rechenknotens (Anweisungen hierzu finden Sie unter ["Rechenknotenabdeckung entfernen" auf Seite 51\)](#page-58-0).

Gehen Sie wie folgt vor, um den TCM-/TPM-Adapter zu installieren:

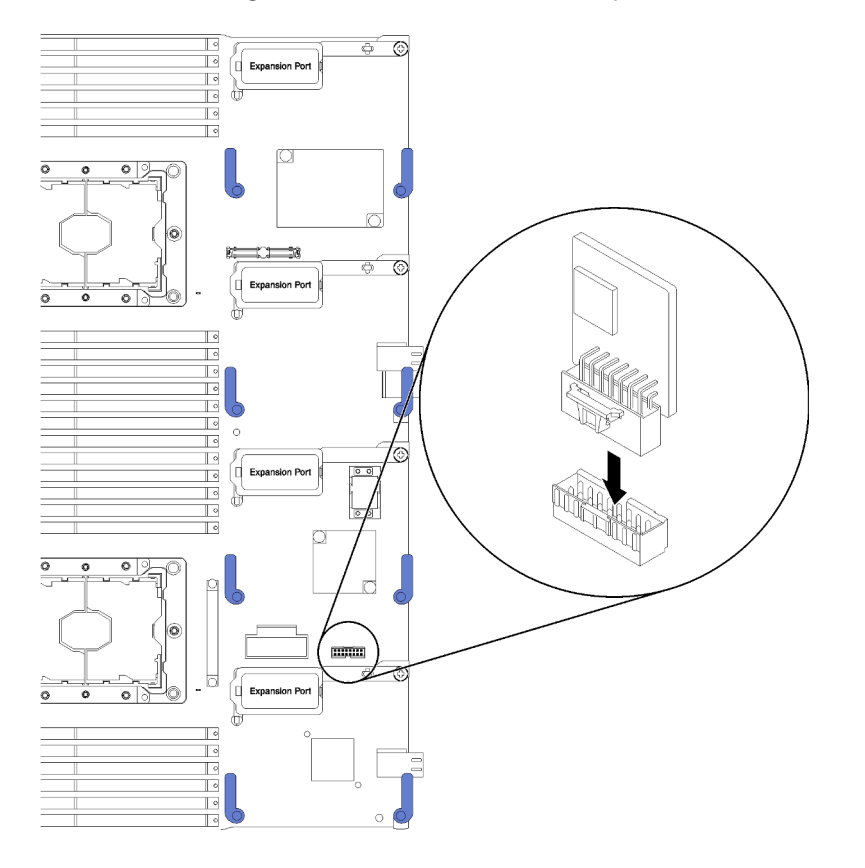

Abbildung 82. TCM-/TPM-Adapterinstallation

- Schritt 1. Entfernen Sie die Luftführung (Anweisungen hierzu finden Sie im Abschnitt ["Luftführung entfernen"](#page-46-0) [auf Seite 39](#page-46-0)).
- Schritt 2. Suchen Sie den TCM/TPM-Adapteranschluss auf der Systemplatine (Anweisungen hierzu finden Sie im Abschnitt ["Anschlüsse auf der Systemplatine" auf Seite 18\)](#page-25-1).
- Schritt 3. Wenn ein E/A-Erweiterungsadapter im Anschluss für die E/A-Erweiterung 3 installiert ist (siehe ["Anschlüsse auf der Systemplatine" auf Seite 18](#page-25-1) für die Position des Anschlusses), müssen Sie diesen zuerst entfernen (siehe ["E/A-Erweiterungsadapter entfernen" auf Seite 75](#page-82-0) für entsprechende Anweisungen), da er den Zugriff auf den TCM/TPM-Adapteranschluss blockiert.
- Schritt 4. Berühren Sie mit der antistatischen Schutzhülle, die den TCM/TPM-Adapter enthält, eine unlackierte Metalloberfläche am Flex System Gehäuse oder eine unlackierte Metalloberfläche an einer anderen geerdeten Gehäusekomponente. Nehmen Sie dann den TCM/TPM-Adapter aus der Schutzhülle.
- Schritt 5. Halten Sie den TCM/TPM-Adapter vorsichtig an den Kanten und setzen Sie es ihn den TCM/TPM-Adapteranschluss auf der Systemplatine ein.

Gehen Sie wie folgt vor, nachdem Sie einen TCM/TPM-Adapter installiert haben:

- 1. Installieren Sie die Rechenknotenabdeckung (Anweisungen hierzu finden Sie unter ["Rechenknotenabdeckung installieren" auf Seite 52](#page-59-0)).
- 2. Installieren Sie den Rechenknoten in einem Flex System-Gehäuse (Anweisungen hierzu finden Sie unter ["Rechenknoten installieren" auf Seite 49](#page-56-0)).

### Austausch von Komponenten abschließen

Verwenden Sie diese Informationen, um den Austausch der Teile abzuschließen.

Gehen Sie wie folgt vor, um den Austausch von Komponenten abzuschließen:

- 1. Vergewissern Sie sich, dass alle Komponenten wieder ordnungsgemäß installiert wurden und dass keine Werkzeuge oder lose Schrauben im Inneren des Servers verblieben sind.
- 2. Verlegen Sie die Kabel ordnungsgemäß im Server und sichern Sie sie. Lesen Sie die Informationen für das Anschließen und Verlegen von Kabeln für jede Komponente.
- 3. Wenn Sie die Serverabdeckung entfernt haben, installieren Sie sie wieder. Weitere Informationen finden Sie unter ["Rechenknotenabdeckung installieren" auf Seite 52](#page-59-0).
- 4. Schließen Sie alle externen Kabel und Netzkabel wieder an den Server an.

Achtung: Um Schäden an den Komponenten zu verhindern, schließen Sie die Netzkabel zuletzt an.

- 5. Aktualisieren Sie die Serverkonfiguration.
	- Laden Sie die neuesten Einheitentreiber herunter und installieren Sie sie: [http://](http://datacentersupport.lenovo.com) [datacentersupport.lenovo.com](http://datacentersupport.lenovo.com)
	- Aktualisieren Sie die Systemfirmware. Informationen dazu finden Sie im Abschnitt ["Firmwareaktualisierungen" auf Seite 7.](#page-14-0)
	- Aktualisieren Sie die UEFI-Konfiguration. Siehe <https://pubs.lenovo.com/uefi-overview/>.
	- Konfigurieren Sie die Platteneinheiten neu, wenn Sie ein Hot-Swap-Laufwerk oder einen RAID-Adapter installiert oder entfernt haben. Weitere Informationen finden Sie im Lenovo XClarity Provisioning Manager-Benutzerhandbuch, das unter folgender Adresse heruntergeladen werden kann: <http://datacentersupport.lenovo.com>

Anmerkung: Stellen Sie sicher, dass die neueste Version von ThinkSystem M.2 mit der Firmware für den Spiegelungs-Einrichtungssatz installiert ist, um zu verhindern, dass virtuelle Platten/Arrays nach dem Austausch der Systemplatine fehlen.

# <span id="page-130-0"></span>Kapitel 4. Fehlerbestimmung

Mithilfe der Informationen in diesem Abschnitt können Sie Fehler eingrenzen und beheben, die möglicherweise bei Verwendung des Servers auftreten.

Lenovo Server können so konfiguriert werden, dass bei der Generierung bestimmter Ereignisse automatisch der Lenovo Support benachrichtigt wird. Sie können die automatische Benachrichtigung, auch Call-Home-Funktion genannt, in Verwaltungsanwendungen wie Lenovo XClarity Administrator konfigurieren. Bei konfigurierter automatischer Problembenachrichtigung wird der Lenovo Support automatisch benachrichtigt, wenn bei einem Server ein potenziell bedeutendes Ereignis auftritt.

Um ein Problem einzugrenzen, überprüfen Sie zuerst das Ereignisprotokoll der Anwendung, die den Server verwaltet:

- Wenn Sie den Server über Lenovo XClarity Administrator verwalten, beginnen Sie mit dem Lenovo XClarity Administrator-Ereignisprotokoll.
- Wenn Sie eine andere Verwaltungsanwendung verwenden, beginnen Sie mit dem Lenovo XClarity Controller-Ereignisprotokoll.

# <span id="page-130-1"></span>Ereignisprotokolle

Bei einem Alert handelt es sich um eine Nachricht oder einen anderen Hinweis auf ein Ereignis bzw. bevorstehendes Ereignis. Alerts werden vom Lenovo XClarity Controller oder von UEFI in den Servern generiert. Diese Alerts werden im Lenovo XClarity Controller-Ereignisprotokoll gespeichert. Wenn der Server vom Chassis Management Module 2 oder vom Lenovo XClarity Administrator verwaltet wird, werden Alerts automatisch an diese Verwaltungsanwendungen weitergeleitet.

Anmerkung: Eine Liste der Ereignisse (einschließlich der Benutzeraktionen), die möglicherweise zur Wiederherstellung aus einem Ereignis ausgeführt werden müssen, finden Sie in Nachrichten- und Codereferenz unter: <https://pubs.lenovo.com/>

#### Lenovo XClarity Administrator-Ereignisprotokoll

Wenn Sie Lenovo XClarity Administrator zum Verwalten der Server-, Netzwerk- und Speicherhardware verwenden, können Sie die Ereignisse aller verwalteten Einheiten über den XClarity Administrator einsehen. Logs

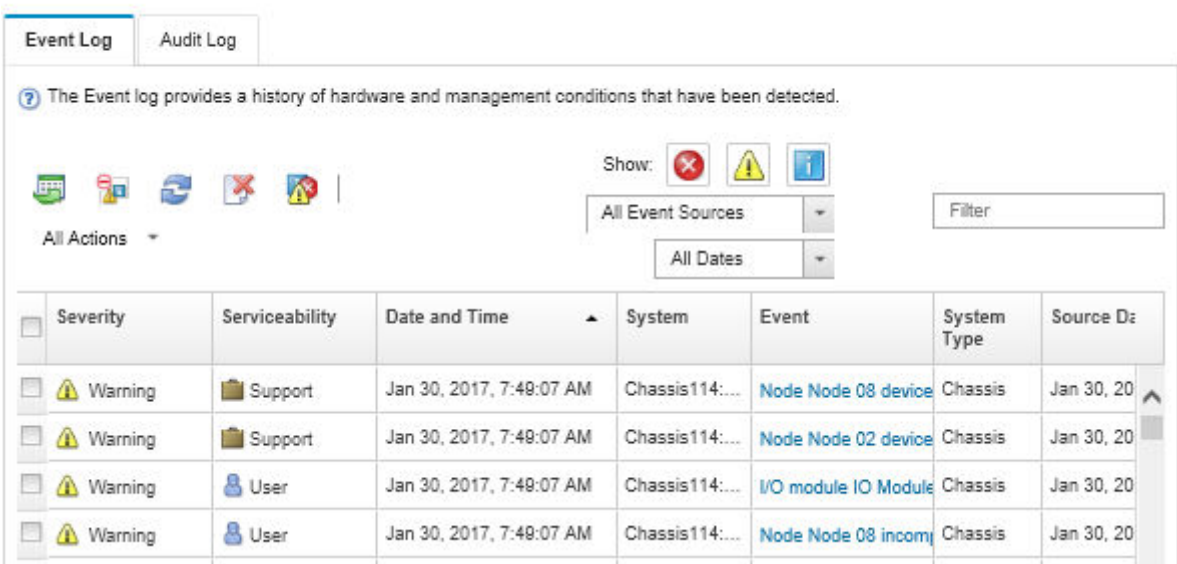

Abbildung 83. Lenovo XClarity Administrator-Ereignisprotokoll

Weitere Informationen zum Handhaben von XClarity-Administrator-Ereignissen finden Sie unter:

[http://sysmgt.lenovofiles.com/help/topic/com.lenovo.lxca.doc/events\\_vieweventlog.html](http://sysmgt.lenovofiles.com/help/topic/com.lenovo.lxca.doc/events_vieweventlog.html)

#### Chassis Management Module 2-Ereignisprotokoll

Das CMM 2-Ereignisprotokoll enthält alle Ereignisse, die das CMM 2 von allen Komponenten im Gehäuse empfangen hat, darunter von Switchmodulen, Rechenknoten, Lüftern und Netzteilen.

|                           | <b>Chassis Management Module</b>        | <b>USERID</b><br>Log Out   Help<br>Settings |                                                 |
|---------------------------|-----------------------------------------|---------------------------------------------|-------------------------------------------------|
| System Status<br>Search   | Multi-Chassis Monitor<br>Events $\star$ | Service and Support +                       | Chassis Management -<br>Mgt Module Management - |
| Chassis change<br>Chassis | System Information ▼<br>Active Events   |                                             |                                                 |
|                           | : Date                                  | Event ID                                    | Message                                         |
| Severity                  |                                         |                                             |                                                 |

Abbildung 84. CMM 2-Ereignisprotokoll

Weitere Informationen zum Zugriff auf das CMM-Ereignisprotokoll finden Sie unter:

[https://pubs.lenovo.com/cmm2/cmm\\_ui\\_events](https://pubs.lenovo.com/cmm2/cmm_ui_events)

#### Lenovo XClarity Controller-Ereignisprotokoll

Der Lenovo XClarity Controller überwacht den physischen Status des Servers und seiner Komponenten mithilfe von Sensoren, die interne physische Variablen wie Temperatur, Netzspannungen, Lüftergeschwindigkeiten und Komponentenstatus messen. Der Lenovo XClarity Controller enthält

verschiedene Schnittstellen für die Systemverwaltungssoftware, sodass Systemadministratoren und Benutzer die Fernverwaltung und -steuerung eines Servers aktivieren können.

Alle Komponenten des Servers werden vom Lenovo XClarity Controller überwacht und die Ereignisse werden im Lenovo XClarity Controller-Ereignisprotokoll festgehalten.

| <b>Clarity Controller</b>   | ThinkSystem           |                 | System name: XCC0023579PK        |                                                                                       | User<br>Export                                | $Q$ 13:11 |
|-----------------------------|-----------------------|-----------------|----------------------------------|---------------------------------------------------------------------------------------|-----------------------------------------------|-----------|
| <b>A</b> Home               | <b>Event Log</b>      |                 | Maintenance History<br>Audit Log |                                                                                       | L. Enable Call Home<br>Configure Alert +      |           |
| E Event                     | ш                     | Customize Table | 啬<br>C Refresh<br>Clear Logs     |                                                                                       | All Date $\blacktriangledown$<br>All Source ¥ | $\alpha$  |
| <b>E</b> Inventory          |                       |                 |                                  | Type:                                                                                 |                                               |           |
| <b>III</b> Utilization      | Severity              | Source          | Event ID                         | Message                                                                               | Date                                          |           |
| Virtual Media               | $\boldsymbol{\alpha}$ | <b>System</b>   | 0X4000000E00000000               | Remote login successful. Login ID: userid from webguis at IP address: 10.104.194.180. | 27 Jul 2015, 08:11:04 AM                      |           |
| <b>TT</b> Firmware Update   |                       | System          | 0X4000000E00000000               | Remote login successful. Login ID: userid from webguis at IP address: 10.104.194.180. | 27 Jul 2015, 08:11:04 AM                      |           |
|                             |                       | System          | 0X4000000E00000000               | Remote login successful. Login ID: userid from webguis at IP address: 10.104.194.180. | 27 Jul 2015, 08:11:04 AM                      |           |
| Server Configuration >      |                       | System          | 0X4000000E00000000               | Remote login successful. Login ID: userid from webquis at IP address: 10.104.194.180. | 27 Jul 2015, 08:11:04 AM                      |           |
| <b>MJ</b> BMC Configuration |                       |                 |                                  |                                                                                       |                                               |           |

Abbildung 85. Lenovo XClarity Controller-Ereignisprotokoll

Weitere Informationen zum Zugriff auf das Lenovo XClarity Controller-Ereignisprotokoll finden Sie unter:

Abschnitt "Ereignisprotokolle anzeigen" in der XCC-Dokumentation für Ihren Server unter [https://](https://pubs.lenovo.com/lxcc-overview/) [pubs.lenovo.com/lxcc-overview/](https://pubs.lenovo.com/lxcc-overview/)

## **Funktion "Lightpath Diagnostics"**

Die Funktion "Lightpath Diagnostics" stellt ein System von LEDs an der Steuerkonsole und auf verschiedenen internen Komponenten des Rechenknotens dar. Wenn ein Fehler auftritt, können am gesamten Rechenknoten Anzeigen leuchten, mit deren Hilfe die Fehlerquelle bestimmt werden kann.

# <span id="page-132-0"></span>Anzeigen der Funktion "Lightpath Diagnostics" anzeigen

Mithilfe der folgenden Informationen können Sie die Anzeigen der Funktion "Lightpath Diagnostics" finden und identifizieren.

Lesen Sie vor dem Arbeiten innerhalb des Rechenknotens zum Prüfen der Anzeigen im Diagnosefeld "Lightpath Diagnostics" die Sicherheitsinformationen im Abschnitt ["Sicherheit" auf Seite iii](#page-4-0) und im Abschnitt ..Installationsrichtlinien" auf Seite 27.

Wenn ein Fehler auftritt, überprüfen Sie die Anzeigen des Diagnosefelds "Lightpath Diagnostics" in der folgenden Reihenfolge:

1. Schauen Sie auf die Steuerkonsole an der Vorderseite des Rechenknotens.

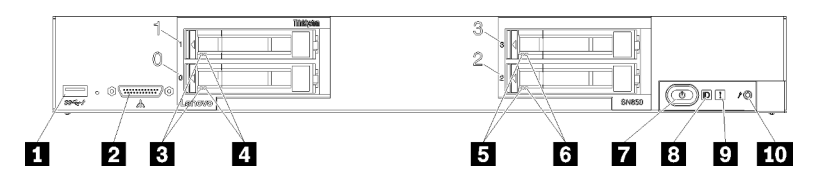

Abbildung 86. Tasten bzw. Schalter, Anschlüsse und Anzeigen an der Steuerkonsole des Rechenknotens

| <b>T</b> USB-Anschluss                       | <b>5 Statusanzeige für Laufwerk (gelb)</b> |
|----------------------------------------------|--------------------------------------------|
| 2 Anschluss des Konsolenverteilerkabels      | Metzschalter/Betriebsanzeige (grün)        |
| <b>B</b> Betriebsanzeige für Laufwerk (grün) | 8 Identifikationsanzeige (blau)            |
| Statusanzeige für Laufwerk (gelb)            | <b>D</b> Fehleranzeige (gelb)              |
| <b>B</b> Betriebsanzeige für Laufwerk (grün) | <b>10 USB-Management-Taste</b>             |

Tabelle 21. Tasten bzw. Schalter, Anschlüsse und Anzeigen an der Steuerkonsole des Rechenknotens

- Wenn die Protokollprüfanzeige leuchtet, bedeutet dies, dass eine Bedingung aufgetreten ist, aufgrund der ein Ereignis im XClarity Controller-Ereignisprotokoll protokolliert wurde.
- Wenn die Fehleranzeige leuchtet, bedeutet dies, dass ein Fehler aufgetreten ist. Überprüfen Sie das Diagnosefeld "Lightpath Diagnostics" und die Lightpath Diagnostics-Anzeige, um die fehlerhafte Komponente zu einzugrenzen.
- Wenn die Anzeige der E/A-Erweiterungseinheit leuchtet, bedeutet dies, dass ein Fehler in einer E/A-Erweiterungseinheit aufgetreten ist, die im Rechenknoten installiert ist. Überprüfen Sie den XClarity Controller oder das CMM-Ereignisprotokoll und die Anzeigen der Funktion "Lightpath Diagnostics", um die fehlerhafte Komponente einzugrenzen.
- 2. Sie haben folgende Möglichkeiten, um die Lightpath Diagnostics-Anzeige anzuzeigen:
	- Sie können die Anzeigen über den CMM-Befehl led, die CMM-Webschnittstelle und die Lenovo XClarity Administrator-Anwendung (falls installiert) anzeigen.
		- Weitere Informationen zum CMM-Befehl led finden Sie unter Flex System Chassis Management [Module: Befehlszeilenschnittstelle – Referenzhandbuch](https://pubs.lenovo.com/cmm2/cli_command_led) unter https://pubs.lenovo.com/cmm2/cli\_ [command\\_led](https://pubs.lenovo.com/cmm2/cli_command_led).
		- Weitere Informationen über die Lenovo XClarity Administrator-Anwendung finden Sie unter [https://](https://datacentersupport.lenovo.com/products/solutions-and-software/software/lenovo-xclarity/solutions/ht115665) [datacentersupport.lenovo.com/products/solutions-and-software/software/lenovo-xclarity/solutions/](https://datacentersupport.lenovo.com/products/solutions-and-software/software/lenovo-xclarity/solutions/ht115665) [ht115665](https://datacentersupport.lenovo.com/products/solutions-and-software/software/lenovo-xclarity/solutions/ht115665).
	- Führen Sie die folgenden Schritte aus, wenn Sie sich an demselben Standort wie der Rechenknoten befinden:
		- a. Entfernen Sie den Rechenknoten aus dem Flex System Gehäuse (Anweisungen hierzu finden Sie unter ["Rechenknoten entfernen" auf Seite 48\)](#page-55-0).
		- b. Legen Sie den Rechenknoten vorsichtig auf einer ebenen, antistatischen Oberfläche ab.
		- c. Öffnen Sie die Abdeckung des Rechenknotens (Anweisungen hierzu finden Sie unter ["Rechenknotenabdeckung entfernen" auf Seite 51](#page-58-0)).
		- d. Entfernen Sie die Luftführung.
		- e. Halten Sie den Netzschalter gedrückt. Wenn Sie den Netzschalter drücken, leuchten die Anzeigen auf der Lightpath Diagnostics-Anzeige und auf der Systemplatine, falls Hardwarefehler vorliegen.

Anmerkung: Der Versorgungsstromkreis für Lightpath Diagnostics ist so konzipiert, dass er nur eine kurze Zeit aktiviert ist. Wenn Sie den Netzschalter drücken und die Lightpath Diagnostics-Anzeige leuchtet, wird Lightpath Diagnostics geladen, damit die Anzeigen leuchten können.

# Anzeigen im Diagnosefeld "Lightpath Diagnostics"

Mithilfe der Informationen in diesem Abschnitt können Sie mögliche Fehler diagnostizieren, die durch die LEDs für Lightpath Diagnostics angezeigt werden.

In der folgenden Abbildung sind die LEDs im Diagnosefeld "Lightpath Diagnostics" dargestellt.

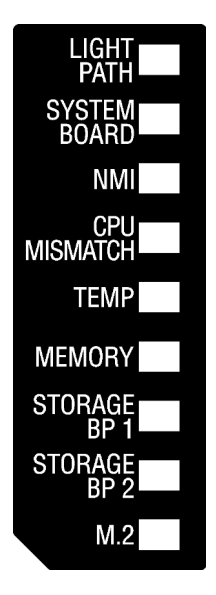

Abbildung 87. Anzeigen auf der Lightpath Diagnostics-Anzeige

Informationen zum Leuchten der Anzeigen finden Sie unter ["Anzeigen der Funktion "Lightpath Diagnostics"](#page-132-0) [anzeigen" auf Seite 125](#page-132-0).

Weitere Informationen zu Fehlerbedingungen finden Sie im CMM-Ereignisprotokoll.

In der folgenden Tabelle werden die Anzeigen des Diagnosefelds "Lightpath Diagnostics" beschrieben.

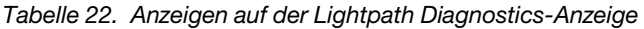

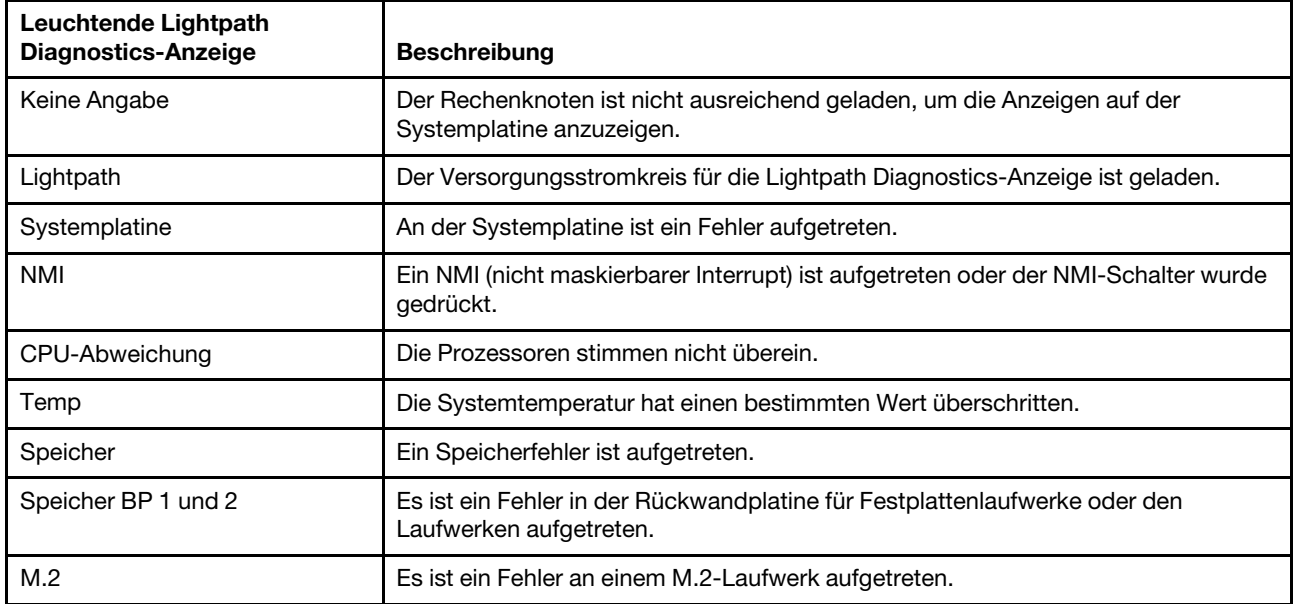

## Anzeigen auf der Systemplatine

Dieser Abschnitt enthält Informationen zu den Positionen der LEDs auf der Systemplatine.

In der folgenden Abbildung werden die Positionen der Anzeigen auf der Systemplatine gezeigt.

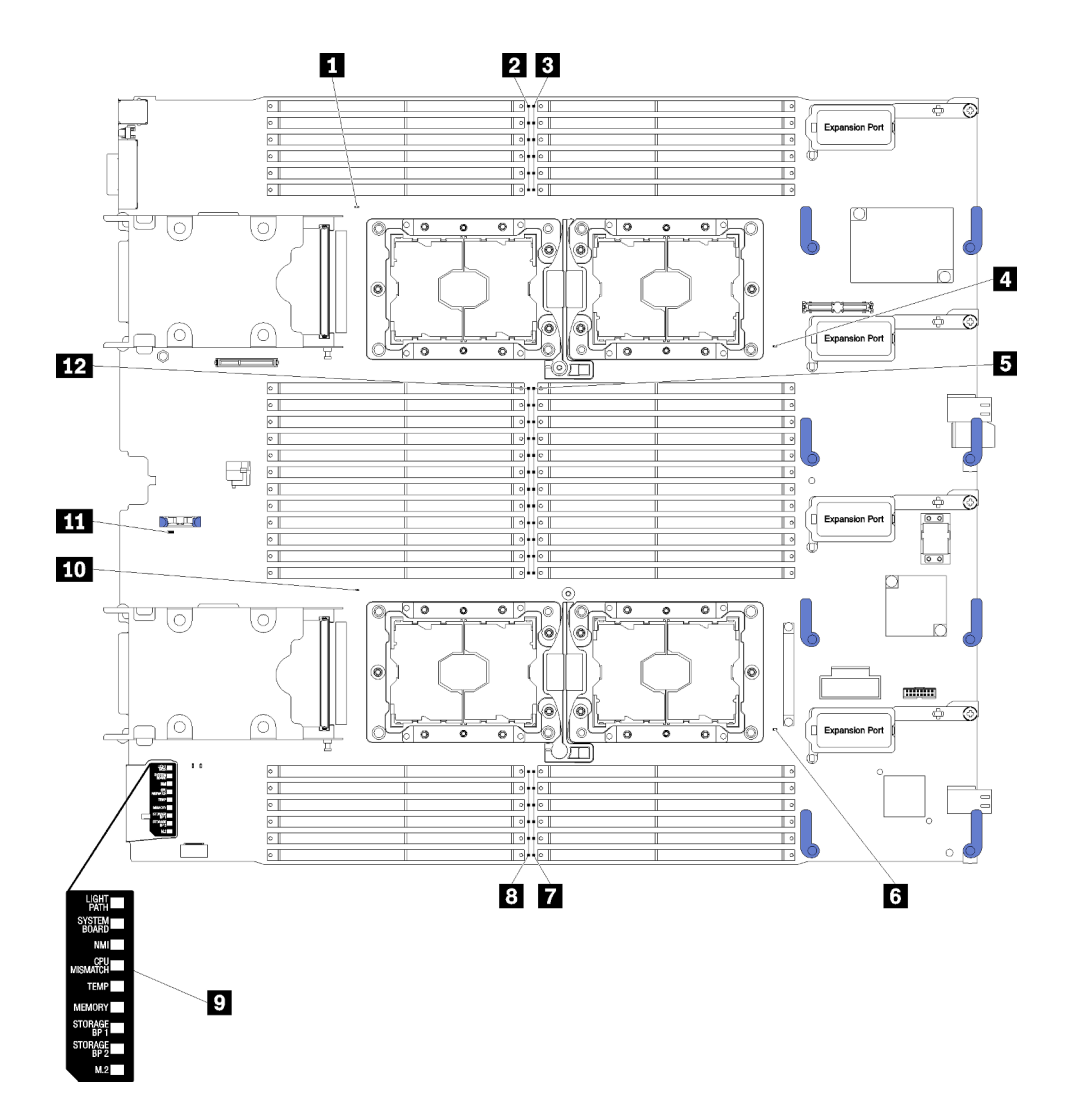

Abbildung 88. Anzeigen auf der Systemplatine

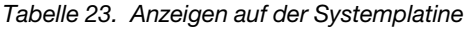

| Fehleranzeige für Prozessor 3          | <b>7 DIMM-Fehleranzeige 19-24</b>         |
|----------------------------------------|-------------------------------------------|
| 2 DIMM-Fehleranzeige 25-30             | 8 DIMM-Fehleranzeige 43-48                |
| <b>B</b> DIMM-Fehleranzeige 1-6        | <b>D</b> Funktion "Lightpath Diagnostics" |
| Fehleranzeige für Prozessor 1          | <b>10</b> Fehleranzeige für Prozessor 4   |
| <b>B</b> DIMM-Fehleranzeige 7-18       | <b>III</b> CMOS-Batteriefehleranzeige     |
| <b>6</b> Fehleranzeige für Prozessor 2 | DIMM-Fehleranzeige 31-42                  |

Tabelle 24. Anzeigen auf der Systemplatine

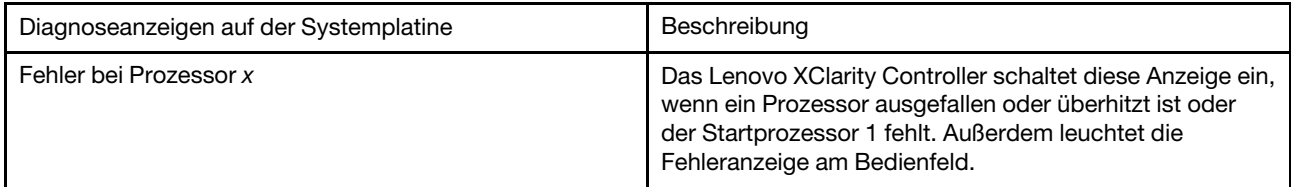

Tabelle 24. Anzeigen auf der Systemplatine (Forts.)

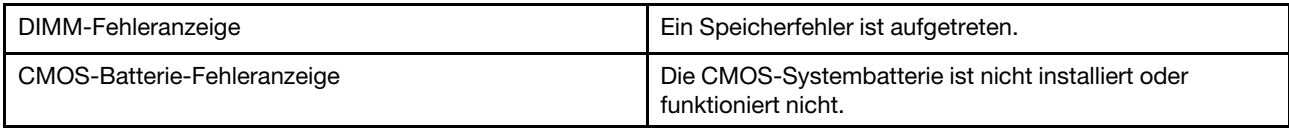

### Verfahren zur Bestimmung allgemeiner Fehler

Verwenden Sie die Informationen in diesem Abschnitt zum Beheben von Problemen, wenn das Ereignisprotokoll keine bestimmten Fehler enthält oder der Server nicht funktioniert.

Wenn Sie sich nicht sicher sind, wodurch ein Problem verursacht wird und die Netzteile ordnungsgemäß funktionieren, führen Sie die folgenden Schritte aus, um das Problem zu beheben:

- 1. Schalten Sie den Server aus.
- 2. Vergewissern Sie sich, dass der Server ordnungsgemäß verkabelt ist.
- 3. Falls zutreffend, entfernen Sie jeweils eine der folgenden Einheiten (bzw. trennen Sie die Verbindung zu der jeweiligen Einheit), bis Sie den Fehler bestimmt haben. Schalten Sie den Server ein und konfigurieren Sie ihn, wenn Sie eine Einheit entfernt oder die Verbindung zur jeweiligen Einheit getrennt haben.
	- Alle externen Einheiten
	- Einheit für Überspannungsschutz (auf dem Server)
	- Drucker, Maus und Einheiten eines anderen Herstellers (nicht Lenovo)
	- Alle Adapter
	- Festplattenlaufwerke
	- Speichermodule, bis die für den Server unterstützte Mindestkonfiguration erreicht ist.

Informationen zur Mindestkonfiguration für Ihren Server finden Sie im Abschnitt "Technische Daten" [auf Seite 3](#page-10-0).

4. Schalten Sie den Server ein.

Wenn das Problem durch Entfernen eines Adapters vom Server behoben wurde, jedoch erneut auftritt, sobald Sie denselben Adapter wieder installieren, überprüfen Sie den Adapter. Wenn das Problem auch nach dem Austausch des Adapters weiterhin auftritt, probieren Sie einen anderen PCIe-Steckplatz.

Wenn Sie einen Netzwerkfehler vermuten und der Server alle Systemtests fehlerfrei durchläuft, überprüfen Sie die Netzwerkverkabelung außerhalb des Servers.

### Fehlerbehebung nach Symptom

Mithilfe dieser Informationen können Sie Lösungen zu Fehlern mit bestimmten Symptomen finden.

Führen Sie die folgenden Schritte aus, um die in diesem Abschnitt enthaltenen symptombasierten Fehlerbehebungsinformationen zu verwenden:

- 1. Überprüfen Sie das Ereignisprotokoll der Anwendung, die den Rechenknoten verwaltet, und befolgen Sie die vorgeschlagenen Aktionen, um die Ereigniscodes zu beheben.
	- Wenn Sie den Rechenknoten über Lenovo XClarity Administrator verwalten, beginnen Sie mit dem Lenovo XClarity Administrator-Ereignisprotokoll.
	- Wenn Sie den Rechenknoten über Chassis Management Module 2 verwalten, beginnen Sie mit dem Chassis Management Module 2-Ereignisprotokoll.
	- Wenn Sie eine andere Verwaltungsanwendung verwenden, beginnen Sie mit dem Lenovo XClarity Controller-Ereignisprotokoll.

Weitere Informationen zu Ereignisprotokollen finden Sie unter ["Ereignisprotokolle" auf Seite 123.](#page-130-1)

- 2. Lesen Sie sich diesen Abschnitt durch, um die aufgetretenen Symptome in der Fehlerbehebungstabelle in diesem Abschnitt zu finden, und befolgen Sie die vorgeschlagenen Aktionen, um das Problem zu beheben.
- 3. Kontaktieren Sie die Unterstützung, falls das Problem weiterhin besteht (siehe "Support kontaktieren" [auf Seite 155](#page-162-0)).

# Festplattenlaufwerk - Fehler

Mithilfe der Informationen in diesem Abschnitt können Sie Probleme in Zusammenhang mit den Festplattenlaufwerken beheben.

- ["Server kann ein Festplattenlaufwerk nicht erkennen." auf Seite 130](#page-137-0)
- ["Fehler bei mehreren Festplattenlaufwerken." auf Seite 131](#page-138-0)
- ["Mehrere Festplattenlaufwerke sind offline." auf Seite 131](#page-138-1)
- ["Ein Austauschfestplattenlaufwerk wird nicht wiederhergestellt." auf Seite 131](#page-138-2)
- ["Eine grüne Betriebsanzeige des Festplattenlaufwerks verweist nicht auf den tatsächlichen Status des](#page-139-0)  [zugeordneten Laufwerks." auf Seite 132](#page-139-0)
- ["Die gelbe Statusanzeige des Festplattenlaufwerks verweist nicht auf den tatsächlichen Status des](#page-139-1)  [zugeordneten Laufwerks." auf Seite 132](#page-139-1)

#### <span id="page-137-0"></span>Server kann ein Festplattenlaufwerk nicht erkennen.

Führen Sie die folgenden Schritte aus, bis das Problem behoben ist.

- 1. Beobachten Sie die zugeordnete gelbe Statusanzeige des Festplattenlaufwerks. Ein Aufleuchten dieser Anzeige bedeutet, dass ein Laufwerksfehler vorliegt.
- 2. Wenn die Statusanzeige leuchtet, entfernen Sie das Laufwerk aus der Laufwerkposition, warten Sie 45 Sekunden und setzen Sie das Laufwerk wieder ein. Achten Sie dabei darauf, dass das Laufwerk mit der Rückwandplatine für Festplattenlaufwerke verbunden ist.
- 3. Beobachten Sie die zugeordnete grüne Betriebsanzeige des Festplattenlaufwerks und die gelbe Statusanzeige und führen Sie die entsprechenden Vorgänge in verschiedenen Situationen durch:
	- Wenn die grüne Betriebsanzeige blinkt und die gelbe Statusanzeige nicht leuchtet, wird das Laufwerk vom Controller erkannt und funktioniert ordnungsgemäß. Führen Sie die Diagnosetests für die Festplattenlaufwerke aus. Wenn Sie einen Server starten und die Taste gemäß den Anweisungen auf dem Bildschirm drücken, wird standardmäßig die LXPM-Schnittstelle angezeigt. (Weitere Informationen finden Sie im Abschnitt "Start" in der LXPM Dokumentation für Ihren Server unter <https://pubs.lenovo.com/lxpm-overview/>.)Sie können die Festplattenlaufwerkdiagnose über diese Schnittstelle ausführen. Klicken Sie auf der Diagnoseseite auf Diagnose ausführen → HDD test/ Plattenlaufwerktest.\*
	- Wenn die grüne Betriebsanzeige blinkt und die gelbe Statusanzeige langsam blinkt, wird das Laufwerk vom Controller erkannt und gerade wiederhergestellt.
	- Wenn keine der beiden Anzeigen leuchtet oder blinkt, überprüfen Sie, ob die Rückwandplatine für Festplattenlaufwerke richtig eingesetzt ist. Weitere Informationen finden Sie unter Schritt 4.
	- Wenn die grüne Betriebsanzeige blinkt und die gelbe Statusanzeige leuchtet, tauschen Sie das Laufwerk aus. Wenn sich der Status der Anzeigen nicht ändert, fahren Sie mit dem Schritt "Festplattenlaufwerk - Fehler" fort. Wenn sich der Status der Anzeigen ändert, wiederholen Sie Schritt 1.
- 4. Stellen Sie sicher, dass die Rückwandplatine für Festplattenlaufwerke ordnungsgemäß eingesetzt ist. Wenn sie ordnungsgemäß eingesetzt ist, sind die Laufwerkbaugruppen richtig an der Rückwandplatine angeschlossen, ohne verbogen zu sein oder Bewegungen der Rückwandplatine zu verursachen.
- 5. Überprüfen Sie, ob das Netzkabel der Rückwandplatine richtig eingesetzt ist, und wiederholen Sie die Schritte 1 bis 3.
- 6. Überprüfen Sie, ob das Signalkabel der Rückwandplatine richtig eingesetzt ist, und wiederholen Sie die Schritte 1 bis 3.
- 7. Suchen Sie den Fehler beim Signalkabel der Rückwandplatine oder bei der Rückwandplatine:
	- Tauschen Sie das betroffene Signalkabel der Rückwandplatine aus.
	- Ersetzen Sie die betroffene Rückwandplatine.
- 8. Führen Sie die Diagnosetests für die Festplattenlaufwerke aus. Wenn Sie einen Server starten und die Taste gemäß den Anweisungen auf dem Bildschirm drücken, wird standardmäßig die LXPM-Schnittstelle angezeigt. (Weitere Informationen finden Sie im Abschnitt "Start" in der LXPM Dokumentation für Ihren Server unter <https://pubs.lenovo.com/lxpm-overview/>.) Sie können die Festplattenlaufwerkdiagnose über diese Schnittstelle ausführen. Klicken Sie auf der Diagnoseseite auf Diagnose ausführen → HDD test/Plattenlaufwerktest.\*

Basierend auf diesen Tests:

- Wenn die Rückwandplatine den Test besteht, aber die Laufwerke nicht erkannt werden, tauschen Sie das Signalkabel der Rückwandplatine aus und führen Sie den Test erneut aus.
- Tauschen Sie die Rückwandplatine aus.
- Wenn der Adapter den Test nicht besteht, trennen Sie das Signalkabel der Rückwandplatine vom Adapter und führen Sie den Test erneut aus.
- Wenn der Adapter den Test nicht besteht, tauschen Sie den Adapter aus.

#### <span id="page-138-0"></span>Fehler bei mehreren Festplattenlaufwerken.

Führen Sie die folgenden Schritte aus, bis das Problem behoben ist:

- Prüfen Sie das Lenovo XClarity Controller-Ereignisprotokoll auf Ereignisse, die mit Netzteilen oder Erschütterungsproblemen im Zusammenhang stehen, und beheben Sie diese Ereignisse.
- Stellen Sie sicher, dass die Einheitentreiber und Firmware von Festplattenlaufwerk und Server auf dem neuesten Stand sind.

Wichtig: Für einige Clusterlösungen sind bestimmte Codeversionen oder koordinierte Code-Aktualisierungen erforderlich. Wenn die Einheit Teil einer Clusterlösung ist, stellen Sie sicher, dass die aktuelle Codeversion für die Clusterlösung unterstützt wird, bevor Sie den Code aktualisieren.

#### <span id="page-138-1"></span>Mehrere Festplattenlaufwerke sind offline.

Führen Sie die folgenden Schritte aus, bis das Problem behoben ist:

- Prüfen Sie das Lenovo XClarity Controller-Ereignisprotokoll auf Ereignisse, die mit Netzteilen oder Erschütterungsproblemen im Zusammenhang stehen, und beheben Sie diese Ereignisse.
- Prüfen Sie das Speichersubsystem-Protokoll auf Ereignisse, die sich auf das Speichersubsystem beziehen, und beheben Sie diese Ereignisse.

#### <span id="page-138-2"></span>Ein Austauschfestplattenlaufwerk wird nicht wiederhergestellt.

Führen Sie die folgenden Schritte aus, bis das Problem behoben ist:

- 1. Stellen Sie sicher, dass das Festplattenlaufwerk vom Adapter erkannt wird (die grüne Betriebsanzeige des Festplattenlaufwerks blinkt).
- 2. Entnehmen Sie die korrekten Konfigurationsparameter und -einstellungen der Dokumentation zum SAS-/SATA-RAID-Adapter.

#### <span id="page-139-0"></span>Eine grüne Betriebsanzeige des Festplattenlaufwerks verweist nicht auf den tatsächlichen Status des zugeordneten Laufwerks.

Führen Sie die folgenden Schritte aus, bis das Problem behoben ist:

- 1. Wenn die grüne Betriebsanzeige des Festplattenlaufwerks nicht blinkt, während das Laufwerk im Gebrauch ist, führen Sie die Diagnosetests für Festplattenlaufwerke durch. Wenn Sie einen Server starten und die Taste gemäß den Anweisungen auf dem Bildschirm drücken, wird standardmäßig die LXPM-Schnittstelle angezeigt. (Weitere Informationen finden Sie im Abschnitt "Start" in der LXPM Dokumentation für Ihren Server unter <https://pubs.lenovo.com/lxpm-overview/>.) Sie können die Festplattenlaufwerkdiagnose über diese Schnittstelle ausführen. Klicken Sie auf der Diagnoseseite auf Diagnose ausführen → HDD test/Plattenlaufwerktest.\*
- 2. Wenn das Laufwerk den Test besteht, tauschen Sie die Rückwandplatine aus.
- 3. Wenn das Laufwerk den Test nicht besteht, ersetzen Sie das Laufwerk.

#### <span id="page-139-1"></span>Die gelbe Statusanzeige des Festplattenlaufwerks verweist nicht auf den tatsächlichen Status des zugeordneten Laufwerks.

Führen Sie die folgenden Schritte aus, bis das Problem behoben ist:

- 1. Schalten Sie den Server aus.
- 2. Überprüfen Sie, ob der SAS/SATA-Adapter richtig eingesetzt ist.
- 3. Überprüfen Sie, ob das Signalkabel und das Netzkabel der Rückwandplatine richtig eingesetzt sind.
- 4. Überprüfen Sie, ob das Festplattenlaufwerk richtig eingesetzt ist.
- 5. Schalten Sie den Server ein und beobachten Sie den Status der Anzeigen für die Festplattenlaufwerke.

Anmerkung: \*Je nach LXPM-Version wird HDD test oder Plattenlaufwerktest angezeigt.

## Sporadisch auftretende Fehler

Mithilfe der Informationen in diesem Abschnitt können Sie sporadisch auftretende Fehler beheben.

- ["Sporadisch auftretende Fehler bei externen Einheiten" auf Seite 132](#page-139-2)
- ["Sporadisch auftretende Fehler bei der kernelbasierten virtuellen Maschine \(KVM\)" auf Seite 132](#page-139-3)
- ["Sporadisch auftretende unerwartete Warmstarts" auf Seite 133](#page-140-0)

#### <span id="page-139-2"></span>Sporadisch auftretende Fehler bei externen Einheiten

Führen Sie die folgenden Schritte aus, bis das Problem behoben ist.

- 1. Vergewissern Sie sich, dass die richtigen Einheitentreiber installiert sind. Die entsprechende Dokumentation finden Sie auf der Website des Herstellers.
- 2. Bei einer USB-Einheit:
	- a. Starten Sie den Server neu und drücken Sie die Taste gemäß den Anweisungen auf dem Bildschirm, um die LXPM-Schnittstelle der Systemeinrichtung anzuzeigen. (Weitere Informationen finden Sie im Abschnitt "Start" in der LXPM Dokumentation für Ihren Server unter [https://pubs.lenovo.com/lxpm](https://pubs.lenovo.com/lxpm-overview/)[overview/](https://pubs.lenovo.com/lxpm-overview/).) Klicken Sie anschließend auf Systemeinstellungen ➙ Einheiten und E/A-Anschlüsse ➙ USB-Konfiguration.
	- b. Schließen Sie die Einheit an einen anderen Anschluss an. Falls Sie einen USB-Hub verwenden, entfernen Sie den Hub und schließen Sie die Einheit direkt an den Rechenknoten an. Stellen Sie sicher, dass die Einheit für den Anschluss ordnungsgemäß konfiguriert ist.

#### <span id="page-139-3"></span>Sporadisch auftretende Fehler bei der kernelbasierten virtuellen Maschine (KVM)

Führen Sie die folgenden Schritte aus, bis das Problem behoben ist.

#### Videoprobleme:

- 1. Stellen Sie sicher, dass alle Kabel und das Konsolenverteilerkabel ordnungsgemäß angeschlossen und gesichert sind.
- 2. Vergewissern Sie sich, dass der Monitor ordnungsgemäß funktioniert, indem Sie ihn an einem anderen Rechenknoten testen.
- 3. Testen Sie das Konsolenverteilerkabel an einem funktionierenden Rechenknoten, um sicherzustellen, dass es ordnungsgemäß funktioniert. Ersetzen Sie das Konsolenverteilerkabel, wenn es fehlerhaft ist.

#### Tastaturprobleme:

Stellen Sie sicher, dass alle Kabel und das Konsolenverteilerkabel ordnungsgemäß angeschlossen und gesichert sind.

#### Mausprobleme:

Stellen Sie sicher, dass alle Kabel und das Konsolenverteilerkabel ordnungsgemäß angeschlossen und gesichert sind.

#### <span id="page-140-0"></span>Sporadisch auftretende unerwartete Warmstarts

Anmerkung: Einige behebbare Fehler erfordern einen Neustart des Rechenknotens, sodass eine Einheit, wie z. B. ein DIMM oder ein Prozessor, inaktiviert werden kann, damit das System ordnungsgemäß bootet.

Führen Sie die folgenden Schritte aus, bis das Problem behoben ist.

1. Rufen Sie das Ereignisprotokoll des Management-Controller auf, um nach einem Ereigniscode zu suchen, der auf einen Neustart hinweist. Weitere Informationen zum Anzeigen des Ereignisprotokolls finden Sie unter ["Ereignisprotokolle" auf Seite 123](#page-130-1).

# Speicherfehler

Mit diesen Informationen können Sie speicherbezogene Probleme beheben.

- ["Angezeigter Systemspeicher liegt unterhalb des installierten physischen Speichers." auf Seite 133](#page-140-1)
- ["Mehrere Speichermodule in einem Kanal werden als fehlerhaft erkannt" auf Seite 134](#page-141-0)

#### <span id="page-140-1"></span>Angezeigter Systemspeicher liegt unterhalb des installierten physischen Speichers.

Führen Sie die folgenden Schritte aus, bis das Problem behoben ist.

- 1. Stellen Sie Folgendes sicher:
	- a. Es wurde der richtige Speichertyp installiert (Anweisungen finden Sie im Abschnitt ["DIMM](#page-64-0) [installieren" auf Seite 57](#page-64-0)).
	- b. Der Speicherspiegelungs- oder Ersatzspeichermodus weist die Abweichung nicht aus.

Um den Status eines DIMM zu bestimmen, starten Sie den Server neu und drücken Sie die Taste entsprechend den Anweisungen auf dem Bildschirm, um die LXPM-Schnittstelle anzuzeigen. Klicken Sie anschließend auf Systemeinstellungen → Speicher.

2. Wenn in letzter Zeit kein neuer Hauptspeicher installiert wurde, vergewissern Sie sich, dass keine Konfigurationsereignisse im Ereignisprotokoll aufgelistet sind. Wenn Ereignisse auftreten, beheben Sie diese.

Anmerkung: DIMMs werden von der UEFI-Software als echte Lenovo- bzw. IBM-Module verifiziert. Wenn keine echten DIMMs erkannt werden, wird im Systemereignisprotokoll eine entsprechende Infomeldung angezeigt und die Speicherleistung ist ggf. eingeschränkt. Für unechte DIMMs gilt der Lenovo-Herstellerservice nicht.

- 3. Falls der Rechenknoten kürzlich installiert, verschoben oder gewartet wurde, vergewissern Sie sich, dass die DIMMs richtig in den Steckplätzen sitzen (Anweisungen finden Sie im Abschnitt ["DIMM](#page-64-0) [installieren" auf Seite 57\)](#page-64-0).
- 4. Vergewissern Sie sich, dass alle DIMMs aktiviert sind. Der Rechenknoten hat möglicherweise einen Fehler festgestellt und ein DIMM automatisch inaktiviert oder ein DIMM wurde manuell inaktiviert.

Um den Status eines DIMM zu bestimmen, starten Sie den Server neu und drücken Sie die Taste entsprechend den Anweisungen auf dem Bildschirm, um die LXPM-Schnittstelle anzuzeigen. Klicken Sie anschließend auf Systemeinstellungen → Speicher.

- 5. Führen Sie die Speicherdiagnoseprogramme aus. Wenn Sie einen Server starten und die Taste gemäß den Anweisungen auf dem Bildschirm drücken, wird standardmäßig die Schnittstelle LXPM angezeigt. Sie können die Speicherdiagnoseprogramme über diese Schnittstelle ausführen. Klicken Sie auf der Diagnoseseite auf Diagnose ausführen → Hauptspeichertest.
- 6. Entfernen Sie so lange DIMMs, bis vom Rechenknoten die richtige Speicherkapazität angezeigt wird. Installieren Sie die DIMMs dann einzeln, bis Sie das DIMM ermitteln können, das nicht ordnungsgemäß funktioniert. Entfernen Sie dieses DIMM und ersetzen Sie es durch ein funktionierendes DIMM (Anweisungen finden Sie im Abschnitt ["DIMM austauschen" auf Seite 54](#page-61-1)).

Anmerkung: Nach dem Installieren oder Entfernen eines DIMMs müssen Sie die neuen Konfigurationsdaten mithilfe des Konfigurationsdienstprogramms ändern und speichern. Wenn Sie den Rechenknoten einschalten, wird eine Nachricht angezeigt, dass die Hauptspeicherkonfiguration geändert wurde. Drücken Sie die Taste entsprechend den Anweisungen auf dem Bildschirm, um die LXPM Schnittstelle anzuzeigen. Speichern Sie dann die Konfiguration.

7. Sollte das Problem weiterhin bestehen, wenden Sie sich an den Lenovo Support.

#### <span id="page-141-0"></span>Mehrere Speichermodule in einem Kanal werden als fehlerhaft erkannt

Anmerkung: Bei jedem Installieren oder Entfernen eines Speichermoduls müssen Sie die Stromversorgung der Lösung unterbrechen. Warten Sie dann 10 Sekunden, bevor Sie die Lösung erneut starten.

- 1. Überprüfen Sie, ob die Speichermodule richtig eingesetzt sind. Starten Sie die Lösung dann neu.
- 2. Entfernen Sie von den erkannten Speichermodulen das Speichermodul mit der höchsten Nummer und ersetzen Sie es durch ein identisches, funktionsfähiges Speichermodul. Starten Sie anschließend die Lösung neu. Wiederholen Sie den Vorgang ggf. Wenn die Fehler nach dem Austausch aller identifizierten Speichermodule weiterhin auftreten, fahren Sie mit Schritt 4 fort.
- 3. Setzen Sie die entfernten Speichermodule einzeln nacheinander wieder in die ursprünglichen Steckplätze ein. Starten Sie die Lösung nach jedem Einsetzen des Speichermoduls neu, bis Sie das fehlerhafte Speichermodul bestimmen können. Ersetzen Sie jedes fehlerhafte Speichermodul durch ein identisches, funktionsfähiges Speichermodul. Starten Sie die Lösung dann nach jedem Speichermodulaustausch neu. Wiederholen Sie Schritt 3, bis Sie alle entfernten Speichermodule überprüft haben.
- 4. Ersetzen Sie von den erkannten Speichermodulen das Speichermodul mit der höchsten Nummer und starten Sie dann die Lösung neu. Wiederholen Sie den Vorgang ggf.
- 5. Vertauschen Sie die Speichermodule zwischen den Kanälen (desselben Prozessors) und starten Sie dann die Lösung neu. Wenn der Fehler in Beziehung zu einem Speichermodul steht, ersetzen Sie das fehlerhafte Speichermodul.
- 6. (Nur für qualifizierte Kundendiensttechniker) Installieren Sie das fehlerhafte Speichermodul in einem Speichermodulanschluss für Prozessor 2 (sofern installiert), um sicherzustellen, dass weder der Prozessor noch der Speichermodulanschluss die Fehlerursache sind.
- 7. (Nur für qualifizierte Kundendiensttechniker) Ersetzen Sie die Systemplatine.

# Netzwerkprobleme

Verwenden Sie diese Informationen, um Netzwerkprobleme zu beheben, z. B. mit dem Ping-Befehl, der Kommunikation oder Anmeldung.

### Zugriffsprobleme

Im Folgenden finden Sie Informationen zur Behebung von Problemen bei der Anmeldung am CMM 2 oder E/ A-Modul.

- ["Anmeldung bei CMM 2 nicht möglich" auf Seite 135](#page-142-0)
- ["Anmelden am E/A-Modul nicht möglich" auf Seite 135](#page-142-1)

#### <span id="page-142-0"></span>Anmeldung bei CMM 2 nicht möglich

Führen Sie die folgenden Schritte aus, bis das Problem behoben ist:

- 1. Vergewissern Sie sich, dass Sie das richtige Kennwort verwenden und der Großschreibmodus ausgeschaltet ist.
- 2. Stellen Sie die Standardeinstellungen für CMM 2 wieder her, indem Sie den Grundstellungsknopf am CMM drücken.

### <span id="page-142-1"></span>Anmelden am E/A-Modul nicht möglich

Führen Sie die folgenden Schritte aus, bis das Problem behoben ist:

- 1. Vergewissern Sie sich, dass Sie das richtige Kennwort verwenden und der Großschreibmodus ausgeschaltet ist.
- 2. Wenden Sie sich an den Lenovo Support, um Unterstützung zu erhalten, wenn Sie das Kennwort vergessen haben.

### Kommunikationsprobleme

Verwenden Sie diese Informationen, um Probleme im Zusammenhang mit der Kommunikation zwischen Einheiten zu lösen.

- ["Ein Rechenknoten kann nicht mit dem CMM 2 im Datennetzwerk kommunizieren" auf Seite 135](#page-142-2)
- ["Ein Rechenknoten kann nicht mit einem E/A-Modul kommunizieren" auf Seite 136](#page-143-0)
- ["Mindestens ein Rechenknoten kann nicht mit dem SAN kommunizieren" auf Seite 136](#page-143-1)

#### <span id="page-142-2"></span>Ein Rechenknoten kann nicht mit dem CMM 2 im Datennetzwerk kommunizieren

Anmerkung: Kommunikationsfehler bei Rechenknoten können erst nach bis zu 20 Minuten im CMM 2- Ereignisprotokoll angezeigt werden.

Führen Sie die folgenden Schritte aus, bis das Problem behoben ist:

- 1. Stellen Sie sicher, dass alle Anschlüsse im Verbindungspfad aktiviert sind und Sie das CMM 2 anpingen können. Wenn Sie das CMM 2 nicht mit Ping überprüfen können, finden Sie weitere Informationen unter ["Ein Rechenknoten im Gehäuse kann das CMM 2 im Verwaltungsnetzwerk nicht anpingen" auf Seite](#page-146-0) [139](#page-146-0).
- 2. Vergewissern Sie sich, dass die von Ihnen verwendeten Protokolle aktiviert sind. Standardmäßig sind nur sichere Protokolle aktiviert, beispielsweise SSH und HTTPS.
- 3. Vergewissern Sie sich, dass Sie sich beim CMM 2 anmelden können. Wenn Sie sich nicht beim CMM 2 anmelden können, finden Sie weitere Informationen unter ["Anmeldung bei CMM 2 nicht möglich" auf](#page-142-0) [Seite 135](#page-142-0).
- 4. Setzen Sie das CMM 2 auf die Standardeinstellungen zurück, indem Sie den Grundstellungsknopf am CMM 2 drücken.

Halten Sie die Taste für 10 Sekunden gedrückt, um die Konfigurationseinstellungen für das CMM 2 zurückzusetzen. Alle vom Benutzer geänderten Konfigurationseinstellungen werden auf die werkseitigen Voreinstellungen zurückgesetzt.

#### <span id="page-143-0"></span>Ein Rechenknoten kann nicht mit einem E/A-Modul kommunizieren

Führen Sie die folgenden Schritte aus, bis das Problem behoben ist:

- 1. Stellen Sie sicher, dass alle Anschlüsse im Verbindungspfad aktiviert sind und dass Sie das E/A-Modul mit Ping überprüfen können. Wenn Sie das E/A-Modul nicht mit Ping überprüfen können, finden Sie weitere Informationen unter ["Ein Rechenknoten kann ein E/A-Modul nicht mit Ping überprüfen" auf Seite](#page-148-0) [141](#page-148-0).
- 2. Vergewissern Sie sich, dass die von Ihnen verwendeten Protokolle aktiviert sind. Standardmäßig sind nur sichere Protokolle aktiviert, beispielsweise SSH und HTTPS.
- 3. Stellen Sie sicher, dass Sie sich beim E/A-Modul anmelden können. Wenn Sie sich beim E/A-Modul nicht anmelden können, finden Sie Informationen hierzu unter ["Anmelden am E/A-Modul nicht möglich"](#page-142-1) [auf Seite 135](#page-142-1).
- 4. Stellen Sie zum weiteren Eingrenzen des Problems mithilfe eines seriellen Kabels eine Verbindung mit dem E/A-Modul her. Sie können auch einen externen Ethernet-Anschluss verwenden, um eine Verbindung zu dem E/A-Modul herzustellen.

#### <span id="page-143-1"></span>Mindestens ein Rechenknoten kann nicht mit dem SAN kommunizieren

Führen Sie die folgenden Schritte aus, bis das Problem behoben ist:

- 1. Stellen Sie Folgendes sicher:
	- Das E/A-Modul ist eingeschaltet und die entsprechenden Anschlüsse des E/A-Moduls sind aktiviert.
	- Das CMM 2 hat zurückgemeldet, dass das E/A-Modul den Selbsttest beim Einschalten (POST) abgeschlossen hat und keine Fehler in den Protokollen aufgelistet wurden.
	- Die SAN-Einheit ist eingeschaltet und funktionsfähig.
	- Alle Kabel zwischen dem E/A-Modul und der SAN-Einheit sind ordnungsgemäß angeschlossen und befestigt. Außerdem leuchten die Aktivitätsanzeigen für die entsprechenden Anschlüsse.
- 2. Weitere Informationen zur Fehlerbehebung bei Problemen mit der SAN- oder Netzwerkkonnektivität finden Sie in der Dokumentation zum E/A-Modul.

### Konnektivitätsprobleme

Verwenden Sie diese Informationen, um Probleme im Zusammenhang mit der Konnektivität zwischen dem Rechenknoten und dem Ethernet-Netzwerk zu beheben.

- ["Ein Rechenknoten kann während der Erstkonfiguration keine Verbindung mit dem Datennetzwerk](#page-143-2) [\(Ethernet\) herstellen" auf Seite 136](#page-143-2)
- ["Zeitweise kann ein Rechenknoten keine Verbindung mit dem Datennetzwerk \(Ethernet\) herstellen." auf](#page-144-0)  [Seite 137](#page-144-0)
- ["Mehrere Rechenknoten können bei Erstkonfiguration keine Verbindung mit dem Datennetzwerk](#page-144-1) [\(Ethernet\) herstellen" auf Seite 137](#page-144-1)
- ["Zeitweise können mehrere Rechenknoten keine Verbindung mit dem Datennetzwerk \(Ethernet\)](#page-145-0)  [herstellen." auf Seite 138](#page-145-0)

#### <span id="page-143-2"></span>Ein Rechenknoten kann während der Erstkonfiguration keine Verbindung mit dem Datennetzwerk (Ethernet) herstellen

Führen Sie die folgenden Schritte aus, bis das Problem behoben ist:

1. Wenn Sie kürzlich die Firmware für mindestens eine Einheit im Gehäuse (E/A-Modul, CMM 2 usw.) aktualisiert haben, installieren Sie die frühere Version der Firmware.
- 2. Stellen Sie Folgendes sicher:
	- Das E/A-Modul ist eingeschaltet und die entsprechenden Anschlüsse des E/A-Moduls sind aktiviert.
	- Alle Kabel zwischen E/A-Modul und der Netzwerkeinheit (Switch oder Router) sind ordnungsgemäß angeschlossen und befestigt. Außerdem leuchten die Aktivitätsanzeigen für die entsprechenden Anschlüsse.
- 3. Überprüfen Sie über das Betriebssystem des Rechenknotens die Netzwerkeinstellungen wie IP-Adresse, Subnetzmaske (falls Sie IPv4 verwenden), DHCP-Einstellungen und vLAN-Einstellungen, um sicherzustellen, dass die Einstellungen mit den Einstellungen der Netzwerkeinheit übereinstimmen. Informationen zum Prüfen der Netzwerkeinstellungen finden Sie in der Dokumentation des Betriebssystems.
- 4. Stellen Sie über das Betriebssystem des Rechenknotens sicher, dass die Netzwerkeinheit aktiv ist. Informationen zum Anzeigen von Netzwerkeinheiten finden Sie in der Dokumentation des Betriebssystems.
- 5. Suchen Sie auf der Lenovo Support-Website nach Firmware-Updates, die möglicherweise für dieses Problem gelten. Sie können die Releaseinformationen für ein Firmware-Update anzeigen, um die Probleme zu ermitteln, die vom Update behoben werden.
- 6. Suchen Sie auf der Lenovo Support-Website nach Service-Bulletins, die sich auf die Netzwerkkonnektivität beziehen.
- 7. (Nur für qualifizierte Kundendiensttechniker) Führen Sie die folgenden Schritte aus:
	- a. Legen Sie die Verbindungs-/Duplexgeschwindigkeit fest.
	- b. Prüfen Sie die Anschlüsse am E/A-Modul, um sicherzustellen, dass keine Kontaktstifte verbogen sind.
	- c. Prüfen Sie die Anschlüsse an der Gehäusemittelplatine, um sicherzustellen, dass keine Kontaktstifte verbogen sind.
	- d. Entfernen Sie das E/A-Modul und installieren Sie ein funktionierendes E/A-Modul an derselben E/A-Modulposition.
	- e. Wenn das Problem behoben ist, ersetzen Sie das entfernte E/A-Modul.

#### Zeitweise kann ein Rechenknoten keine Verbindung mit dem Datennetzwerk (Ethernet) herstellen.

Führen Sie die folgenden Schritte aus, bis das Problem behoben ist:

- 1. Vergewissern Sie sich, dass die Netzwerkkabel ordnungsgemäß an die Anschlüsse des Switchmodul angeschlossen sind. Prüfen Sie außerdem, ob das Switchmodul ordnungsgemäß eingesetzt ist.
- 2. Aktualisieren Sie den Einheitentreiber des NIC-Controllers oder des Speichereinheitencontrollers.
- 3. Informationen zum Beheben von Konnektivitätsproblemen finden Sie in der Dokumentation zum E/A-Modul.

#### Mehrere Rechenknoten können bei Erstkonfiguration keine Verbindung mit dem Datennetzwerk (Ethernet) herstellen

Führen Sie die folgenden Schritte aus, bis das Problem behoben ist:

- 1. Stellen Sie Folgendes sicher:
	- Das E/A-Modul ist eingeschaltet und die entsprechenden Anschlüsse des E/A-Moduls sind aktiviert.
	- Alle Kabel zwischen E/A-Modul und der Netzwerkeinheit (Switch oder Router) sind ordnungsgemäß angeschlossen und befestigt. Außerdem leuchten die Aktivitätsanzeigen für die entsprechenden Anschlüsse.
- 2. Überprüfen Sie über das Betriebssystem des Rechenknotens die Netzwerkeinstellungen wie IP-Adresse, Subnetzmaske (falls Sie IPv4 verwenden), DHCP-Einstellungen und vLAN-Einstellungen, um sicherzustellen, dass die Einstellungen mit den Einstellungen der Netzwerkeinheit übereinstimmen.

Informationen zum Prüfen der Netzwerkeinstellungen finden Sie in der Dokumentation des Betriebssystems.

- 3. Stellen Sie über das Betriebssystem des Rechenknotens sicher, dass die Netzwerkeinheit aktiv ist. Informationen zum Anzeigen von Netzwerkeinheiten finden Sie in der Dokumentation des Betriebssystems.
- 4. Stellen Sie sicher, dass die ordnungsgemäßen Einheitentreiber auf dem Rechenknoten installiert sind.
- 5. Suchen Sie auf der Lenovo Support-Website nach Firmware-Updates, die möglicherweise für dieses Problem gelten. Sie können die Releaseinformationen für ein Firmware-Update anzeigen, um die Probleme zu ermitteln, die vom Update behoben werden.
- 6. Entfernen Sie den Rechenknoten aus dem Gehäuse und prüfen Sie die Anschlüsse auf der Knotenrückseite auf verbogene Kontaktstifte. Wenn die Stifte verbogen sind, wenden Sie sich an den Lenovo Support. Siehe den Abschnitt "Rechenknoten aus einem Gehäuse entfernen".
- 7. Installieren Sie den Rechenknoten an einer anderen Rechenknotenposition, um zu prüfen, ob das Problem bestehen bleibt. Siehe "Rechenknoten in einem Gehäuse installieren". Wenn das Problem bestehen bleibt, stellen Sie sicher, dass dieser Rechenknoten an einen Anschluss angeschlossen ist, der aktiviert ist. Außerdem müssen die vLAN-Einstellungen es diesem Anschluss ermöglichen, eine Verbindung zum Netzwerk herstellen zu können.
- 8. Suchen Sie auf der Lenovo Support-Website nach Service-Bulletins, die sich auf die Netzwerkkonnektivität beziehen.
- 9. (Nur für qualifizierte Kundendiensttechniker) Führen Sie die folgenden Schritte aus:
	- a. Legen Sie die Verbindungs-/Duplexgeschwindigkeit fest.
	- b. Prüfen Sie die Anschlüsse am E/A-Modul, um sicherzustellen, dass keine Kontaktstifte verbogen sind.
	- c. Prüfen Sie die Anschlüsse an der Gehäusemittelplatine, um sicherzustellen, dass keine Kontaktstifte verbogen sind.
	- d. Entfernen Sie das E/A-Modul und installieren Sie ein funktionierendes E/A-Modul an derselben E/A-Modulposition.
	- e. Wenn das Problem behoben ist, ersetzen Sie das entfernte E/A-Modul.

#### Zeitweise können mehrere Rechenknoten keine Verbindung mit dem Datennetzwerk (Ethernet) herstellen.

Führen Sie die folgenden Schritte aus, bis das Problem behoben ist:

- 1. Testen Sie das E/A-Modul, an das die Einheiten angeschlossen sind, mithilfe der vom Einheitenhersteller bereitgestellten Diagnosetools.
- 2. Versuchen Sie, zuerst nur einen Rechenknoten an das Netzwerk anzuschließen und schließen Sie dann einzeln weitere Rechenknoten an, um das Problem einzugrenzen.
- 3. Aktualisieren Sie bei Bedarf die Firmware des E/A-Moduls.

Anmerkung: Das Problem kann möglicherweise auch dadurch eingegrenzt werden, dass der Rechenknoten neu gestartet und der Selbsttest beim Einschalten (POST) für das E/A-Modul ausgeführt wird. Die kann jedoch auch weitere Auswirkungen auf das Netz haben.

### Ping-Probleme

Im Folgenden finden Sie Informationen zur Behebung von Problemen beim Überprüfen des CMM 2 oder eines E/A-Moduls mit dem Ping-Befehl.

- <span id="page-145-0"></span>• ["Ein Rechenknoten im Gehäuse kann das CMM 2 im Verwaltungsnetzwerk nicht anpingen" auf Seite 139](#page-146-0)
- ["Mehrere Rechenknoten im Gehäuse können das CMM 2 im Verwaltungsnetzwerk nicht anpingen" auf](#page-146-1) [Seite 139](#page-146-1)
- ["CMM 2 kann ein CMM 2 in einem anderen Gehäuse nicht anpingen" auf Seite 140](#page-147-0)
- ["Ein Rechenknoten kann ein E/A-Modul nicht mit Ping überprüfen" auf Seite 141](#page-148-0)
- ["Mehrere Rechenknoten können ein E/A-Modul nicht mit Ping überprüfen" auf Seite 142](#page-149-0)

#### <span id="page-146-0"></span>Ein Rechenknoten im Gehäuse kann das CMM 2 im Verwaltungsnetzwerk nicht anpingen

Führen Sie die folgenden Schritte aus, bis das Problem behoben ist:

- 1. Vergewissern Sie sich, dass das CMM 2 eingeschaltet ist und die entsprechenden Anschlüsse am CMM 2 aktiviert sind.
- 2. Führen Sie das Setup Utility für den Knoten aus und vergewissern Sie sich, dass der BMC (Lenovo XClarity Controller) des Rechenknotens eine IP-Adresse vom CMM 2 bezogen hat.

Anmerkung: Wenn das CMM 2 vor Kurzem die Verbindung mit dem DHCP-Server verloren hat, müssen Sie den BMC über die CMM 2-Schnittstelle zurücksetzen, sodass eine neue IP-Adresse bezogen werden kann.

- 3. Klicken Sie in der CMM 2-Benutzerschnittstelle auf Chassis Management → Component IP Configuration und stellen Sie sicher, dass die angezeigte IP-Adresse mit der IP-Adresse identisch ist, die im Setup Utility angezeigt wird. Wenn diese IP-Adressen nicht identisch sind, konfigurieren Sie die BMC-Netzwerkeinstellungen ordnungsgemäß oder setzen Sie den BMC zurück, sodass automatisch eine neue IP-Adresse bezogen wird.
- 4. Prüfen Sie das <http://datacentersupport.lenovo.com> auf Firmwareaktualisierungen, die sich möglicherweise auf dieses Problem anwenden lassen. Sie können die Releaseinformationen für eine Firmwareaktualisierung anzeigen, um die Probleme zu ermitteln, die von der Aktualisierung behoben werden.
- 5. Entfernen Sie den Rechenknoten aus dem Gehäuse und überprüfen Sie die Anschlüsse auf der Rückseite des Knotens auf verbogene Stifte. Wenn die Stifte verbogen sind, wenden Sie sich an den Lenovo Support.
- 6. Installieren Sie den Rechenknoten in einer anderen Knotenposition, um festzustellen, ob das Problem weiterhin besteht. Wenn dies der Fall ist, überprüfen Sie, ob der Rechenknoten an einen Anschluss angeschlossen ist, der aktiviert wurde, und ob die Verbindung dieses Anschlusses mit dem Netzwerk entsprechend den VLAN-Einstellungen zulässig ist.
- 7. Suchen Sie im <http://datacentersupport.lenovo.com> nach Tech-Tipps (Service-Bulletins) zur Netzwerkkonnektivität.
- 8. (Nur qualifizierte Kundendiensttechniker) Führen Sie die folgenden Schritte aus:
	- a. Legen Sie die Verbindungs-/Duplexgeschwindigkeit fest.
	- b. Überprüfen Sie die Anschlüsse am E/A-Modul und vergewissern Sie sich, dass keine Stifte verbogen sind.
	- c. Überprüfen Sie die Anschlüsse an der Mittelplatine des Gehäuses und vergewissern Sie sich, dass keine Stifte verbogen sind.
	- d. Entfernen Sie das CMM 2 und installieren Sie ein funktionierendes CMM 2 in derselben Position.
	- e. Wenn das Problem behoben ist, ersetzen Sie das entfernte CMM 2.

#### <span id="page-146-1"></span>Mehrere Rechenknoten im Gehäuse können das CMM 2 im Verwaltungsnetzwerk nicht anpingen

Führen Sie die folgenden Schritte aus, bis das Problem behoben ist:

- 1. Vergewissern Sie sich, dass das CMM 2 eingeschaltet ist und die entsprechenden Anschlüsse am CMM 2 aktiviert sind. Wenn das CMM 2 blockiert wird, setzen Sie das CMM 2 zurück.
- 2. Setzen Sie das CMM 2 zurück.
- 3. Suchen Sie nach Firmwareaktualisierungen für das CMM 2.
- 4. Setzen Sie das CMM 2 auf die werkseitigen Voreinstellungen zurück und versuchen Sie erneut, die Rechenknoten zu erreichen. Planen Sie für jeden BMC ausreichend Zeit ein, damit eine Netzwerkadresse bezogen werden kann.
- 5. Tauschen Sie das CMM 2 aus.
- 6. Führen Sie das Setup Utility für den Knoten aus und vergewissern Sie sich, dass der BMC des Rechenknotens eine IP-Adresse vom CMM 2 bezogen hat.

Anmerkung: Wenn das CMM 2 vor Kurzem die Verbindung mit dem DHCP-Server verloren hat, müssen Sie den BMC über die CMM 2-Schnittstelle zurücksetzen, sodass eine neue IP-Adresse bezogen werden kann.

- 7. Klicken Sie in der CMM 2-Benutzerschnittstelle auf Chassis Management → Component IP Configuration und stellen Sie sicher, dass die angezeigte IP-Adresse mit der IP-Adresse identisch ist, die im Setup Utility angezeigt wird. Wenn diese IP-Adressen nicht identisch sind, konfigurieren Sie die BMC-Netzwerkeinstellungen ordnungsgemäß oder setzen Sie den BMC zurück, sodass automatisch eine neue IP-Adresse bezogen wird.
- 8. Prüfen Sie das <http://datacentersupport.lenovo.com> auf Firmwareaktualisierungen, die sich möglicherweise auf dieses Problem anwenden lassen. Sie können die Releaseinformationen für eine Firmwareaktualisierung anzeigen, um die Probleme zu ermitteln, die von der Aktualisierung behoben werden.
- 9. Entfernen Sie den Rechenknoten aus dem Gehäuse und überprüfen Sie die Anschlüsse auf der Rückseite des Knotens auf verbogene Stifte. Wenn die Stifte verbogen sind, wenden Sie sich an den Lenovo Support.
- 10. Suchen Sie im <http://datacentersupport.lenovo.com> nach Tech-Tipps (Service-Bulletins) zur Netzwerkkonnektivität.
- 11. (Nur qualifizierte Kundendiensttechniker) Führen Sie die folgenden Schritte aus:
	- a. Legen Sie die Verbindungs-/Duplexgeschwindigkeit fest.
	- b. Überprüfen Sie die Anschlüsse am CMM 2 und vergewissern Sie sich, dass keine Stifte verbogen sind.
	- c. Überprüfen Sie die Anschlüsse an der Mittelplatine des Gehäuses und vergewissern Sie sich, dass keine Stifte verbogen sind.
	- d. Entfernen Sie das CMM 2 und installieren Sie ein funktionierendes CMM 2 in derselben Position.
	- e. Wenn das Problem behoben ist, ersetzen Sie das entfernte CMM 2.

#### <span id="page-147-0"></span>CMM 2 kann ein CMM 2 in einem anderen Gehäuse nicht anpingen

Führen Sie die folgenden Schritte aus, bis das Problem behoben ist:

- 1. Vergewissern Sie sich, dass CMM 2 eingeschaltet und die entsprechenden Ports aktiviert sind.
	- a. Wenn das CMM 2 eingeschaltet ist und blockiert wird, setzen Sie das CMM 2 zurück.
	- b. Vergewissern Sie sich, dass das BMC des Rechenknotens, der Verwaltungsknoten und CMM 2 sich in demselben Teilnetz befinden.
- 2. Überprüfen Sie, ob alle Kabel zwischen den CMM 2s und dem Top of Rack-Switch ordnungsgemäß angeschlossen sind und die Aktivitätsanzeigen an den entsprechenden Anschlüssen leuchten.
- 3. Stellen Sie sicher, dass der Verwaltungsknoten die richtige IP-Adresse hat und sich in demselben Teilnetz wie CMM 2 befindet.
- 4. Führen Sie das Setup Utility für den Knoten aus und vergewissern Sie sich, dass der BMC des Rechenknotens eine IP-Adresse vom CMM 2 bezogen hat.

Anmerkung: Wenn das CMM 2 vor Kurzem die Verbindung mit dem DCHP-Server verloren hat, müssen Sie den BMC über die CMM 2-Schnittstelle zurücksetzen, sodass eine neue IP-Adresse bezogen werden kann.

- 5. Klicken Sie in der CMM 2-Benutzerschnittstelle auf Chassis Management → Component IP Configuration und stellen Sie sicher, dass die angezeigte IP-Adresse mit der IP-Adresse identisch ist, die im Setup Utility angezeigt wird. Wenn diese IP-Adressen nicht identisch sind, konfigurieren Sie die BMC-Netzwerkeinstellungen ordnungsgemäß oder setzen Sie den BMC zurück, sodass automatisch eine neue IP-Adresse bezogen wird.
- 6. Prüfen Sie das <http://datacentersupport.lenovo.com> auf Firmwareaktualisierungen, die sich möglicherweise auf dieses Problem anwenden lassen. Sie können die Releaseinformationen für eine Firmwareaktualisierung anzeigen, um die Probleme zu ermitteln, die von der Aktualisierung behoben werden.
- 7. Suchen Sie im <http://datacentersupport.lenovo.com> nach Tech-Tipps (Service-Bulletins) zur Netzwerkkonnektivität.
- 8. Entfernen Sie den Rechenknoten aus dem Gehäuse und prüfen Sie die Anschlüsse auf der Knotenrückseite und an der Mittelplatine auf verbogene Kontaktstifte. Wenn die Stifte verbogen sind, wenden Sie sich an den Lenovo Support.
- 9. (Nur qualifizierte Kundendiensttechniker) Führen Sie die folgenden Schritte aus:
	- a. Legen Sie die Verbindungs-/Duplexgeschwindigkeit fest.
	- b. Überprüfen Sie die Anschlüsse an den Knoten und der Mittelplatine und vergewissern Sie sich, dass keine Kontaktstifte verbogen sind.
	- c. Tauschen Sie die E/A-Erweiterungskarte im Verwaltungsknoten aus.
	- d. Ersetzen Sie den Verwaltungsknoten.

#### <span id="page-148-0"></span>Ein Rechenknoten kann ein E/A-Modul nicht mit Ping überprüfen

Führen Sie die folgenden Schritte aus, bis das Problem behoben ist:

- 1. Wenn Sie vor kurzem für eine oder mehrere Einheiten im Gehäuse (E/A-Modul) die Firmware aktualisiert und die Netzwerkeinstellungen überprüft haben, installieren Sie die frühere Firmwareversion.
- 2. Vergewissern Sie sich, dass das E/A-Modul eingeschaltet ist und die entsprechenden Anschlüsse am E/ A-Modul aktiviert sind.
- 3. Überprüfen Sie, ob alle Netzwerkkabel ordnungsgemäß angeschlossen sind und die Aktivitätsanzeigen leuchten. Wenn die Kabel ordnungsgemäß angeschlossen sind und die Anzeigen nicht leuchten, tauschen Sie das Kabel aus.
- 4. Prüfen Sie das <http://datacentersupport.lenovo.com> auf Firmwareaktualisierungen, die sich möglicherweise auf dieses Problem anwenden lassen. Sie können die Releaseinformationen für ein Firmware-Update anzeigen, um die Probleme zu ermitteln, die vom Update behoben werden.
- 5. Entfernen Sie den Knoten aus dem Gehäuse und überprüfen Sie die Anschlüsse auf der Rückseite des Knotens auf verbogene Stifte. Wenn die Stifte verbogen sind, reichen Sie im [http://](http://datacentersupport.lenovo.com) [datacentersupport.lenovo.com](http://datacentersupport.lenovo.com) eine Serviceanforderung ein.
- 6. Installieren Sie den Rechenknoten in einer anderen Knotenposition, sofern verfügbar. Wenn dies der Fall ist, überprüfen Sie, ob der Rechenknoten an einen Anschluss angeschlossen ist, der aktiviert wurde, und ob die Verbindung dieses Anschlusses mit dem Netzwerk entsprechend den VLAN-Einstellungen zulässig ist.
- 7. Suchen Sie im <http://datacentersupport.lenovo.com> nach Tech-Tipps zur Konnektivität von E/A-Modulen.
- 8. Wenn das Problem weiterhin besteht, ersetzen Sie das E/A-Modul und reichen Sie im [http://](http://datacentersupport.lenovo.com)  [datacentersupport.lenovo.com](http://datacentersupport.lenovo.com) eine Serviceanforderung ein.
- 9. (Nur qualifizierte Kundendiensttechniker) Führen Sie die folgenden Schritte aus:
	- a. Legen Sie die Verbindungs-/Duplexgeschwindigkeit fest.
	- b. Überprüfen Sie die Anschlüsse am E/A-Modul und vergewissern Sie sich, dass keine Stifte verbogen sind.
- c. Überprüfen Sie die Anschlüsse an der Mittelplatine des Gehäuses und vergewissern Sie sich, dass keine Stifte verbogen sind.
- d. Entfernen Sie das E/A-Modul und installieren Sie ein funktionierendes E/A-Modul in derselben E/A-Position.
- e. Wenn das Problem behoben ist, ersetzen Sie das entfernte E/A-Modul.

#### <span id="page-149-0"></span>Mehrere Rechenknoten können ein E/A-Modul nicht mit Ping überprüfen

Führen Sie die folgenden Schritte aus, bis das Problem behoben ist:

- 1. Wenn Sie vor Kurzem für eine oder mehrere Einheiten im Gehäuse (E/A-Modul oder CMM 2) die Firmware aktualisiert haben, installieren Sie die frühere Firmwareversion.
- 2. Vergewissern Sie sich, dass das E/A-Modul eingeschaltet ist und die entsprechenden Anschlüsse am E/ A-Modul aktiviert sind.
- 3. Überprüfen Sie, ob alle Netzwerkkabel ordnungsgemäß angeschlossen sind und die Aktivitätsanzeigen leuchten.
- 4. Überprüfen Sie vom Betriebssystem des Rechenknotens aus, ob die Netzwerkeinheit aktiv ist. Überprüfen Sie auch die Netzwerkeinstellungen, beispielsweise IP-Adresse, Subnetzmaske (wenn IPv4 verwendet wird), DNS, DHCP-Einstellungen und VLAN-Einstellungen, um sicherzustellen, dass die Einstellungen mit den Einstellungen der Netzwerkeinheit übereinstimmen. Informationen zum Anzeigen von Netzwerkeinheiten und zum Überprüfen der Netzwerkeinstellungen finden Sie in der Dokumentation, die im Lieferumfang des Betriebssystems enthalten ist.
- 5. Prüfen Sie das <http://datacentersupport.lenovo.com> auf Firmwareaktualisierungen, die sich möglicherweise auf dieses Problem anwenden lassen. Sie können die Releaseinformationen für ein Firmware-Update anzeigen, um die Probleme zu ermitteln, die vom Update behoben werden.
- 6. Suchen Sie im <http://datacentersupport.lenovo.com> nach Tech-Tipps (Service-Bulletins) zur Netzwerkkonnektivität.
- 7. (Nur qualifizierte Kundendiensttechniker) Führen Sie die folgenden Schritte aus:
	- a. Legen Sie die Verbindungs-/Duplexgeschwindigkeit fest.
	- b. Überprüfen Sie die Anschlüsse am E/A-Modul und vergewissern Sie sich, dass keine Stifte verbogen sind.
	- c. Überprüfen Sie die Anschlüsse an der Mittelplatine des Gehäuses und vergewissern Sie sich, dass keine Stifte verbogen sind.
	- d. Entfernen Sie das E/A-Modul und installieren Sie ein funktionierendes E/A-Modul in derselben E/A-Position.
	- e. Wenn das Problem behoben ist, ersetzen Sie das entfernte E/A-Modul.

## Überwachbare Probleme

<span id="page-149-1"></span>Mithilfe der Informationen in diesem Abschnitt können Sie überwachbare Probleme beheben.

- ["Rechenknoten blockiert beim UEFI-Bootprozess" auf Seite 143](#page-150-0)
- ["Der Rechenknoten zeigt nach dem Einschalten sofort die POST-Ereignisanzeige an." auf Seite 143](#page-150-1)
- ["Rechenknoten reagiert nicht \(Selbsttest beim Einschalten ist abgeschlossen und das Betriebssystem ist](#page-150-2) [aktiv\)" auf Seite 143](#page-150-2)
- ["Spannung \(Platinenfehler\) wird im Ereignisprotokoll angezeigt" auf Seite 144](#page-151-0)
- ["Ungewöhnlicher Geruch" auf Seite 144](#page-151-1)
- ["Rechenknoten wird anscheinend heiß" auf Seite 144](#page-151-2)
- ["Traditioneller Modus kann nach der Installation eines neuen Adapters nicht gestartet werden" auf Seite](#page-152-0) [145](#page-152-0)

["Risse in Teilen oder am Gehäuse" auf Seite 145](#page-152-1)

#### <span id="page-150-0"></span>Rechenknoten blockiert beim UEFI-Bootprozess

Wenn das System beim UEFI-Bootprozess blockiert und die Meldung UEFI: DXE INIT auf dem Bildschirm angezeigt wird, vergewissern Sie sich, dass ROMs für Zusatzeinrichtungen nicht mit der Einstellung Legacy konfiguriert wurden. Sie können die aktuellen Einstellungen für die ROMs für Zusatzeinrichtungen über Fernzugriff anzeigen, indem Sie den folgenden Befehl mit der Lenovo XClarity Essentials OneCLI ausführen:

onecli config show EnableDisableAdapterOptionROMSupport --bmc xcc\_userid:xcc\_password@xcc\_ipaddress

Im folgenden Tech-Tipp finden Sie Anweisungen zum Wiederherstellen eines Systems, das beim Bootprozess der ROMs für Zusatzeinrichtungen mit der Einstellung "Legacy" blockiert:

#### <https://datacentersupport.lenovo.com/us/en/solutions/ht506118>

Wenn ältere ROMs für Zusatzeinrichtungen verwendet werden müssen, legen Sie den Steckplatz für ROMs für Zusatzeinrichtungen im Menü "Einheiten und E/A-Anschlüsse" nicht auf Legacy fest. Legen Sie stattdessen den Steckplatz für ROMs für Zusatzeinrichtungen auf Automatisch (Standardeinstellung) fest und stellen Sie den System-Bootmodus auf Legacymodus ein. Ältere ROMs für Zusatzeinrichtungen werden kurz vor dem Start des Systems aufgerufen.

#### <span id="page-150-1"></span>Der Rechenknoten zeigt nach dem Einschalten sofort die POST-Ereignisanzeige an.

Führen Sie die folgenden Schritte aus, bis das Problem behoben ist.

- 1. Beheben Sie alle Fehler, die durch die Anzeigen im Diagnosefeld "Lightpath Diagnostics" angegeben werden.
- 2. Vergewissern Sie sich, dass der Rechenknoten alle Prozessoren unterstützt und die Geschwindigkeit und Cachegröße der Prozessoren übereinstimmen.

Sie können Prozessordetails über die Systemkonfiguration anzeigen.

Informationen dazu, ob der Prozessor für den Rechenknoten unterstützt wird, erhalten Sie unter [https://](https://serverproven.lenovo.com/) [serverproven.lenovo.com/](https://serverproven.lenovo.com/).

- 3. (Nur für qualifizierte Kundendiensttechniker) Stellen Sie sicher, dass die Prozessoren 1 und 2 richtig eingesetzt sind.
- 4. (Nur für qualifizierte Kundendiensttechniker) Entfernen Sie Prozessor 3 und 4 und starten Sie den Rechenknoten neu.
- 5. Ersetzen Sie die folgenden Komponenten eine nach der anderen in der angegebenen Reihenfolge. Starten Sie den Rechenknoten jedes Mal erneut:
	- a. (Nur für qualifizierte Kundendiensttechniker) Prozessor
	- b. (Nur für qualifizierte Kundendiensttechniker) Systemplatine

#### <span id="page-150-2"></span>Rechenknoten reagiert nicht (Selbsttest beim Einschalten ist abgeschlossen und das Betriebssystem ist aktiv)

Führen Sie die folgenden Schritte aus, bis das Problem behoben ist.

- Führen Sie die folgenden Schritte aus, wenn Sie sich an demselben Standort wie der Rechenknoten befinden:
	- 1. Wenn Sie eine KVM-Verbindung verwenden, überprüfen Sie, ob die Verbindung ordnungsgemäß funktioniert. Stellen Sie andernfalls sicher, dass die Tastatur und die Maus ordnungsgemäß funktionieren.
- 2. Melden Sie sich, falls möglich, beim Rechenknoten an und überprüfen Sie, ob alle Anwendungen aktiv sind (es ist keine Anwendung blockiert).
- 3. Starten Sie den Rechenknoten neu.
- 4. Wenn das Problem bestehen bleibt, vergewissern Sie sich, dass neue Software ordnungsgemäß installiert und konfiguriert wurde.
- 5. Wenden Sie sich an den Lenovo Händler oder Softwarelieferanten, bei dem Sie die Software erworben haben.
- Führen Sie die folgenden Schritte aus, wenn Sie von einem fernen Standort aus auf den Rechenknoten zugreifen:
	- 1. Vergewissern Sie sich, dass alle Anwendungen aktiv sind (es ist keine Anwendung blockiert).
	- 2. Melden Sie sich vom System ab und melden Sie sich dann wieder an.
	- 3. Überprüfen Sie den Netzwerkzugriff, indem Sie den Rechenknoten über die Befehlszeile mit Ping überprüfen oder ein Traceroute ausführen.
		- a. Wenn Sie während eines Pingtests keine Antwort erhalten, versuchen Sie, einen anderen Rechenknoten im Gehäuse mit Ping zu überprüfen, um zu ermitteln, ob ein Verbindungsproblem oder ein Problem mit einem Rechenknoten vorliegt.
		- b. Führen Sie ein Traceroute aus, um zu ermitteln, an welcher Stelle die Verbindung unterbrochen wird. Versuchen Sie, ein Verbindungsproblem entweder mit dem virtuellen privaten Netzwerk (Virtual Private Network, VPN) oder an der Stelle zu beheben, wo die Verbindung unterbrochen wird.
	- 4. Starten Sie den Rechenknoten mithilfe der Verwaltungsschnittstelle per Fernzugriff neu.
	- 5. Wenn das Problem weiterhin besteht, stellen Sie für neue Software sicher, dass diese ordnungsgemäß installiert und konfiguriert wurde.
	- 6. Wenden Sie sich an den Lenovo Händler oder Softwarelieferanten, bei dem Sie die Software erworben haben.

#### <span id="page-151-0"></span>Spannung (Platinenfehler) wird im Ereignisprotokoll angezeigt

Führen Sie die folgenden Schritte aus, bis das Problem behoben ist.

- 1. Setzen Sie das System auf die Mindestkonfiguration zurück. Informationen zur erforderlichen Mindestanzahl an Prozessoren und DIMMs finden Sie unter ["Technische Daten" auf Seite 3](#page-10-0).
- 2. Starten Sie das System neu.
	- Wenn das System neu startet, installieren Sie jede vorher entfernte Komponente nacheinander und starten Sie das System nach jedem Installationsvorgang neu, bis der Fehler auftritt. Ersetzen Sie die Komponente, für die der Fehler auftritt.
	- Wenn das System nicht neu startet, liegt der Fehler vermutlich bei der Systemplatine.

#### <span id="page-151-1"></span>Ungewöhnlicher Geruch

Führen Sie die folgenden Schritte aus, bis das Problem behoben ist.

- 1. Neu installierte Geräte können einen ungewöhnlichen Geruch verursachen.
- 2. Sollte das Problem weiterhin bestehen, wenden Sie sich an den Lenovo Support.

#### <span id="page-151-2"></span>Rechenknoten wird anscheinend heiß

Führen Sie die folgenden Schritte aus, bis das Problem behoben ist.

Mehrere Rechenknoten oder Gehäuse:

1. Vergewissern Sie sich, dass die Raumtemperatur innerhalb des angegebenen Bereichs liegt (siehe ["Technische Daten" auf Seite 3](#page-10-0)).

2. Prüfen Sie das Ereignisprotokoll des Verwaltungsprozessors auf Ereignisse aufgrund steigender Temperaturen. Wenn keine Ereignisse vorliegen, wird der Rechenknoten innerhalb der normalen Betriebstemperaturen betrieben. Beachten Sie, dass hinsichtlich der Temperatur gewisse Schwankungen zu erwarten sind.

#### <span id="page-152-0"></span>Traditioneller Modus kann nach der Installation eines neuen Adapters nicht gestartet werden

Gehen Sie wie folgt vor, um das Problem zu beheben.

- 1. Navigieren Sie zu UEFI-Konfiguration → Einheiten und E/A-Anschlüsse → Ausführungsreihenfolge für Option ROM festlegen.
- 2. Verschieben Sie den RAID-Adapter mit installiertem Betriebssystem an den Anfang der Liste.
- 3. Wählen Sie Speichern.
- 4. Starten Sie das System neu und booten Sie automatisch zum Betriebssystem.

#### <span id="page-152-1"></span>Risse in Teilen oder am Gehäuse

Wenden Sie sich an den Lenovo Support.

## Fehler an Zusatzeinrichtungen

<span id="page-152-4"></span>Mithilfe dieser Informationen können Sie Probleme an Zusatzeinrichtungen beheben.

- ["Externe USB-Einheit wurde nicht erkannt" auf Seite 145](#page-152-2)
- ["Der PCIe-Adapter wurde nicht erkannt oder funktioniert nicht" auf Seite 145](#page-152-3)
- ["Nicht ausreichende PCIe-Ressourcen erkannt." auf Seite 146](#page-153-0)
- ["Eine soeben installierte Lenovo Zusatzeinrichtung funktioniert nicht." auf Seite 146](#page-153-1)
- ["Eine Lenovo Zusatzeinheit, die zuvor funktioniert hat, funktioniert nicht mehr" auf Seite 146](#page-153-2)

#### <span id="page-152-2"></span>Externe USB-Einheit wurde nicht erkannt

Führen Sie die folgenden Schritte aus, bis das Problem behoben ist:

- 1. Aktualisieren Sie die UEFI-Firmware auf die neueste Version.
- 2. Vergewissern Sie sich, dass die richtigen Treiber auf dem Rechenknoten installiert sind. Informationen zu den Einheitentreibern finden Sie in der Produktdokumentation der USB-Einheit.
- 3. Überprüfen Sie mithilfe des Setup Utility, ob die Einheit ordnungsgemäß konfiguriert wurde.
- 4. Wenn die USB-Einheit an einem Hub oder das Konsolenverteilerkabel angeschlossen ist, ziehen Sie die Einheit ab und schließen sie direkt an den USB-Anschluss an der Vorderseite des Rechenknotens an.

#### <span id="page-152-3"></span>Der PCIe-Adapter wurde nicht erkannt oder funktioniert nicht

Führen Sie die folgenden Schritte aus, bis das Problem behoben ist:

- 1. Aktualisieren Sie die UEFI-Firmware auf die neueste Version.
- 2. Prüfen Sie das Ereignisprotokoll und beheben Sie alle Probleme im Zusammenhang mit der Einheit.
- 3. Überprüfen Sie, ob die Einheit für den Server unterstützt wird (siehe <https://serverproven.lenovo.com/>). Stellen Sie sicher, dass sich die Firmwareversion auf der Einheit auf dem neuesten unterstützten Stand befindet und aktualisieren Sie die Firmware gegebenenfalls.
- 4. Vergewissern Sie sich, dass der Adapter im richtigen Steckplatz installiert ist.
- 5. Vergewissern Sie sich, dass die richtigen Einheitentreiber für die Einheit installiert sind.
- 6. Beheben Sie alle Ressourcenkonflikte, wenn der traditionelle Modus (UEFI) ausgeführt wird. Überprüfen Sie die Legacy-ROM-Bootreihenfolgen und ändern Sie die UEFI-Einstellung für die MM-Konfigurationsbasis.

Anmerkung: Stellen Sie sicher, dass Sie die dem PCIe-Adapter zugeordnete ROM-Bootreihenfolge zur ersten Ausführungsreihenfolge ändern.

- 7. Achten Sie im <http://datacentersupport.lenovo.com> auf Tech-Tipps (auch als Retain-Tipps oder Service-Bulletins bezeichnet), die sich möglicherweise auf den Adapter beziehen.
- 8. Vergewissern Sie sich, dass alle externen Verbindungen des Adapters einwandfrei und die Anschlüsse nicht beschädigt sind.
- 9. Stellen Sie sicher, dass der PCIe-Adapter mit dem unterstützten Betriebssystem installiert ist.

#### <span id="page-153-0"></span>Nicht ausreichende PCIe-Ressourcen erkannt.

Wenn Sie die Fehlernachricht "Nicht ausreichende PCIe-Ressourcen erkannt" sehen, gehen Sie wie folgt vor, bis das Problem behoben ist:

- 1. Drücken Sie die Eingabetaste, um auf das System Setup Utility zuzugreifen.
- 2. Wählen Sie Systemeinstellungen → Einheiten und E/A-Anschlüsse → MM-Konfigurationsbasis und ändern Sie dann die Einstellung, um die Einheitenressourcen zu erhöhen. Ändern Sie beispielsweise 3 GB zu 2 GB oder 2 GB zu 1 GB.
- 3. Speichern Sie die Einstellungen und starten Sie das System neu.
- 4. Wenn der Fehler mit der höchsten Einheitenressourceneinstellung (1 GB) weiterhin auftritt, fahren Sie das System herunter und entfernen Sie einige PCIe-Einheiten. Schalten Sie das System dann wieder ein.
- 5. Wenn der Neustart fehlschlägt, wiederholen Sie Schritt 1 bis 4.
- 6. Wenn der Fehler weiterhin auftritt, drücken Sie die Eingabetaste, um auf das System Setup Utility zuzugreifen.
- 7. Wählen Sie Systemeinstellungen → Einheiten und E/A-Anschlüsse → Zuweisung der PCI-64-Bit-Ressource aus und ändern Sie dann die Einstellung von Automatisch auf Aktivieren.
- 8. Wenn die Booteinheit kein MMIO oberhalb von 4 GB für den Legacy-Boot unterstützt, verwenden Sie den UEFI-Bootmodus oder entfernen/deaktivieren Sie einige PCIe-Einheiten.
- 9. Schalten Sie das System aus und wieder ein und stellen Sie sicher, dass es in das UEFI-Bootmenü oder Betriebssystem bootet. Erfassen Sie dann das FFDC-Protokoll.
- 10. Wenden Sie sich an die technischen Unterstützung von Lenovo.

#### <span id="page-153-1"></span>Eine soeben installierte Lenovo Zusatzeinrichtung funktioniert nicht.

- 1. Stellen Sie Folgendes sicher:
	- Die Einheit wird für den Server unterstützt (siehe <https://serverproven.lenovo.com/>).
	- Sie haben die im Lieferumfang der Einheit enthaltenen Installationsanweisungen befolgt und die Einheit ist ordnungsgemäß installiert.
	- Andere installierte Einrichtungen oder Kabel sind ordnungsgemäß angeschlossen.
	- Die Konfigurationsdaten wurden in der Systemeinrichtung aktualisiert. Starten Sie den Server neu und drücken Sie die Taste gemäß den Anweisungen auf dem Bildschirm, um das Setup Utility-Programm anzuzeigen. (Weitere Informationen finden Sie im Abschnitt "Start" in der LXPM Dokumentation für Ihren Server unter <https://pubs.lenovo.com/lxpm-overview/>.) Sie müssen die Konfiguration jedes Mal aktualisieren, wenn Speicher oder eine andere Einheit geändert wird.
- 2. Überprüfen Sie, ob die gerade installierte Einheit richtig eingesetzt ist.
- 3. Ersetzen Sie die gerade installierte Einheit.
- 4. Überprüfen Sie, ob das Kabel richtig angeschlossen ist und ob keine physische Beschädigung vorliegt.
- 5. Wenn das Kabel beschädigt ist, tauschen Sie es aus.

#### <span id="page-153-2"></span>Eine Lenovo Zusatzeinheit, die zuvor funktioniert hat, funktioniert nicht mehr

1. Vergewissern Sie sich, dass alle Kabelverbindungen für die Einheit fest installiert sind.

- 2. Wenn sich im Lieferumfang der Einheit Anweisungen zum Testen der Zusatzeinrichtung befinden, testen Sie die Einheit gemäß diesen Anweisungen.
- 3. Überprüfen Sie, ob das Kabel richtig angeschlossen ist und ob keine physischen Beschädigungen vorliegen.
- 4. Tauschen Sie das Kabel aus.
- 5. Überprüfen Sie, ob die ausgefallene Einheit richtig installiert wurde.
- 6. Ersetzen Sie die fehlerhafte Einheit.

## Leistungsprobleme

<span id="page-154-2"></span>Mithilfe der Informationen in diesem Abschnitt können Sie Leistungsprobleme beheben.

- ["Netzwerkleistung" auf Seite 147](#page-154-0)
- ["Betriebssystemleistung" auf Seite 147](#page-154-1)

#### <span id="page-154-0"></span>Netzwerkleistung

Führen Sie die folgenden Schritte aus, bis das Problem behoben ist:

- 1. Grenzen Sie ein, welches Netzwerk zu langsam arbeitet (z. B. Speicher-, Daten- und Verwaltungsnetzwerk). Sie können Ping- oder Betriebssystemtools wie den Task-Manager oder den Ressourcenmanager verwenden, die Sie bei diesem Vorgang unterstützen können.
- 2. Suchen Sie nach einer Überlastung von Datenverkehr im Netzwerk.
- 3. Aktualisieren Sie den Einheitentreiber des NIC-Controllers oder des Speichereinheitencontrollers.
- 4. Verwenden Sie die Datenverkehr-Diagnosetools, die vom Hersteller des E/A-Moduls bereitgestellt werden.

#### <span id="page-154-1"></span>Betriebssystemleistung

Führen Sie die folgenden Schritte aus, bis das Problem behoben ist:

- 1. Wenn Sie kürzlich Änderungen am Rechenknoten vorgenommen haben (z. B. Einheitentreiber aktualisiert oder Anwendungen installiert haben), machen Sie die Änderungen rückgängig.
- 2. Suchen Sie nach Netzwerkproblemen.
- 3. Suchen Sie in den Betriebssystemprotokollen nach Fehlern, die sich auf die Leistung beziehen.
- 4. Suchen Sie nach Ereignissen, die sich auf Probleme mit hohen Temperaturen und Netzstrom beziehen, da möglicherweise der Rechenknoten zur Unterstützung der Kühlung gedrosselt wird. Wenn dies der Fall ist, verringern Sie die Arbeitslast auf dem Rechenknoten, um die Leistung zu verbessern.
- 5. Suchen Sie nach Ereignissen, die sich auf inaktivierte DIMMs beziehen. Wenn der Hauptspeicher für die Anwendungsauslastung nicht ausreicht, weist das Betriebssystem eine geringe Leistung auf.
- 6. Vergewissern Sie sich, dass die Arbeitslast für die Konfiguration nicht zu hoch ist.

### Probleme beim Ein- und Ausschalten

<span id="page-154-3"></span>Beheben Sie mithilfe dieser Informationen Probleme beim Ein- oder Ausschalten des Rechenknotens.

- ["Integrierter Hypervisor befindet sich nicht in der Bootliste." auf Seite 148](#page-155-0)
- ["Einzelner Rechenknoten kann nicht eingeschaltet werden" auf Seite 148](#page-155-1)
- ["Mehrere Rechenknoten können nicht eingeschaltet werden" auf Seite 149](#page-156-0)
- ["Rechenknoten schaltet sich nicht aus" auf Seite 149](#page-156-1)

#### <span id="page-155-0"></span>Integrierter Hypervisor befindet sich nicht in der Bootliste.

Führen Sie die folgenden Schritte aus, bis das Problem behoben ist.

- 1. Wenn der Rechenknoten kürzlich installiert, verschoben oder gewartet wurde oder der integrierte Hypervisor zum ersten Mal verwendet wird, stellen Sie sicher, dass die Einheit ordnungsgemäß angeschlossen ist und die Anschlüsse nicht beschädigt sind.
- 2. Lesen Sie die mit der optionalen integrierten Hypervisor-Flash-Einheit gelieferte Dokumentation, um Informationen zum Einrichten und zur Konfiguration zu erhalten.
- 3. Prüfen Sie auf der <https://serverproven.lenovo.com/>, ob die integrierte Hypervisor-Einheit für den Rechenknoten unterstützt wird.
- 4. Überprüfen Sie, ob die integrierte Hypervisor-Einheit in der Liste der verfügbaren Boot-Optionen aufgeführt ist. Klicken Sie über die Management-Controller-Benutzerschnittstelle auf Rechenknotenkonfiguration ➙ Bootoptionen.

Informationen zum Zugriff auf die Management-Controller-Benutzerschnittstelle finden Sie im Abschnitt "XClarity Controller-Webschnittstelle öffnen und verwenden" in der XCC-Dokumentationsversion für Ihren Server unter <https://pubs.lenovo.com/lxcc-overview/>.

- 5. Tech-Tipps (Service-Bulletins) für den integrierten Hypervisor und den Rechenknoten finden Sie auf der Seite <http://datacentersupport.lenovo.com>.
- 6. Vergewissern Sie sich, dass auf dem Rechenknoten andere Software funktioniert, um sicherzustellen, dass der Rechenknoten ordnungsgemäß funktioniert.

#### <span id="page-155-1"></span>Einzelner Rechenknoten kann nicht eingeschaltet werden

Führen Sie die folgenden Schritte aus, bis das Problem behoben ist:

- 1. Wenn Sie den Rechenknoten kürzlich installiert, verschoben oder gewartet haben, nehmen Sie ihn aus der Position heraus und stecken Sie ihn wieder ein. Wenn der Rechenknoten nicht kürzlich installiert, verschoben oder gewartet wurde, setzen Sie ihn mithilfe des CMM-Befehls service virtuell erneut ein. Weitere Informationen zum CMM-Befehl service finden Sie im ["Flex System Chassis Management](https://pubs.lenovo.com/cmm2/cli_command_service) [Module: Befehlszeilenschnittstelle – Referenzhandbuch" unter https://pubs.lenovo.com/cmm2/cli\\_command\\_](https://pubs.lenovo.com/cmm2/cli_command_service) [service](https://pubs.lenovo.com/cmm2/cli_command_service) .
- 2. Suchen Sie im CMM 2-Ereignisprotokoll nach Ereignissen, die sich auf den Rechenknoten beziehen, und beheben Sie das entsprechende Problem.
- 3. Stellen Sie sicher, dass der Rechenknoten vom CMM 2 erkannt wird. Melden Sie sich bei der CMM 2- Benutzerschnittstelle an und überprüfen Sie, ob der Rechenknoten in der Gehäuseansicht angezeigt wird. Wenn der Rechenknoten vom CMM 2 nicht erkannt wird, entfernen Sie den Rechenknoten und überprüfen Sie den Rechenknoten sowie die Rückseite der Knotenposition, um festzustellen, ob an den Anschlüssen eine physische Beschädigung vorliegt.
- 4. Stellen Sie sicher, dass die Stromversorgungsrichtlinie, die für das CMM 2 implementiert ist, ausreicht, um den Rechenknoten einschalten zu können. Sie können die Stromversorgungsrichtlinie über den CMM 2-Befehl pmpolicy oder die CMM 2-Webschnittstelle anzeigen.
	- Weitere Informationen zum CMM 2-Befehl pmpolicy finden Sie unter "Flex System Chassis [Management Module: Befehlszeilenschnittstelle – Referenzhandbuch" unter https://pubs.lenovo.com/](https://pubs.lenovo.com/cmm2/cli_command_pmpolicy) [cmm2/cli\\_command\\_pmpolicy](https://pubs.lenovo.com/cmm2/cli_command_pmpolicy).
	- Wählen Sie über die CMM 2-Webschnittstelle aus dem Menü "Gehäuseverwaltung" die Option Stromversorgungsmodule und -verwaltung aus. Weitere Informationen finden Sie unter "Flex [System Chassis Management Module: Benutzerhandbuch" unter https://pubs.lenovo.com/cmm2/cmm\\_](https://pubs.lenovo.com/cmm2/cmm_user_guide)  [user\\_guide](https://pubs.lenovo.com/cmm2/cmm_user_guide). Sämtliche Felder und Optionen werden in der Onlinehilfe zur CMM 2-Webschnittstelle beschrieben.
- 5. Ersetzen Sie die Systemplatinenbaugruppe (siehe ["Systemplatinenbaugruppe austauschen" auf Seite](#page-113-0) [106](#page-113-0)).

Anmerkung: Bis Sie die Systemplatinenbaugruppe austauschen können, versuchen Sie, den Rechenknoten vom CMM 2 einzuschalten.

#### <span id="page-156-0"></span>Mehrere Rechenknoten können nicht eingeschaltet werden

Führen Sie die folgenden Schritte aus, bis das Problem behoben ist:

- 1. Wenn Sie die Rechenknoten kürzlich installiert, verschoben oder gewartet haben, nehmen Sie die Rechenknoten aus den Positionen und setzen Sie sie wieder ein. Ist dies nicht der Fall, setzen Sie die Rechenknoten mithilfe des Befehls service virtuell erneut ein. Weitere Informationen zum CMM-Befehl service finden Sie im "Flex System Chassis Management Module: Befehlszeilenschnittstelle – [Referenzhandbuch" unter https://pubs.lenovo.com/cmm2/cli\\_command\\_service](https://pubs.lenovo.com/cmm2/cli_command_service) .
- 2. Suchen Sie in den CMM 2-Ereignisprotokollen nach Ereignissen, die sich auf den Rechenknoten beziehen, und beheben Sie das entsprechende Problem.

#### <span id="page-156-1"></span>Rechenknoten schaltet sich nicht aus

Führen Sie die folgenden Schritte aus, bis das Problem behoben ist:

- 1. Versuchen Sie, den Rechenknoten über die CMM 2-Schnittstelle auszuschalten.
- 2. Versuchen Sie, den Systemverwaltungsprozessor für den Rechenknoten über die CMM 2-Schnittstelle erneut zu starten. Klicken Sie in der Gehäuseansicht auf den Rechenknoten und anschließend auf Systemmanagementprozessor neu starten. Wenn der Systemverwaltungsprozessor erneut gestartet wurde, versuchen Sie, den Rechenknoten vom CMM 2 aus auszuschalten.
- 3. Versuchen Sie, den Rechenknoten über den Netzschalter an der Vorderseite des Rechenknotens auszuschalten.
- 4. Versuchen Sie, den Rechenknoten über die CMM 2-Befehlszeilenschnittstelle (CLI, Command-Line Interface) mithilfe des Befehls reset zurückzusetzen.
- 5. Entfernen Sie das CMM 2 und installieren Sie es erneut. Führen Sie anschließend die Schritte 1 bis 4 erneut aus.

## Softwarefehler

<span id="page-156-2"></span>Mithilfe der Informationen in diesem Abschnitt können Sie Softwareproblem beheben.

- 1. Stellen Sie sicher, dass die folgenden Voraussetzungen erfüllt sind, um zu bestimmen, ob der Fehler durch die Software verursacht wurde:
	- Der Server erfüllt den Mindestspeicherbedarf für die entsprechende Software. Weitere Informationen zum Speicherbedarf erhalten Sie in den im Lieferumfang der Software enthaltenen Informationen.

Anmerkung: Wenn Sie soeben einen Adapter oder Speicher installiert haben, liegt auf dem Server möglicherweise ein Konflikt bei der Speicheradressierung vor.

- Die Software ist für die Verwendung auf Ihrem Server geeignet.
- Andere Software kann auf dem Server ausgeführt werden.
- Die betreffende Software kann auf einem anderen Server ausgeführt werden.
- 2. Wenn bei der Ausführung der Software Fehlernachrichten angezeigt werden, schlagen Sie in den im Lieferumfang der Software enthaltenen Informationen nach, um eine Beschreibung dieser Nachrichten sowie Vorschläge für Fehlerbehebungsmaßnahmen zu suchen.
- 3. Wenden Sie sich an die Verkaufsstelle, bei der Sie die Software erworben haben.

# Anhang A. Hardware zum Recyceln zerlegen

Folgen Sie den Anweisungen in diesem Abschnitt, um Komponenten entsprechend der örtlichen Gesetze und Vorschriften zu recyceln.

### <span id="page-158-0"></span>Systemplatinenbaugruppe zum Recyceln zerlegen

<span id="page-158-1"></span>Folgen Sie den Anweisungen in diesem Abschnitt, um die Systemplatine zum Recyceln zu zerlegen.

Vor dem Zerlegen der Systemplatine:

- 1. Entfernen Sie die Systemplatinenbaugruppe aus dem Server (siehe ["Systemplatinenbaugruppe](#page-113-1) [entfernen und austauschen" auf Seite 106](#page-113-1)).
- 2. Beachten Sie die örtlichen Umwelt-, Abfall- oder Entsorgungsvorschriften.

Gehen Sie wie folgt vor, um die Systemplatine zu zerlegen:

Schritt 1. Entfernen Sie die sieben Schrauben, um die Systemplatine von der Auflage aus Metall zu trennen:

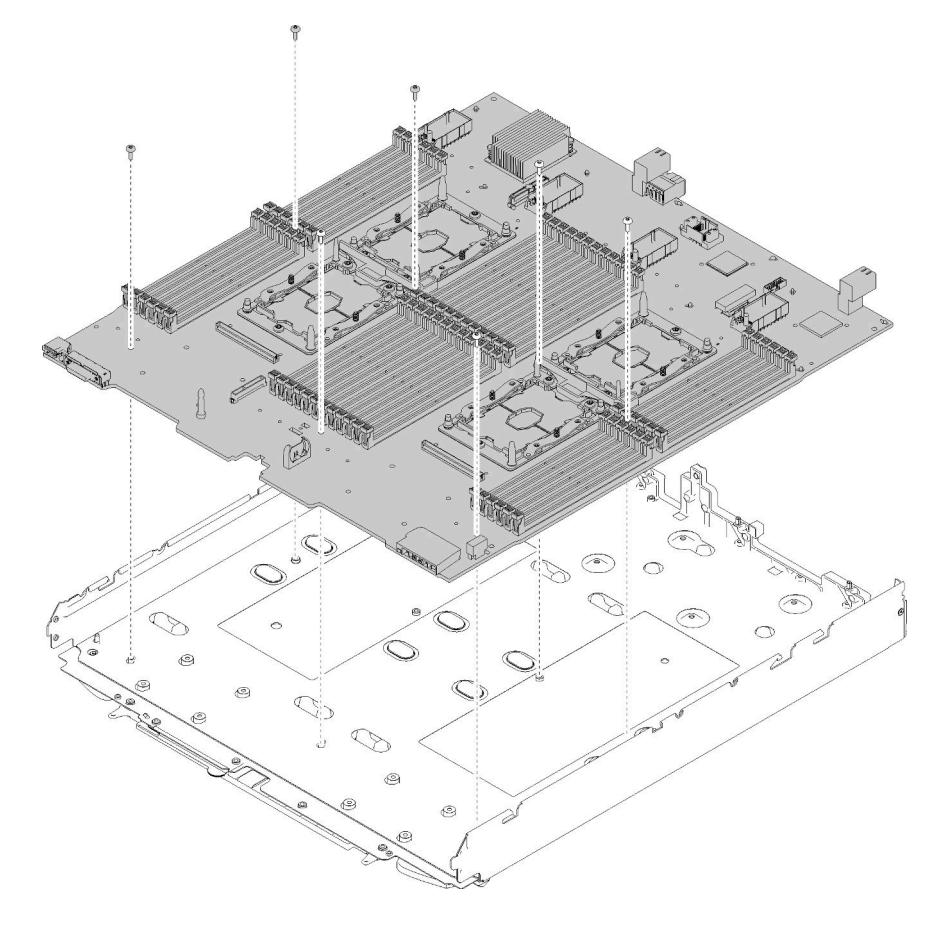

Abbildung 89. Zerlegen der Systemplatine

Beachten Sie nach dem Zerlegen der Systemplatine beim Recyceln die örtlichen Vorschriften.

# <span id="page-160-0"></span>Anhang B. Hilfe und technische Unterstützung anfordern

Wenn Sie Hilfe, Serviceleistungen oder technische Unterstützung benötigen oder einfach nur weitere Informationen zu Lenovo Produkten erhalten möchten, finden Sie bei Lenovo eine Vielzahl von hilfreichen Quellen.

<span id="page-160-1"></span>Aktuelle Informationen zu Lenovo Systemen, Zusatzeinrichtungen, Services und Unterstützung erhalten Sie im World Wide Web unter:

#### <http://datacentersupport.lenovo.com>

Anmerkung: IBM ist der bevorzugte Service-Provider von Lenovo für ThinkSystem.

### Bevor Sie sich an den Kundendienst wenden

Bevor Sie Hilfe und technische Unterstützung anfordern, können Sie die folgenden Schritte durchführen und versuchen, den Fehler selbst zu beheben. Wenn Sie sich dazu entschließen, Unterstützung anzufordern, stellen Sie alle Informationen zusammen, mit deren Hilfe der Kundendiensttechniker Ihr Problem schneller beheben kann.

#### <span id="page-160-2"></span>Problem selbst beheben

Viele Probleme können Sie ohne Hilfe von außen lösen, wenn Sie die Schritte zur Fehlerbehebung durchführen, die Lenovo in der Onlinehilfefunktion oder der Lenovo Produktdokumentation bereitstellt. Die Lenovo Produktdokumentation enthält auch Beschreibungen der Diagnosetests, die Sie ausführen können. Die Dokumentation für die meisten Systeme, Betriebssysteme und Programme enthält Fehlerbehebungsprozeduren sowie Erklärungen zu Fehlernachrichten und Fehlercodes. Wenn Sie einen Softwarefehler vermuten, können Sie die Dokumentation zum Betriebssystem oder zum Programm zu Rate ziehen.

Die Produktdokumentation für Ihre ThinkSystem Produkte finden Sie unter <https://pubs.lenovo.com/>.

Sie können die folgenden Schritte durchführen und versuchen, den Fehler selbst zu beheben:

- Überprüfen Sie alle Kabel und stellen Sie sicher, dass sie angeschlossen sind.
- Überprüfen Sie die Netzschalter, um sich zu vergewissern, dass das System und alle optionalen Einheiten eingeschaltet sind.
- Überprüfen Sie, ob aktualisierte Software, Firmware und Betriebssystem-Einheitentreiber für Ihr Lenovo Produkt vorhanden sind. Laut den Bedingungen des Lenovo Herstellerservice sind Sie als Eigentümer des Lenovo Produkts für die Wartung und Aktualisierung der gesamten Software und Firmware für das Produkt verantwortlich (sofern für das Produkt kein zusätzlicher Wartungsvertrag abgeschlossen wurde). Der Kundendiensttechniker wird Sie dazu auffordern, ein Upgrade der Software und Firmware durchzuführen, wenn für das Problem eine dokumentierte Lösung in einem Software-Upgrade vorhanden ist.
- Wenn Sie neue Hardware oder Software in Ihrer Umgebung installiert haben, überprüfen Sie unter https:// [serverproven.lenovo.com/](https://serverproven.lenovo.com/), ob die Hardware und Software von Ihrem Produkt unterstützt werden.
- Überprüfen Sie <http://datacentersupport.lenovo.com> auf Informationen, die zur Lösung des Problems beitragen könnten.
	- Besuchen Sie die Lenovo Foren unter [https://forums.lenovo.com/t5/Datacenter-Systems/ct-p/sv\\_eg](https://forums.lenovo.com/t5/Datacenter-Systems/ct-p/sv_eg), um herauszufinden, ob jemand anders ein ähnliches Problem hat.

#### Für den Kundendiensttechniker wichtige Informationen sammeln

Falls Sie den Garantieservice für Ihr Lenovo Produkt in Anspruch nehmen möchten, sollten Sie alle benötigten Informationen vorbereiten, bevor Sie sich an Lenovo wenden, damit Ihnen die Kundendiensttechniker effizienter helfen können. Unter <http://datacentersupport.lenovo.com/warrantylookup> finden Sie weitere Informationen zu Ihrer Produktgarantie.

Stellen Sie die folgenden Informationen für den Kundendiensttechniker zusammen. Mithilfe dieser Daten findet der Kundendiensttechniker schnell eine Lösung für das Problem und kann sicherstellen, dass Sie genau die Servicestufe erhalten, die Sie vertraglich vereinbart haben.

- Nummern von Hardware- und Softwarewartungsverträgen, falls zutreffend
- Maschinentypennummer (vierstellige Lenovo Maschinen-ID)
- Modellnummer
- Seriennummer
- Aktuelle UEFI- und Firmwareversionen des Systems
- Weitere relevante Informationen wie Fehlernachrichten und Protokolle

Alternativ zum Anruf bei der Lenovo Unterstützung können Sie auch unter [https://support.lenovo.com/](https://support.lenovo.com/servicerequest)  [servicerequest](https://support.lenovo.com/servicerequest) eine elektronische Serviceanforderung senden. Durch Senden einer ESR beginnt der Lösungsfindungsprozess für Ihr Problem, da den Kundendiensttechnikern die relevanten Informationen zur Verfügung gestellt werden. Die Lenovo Kundendiensttechniker können mit der Arbeit an einer Lösung für Ihr Problem beginnen, sobald Sie die ESR (Electronic Service Request) ausgefüllt und gesendet haben.

### Servicedaten erfassen

Um die Ursache eines Serverproblems eindeutig zu bestimmen oder auf Anfrage der Lenovo Support müssen Sie möglicherweise Servicedaten sammeln, die für eine weitere Analyse verwendet werden können. Servicedaten enthalten Informationen wie Ereignisprotokolle und Hardwarebestand.

<span id="page-161-0"></span>Servicedaten können über die folgenden Tools erfasst werden:

#### • Lenovo XClarity Provisioning Manager

Verwenden Sie die Funktion "Servicedaten sammeln" von Lenovo XClarity Provisioning Manager, um Systemservicedaten zu sammeln. Sie können vorhandene Systemprotokolldaten sammeln oder eine neue Diagnose ausführen, um neue Daten zu sammeln.

#### • Lenovo XClarity Controller

Sie können die Lenovo XClarity Controller Webschnittstelle oder die CLI verwenden, um Servicedaten für den Server zu sammeln. Die Datei kann gespeichert und an die Lenovo Unterstützung gesendet werden.

- Weitere Informationen über die Verwendung der Webschnittstelle zum Erfassen von Servicedaten finden Sie im Abschnitt "Servicedaten herunterladen" in der XCC-Dokumentation für Ihren Server unter <https://pubs.lenovo.com/lxcc-overview/>.
- Weitere Informationen über die Verwendung der CLI zum Erfassen von Servicedaten finden Sie im Abschnitt "Befehl "ffdc"" in der XCC-Dokumentation für Ihren Server unter [https://pubs.lenovo.com/](https://pubs.lenovo.com/lxcc-overview/) [lxcc-overview/](https://pubs.lenovo.com/lxcc-overview/).

#### • Chassis Management Module 2 (CMM 2)

Sie können die Funktion "Servicedaten herunterladen" der CMM 2-Webschnittstelle verwenden, um Servicedaten für Rechenknoten zu sammeln.

Weitere Informationen zum Herunterladen von Servicedaten über CMM 2 erhalte Sie hier [https://](https://pubs.lenovo.com/cmm2/cmm_ui_service_and_support) [pubs.lenovo.com/cmm2/cmm\\_ui\\_service\\_and\\_support](https://pubs.lenovo.com/cmm2/cmm_ui_service_and_support).

• Lenovo XClarity Administrator

Lenovo XClarity Administrator kann so eingerichtet werden, dass Diagnosedateien automatisch gesammelt und an den Lenovo Support gesendet werden, wenn bestimmte wartungsfähige Ereignisse in Lenovo XClarity Administrator und den verwalteten Endpunkten auftreten. Sie können auswählen, ob die Diagnosedateien an die Lenovo Support über die Call HomeFunktion oder mit SFTP an einen anderen Service Provider gesendet werden. Sie können Diagnosedateien auch manuell sammeln, einen Problemdatensatz öffnen und Diagnosedateien an das Lenovo Unterstützungszentrum senden.

Weitere Informationen zum Einrichten der automatischen Problembenachrichtigung finden Sie in Lenovo XClarity Administrator unter [http://sysmgt.lenovofiles.com/help/topic/com.lenovo.lxca.doc/admin\\_](http://sysmgt.lenovofiles.com/help/topic/com.lenovo.lxca.doc/admin_setupcallhome.html)  [setupcallhome.html](http://sysmgt.lenovofiles.com/help/topic/com.lenovo.lxca.doc/admin_setupcallhome.html).

#### • Lenovo XClarity Essentials OneCLI

Lenovo XClarity Essentials OneCLI verfügt über eine Bestands-Anwendung, um Servicedaten zu sammeln. Es kann sowohl intern als auch extern ausgeführt werden. Bei interner Ausführung auf dem Hostbetriebssystem auf dem Server kann OneCLI zusätzlich zu den Hardwareservicedaten Informationen zum Betriebssystem, wie das Ereignisprotokoll des Betriebssystems, sammeln.

Um Servicedaten abzurufen, können Sie den Befehl getinfor ausführen. Weitere Informationen zum Ausführen von getinfor finden Sie unter [https://pubs.lenovo.com/lxce-onecli/onecli\\_r\\_getinfor\\_command](https://pubs.lenovo.com/lxce-onecli/onecli_r_getinfor_command).

### Support kontaktieren

<span id="page-162-0"></span>Sie können sich an die Unterstützung wenden, um Hilfe für Ihre Probleme zu erhalten.

Sie können Hardwareservice über einen autorisierten Lenovo Service Provider erhalten. Um nach einem Service Provider zu suchen, der von Lenovo zur Erbringung von Garantieleistungen autorisiert wurde, rufen Sie die Adresse <https://datacentersupport.lenovo.com/serviceprovider> auf und suchen Sie mithilfe des Filters nach dem gewünschten Land. Informationen zu den Rufnummern der Lenovo Unterstützung für Ihre Region finden Sie unter <https://datacentersupport.lenovo.com/supportphonelist>.

# <span id="page-164-0"></span>Anhang C. Hinweise

Möglicherweise bietet Lenovo die in dieser Dokumentation beschriebenen Produkte, Services oder Funktionen in anderen Ländern nicht an. Informationen über die gegenwärtig im jeweiligen Land verfügbaren Produkte und Services sind beim Lenovo Ansprechpartner erhältlich.

<span id="page-164-1"></span>Hinweise auf Lenovo Lizenzprogramme oder andere Lenovo Produkte bedeuten nicht, dass nur Programme, Produkte oder Services von Lenovo verwendet werden können. Anstelle der Lenovo Produkte, Programme oder Services können auch andere, ihnen äquivalente Produkte, Programme oder Services verwendet werden, solange diese keine gewerblichen oder anderen Schutzrechte von Lenovo verletzen. Die Verantwortung für den Betrieb von Fremdprodukten, Fremdprogrammen und Fremdservices liegt beim Kunden.

Für in diesem Handbuch beschriebene Erzeugnisse und Verfahren kann es Lenovo Patente oder Patentanmeldungen geben. Mit der Auslieferung dieses Dokuments sind kein Angebot und keine Lizenz unter Patenten oder Patentanmeldungen verbunden. Anfragen sind schriftlich an die nachstehende Adresse zu richten:

Lenovo (United States), Inc. 8001 Development Drive Morrisville, NC 27560 U.S.A. Attention: Lenovo Director of Licensing

LENOVO STELLT DIESE VERÖFFENTLICHUNG IN DER VORLIEGENDEN FORM (AUF "AS-IS"-BASIS) ZUR VERFÜGUNG UND ÜBERNIMMT KEINE GARANTIE FÜR DIE HANDELSÜBLICHKEIT, DIE VERWENDUNGSFÄHIGKEIT FÜR EINEN BESTIMMTEN ZWECK UND DIE FREIHEIT DER RECHTE DRITTER. Einige Rechtsordnungen erlauben keine Garantieausschlüsse bei bestimmten Transaktionen, sodass dieser Hinweis möglicherweise nicht zutreffend ist.

Trotz sorgfältiger Bearbeitung können technische Ungenauigkeiten oder Druckfehler in dieser Veröffentlichung nicht ausgeschlossen werden. Die Angaben in diesem Handbuch werden in regelmäßigen Zeitabständen aktualisiert. Lenovo kann jederzeit Verbesserungen und/oder Änderungen an den in dieser Veröffentlichung beschriebenen Produkten und/oder Programmen vornehmen.

Die in diesem Dokument beschriebenen Produkte sind nicht zur Verwendung bei Implantationen oder anderen lebenserhaltenden Anwendungen, bei denen ein Nichtfunktionieren zu Verletzungen oder zum Tode führen könnte, vorgesehen. Die Informationen in diesem Dokument beeinflussen oder ändern nicht die Lenovo Produktspezifikationen oder Garantien. Keine Passagen in dieser Dokumentation stellen eine ausdrückliche oder stillschweigende Lizenz oder Anspruchsgrundlage bezüglich der gewerblichen Schutzrechte von Lenovo oder von anderen Firmen dar. Alle Informationen in dieser Dokumentation beziehen sich auf eine bestimmte Betriebsumgebung und dienen zur Veranschaulichung. In anderen Betriebsumgebungen werden möglicherweise andere Ergebnisse erzielt.

Werden an Lenovo Informationen eingesandt, können diese beliebig verwendet werden, ohne dass eine Verpflichtung gegenüber dem Einsender entsteht.

Verweise in diesen Informationen auf Websites anderer Anbieter dienen lediglich als Benutzerinformationen und stellen keinerlei Billigung des Inhalts dieser Websites dar. Das über diese Websites verfügbare Material ist nicht Bestandteil des Materials für dieses Lenovo Produkt. Die Verwendung dieser Websites geschieht auf eigene Verantwortung.

Alle in diesem Dokument enthaltenen Leistungsdaten stammen aus einer kontrollierten Umgebung. Die Ergebnisse, die in anderen Betriebsumgebungen erzielt werden, können daher erheblich von den hier erzielten Ergebnissen abweichen. Einige Daten stammen möglicherweise von Systemen, deren Entwicklung noch nicht abgeschlossen ist. Eine Gewährleistung, dass diese Daten auch in allgemein verfügbaren Systemen erzielt werden, kann nicht gegeben werden. Darüber hinaus wurden einige Daten unter Umständen durch Extrapolation berechnet. Die tatsächlichen Ergebnisse können davon abweichen. Benutzer dieses Dokuments sollten überprüfen, welche Daten für ihre jeweilige Umgebung maßgeblich sind.

### Marken

<span id="page-165-1"></span>Lenovo und das Lenovo-Logo sind Marken von Lenovo in den USA und/oder anderen Ländern.

Andere Namen von Unternehmen, Produkten oder Services können Marken oder Servicemarken anderer Unternehmen sein.

### Wichtige Anmerkungen

Die Prozessorgeschwindigkeit bezieht sich auf die interne Taktgeschwindigkeit des Prozessors. Die Leistung der Anwendung ist außerdem von anderen Faktoren abhängig.

<span id="page-165-0"></span>Die Geschwindigkeit von CD- oder DVD-Laufwerken wird als die variable Lesegeschwindigkeit angegeben. Die tatsächlichen Geschwindigkeiten können davon abweichen und liegen oft unter diesem Höchstwert.

Bei Angaben in Bezug auf Hauptspeicher, realen/virtuellen Speicher oder Kanalvolumen steht die Abkürzung KB für 1.024 Bytes, MB für 1.048.576 Bytes und GB für 1.073.741.824 Bytes.

Bei Angaben zur Kapazität von Festplattenlaufwerken oder zu Übertragungsgeschwindigkeiten steht MB für 1.000.000 Bytes und GB für 1.000.000.000 Bytes. Die gesamte für den Benutzer verfügbare Speicherkapazität kann je nach Betriebsumgebung variieren.

Bei der Angabe zur maximalen Kapazität von internen Festplattenlaufwerken wird vom Austausch aller Standardfestplattenlaufwerke und der Belegung aller Festplattenlaufwerkpositionen mit den größten derzeit unterstützten Laufwerken, die Lenovo anbietet, ausgegangen.

Zum Erreichen der maximalen Speicherkapazität muss der Standardspeicher möglicherweise durch ein optionales Speichermodul ersetzt werden.

Jede Solid-State-Speicherzelle verfügt über eine interne, endliche Zahl an Schreibzyklen, die bei der Zelle anfallen können. Daher verfügt eine Solid-State-Einheit über eine maximale Anzahl an Schreibzyklen, die auf dieser Einheit ausgeführt werden kann. Dies wird als total bytes written (TBW) angegeben. Eine Einheit, die dieses Limit überschreitet, kann möglicherweise nicht auf vom System generierte Befehle antworten oder es ist kein Schreiben auf diese Einheit möglich. Lenovo ist für den Austausch einer Einheit, die diese garantierte maximale Anzahl an Programm-/Löschzyklen (wie in den offiziell veröffentlichten Spezifikationen angegeben) überschritten hat, nicht verantwortlich.

Lenovo übernimmt keine Verantwortung oder Gewährleistungen bezüglich der Produkte anderer Hersteller. Eine eventuelle Unterstützung für Produkte anderer Hersteller erfolgt durch Drittanbieter, nicht durch Lenovo.

Manche Software kann sich von der im Einzelhandel erhältlichen Version (falls verfügbar) unterscheiden und enthält möglicherweise keine Benutzerhandbücher bzw. nicht alle Programmfunktionen.

### Hinweis zu Bestimmungen zur Telekommunikation

<span id="page-166-0"></span>Möglicherweise ist dieses Produkt in Ihrem Land nicht für den Anschluss an Schnittstellen von öffentlichen Telekommunikationsnetzen zertifiziert. Vor der Herstellung einer solchen Verbindung ist eine entsprechende Zertifizierung ggf. gesetzlich vorgeschrieben. Wenden Sie sich an einen Lenovo Ansprechpartner oder Reseller, wenn Sie Fragen haben.

## Hinweise zur elektromagnetischen Verträglichkeit

Beim Anschließen eines Bildschirms an das Gerät müssen Sie das hierfür vorgesehene Bildschirmkabel und alle mit dem Bildschirm gelieferten Störschutzeinheiten verwenden.

Weitere Hinweise zur elektromagnetischen Verträglichkeit finden Sie hier:

[https://pubs.lenovo.com/important\\_notices/](https://pubs.lenovo.com/important_notices/)

<span id="page-166-1"></span>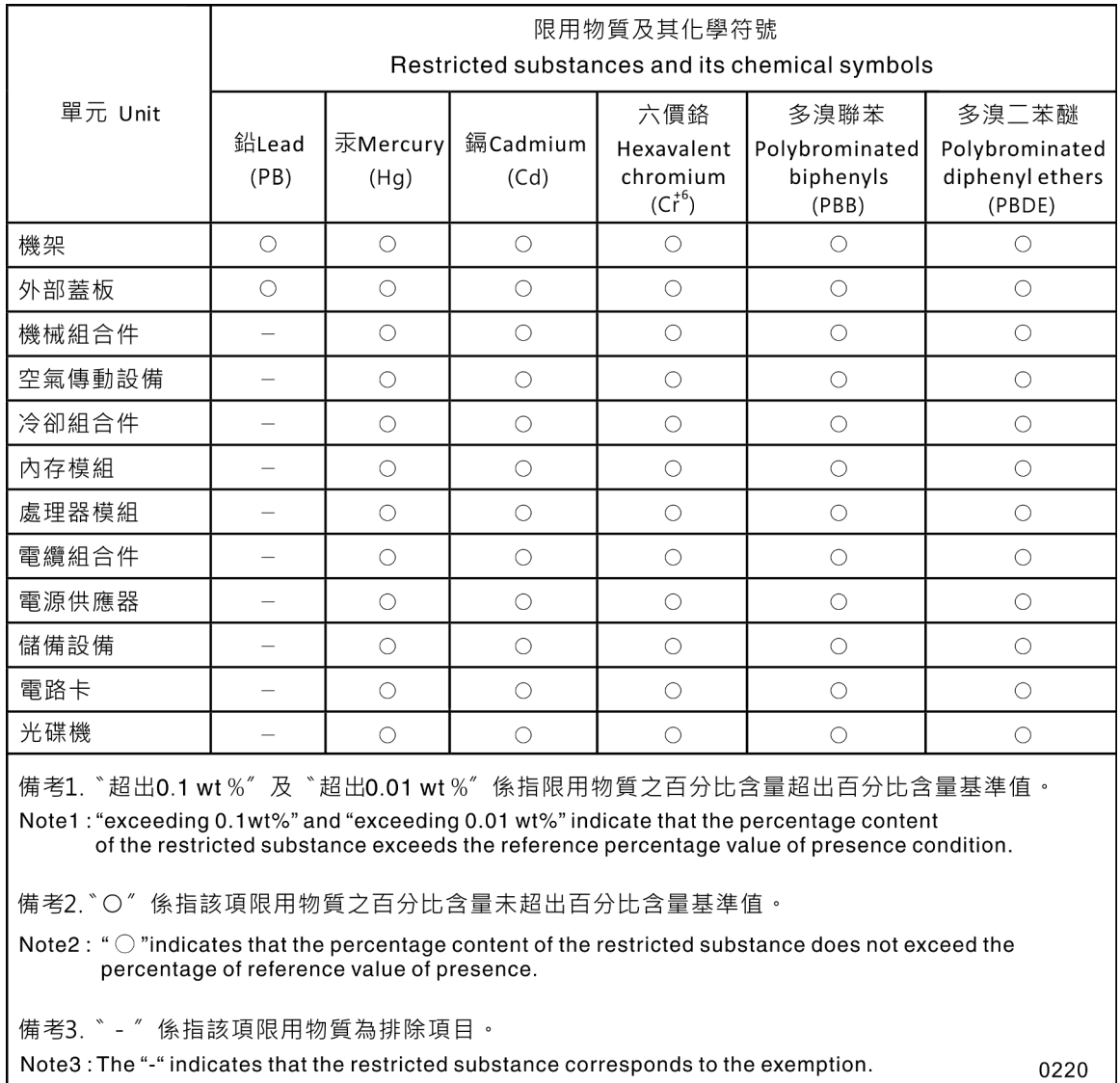

### Taiwanesische BSMI RoHS-Erklärung

## Kontaktinformationen für Import und Export in Taiwan

Es sind Kontaktinformationen für Import und Export in Taiwan verfügbar.

<span id="page-167-0"></span>委製商/進口商名稱: 台灣聯想環球科技股份有限公司<br>進口商地址: 台北市南港區三重路 66 號 8 樓 進口商電話: 0800-000-702

## Index

-Seriennummer [111](#page-118-0)

## A

Abdeckung Austauschen [51](#page-58-0) Entfernen [51](#page-58-1) Installieren [52](#page-59-0) Abschließen Austausch von Komponenten [121](#page-128-0) Adapter-Halterungsbaugruppe Austauschen [36,](#page-43-0) [38](#page-45-0) Entfernen [36](#page-43-1) Aktivieren TPM [113](#page-120-0) Aktivitätsanzeige [15](#page-22-0) Aktualisieren, Maschinentyp [111](#page-118-0) Angepasste Unterstützungswebseite [153](#page-160-1) Anmerkungen, wichtige [158](#page-165-0) Anschlüsse, Systemplatine [18](#page-25-0) Anzeigen Aktivität [15](#page-22-0) Anzeigen [125](#page-132-0) DIMMs [127](#page-134-0) E/A-Erweiterungsadapter [127](#page-134-0) Fehler [15](#page-22-0) Fehler an CMOS-Batterie (CR2032) [127](#page-134-0) Identifikation [15](#page-22-0) Prozessor [127](#page-134-0) SAS-Rückwandplatine [127](#page-134-0) Strom [15](#page-22-0) Systemplatine [127](#page-134-0) Arbeiten am Server durchführen Betrieb [30](#page-37-0) Aufladungsempfindliche Einheiten Umgang [31](#page-38-0) Austausch von Komponenten abschließen [121](#page-128-0) austauschen CMOS-Batterie – CR2032 [46](#page-53-0) CMOS-Batterie (CR2032) [46](#page-53-1) DIMM [57](#page-64-0) E/A-Erweiterungsadapter [76](#page-83-0) Fabric-Anschluss [63](#page-70-0) Flashstromversorgungsmodul [65](#page-72-0) Frontblende [42](#page-49-0) Hot-Swap-Laufwerk [35](#page-42-0) Interposerkarte [70,](#page-77-0) [72](#page-79-0) Luftführung [40](#page-47-0) M.2-Rückwandplatine [80](#page-87-0) RAID-Adapter [95](#page-102-0), [97](#page-104-0) Rechenknoten [48](#page-55-0)[–49](#page-56-0) RFID-Tag [103](#page-110-0) Rückwandplatine für Laufwerke [31](#page-38-1)[–32](#page-39-0) Speichergehäuse [105](#page-112-0) Systemplatinenbaugruppe [106](#page-113-2) TCM-/TPM-Adapter [118](#page-125-0)[–119](#page-126-0) Trennwand [43–](#page-50-0)[44](#page-51-0) Vorderer Griff [68](#page-75-0) Austauschen Adapter-Halterungsbaugruppe [36,](#page-43-0) [38](#page-45-0) CPU [85](#page-92-0) DIMM [54](#page-61-0) E/A-Erweiterungsadapter [75](#page-82-0) Fabric-Anschluss [62](#page-69-0) Flashstromversorgungsmodul [64](#page-71-0) Frontblende [41](#page-48-0)

Hot-Swap-Laufwerk [34](#page-41-0) Kennungsetikettenschild [68](#page-75-1) Kühlkörper [85](#page-92-0) Luftführung [39](#page-46-0) M.2-Laufwerk [81,](#page-88-0) [83](#page-90-0) M.2-Rückwandplatine [79](#page-86-0) Mikroprozessor [85](#page-92-0) Mikroprozessor-Kühlkörpermodul [85](#page-92-0) PHM [85](#page-92-0) Prozessor [85](#page-92-0) Prozessor-Kühlkörpermodul [85](#page-92-0) Rechenknotenabdeckung [51](#page-58-0) RFID-Tag [102](#page-109-0) Speichergehäuse [104](#page-111-0) Vorderer Griff [67](#page-74-0)

### B

Bauteile, elektrostatisch empfindliche Umgang [31](#page-38-0) Beheben Nicht ausreichende PCIe-Ressource [145](#page-152-4) Bestätigen Physische Präsenz [116](#page-123-0) Betriebsanzeige [15](#page-22-0) Brücken, Systemplatine [19](#page-26-0)

# C

CMM 2 Anmeldung nicht möglich [135](#page-142-0) CMOS-Batterie – CR2032 Austauschen [46](#page-53-0) CMOS-Batterie (CR2032) [18](#page-25-0) austauschen [46](#page-53-1) Entfernen [46](#page-53-2) CPU Austauschen [85](#page-92-0) Entfernen [85](#page-92-1) Installieren [89](#page-96-0)

## D

Diagnosefeld "Lightpath Diagnostics" [127](#page-134-0) DIMM austauschen [57](#page-64-0) Austauschen [54](#page-61-0) Entfernen [54](#page-61-1) DIMM-Anschlüsse [18](#page-25-0)

## E

E/A-Erweiterungsadapter Austauschen [75–](#page-82-0)[76](#page-83-0) Entfernen [75](#page-82-1) E/A-Erweiterungsanschlüsse [18](#page-25-0) E/A-Modul Anmeldung nicht möglich [135](#page-142-0) Einführung [1](#page-8-0) Einschalten des Rechenknotens [12](#page-19-0) Entfernen Adapter-Halterungsbaugruppe [36](#page-43-1) CMOS-Batterie (CR2032) [46](#page-53-2)

CPU [85](#page-92-1) DIMM [54](#page-61-1) E/A-Erweiterungsadapter [75](#page-82-1) Fabric-Anschluss [62](#page-69-1) Flashstromversorgungsmodul [64](#page-71-1) Frontblende [41](#page-48-1), [70](#page-77-1) Hot-Swap-Laufwerk [34](#page-41-1) Kennungsetikettenschild [69](#page-76-0) Kühlkörper [85](#page-92-1) Laufwerkhalterung [104](#page-111-1) Luftführung [39](#page-46-1) M.2-Laufwerk [81](#page-88-1) M.2-Rückwandplatine [79](#page-86-1) Mikroprozessor [85](#page-92-1) Mikroprozessor-Kühlkörpermodul [85](#page-92-1) PHM [85](#page-92-1) Prozessor [85](#page-92-1) Prozessor-Kühlkörpermodul [85](#page-92-1) RAID-Adapter [95](#page-102-1) Rechenknoten [48](#page-55-1) Rechenknotenabdeckung [51](#page-58-1) RFID-Tag [102](#page-109-1) Rückwandplatine für Laufwerke [31](#page-38-2) TCM-/TPM-Adapter [118](#page-125-1) Trennwand [43](#page-50-1) Vorderer Griff [67](#page-74-1) Erweiterungseinbaurahmen für Prozessoren und Hauptspeicher [151](#page-158-0)

### F

Fabric-Anschluss Austauschen [62–](#page-69-0)[63](#page-70-0) Entfernen [62](#page-69-1) Position der [18](#page-25-0) Fehler an Zusatzeinrichtungen [145](#page-152-4) Fehleranzeige [15](#page-22-0) Fehlerbehebung [145,](#page-152-4) [147](#page-154-2), [149](#page-156-2)  Kommunikationsprobleme [135](#page-142-1)[–136](#page-143-0) Nach Symptom [129](#page-136-0) Netzwerkprobleme [135](#page-142-2) Probleme am Festplattenlaufwerk [130](#page-137-0) Probleme beim Ein- und Ausschalten [147](#page-154-3) Probleme mit Ping [138](#page-145-0) Speicherfehler [133](#page-140-0) Sporadisch auftretende Fehler [132](#page-139-0) Symptombasierte Fehlerbehebung [129](#page-136-0) Überwachbare Probleme [142](#page-149-1) Zugriffsprobleme [135](#page-142-0) Festplattenlaufwerk - Fehler [130](#page-137-0) Firmware Aktualisierung [7](#page-14-0) Firmwareaktualisierungen [1,](#page-8-0) [7](#page-14-0) Flashstromversorgungsmodul austauschen [65](#page-72-0) Austauschen [64](#page-71-0) Entfernen [64](#page-71-1) **Frontblende** Austauschen [41–](#page-48-0)[42](#page-49-0) Entfernen [41,](#page-48-1) [70](#page-77-1)

### G

Gase, Verunreinigung [6](#page-13-0)

## H

Hilfe [153](#page-160-1) Hilfe anfordern [153](#page-160-1) Hinweis zu Bestimmungen zur Telekommunikation [159](#page-166-0) Hinweise [157](#page-164-1) Hot-Swap-Festplattenlaufwerk SAS-Laufwerk [35](#page-42-0) Hot-Swap-Laufwerk austauschen [35](#page-42-0) Austauschen [34](#page-41-0) Entfernen [34](#page-41-1) Installieren [35](#page-42-0) Solid-State-Laufwerk Installieren [35](#page-42-0) **SSD** Installieren [35](#page-42-0)

### I

Identifikationsanzeige [15](#page-22-0) Installation [1](#page-8-0) Richtlinien [27](#page-34-0) Installationsrichtlinien [27](#page-34-0) installieren Rechenknotenabdeckung [52](#page-59-0) Installieren CPU [89](#page-96-0) Hot-Swap-Laufwerke [35](#page-42-0) Kennungsetikettenschild [69](#page-76-1) Kühlkörper [89](#page-96-0) Mikroprozessor [89](#page-96-0) Mikroprozessor-Kühlkörpermodul [89](#page-96-0)  $PHM$  [89](#page-96-0) Prozessor [89](#page-96-0) Prozessor-Kühlkörpermodul [89](#page-96-0) Rechenknoten [49](#page-56-0) SAS-Laufwerk [35](#page-42-0) Interposerkarte austauschen [70,](#page-77-0) [72](#page-79-0)

## K

Kennungsetikettenschild Austauschen [68](#page-75-1) Entfernen [69](#page-76-0) Installieren [69](#page-76-1) Kommunikationsprobleme [135](#page-142-1)[–136](#page-143-0) Komponenten Systemplatine [18](#page-25-1) Kontaktinformationen für Import und Export in Taiwan [160](#page-167-0) Kühlkörper Austauschen [85](#page-92-0) Entfernen [85](#page-92-1) Installieren [89](#page-96-0) KVM-Kabel [21](#page-28-0)

## L

Laufwerk Zusatzeinrichtung, SAS [35](#page-42-0) Laufwerke Hot-Swap-Laufwerk installieren [35](#page-42-0) Laufwerkhalterung Entfernen [104](#page-111-1) Leistungsprobleme [147](#page-154-2) Lightpath Diagnostics, anzeigen [125](#page-132-0) Luftführung Austauschen [39–](#page-46-0)[40](#page-47-0) Entfernen [39](#page-46-1)

### M

M.2-Laufwerk

Austauschen [81,](#page-88-0) [83](#page-90-0) Entfernen [81](#page-88-1) M.2-Rückwandplatine Austauschen [79–](#page-86-0)[80](#page-87-0) Entfernen [79](#page-86-1) Marken [158](#page-165-1) Mikroprozessor Austauschen [85](#page-92-0) Entfernen [85](#page-92-1) Installieren [89](#page-96-0) Mikroprozessor-Kühlkörpermodul Austauschen [85](#page-92-0) Entfernen [85](#page-92-1) Installieren [89](#page-96-0)

## N

Netz Probleme [135](#page-142-2) Netzschalter [15](#page-22-0) Nicht ausreichende PCIe-Ressource Beheben [145](#page-152-4)

## O

Onlinedokumentation [1](#page-8-0)

## P

PCIe Fehlerbehebung [145](#page-152-4) Personalisierte Unterstützungswebseite erstellen [153](#page-160-1) PHM Austauschen [85](#page-92-0) Entfernen [85](#page-92-1) Installieren [89](#page-96-0) Physische Präsenz [116](#page-123-0) Ping-Probleme [138](#page-145-0) Platteneinheit, SAS [35](#page-42-0) Probleme Anmelden am CMM 2 [135](#page-142-0) Anmelden am E/A-Modul [135](#page-142-0) Ein- und Ausschalten [147](#page-154-3) Festplattenlaufwerk [130](#page-137-0) Kommunikation [135–](#page-142-1)[136](#page-143-0) Leistung [147](#page-154-2) Netz [135](#page-142-2) PCIe [145](#page-152-4) Pingbefehl [138](#page-145-0) Software [149](#page-156-2) Speicher [133](#page-140-0) Sporadisch auftretende [132](#page-139-0) Überwachbar [142](#page-149-1) zugreifen [135](#page-142-0) Zusatzeinrichtungen [145](#page-152-4) Probleme beim Ein- und Ausschalten des Servers [147](#page-154-3) Prozessor Austauschen [85](#page-92-0) Entfernen [85](#page-92-1) Installieren [89](#page-96-0) Prozessor-Kühlkörpermodul Austauschen [85](#page-92-0) Entfernen [85](#page-92-1) Installieren [89](#page-96-0) Prozessoranschluss [18](#page-25-0)

### R

RAID-Adapter

austauschen [95,](#page-102-0) [97](#page-104-0) Entfernen [95](#page-102-1) Rechenknoten austauschen [48](#page-55-0) Austauschen [49](#page-56-0) Entfernen [48](#page-55-1) Installieren [49](#page-56-0) Rechenknoten ausschalten [12,](#page-19-1) [30](#page-37-1) Rechenknotenabdeckung Austauschen [51](#page-58-0) Entfernen [51](#page-58-1) Installieren [52](#page-59-0) Recyceln [151](#page-158-0) Redundant Array of Independent Disks (RAID) SAS-Platteneinheit [35](#page-42-0) RFID-Tag austauschen [103](#page-110-0) Austauschen [102](#page-109-0) Entfernen [102](#page-109-1) Richtlinien Installation von Zusatzeinrichtungen [27](#page-34-0) Systemzuverlässigkeit [29](#page-36-0) Richtlinien zur Systemzuverlässigkeit [29](#page-36-0) Rückwandplatine für Laufwerke austauschen [31–](#page-38-1)[32](#page-39-0) Entfernen [31](#page-38-2) Rückwandplatinenanschluss für Festplattenlaufwerk [18](#page-25-0)

## S

SAS-Laufwerk Hot-Swap-Festplattenlaufwerk [35](#page-42-0) Installieren [35](#page-42-0) SAS-Platteneinheit, unterstützter Typ [35](#page-42-0) Schalter, Systemplatine [19](#page-26-0) SCSI [35](#page-42-0) Serial Attached SCSI (SAS) Entfernen Solid-State-Laufwerk [34](#page-41-1) Hot-Swap-Laufwerk Entfernen [34](#page-41-1) Installieren [35](#page-42-0) Solid-State-Laufwerk Entfernen [34](#page-41-1) **SSD** Solid-State-Laufwerk [34](#page-41-1) Server ausschalten [12](#page-19-1), [30](#page-37-1) Service und Support Bevor Sie sich an den Kundendienst wenden [153](#page-160-2) Hardware [155](#page-162-0) Software [155](#page-162-0) Servicedaten [154](#page-161-0) Servicedaten erfassen [154](#page-161-0) Sichere Start [117](#page-124-0) Sicherer UEFI-Start [117](#page-124-0) Sicherheit [iii](#page-4-0) Sicherheitsempfehlungen [12](#page-19-2) Sicherheitsprüfungscheckliste [iv](#page-5-0), [28](#page-35-0) SN850 Einführung [1](#page-8-0) Softwarefehler [149](#page-156-2) Speicher Probleme [133](#page-140-0) Speichergehäuse austauschen [105](#page-112-0) Austauschen [104](#page-111-0) Sporadisch auftretende Fehler [132](#page-139-0) Statusanzeige für Laufwerk [15](#page-22-0) Staubpartikel, Verunreinigung [6](#page-13-0) Systemplatine [151](#page-158-0)  Anschlüsse [18](#page-25-0) Anzeigen [127](#page-134-0) Aufbau [18](#page-25-1)

Brücken [19](#page-26-0) Schalter [19](#page-26-0) Systemplatinenbaugruppe austauschen [106](#page-113-2) Systemplatinenbaugruppe, ThinkSystem SN850 Austauschen [106](#page-113-3) Entfernen [106](#page-113-3) Installieren [106](#page-113-3)

## T

Taiwanesische BSMI RoHS-Erklärung [159](#page-166-1) Taste, Netzstrom [15](#page-22-0) TCM [113](#page-120-0) TCM-/TPM-Adapter austauschen [118](#page-125-0) Austauschen [119](#page-126-0) Entfernen [118](#page-125-1) Technische Daten [3](#page-10-1) Teileliste [22](#page-29-0) Telefonnummern [155](#page-162-0) Telefonnummern, Hardware-Service und -Unterstützung [155](#page-162-0) Telefonnummern, Software-Service und -Unterstützung [155](#page-162-0) TPM [113](#page-120-0) TPM (Trusted Platform Module) [113](#page-120-0) TPM 1.2 [116](#page-123-1) TPM 2.0 [116](#page-123-1) TPM-Richtlinie [114](#page-121-0) TPM-Version [116](#page-123-1) **Trennwand** austauschen [43–](#page-50-0)[44](#page-51-0)

Entfernen [43](#page-50-1) Trusted Cryptographic Module [113](#page-120-0)

## U

Überwachbare Probleme [142](#page-149-1) Umgang mit aufladungsempfindlichen Einheiten [31](#page-38-0) Unterstützungswebseite, angepasste [153](#page-160-1) USB-Management-Taste [15](#page-22-0)

### V

Verunreinigung, Staubpartikel und Gase [6](#page-13-0) Vorderer Griff austauschen [68](#page-75-0) Austauschen [67](#page-74-0) Entfernen [67](#page-74-1)

### W

Wichtige Anmerkungen [158](#page-165-0)

## Z

Zerlegen [151](#page-158-1) Zugriffsprobleme [135](#page-142-0)

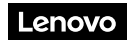

Teilenummer: SP47A26993

Printed in China

(1P) P/N: SP47A26993

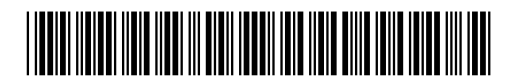